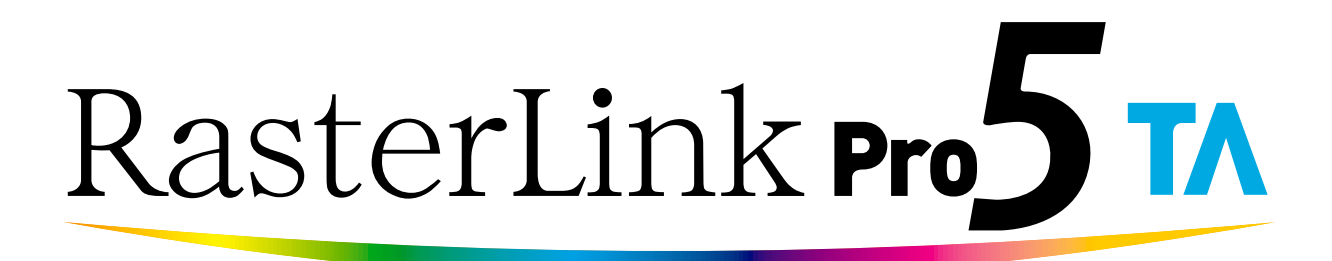

Software RIP

# **RasterLinkPro5 TA**

# Reference Guide

For TS series For DS series For Tx series For TPC series

**This guide explains about features of RasterLinkPro5 TA for the Color Inkjet printer "TS series" "DS series", "Tx series" and "TPC series".**

#### MIMAKI ENGINEERING CO., LTD.

TKB Gotenyama Building, Kitashinagawa, Shinagawa-ku, Tokyo 141-0001, Japan Phone: +81-3-5420-8671 Fax: +81-3-5420-8687 URL: http://www.mimaki.co.jp/ E-mail: trading@mimaki.jp

Version 1.5 D202033-15

## <span id="page-1-0"></span>**The kinds of manuals and how to use them**

This product comes with following manuals.

#### Installation Guide

This manual explains how to install and set up RasterLinkPro5 SG/RasterLink Pro5 IP/ RasterLinkPro5 TA.

#### Network Connection Guide

This manual explains how to set computer to connect to RasterLinkPro5 via network. (This is provided in PDF file in the manual CD.)

#### Reference Guide

There are two kinds of reference guides. One is for common settings to each printer and the other is for special settings to each printer. They explain necessary setting items of the functions and operation in order to use RasterLinkPro5 SG/RasterLinkPro5 IP/RasterLinkPro5 TA. Read the proper reference guide for your printer. (This is provided in PDF file in the manual CD.)

you are now reading this manual.

#### Firmware Update Operation Manual

This manual explains how to use the update software for MIMAKI printer.

(This is provided in PDF file in the manual CD.)

## <span id="page-2-0"></span>**Notice**

- It is strictly prohibited to write or copy a part or whole of this document without our approval.
- The contents of this document may be subject to change without notice.
- Due to improvement or change of this software, the description of this document could be partially different in specification, for which your understanding is requested.
- It is strictly prohibited to copy this software to other disk (excluding the case for making backup) or to load on the memory for the purpose other than executing it.
- With the exception of what is provided for in the warranty provisions of MIMAKI ENGINEERING CO., LTD., we do not assume any liability against the damages (including but not limited to the loss of profit, indirect damage, special damage or other monetary damages) arisen out of the use or failure to use of this product. The same shall also apply to the case even if MIMAKI ENGINEERING CO., LTD. had been notified of the possibility of arising damages in advance. As an example, we shall not be liable for any loss of the media (works) made using this product or indirect damages caused by the product made using this media.

Adobe, the Adobe logo, Photoshop, Illustrator and PostScript are trademarks of Adobe System Incorporated. Apple, Macintosh, Power Macintosh, Mac OS and Mac OSX are registered trademarks of Apple, Inc.

The color collection described in this manual is based on DIC Color Guide data. DIC and DIC Color Guide are registered trademarks of Dainippon Ink and Chemicals, Incorporated.

PC MACLAN is a registered trademark of Miramar Systems, Inc.

All trademarks of Corel used in this document are trademarks or registered trademarks of the Corel Corporation and its related companies in Canada, the United States and/or other countries.

All brand names and product names are trademarks or registered trademarks of their respective companies.

Microsoft Windows, Windows XP, Windows Vista, and Windows 7 are trademarks of Microsoft Corporation and other countries.

## <span id="page-3-0"></span>**About this Instruction**

This manual explains how to operate RasterLinkPro5 TA for printing ink jet printer "DS series" and "Tx series".

### <span id="page-3-1"></span>**Notations**

Menu items are enclosed in quotation marks like "Full Color". Buttons in dialog box are framed like  $\boxed{\text{Close}}$ .

## <span id="page-3-2"></span>**Symbol**

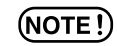

indicates a caution you should pay attention.

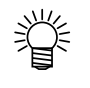

 $\mathbb{CP}$ 

Describes a useful procedure.

Shows the number of the page that has related contents.

## <span id="page-3-3"></span>**About Terms**

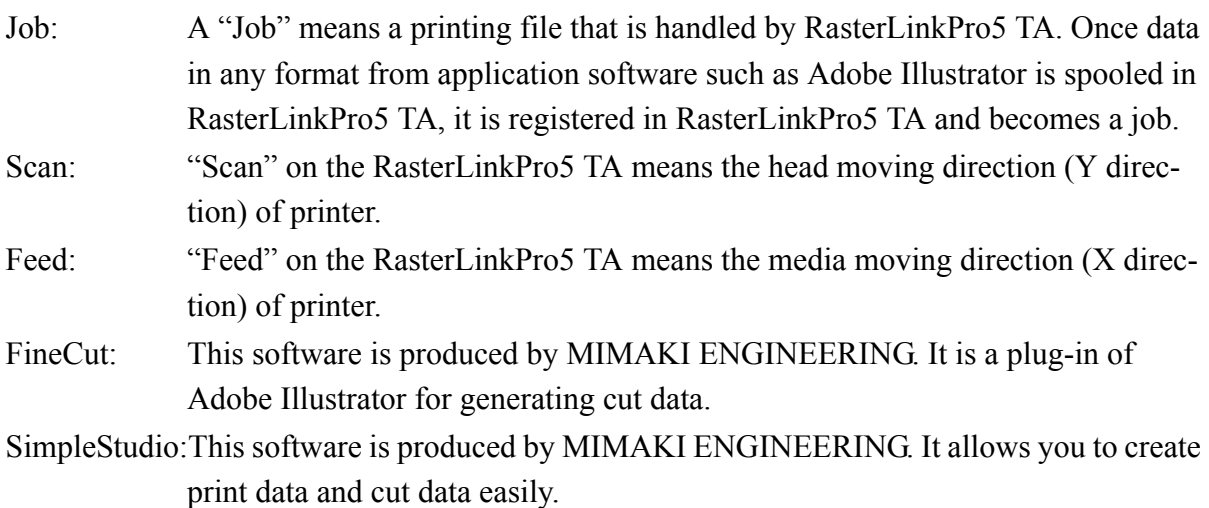

# **Table of Contents**

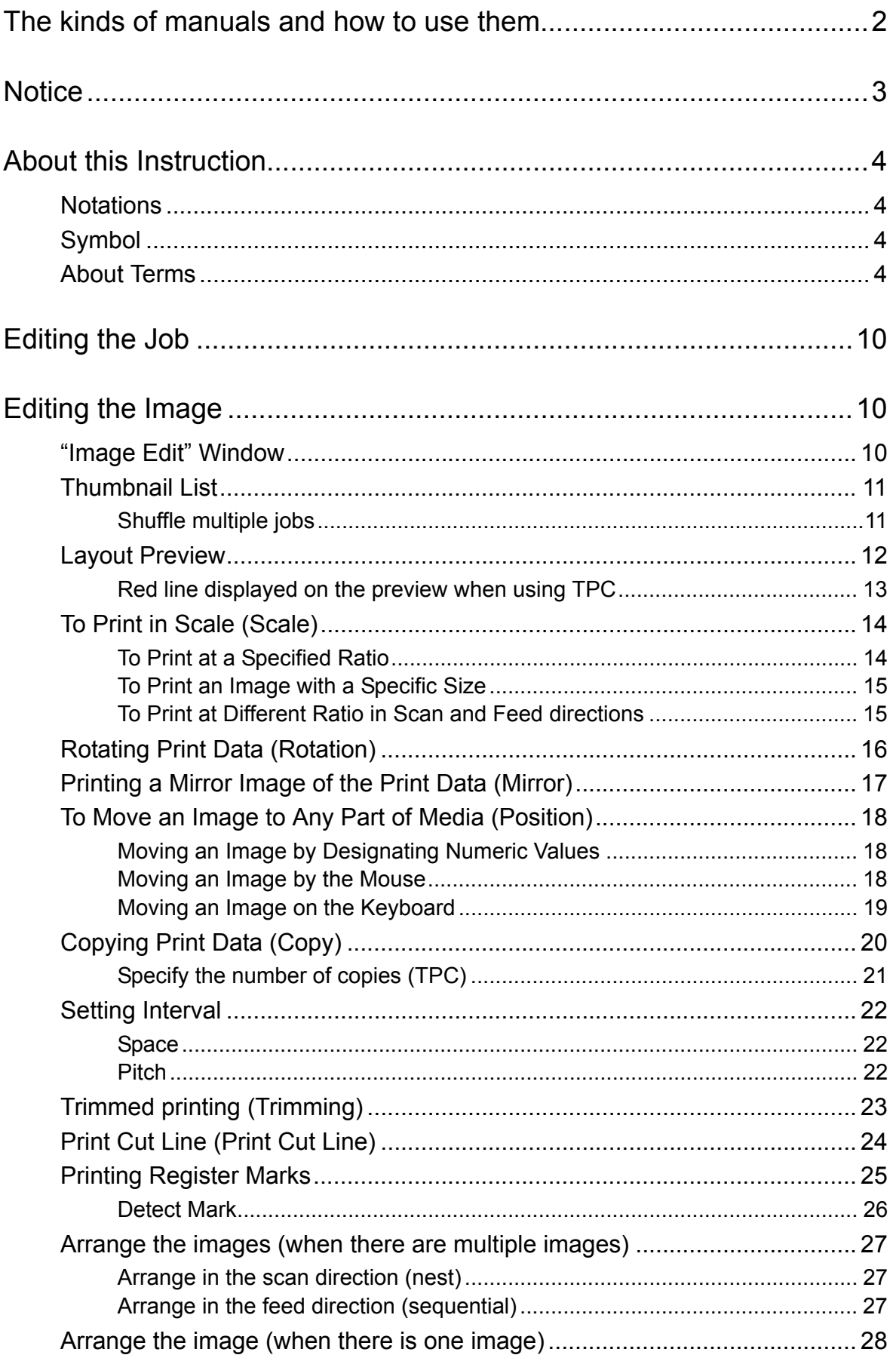

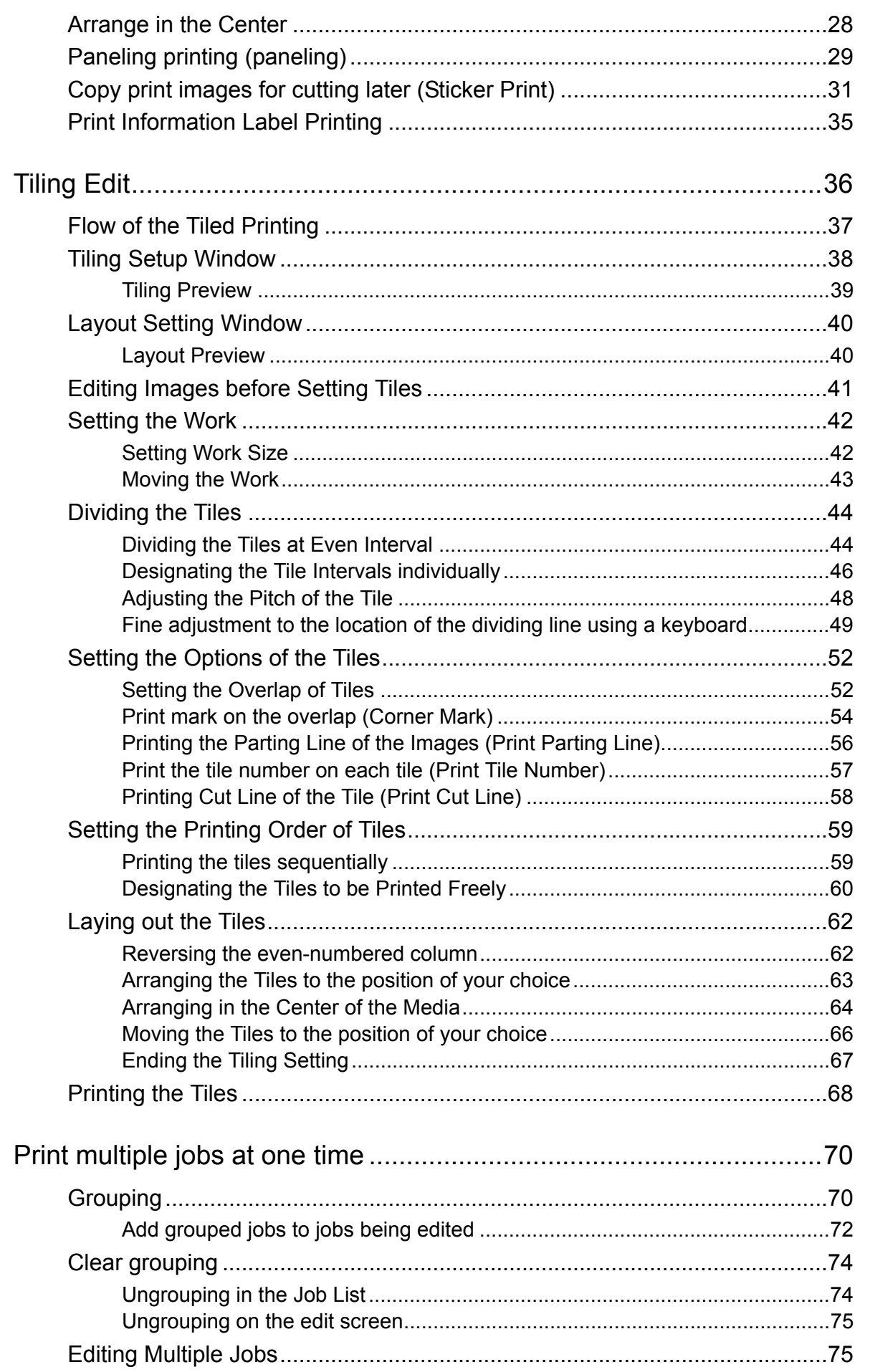

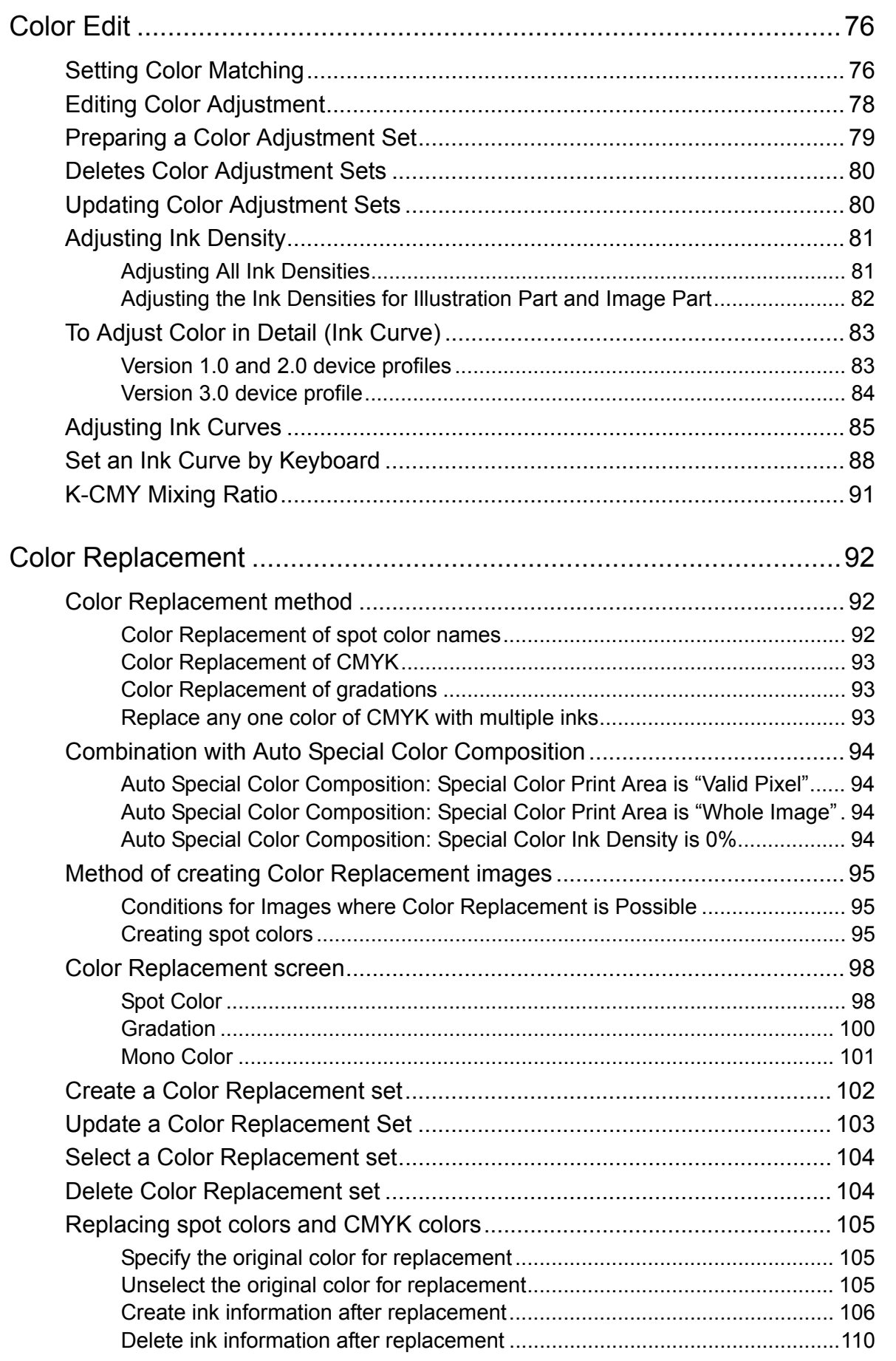

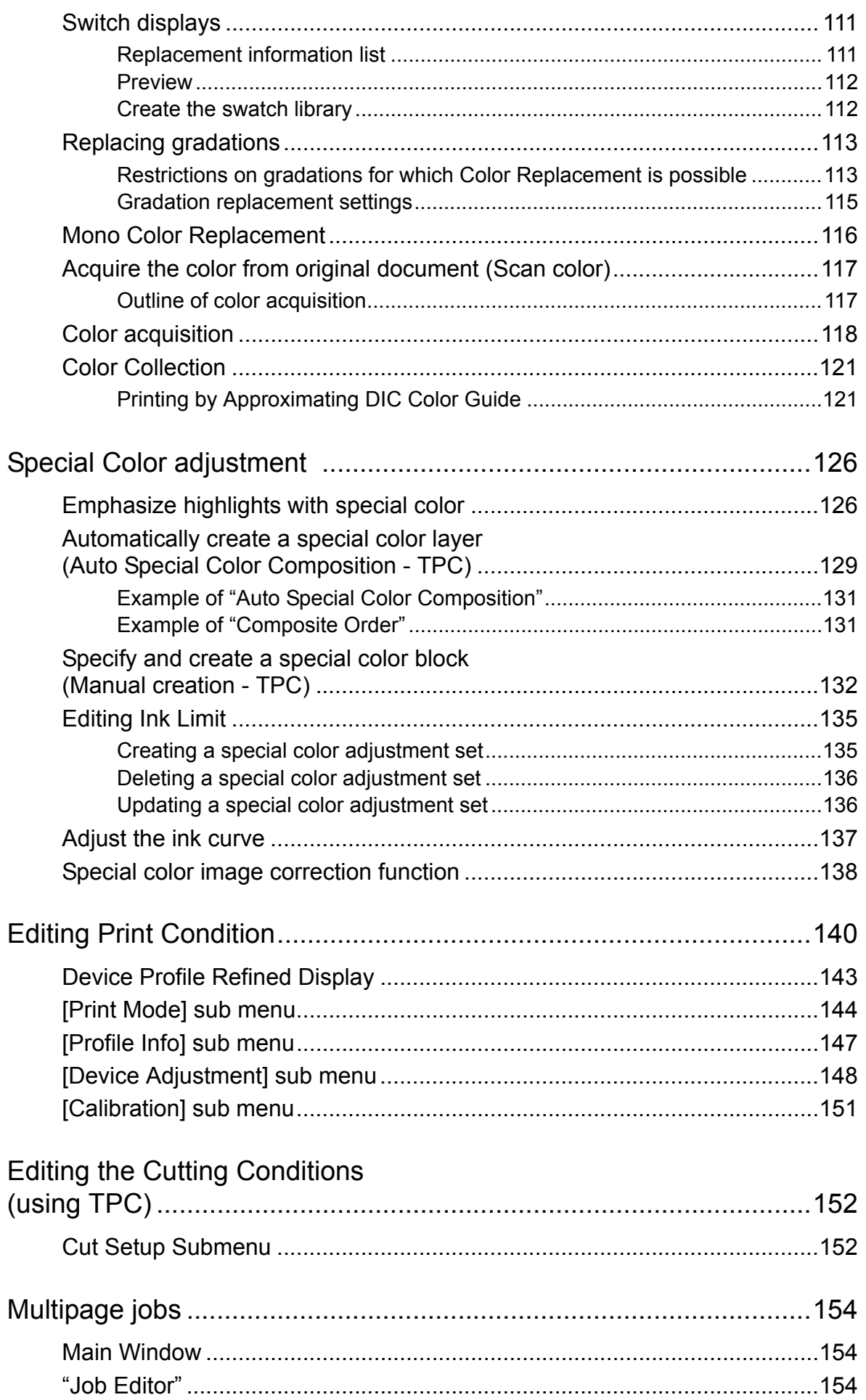

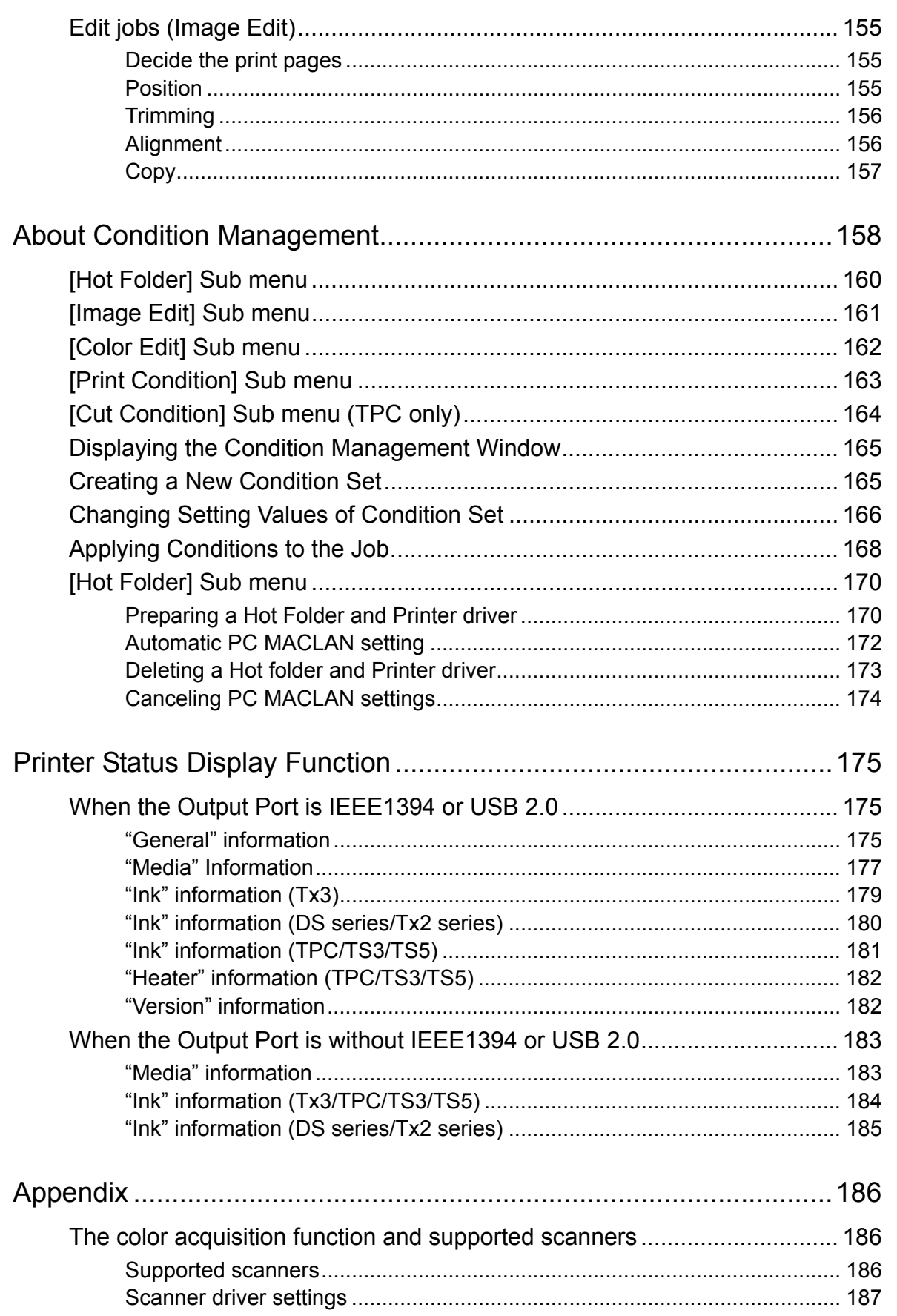

## <span id="page-9-0"></span>**Editing the Job**

This chapter explains how to edit the Job.

To edit the Job, open the "Job Editor". For opening method of the "Job Editor", refer to Common features for every printer, Reference Guide.

# <span id="page-9-1"></span>**Editing the Image**

The size of the image, its output position, etc. will be designated.

## <span id="page-9-2"></span>**"Image Edit" Window**

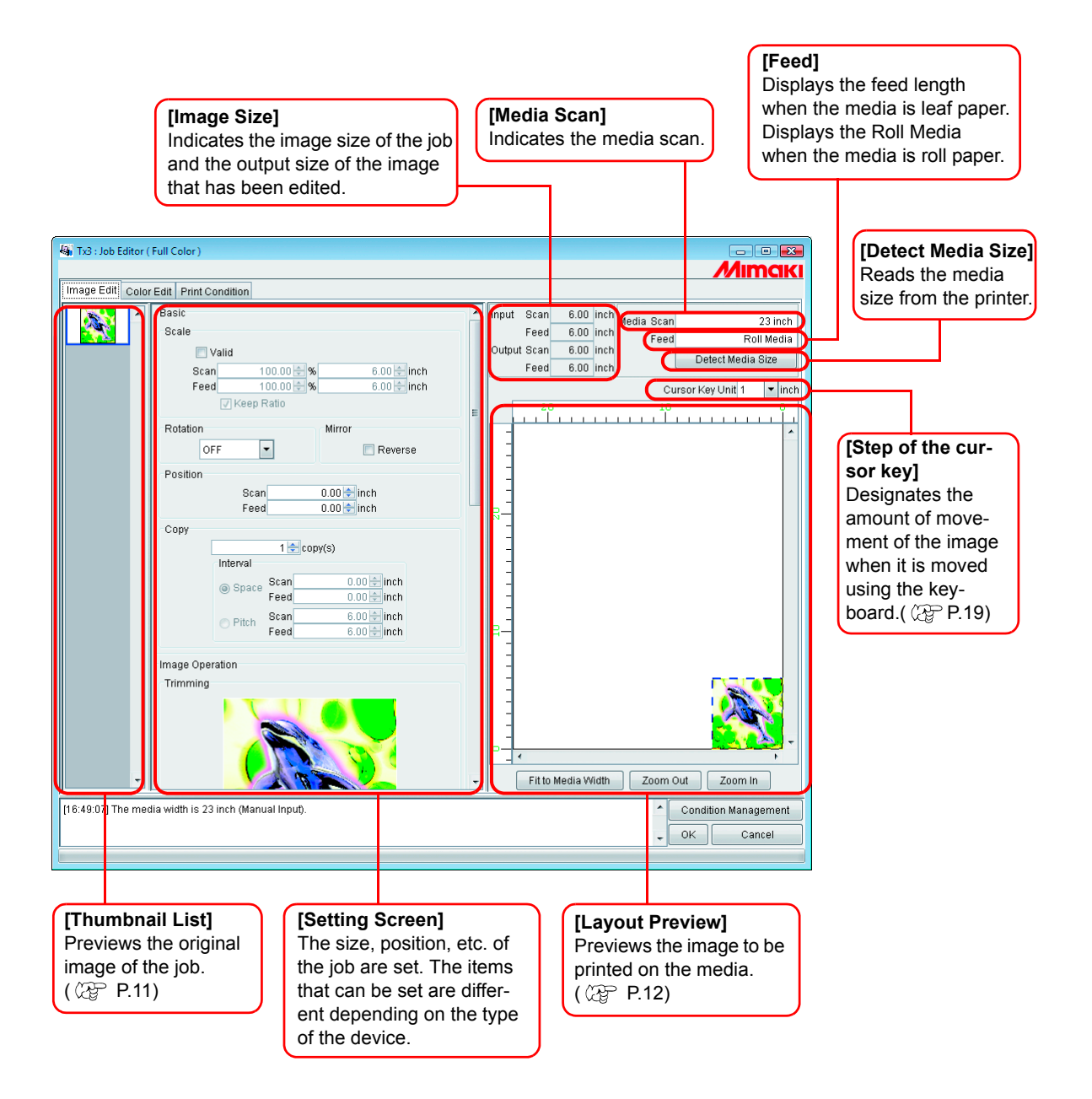

### <span id="page-10-0"></span>**Thumbnail List**

This function lists the thumbnail images of the jobs that can be edited.

This function does not update the thumbnail image in the file preview area even if you edit the image.

Selection among jobs are changeable by clicking an image.

Two or more jobs selectable by clicking each of them while pressing the

 $\overline{\text{Ctrl}}$  key.

Clicking outside the thumbnails deselects all jobs.

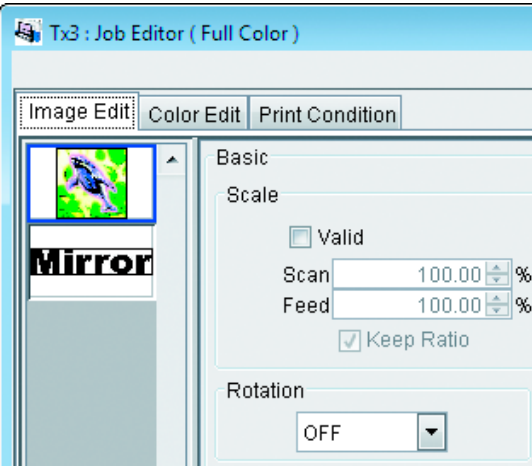

## <span id="page-10-1"></span>**Shuffle multiple jobs**

To change the order, select the thumbnail of the job to change, and reposition it with drag and drop.

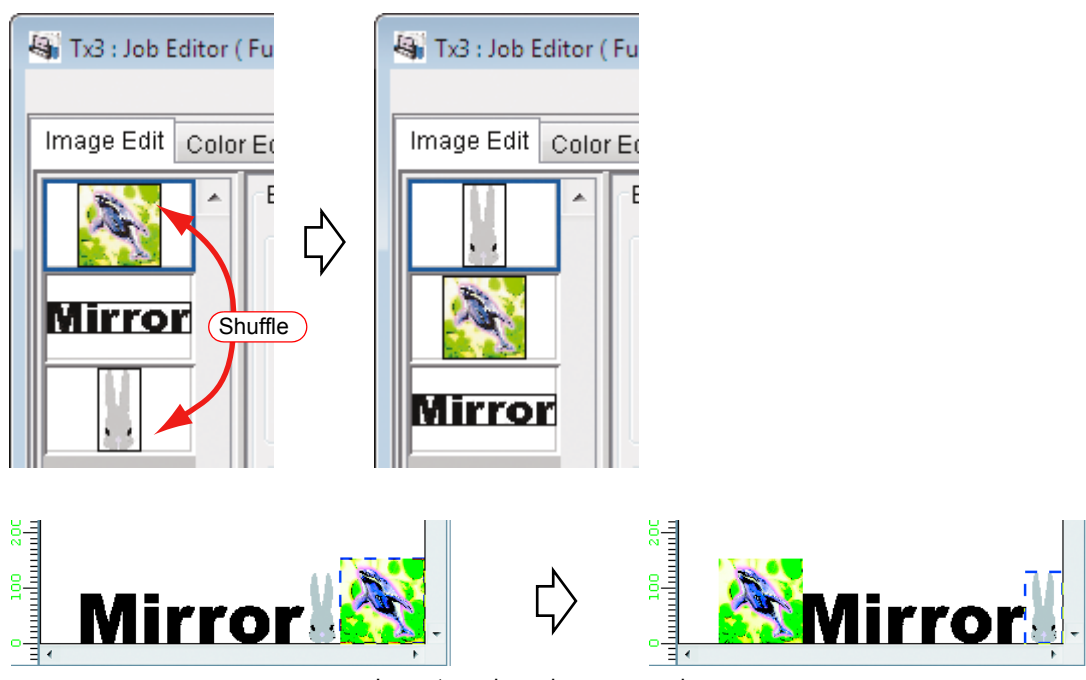

Layout preview when rearranging

### <span id="page-11-0"></span>**Layout Preview**

Display the result of an image.

Job is selectable by clicking it.

Two or more jobs selectable by clicking each of them while pressing the

 $\overline{\text{Ctrl}}$  key.  $\sqrt{ }$ 

Clicking where there are no images deselects all jobs.

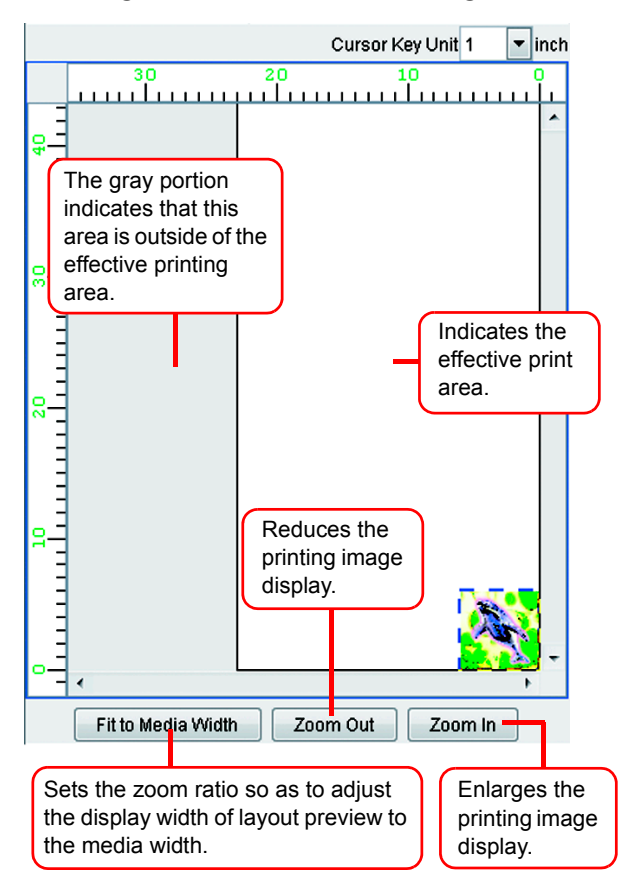

#### <span id="page-12-0"></span>**Red line displayed on the preview when using TPC**

For print&cut job and cut job, Warning Line will be placed horizontally at the specified location of feeding direction from the origin of the printer.

If the cut location is above the Warning Line, previously printed roll media may touch the floor.

The location of the Warning Line can be specified from the "media" information screen.  $(\circledcirc$  [P.177\)](#page-176-1)

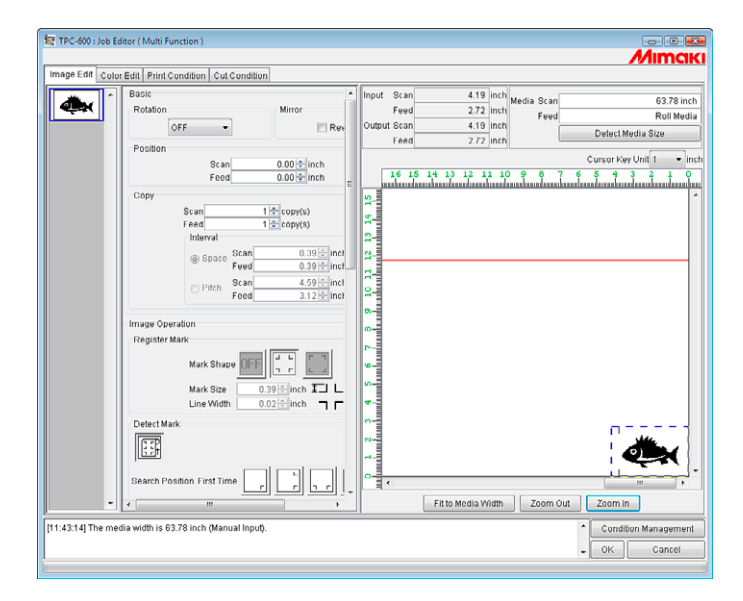

## <span id="page-13-0"></span>**To Print in Scale (Scale)**

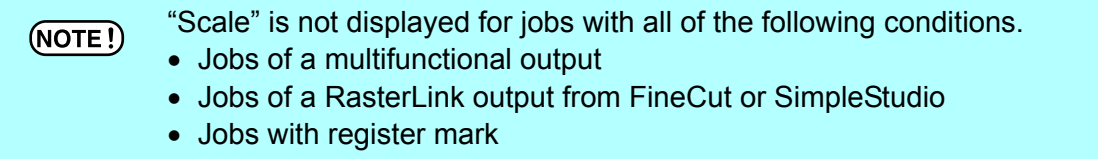

This function enables you to enlarge or reduce the image.

When you have not checked "Valid", the image is printed with the size created in application software.

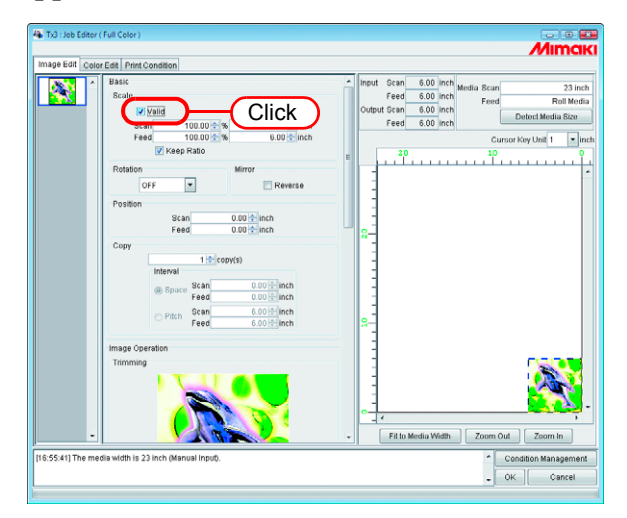

#### <span id="page-13-1"></span>**To Print at a Specified Ratio**

榮

Enter the ratio both in "Scan" and "Feed" directions.

- If you right-crick on the value entry box, you can set the amount of increase or decrease of the up and down arrow buttons. You may also increase or decrease the input value using  $\Box$  and  $\Box$  keys on the keyboard.
	- By checking "Keep Ratio", and entering one value or the other, it controls the other value to be automatically rectified with the same ratio.
	- When you set it to 100%, the image is printed with the size of the image that you prepared by application software.

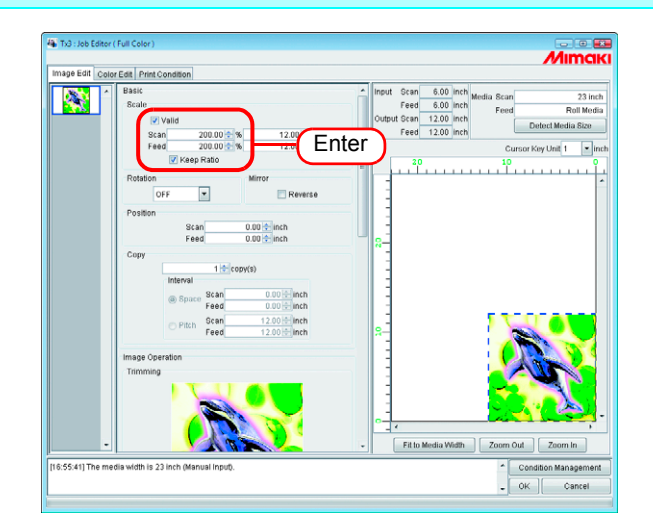

#### <span id="page-14-0"></span>**To Print an Image with a Specific Size**

Enter the image size.

燚

- By checking "Keep Ratio", and entering one value or the other, it controls the other value to be automatically rectified with the same ratio.
	- The unit of size changeable by optional setting. ( $\mathbb{Q}$  Reference Guide Common features for every printer P.98)

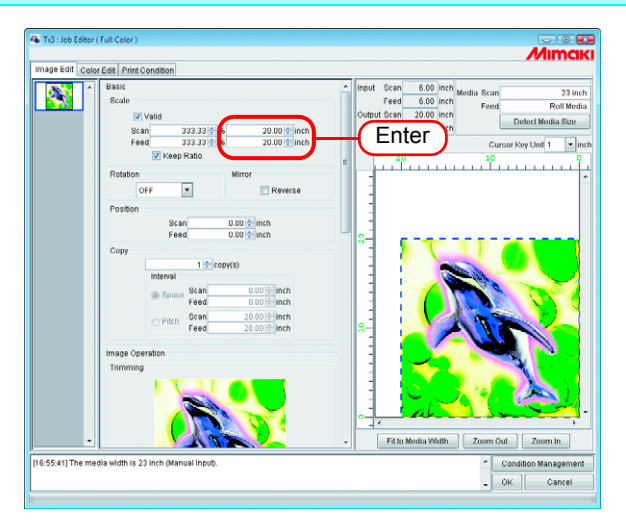

## <span id="page-14-1"></span>**To Print at Different Ratio in Scan and Feed directions**

Deselect "Keep Ratio".

Set scale values in scan and feed directions, respectively by ratio or by value.

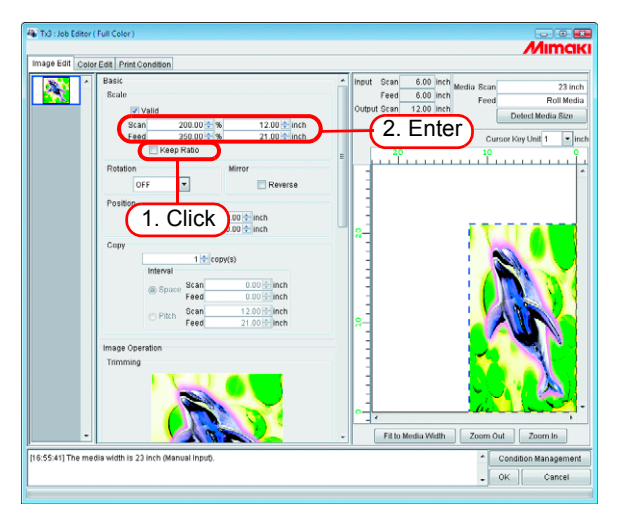

## <span id="page-15-0"></span>**Rotating Print Data (Rotation)**

Set the rotation angle.

Select Rotation Angle.

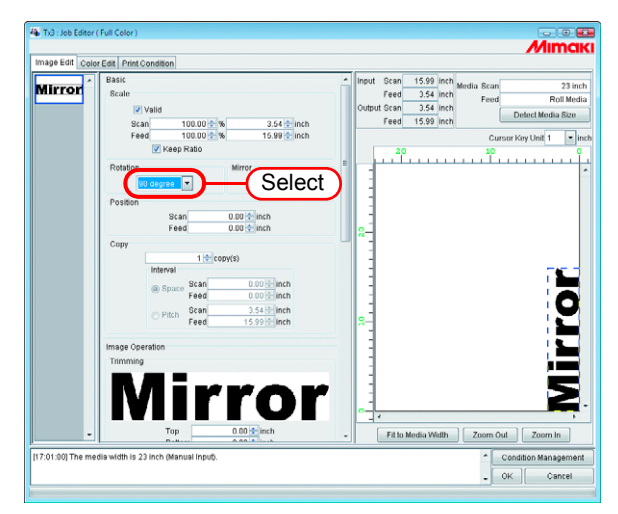

燚

The image is also able to rotate by the following procedure. Select a job to be subjected to rotation, and right-click in the Layout preview

area.

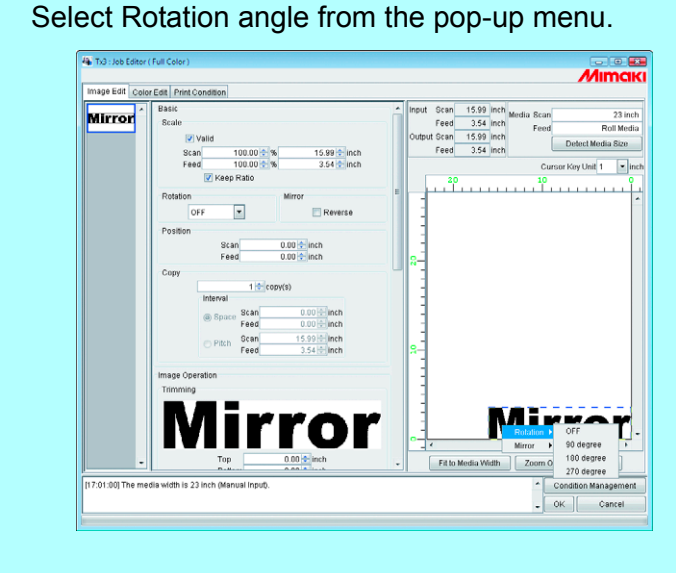

## <span id="page-16-0"></span>**Printing a Mirror Image of the Print Data (Mirror)**

Print mirror images.

类

The created image is mirrored only in scan direction.

Check "Reverse".

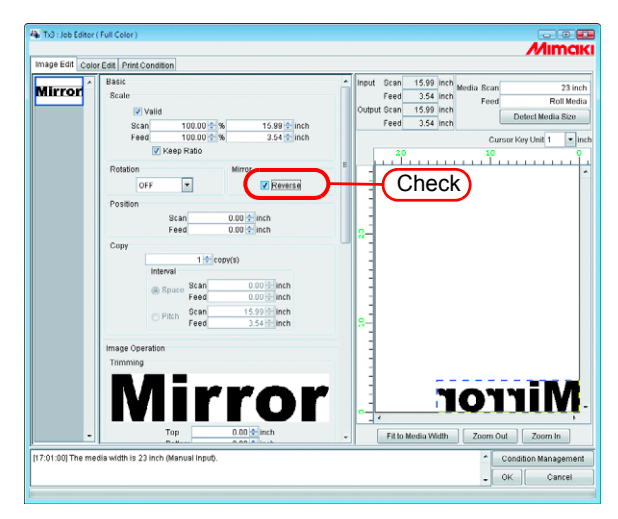

Mirror processing also able to by the following procedure.

Select a job to be subjected to be mirrored, and right-click in the Layout preview area.

Select "Reverse" from the pop-up menu.

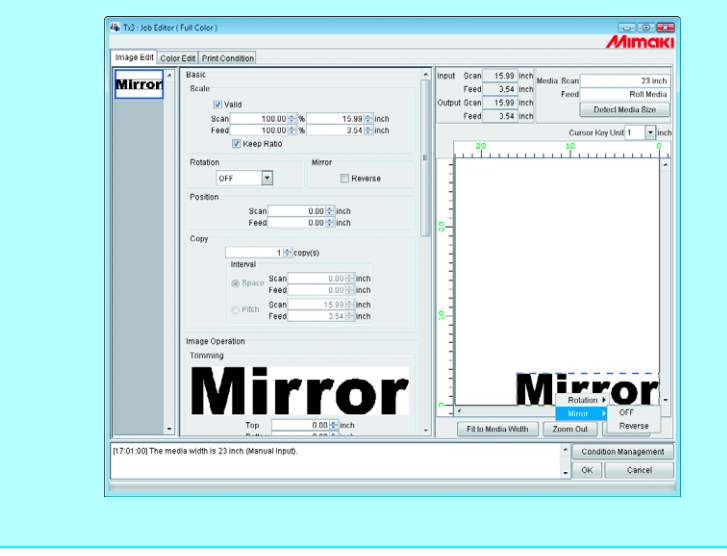

## <span id="page-17-0"></span>**To Move an Image to Any Part of Media (Position)**

The image can be moved to any part of media and print it.

- If a part of the image is projected from the effective drawing, it cannot be  $(NOTE!)$ printed.
	- When the image is completely projected from the effective drawing, the setting cannot be saved.

#### <span id="page-17-1"></span>**Moving an Image by Designating Numeric Values**

Enter the moving amount in "Scan" or "Feed" moves.

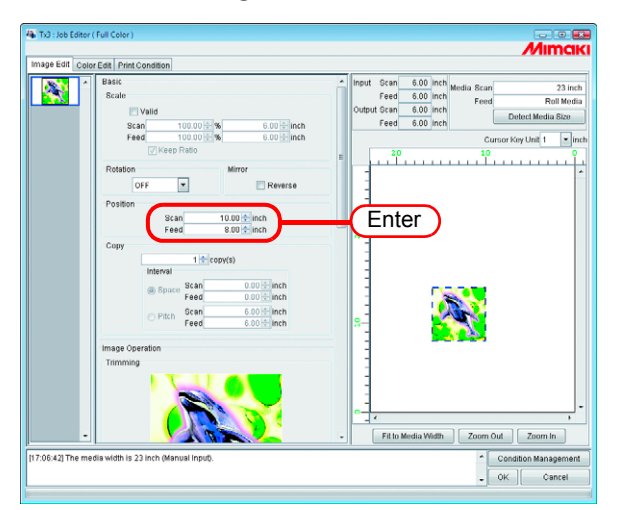

#### <span id="page-17-2"></span>**Moving an Image by the Mouse**

The image is able to drag in the layout preview area and locate it in any desired position.

Click an image in the layout preview to select a job.

The selected image is surrounded by a blue dotted line.

Drag the image to the target position

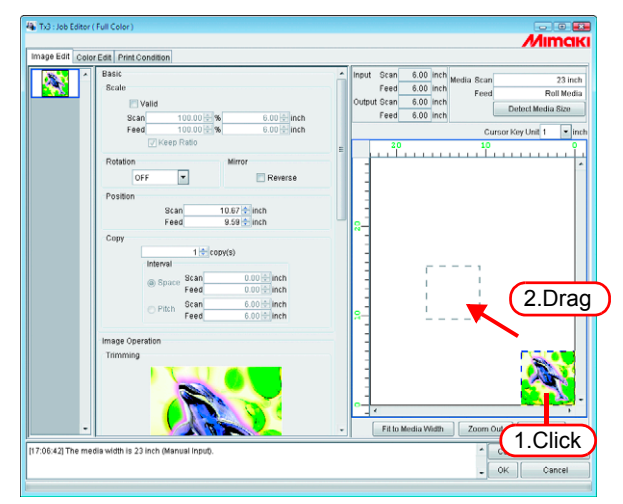

#### <span id="page-18-0"></span>**Moving an Image on the Keyboard**

The image can move by pressing an arrow key on the keyboard.

*1* At "Cursor Key Unit", select the value of a step of the cursor moved by pressing an arrow key on the keyboard.

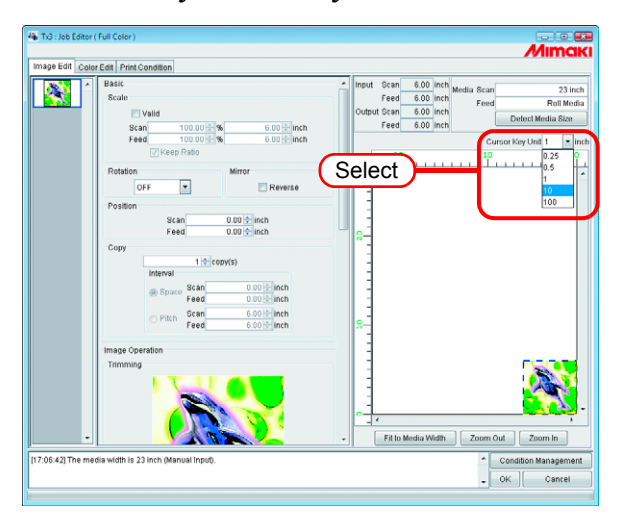

*2* Click an image in the layout preview to select a job.

The layout preview is surrounded by a blue rectangle.

Layout previews can also be selected by repeatedly pressing the  $\boxed{\phantom{a} \text{Tab}}$  key on the keyboard. Tab

With a layout preview selected, press the arrow keys on the keyboard to move the image.

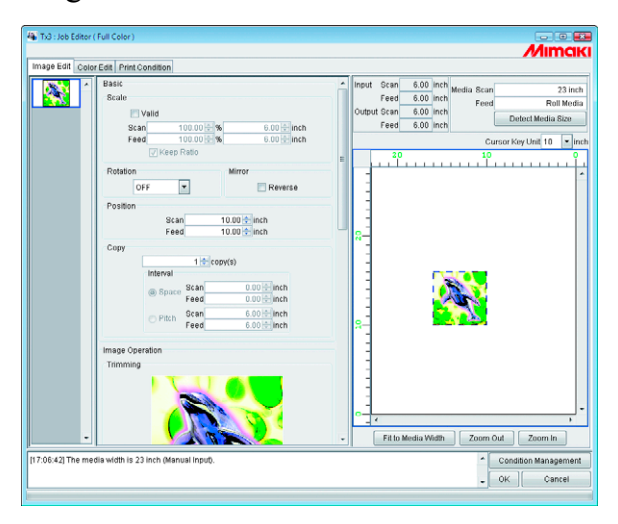

## <span id="page-19-0"></span>**Copying Print Data (Copy)**

Print the same image two or more times.

Ordinarily, print data is copied in feed direction.

When there is a space that permits printing an image in the scan direction, the image is copied (subjected to nesting) in the scan direction.

By setting value at Interval is enabled, margins are set between images.

 $(NOTE!)$ 

When multiple jobs are edited at the same time or when "Paneling" is set, the copy setting cannot be performed.

Enter Copy count.

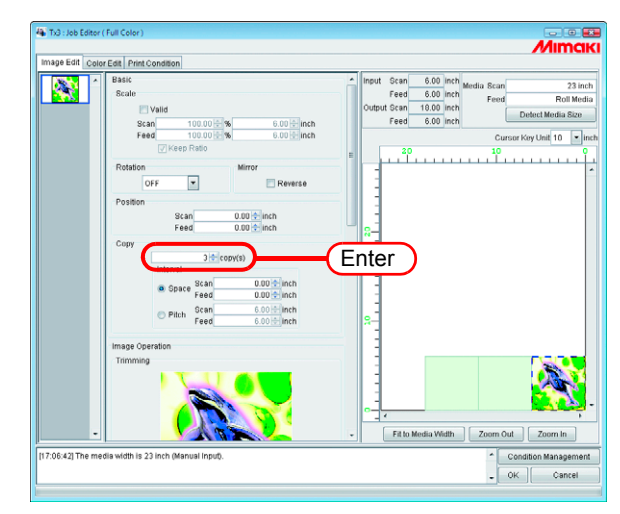

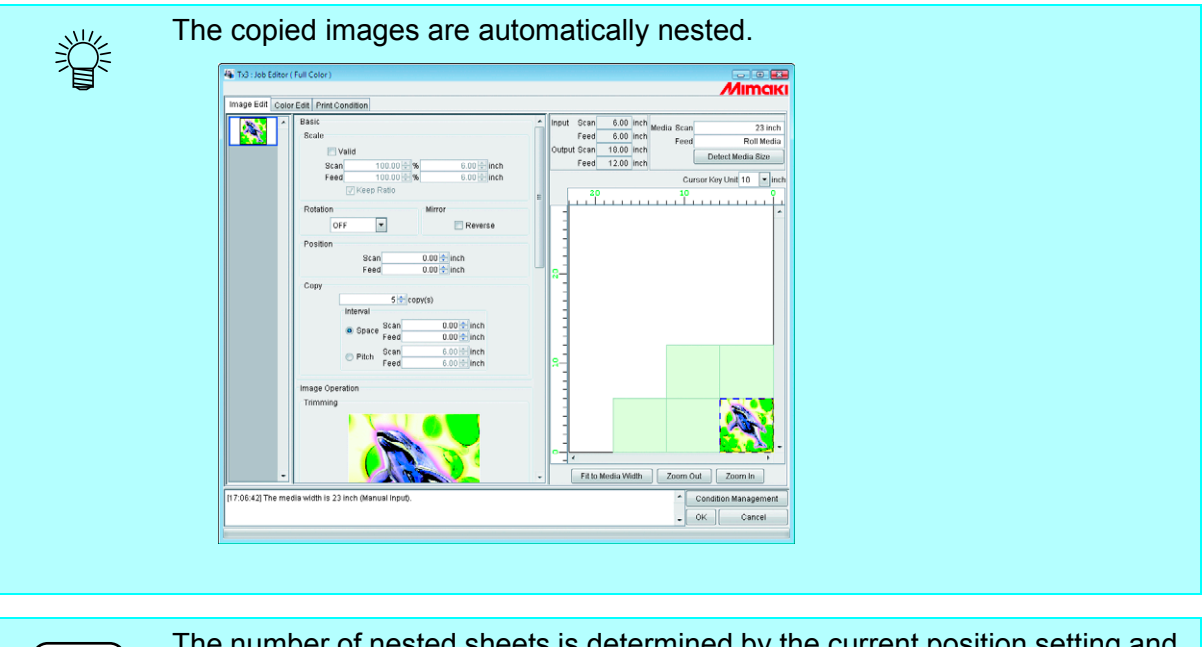

 $(NOTE!)$ 

The number of nested sheets is determined by the current position setting and valid print width.

### <span id="page-20-0"></span>**Specify the number of copies (TPC)**

For jobs output with RasterLink from FineCut or SimpleStudio, specify the number of copies with the width and number of jobs to send.

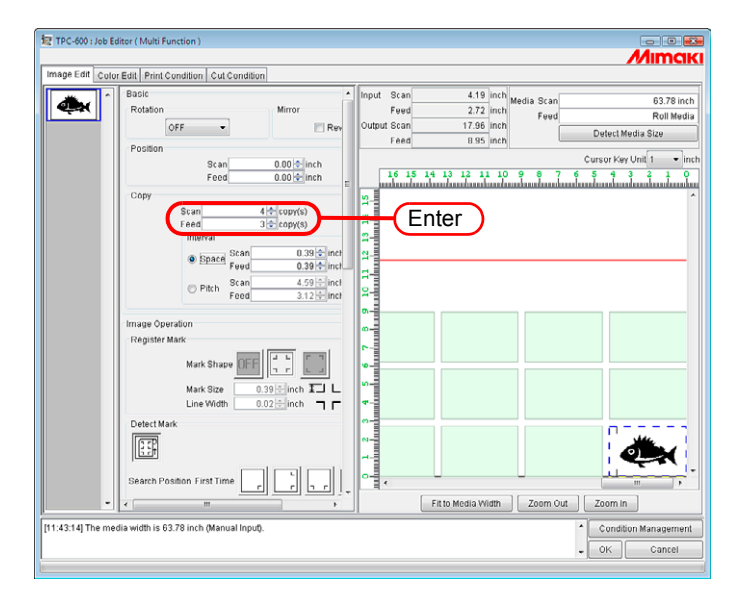

## <span id="page-21-0"></span>**Setting Interval**

When copies are set and printed, it is difficult to determinate the boundary between consecutive images.

Therefore, set the intervals so that the dividing line can be checked.

### <span id="page-21-1"></span>**Space**

Select "Space" and enter the amount of spaces both in scan and feed direction.

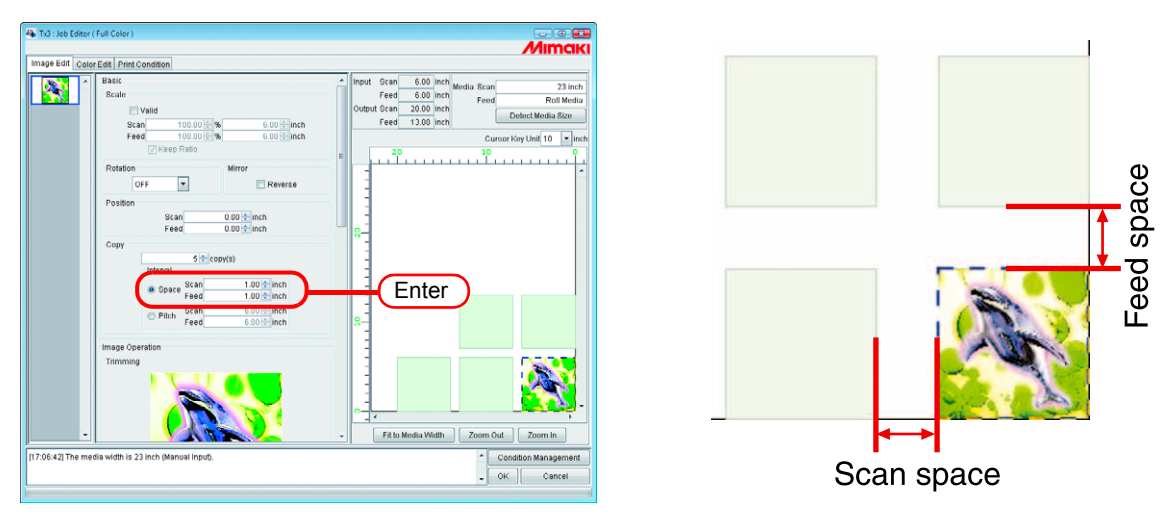

 $(NOTE!)$ 

Depends on the image, spaces may be added to outside of the images during RIP process.

In that case, the spaces will be inserted even if setting the margin to "0".

#### <span id="page-21-2"></span>**Pitch**

Select "Pitch" and enter the amount of pitches both in scan and feed direction.

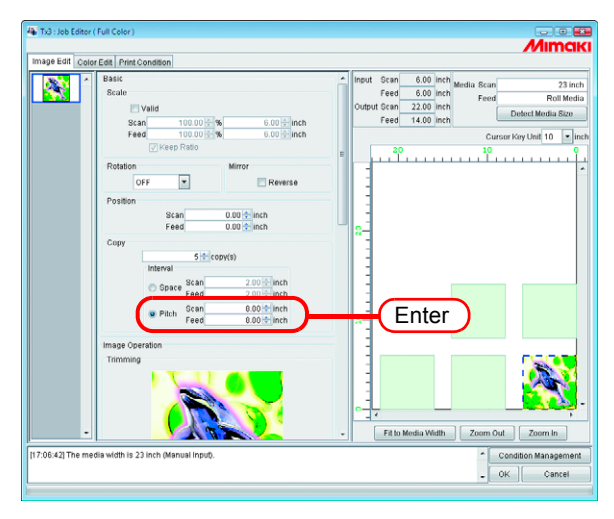

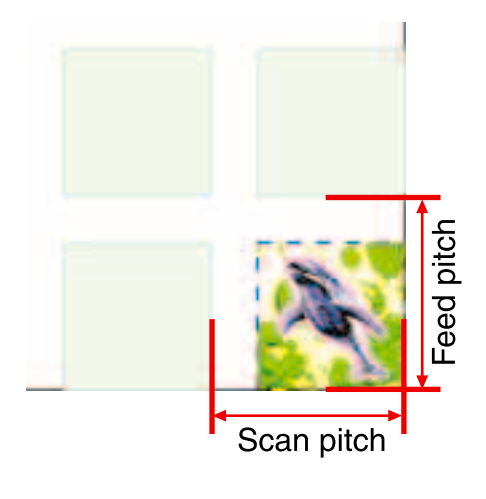

## <span id="page-22-0"></span>**Trimmed printing (Trimming)**

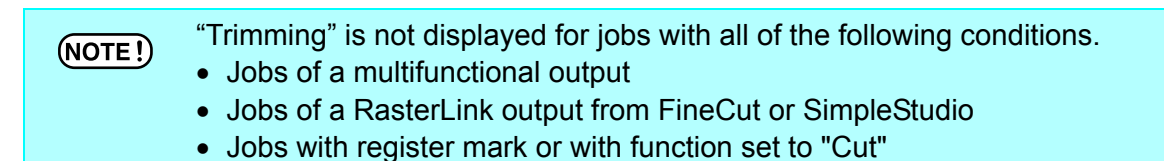

Adjusts the scope of printing of the image.

Enter the amount of trimming to "Top", "Bottom", "Left", and "Right" columns. You may also set the range of the trimming by dragging inside the displayed image.

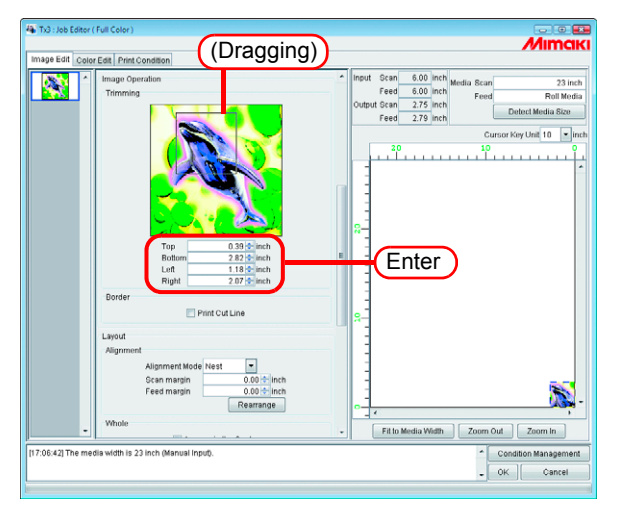

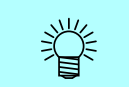

You may disable the trimming by entering "0" to each trimming amount or by clicking the image in the trimming area.

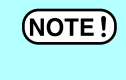

Scale and rotation are applied to images after trimming. Therefore, even if the scale and rotation settings are changed, the trimming position does not change. Furthermore, the trimming value is shown at the original size before scale is applied.

## <span id="page-23-0"></span>**Print Cut Line (Print Cut Line)**

Prints the cut lines around the image.

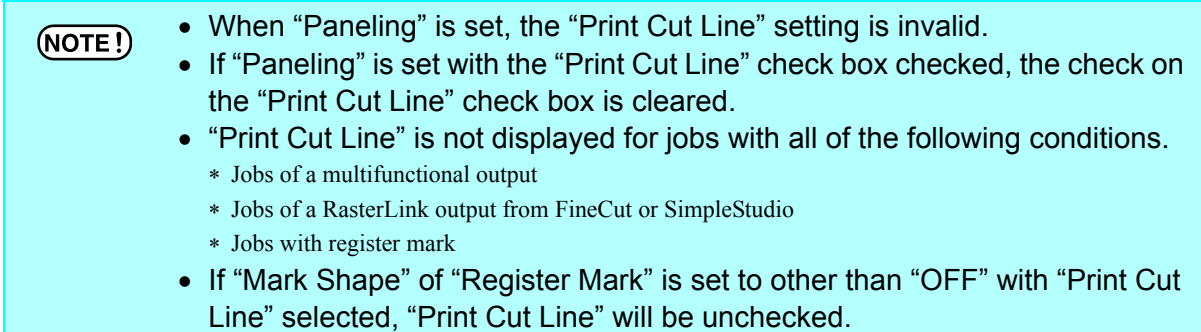

Check "Print Cut Line".

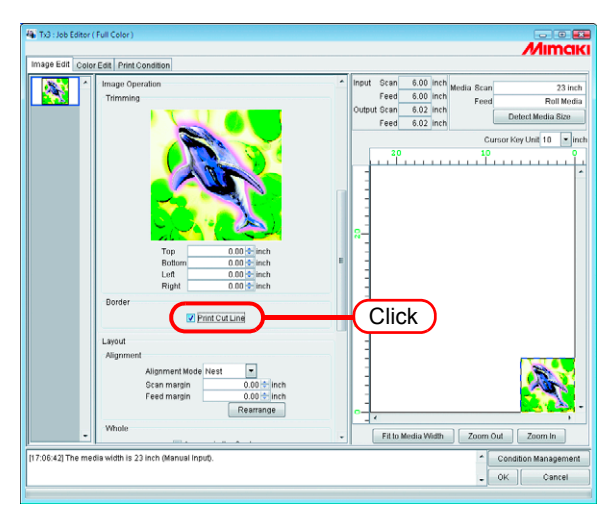

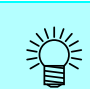

If you check "Print Cut Line", the output size including cut lines is displayed.

## <span id="page-24-0"></span>**Printing Register Marks**

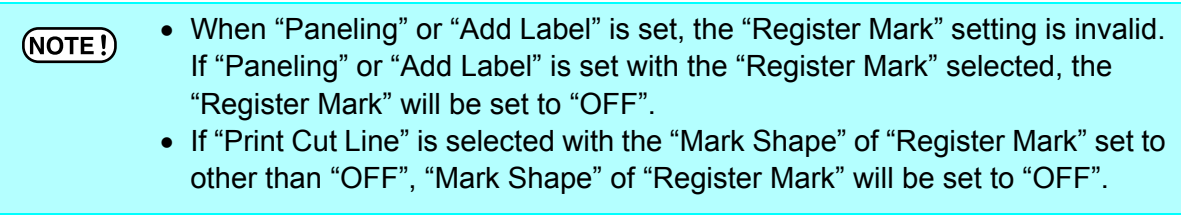

Prints register marks for cutting around the images.

The register marks are used by a cutting plotter, for example, for cutting images printed using this system. That is, it is by reading the register marks that the cutting plotter can determine the exact position and size of the images.

The printing specifications for the register marks placed around an image are as follows:

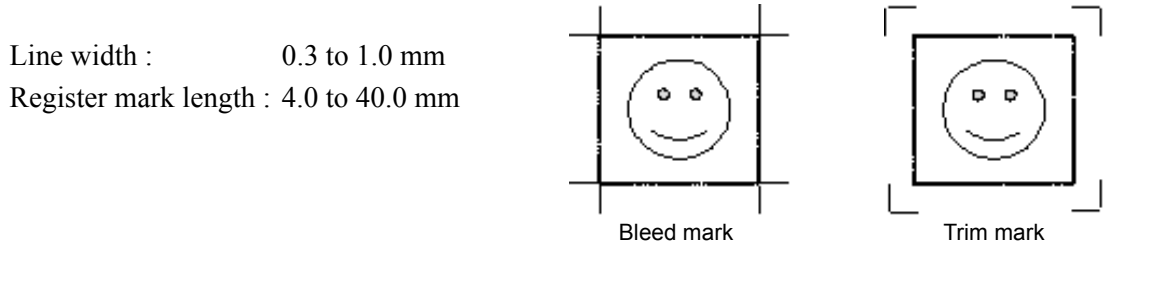

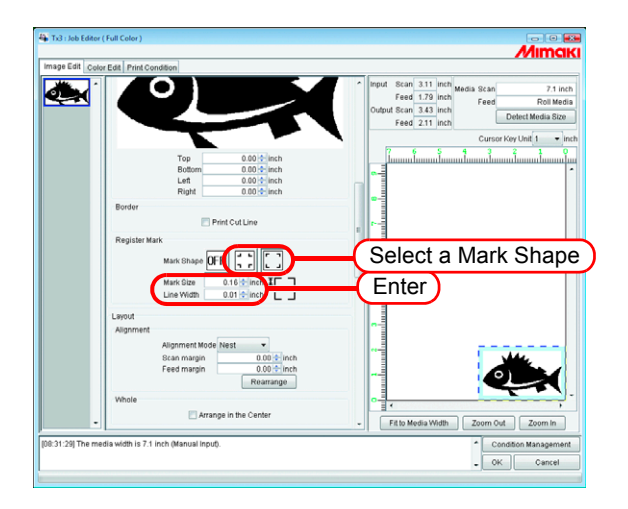

 $(MOTE)$ 

The register marks cannot be edited for print&cut data, print data, and cut data (multifunctional job) created with FineCut or SimpleStudio.

#### <span id="page-25-0"></span>**Detect Mark**

Detect Mark will only be displayed when register marks are set on print&cut data and cut data (multifunctional job) using FineCut or SimpleStudio.

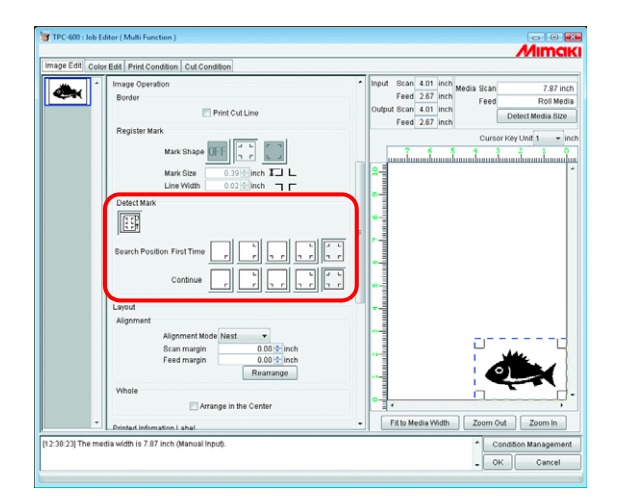

Specifies the mark detection mode.

Search Position : Selects the mark pattern to read.

The larger the number of read marks, the higher the accuracy of the cutting position. Different detection patterns can be set for the first and subsequent images to cut.

### <span id="page-26-0"></span>**Arrange the images (when there are multiple images)**

- Arrangement and margin settings apply to all jobs.
	- When "Job Editor" is opened, the previous settings are applied.
	- The order in which thumbnail images are arranged can be set. ( $\mathbb{Q}_F$  [P.11](#page-10-0))

#### <span id="page-26-1"></span>**Arrange in the scan direction (nest)**

Select "Nest".

If necessary, enter the amount of margin for scan direction and feed direction. In the example at left, the scan direction margin is set to 1 inch.

Click Rearrange.

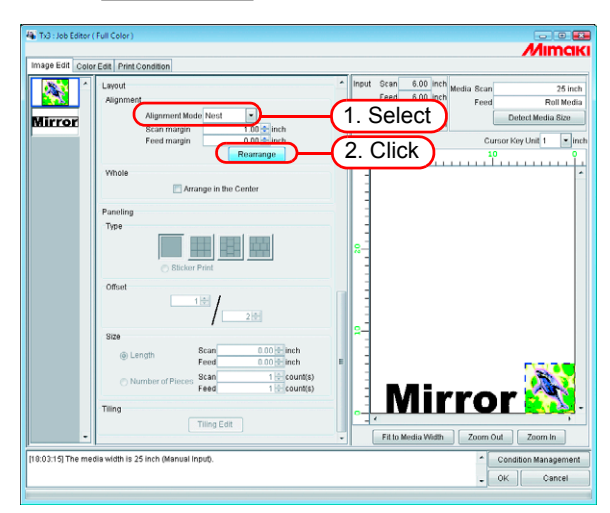

## <span id="page-26-2"></span>**Arrange in the feed direction (sequential)**

Select "Sequential".

If necessary, enter the amount of margin for feed direction. In the example at left, the feed direction margin is set to 3 inch.

Click Rearrange.

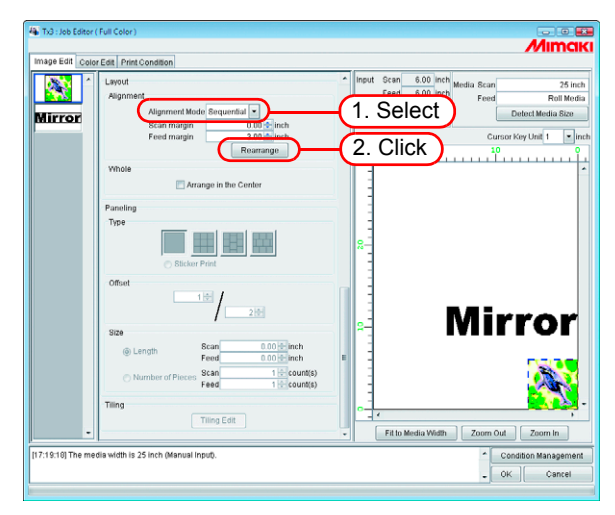

### <span id="page-27-0"></span>**Arrange the image (when there is one image)**

Clicking Rearrange positions the image at the origin, irrespective of the arrangement method.

Jobs with the number of copies set cannot be rearranged.

## <span id="page-27-1"></span>**Arrange in the Center**

Prints the image arranged in the center of the media widthwise at all times.

Click "Arrange in the Center".

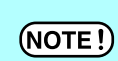

When Arrange in the Center is selected, movement in the scan direction is not possible.

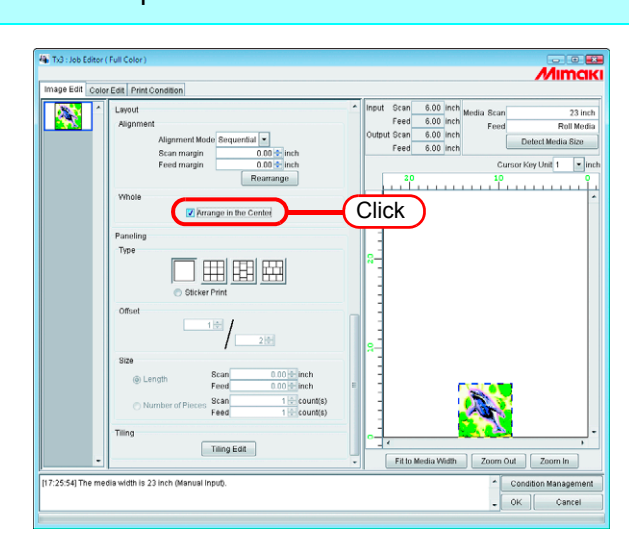

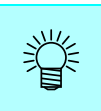

- Images are arranged in the center for multiple jobs, copying and paneling.
- When Arrange in the Center is canceled, the scan direction position returns to the original position.

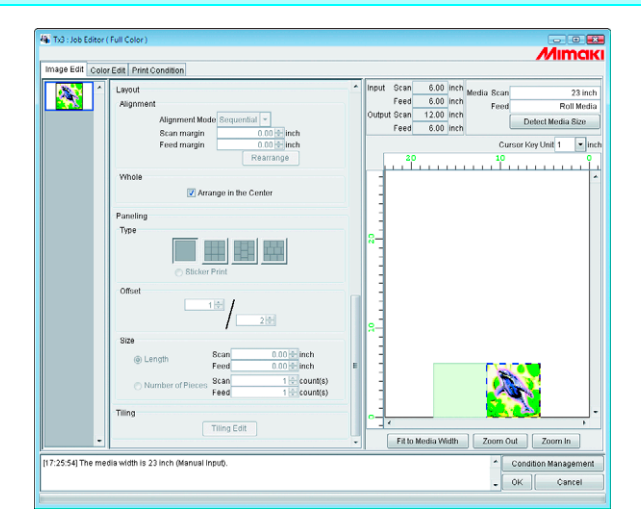

## <span id="page-28-0"></span>**Paneling printing (paneling)**

Prints images arranged in four types of pattern.

- "Paneling" cannot be set when editing multiple jobs at the same time, and  $(NOTE!)$ when multipage jobs, color separation jobs, and "Copy" is set.
	- When "Paneling" is set, "Immediate Print" is not possible.
	- "Paneling" is not displayed for jobs with all of the following conditions.
		- Jobs of a multifunctional output
		- Jobs of a RasterLink output from FineCut or SimpleStudio
		- Jobs with register mark or with function set to "Print&Cut" or "Cut"

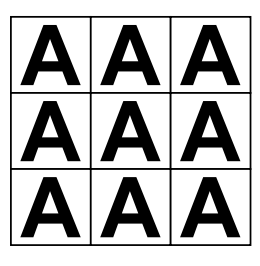

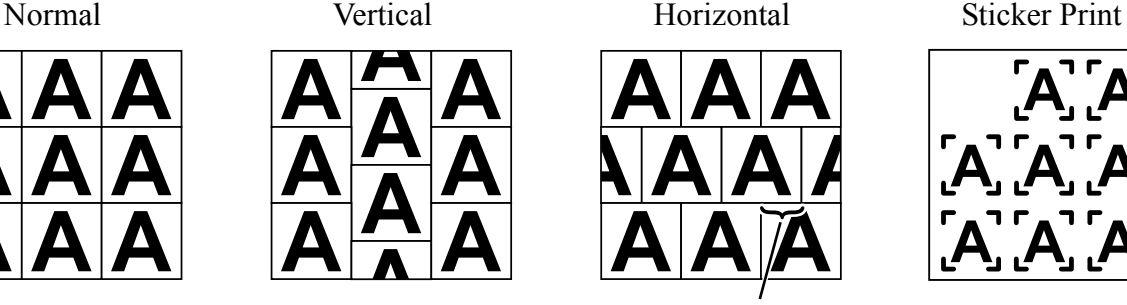

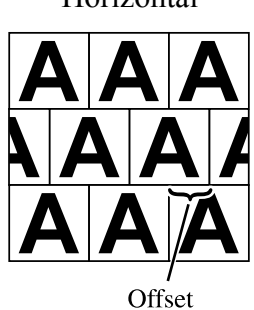

#### *1* Select the type of paneling.

The paneling function is enabled when any type is selected.

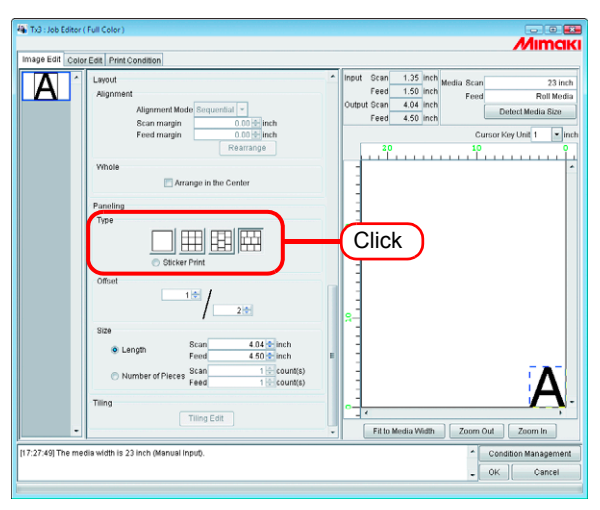

2 Specify the amount of "Offset" for arranging the image.

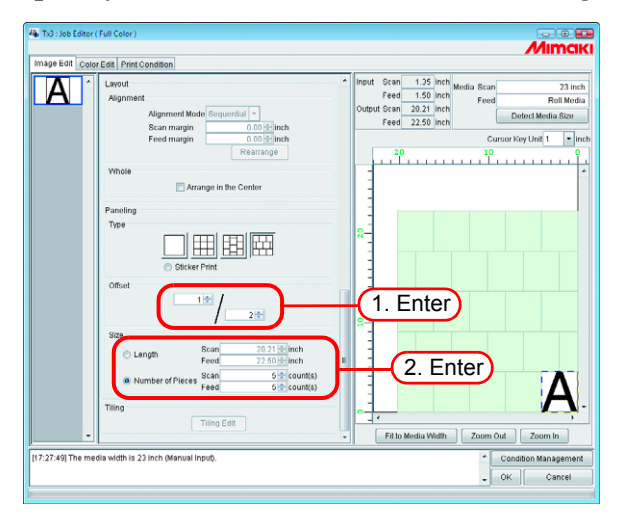

The offset is the amount by which the image is shifted.

#### Offset is enabled when the paneling type is "Vertical" or "Horizontal".  $(NOTE!)$

Specify the repeating length of the image.

• Length

Prints the image repeatedly at the length intervals specified for scan direction and feed direction.

• Number of Pieces Prints the image repeatedly to the number specified for scan direction and feed direction.

## <span id="page-30-0"></span>**Copy print images for cutting later (Sticker Print)**

Copy print images for cutting created with FineCut.

With FineCut, it is possible to add register marks around the edge of images for cutting around the borders. When these images are read by RasterLinkPro5 TA, if a printer driver is used, white space may be added outside the register marks. This happens especially when paper larger than the image is set for printing in the printer driver. In this case, if a Interval is set for the copy, since an extra margin is added to the white space around the images, the margin appears bigger than the margin set when the image is printed.

With this function, the margin added outside the register marks is removed, then the specified margin is added between the images for copying to avoid this problem.

Also when cutting the images with a cutting plotter, it is necessary to specify whether the cutting plotter will read the right or left register mark first. The Reference Line indicate which of the right or left register marks to specify in the cutting plotter.

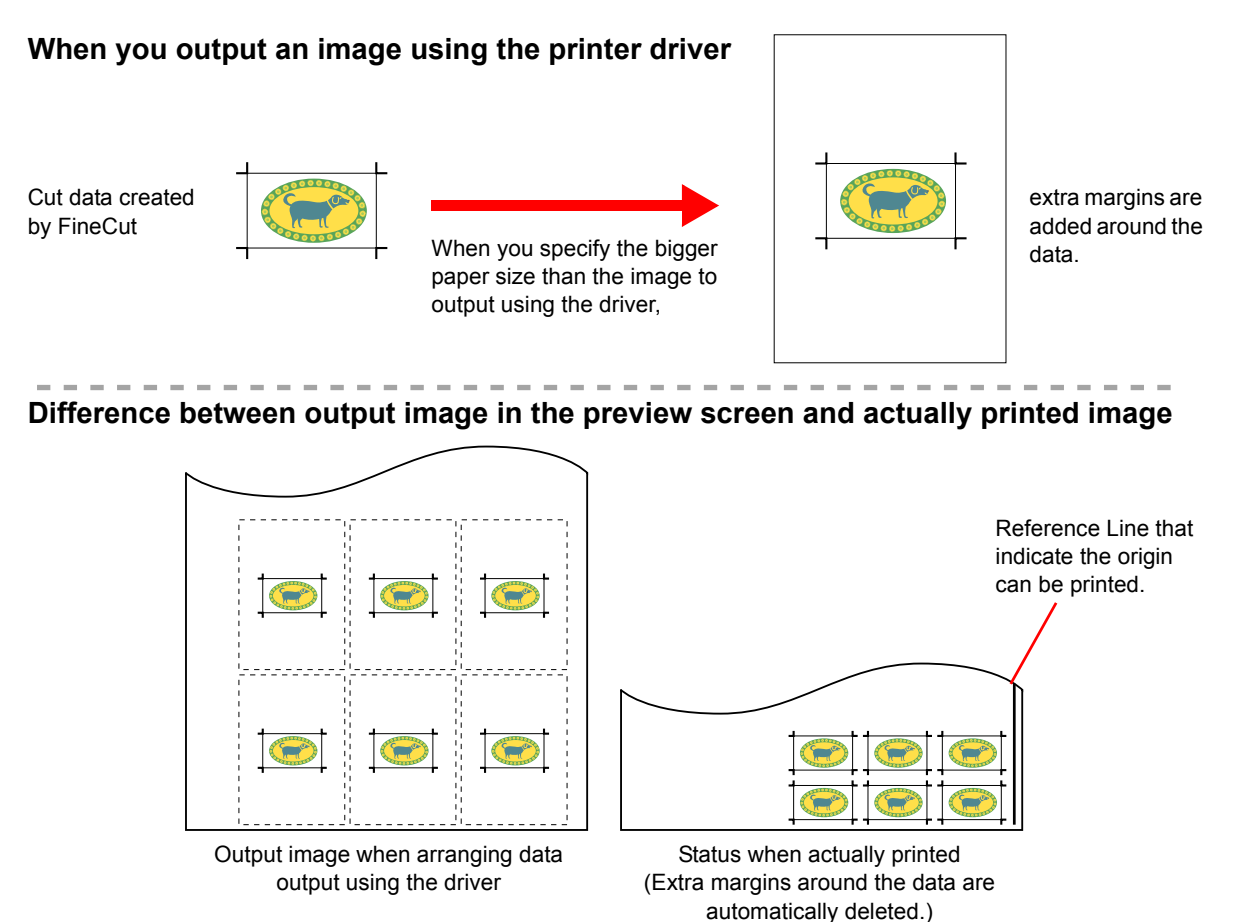

#### *1* Select "Sticker Print".

The Sticker Print settings are shown.

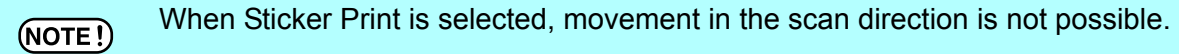

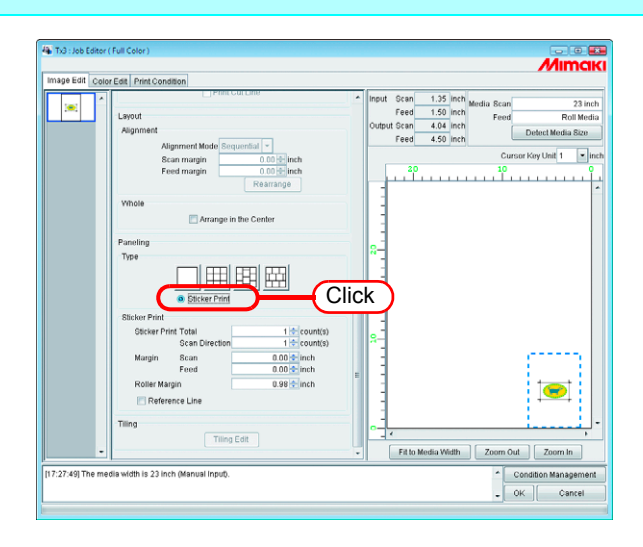

*2* Specify the total number of images to copy, and the number of images to print in the scan direction.

• Total

Repeatedly prints the specified number of images.

• Scan Direction

Repeatedly prints the number of images specified in the scan direction.

(NOTE!)

The output size and the layout preview are displayed based on the state with blank.

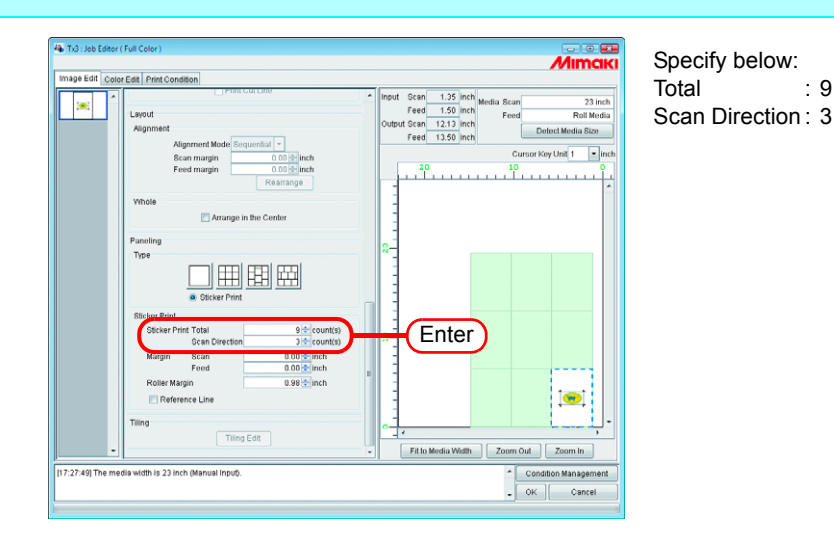

*3* Specify the amount of margin for the scan direction and feed direction. Set the right margin value in "Roller Margin" For the margin value, see the cutting plotter's manual.

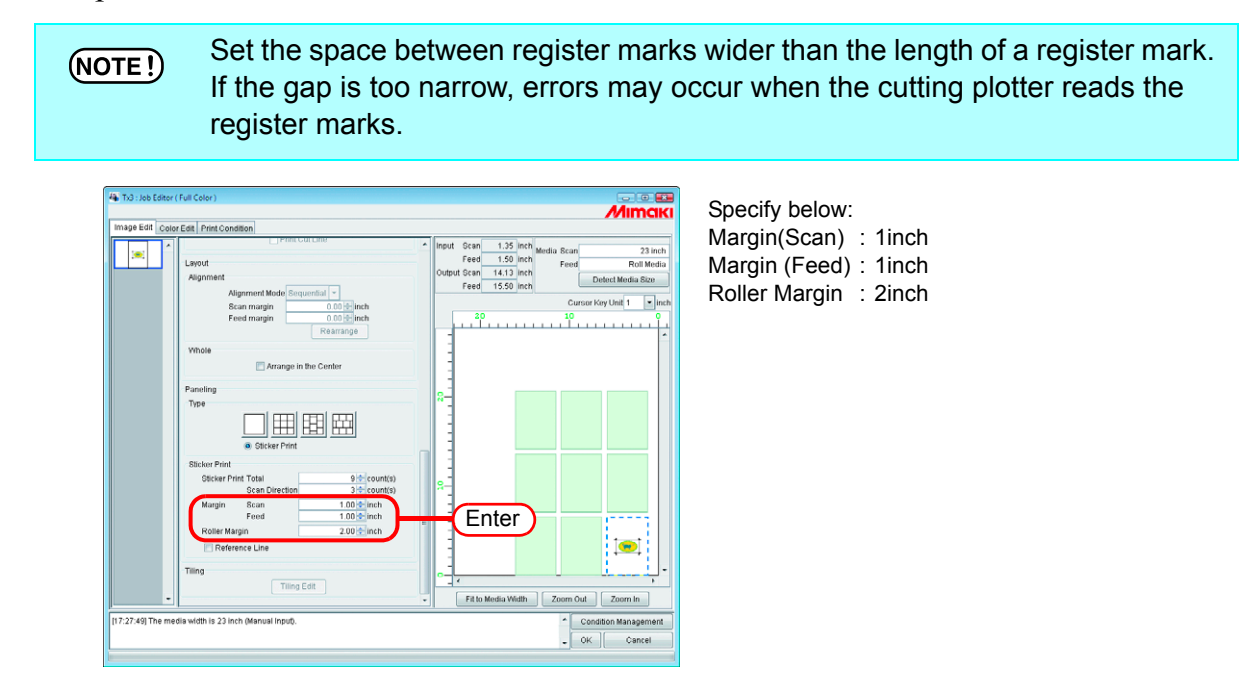

*4* To print register marks that indicate the origin, check "Reference Line".

Check "Reference Line" when using a cutting plotter after printing. (NOTE!)

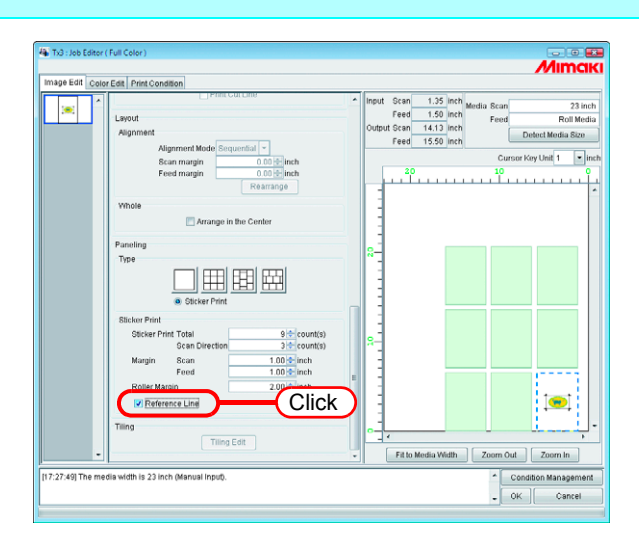

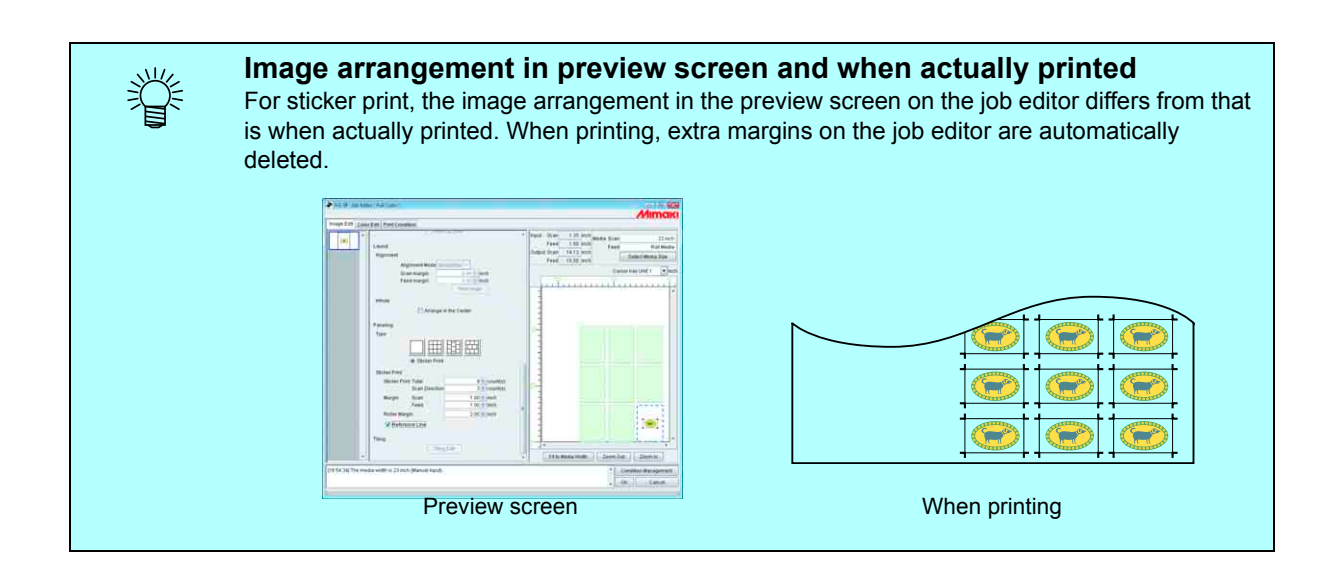

## <span id="page-34-0"></span>**Print Information Label Printing**

Print information label will be added at top left of a job when printing.

- If "Paneling" is set, print information label cannot be set.  $(NOTE!)$ If "Paneling" is set while "Add label" is checked, check on "Add label" will be cancelled.
	- If the length in the scan direction is 1 inch (25.4 mm) or less, print information label cannot be added to the printout. If the length in the scan direction is short, print information label may not be printed completely.

Check "Add label".

Check items to be printed as label.

Up to 64 arbitrary characters can be entered in the "Remark"

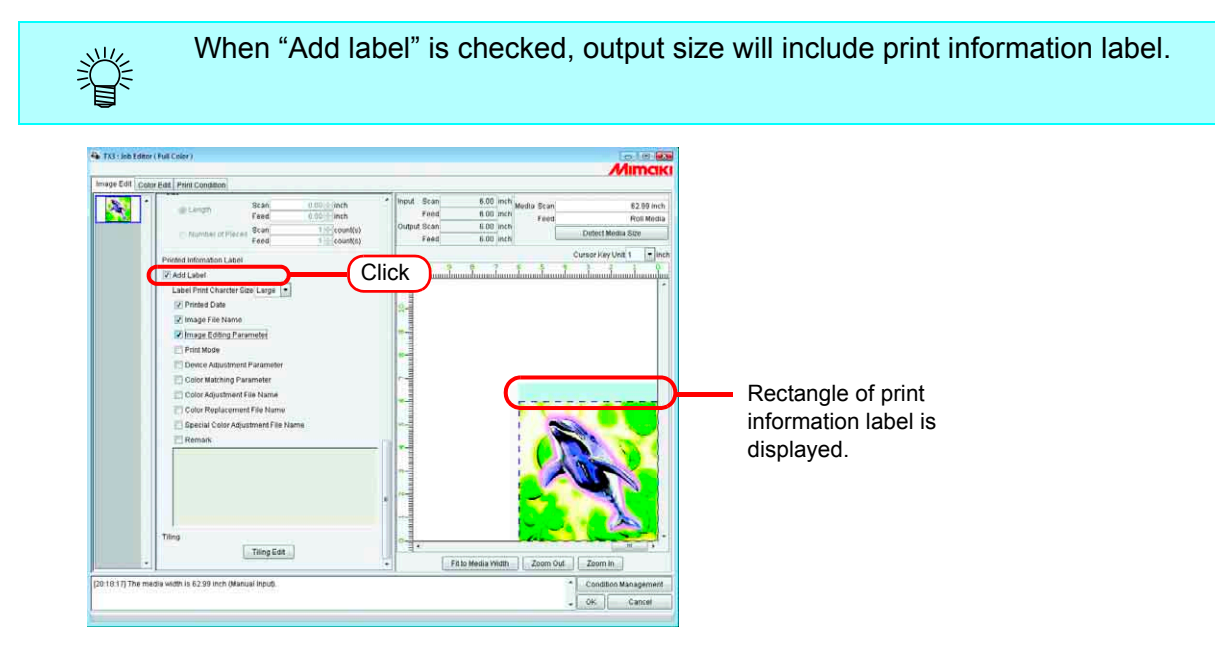

# <span id="page-35-0"></span>**Tiling Edit**

RasterLinkPro5 TA can print a larger image than the media that is set in printer by taking it apart. To make the whole image, put together tiles manually.

Besides many kinds of settings are executed so that the tiles can be put together easily.

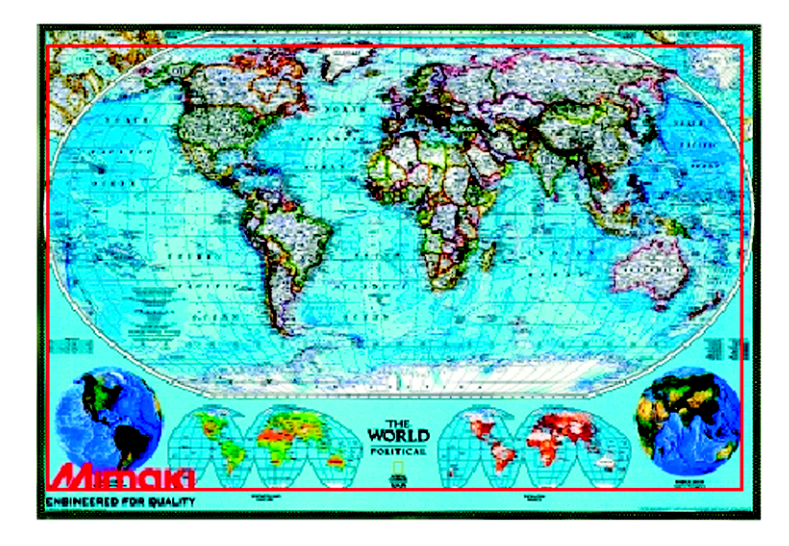

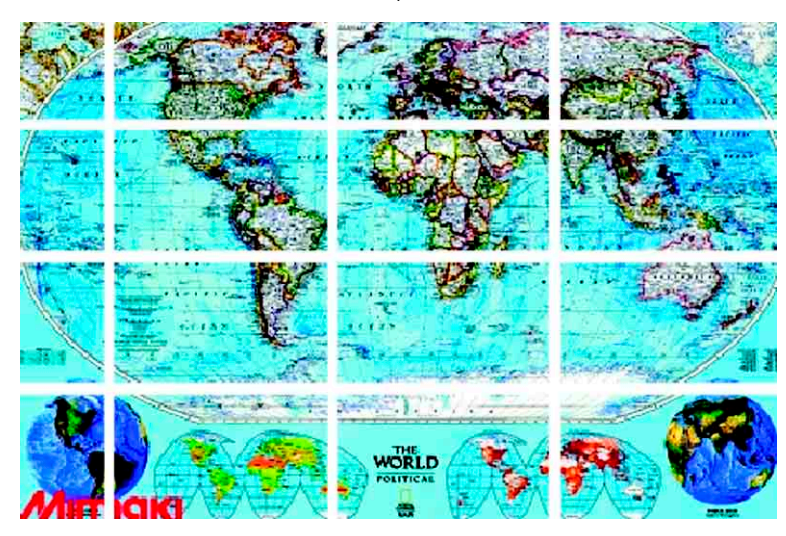
# **Flow of the Tiled Printing**

The procedures of tiling are as follows:

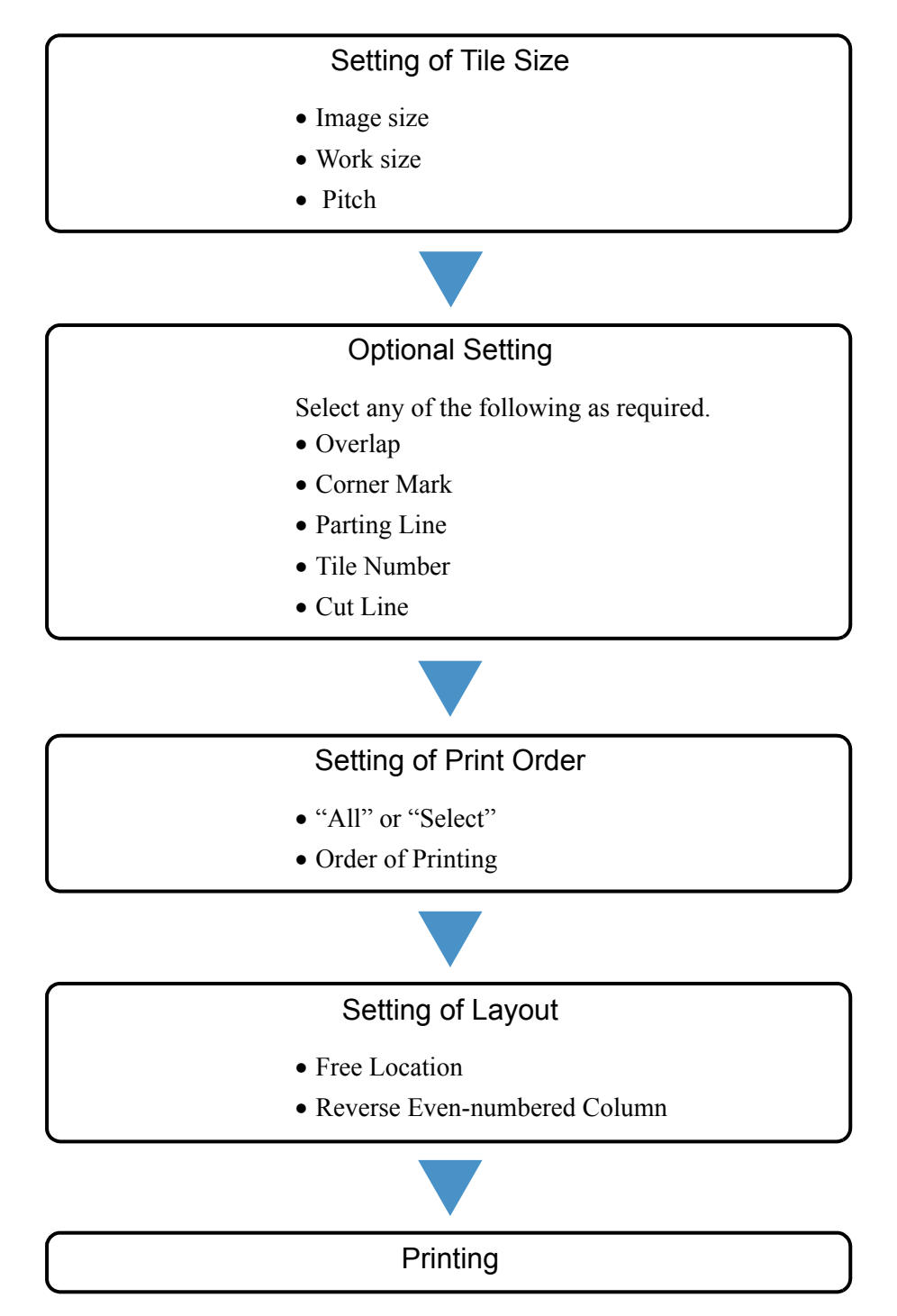

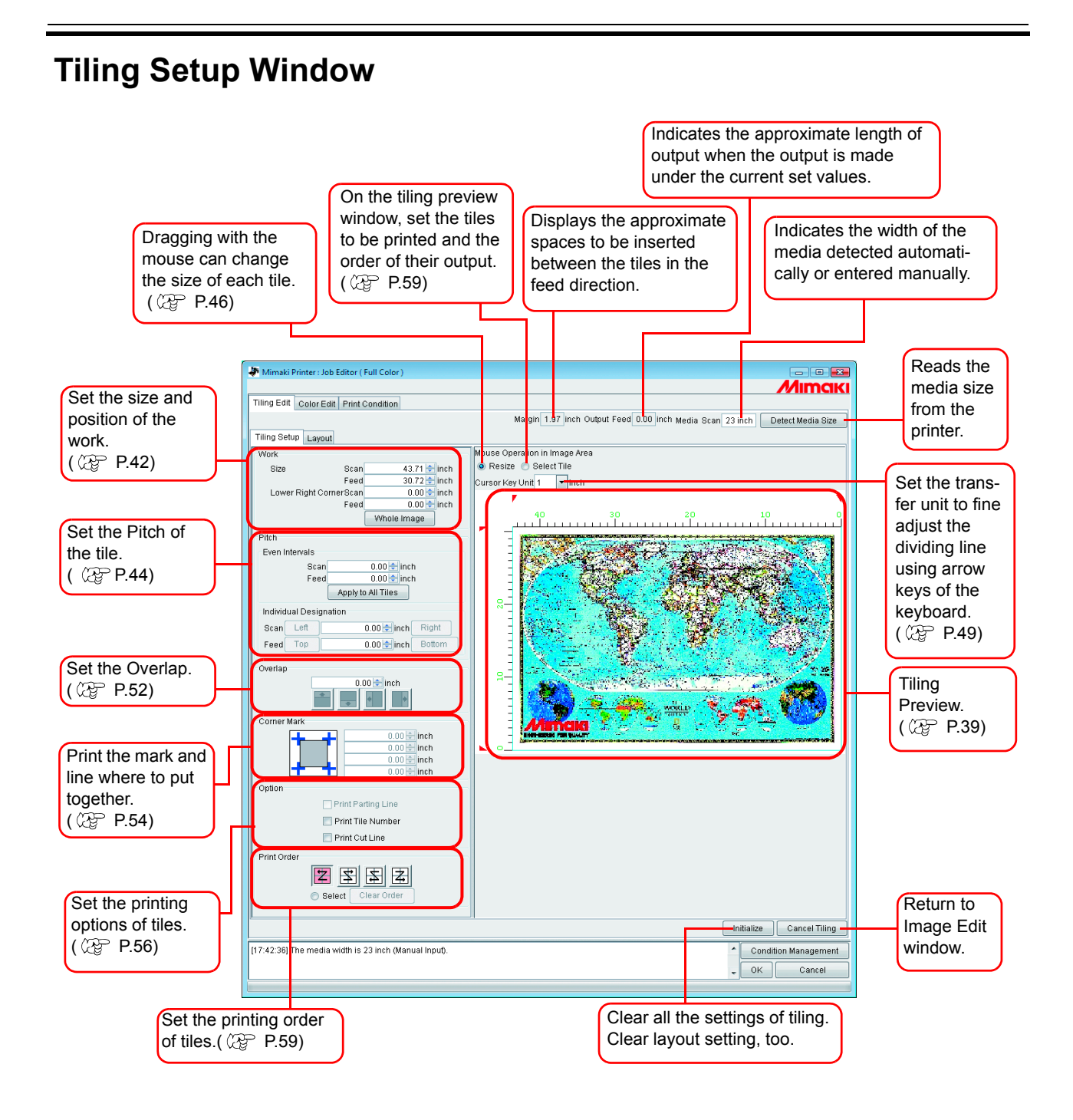

#### <span id="page-38-0"></span>**Tiling Preview**

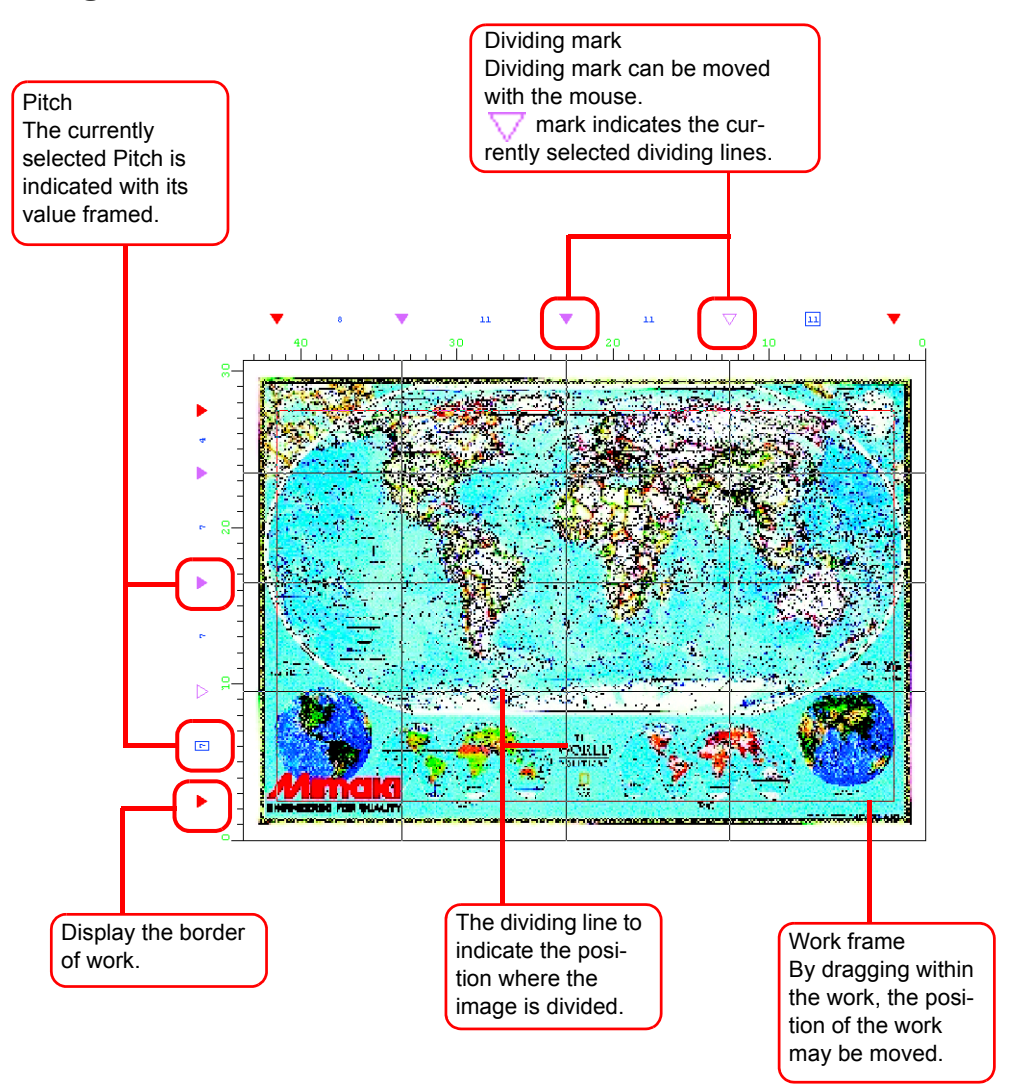

# **Layout Setting Window**

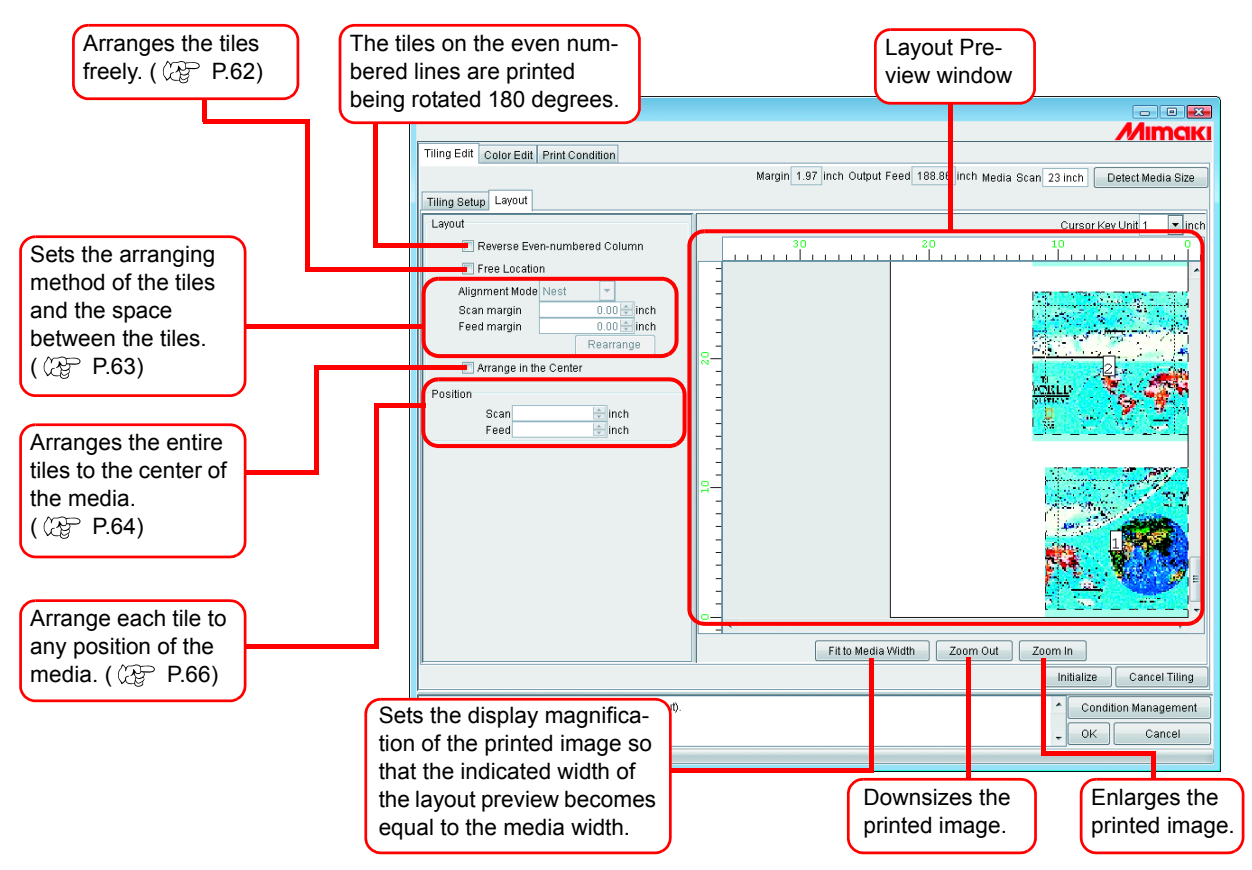

# **Layout Preview**

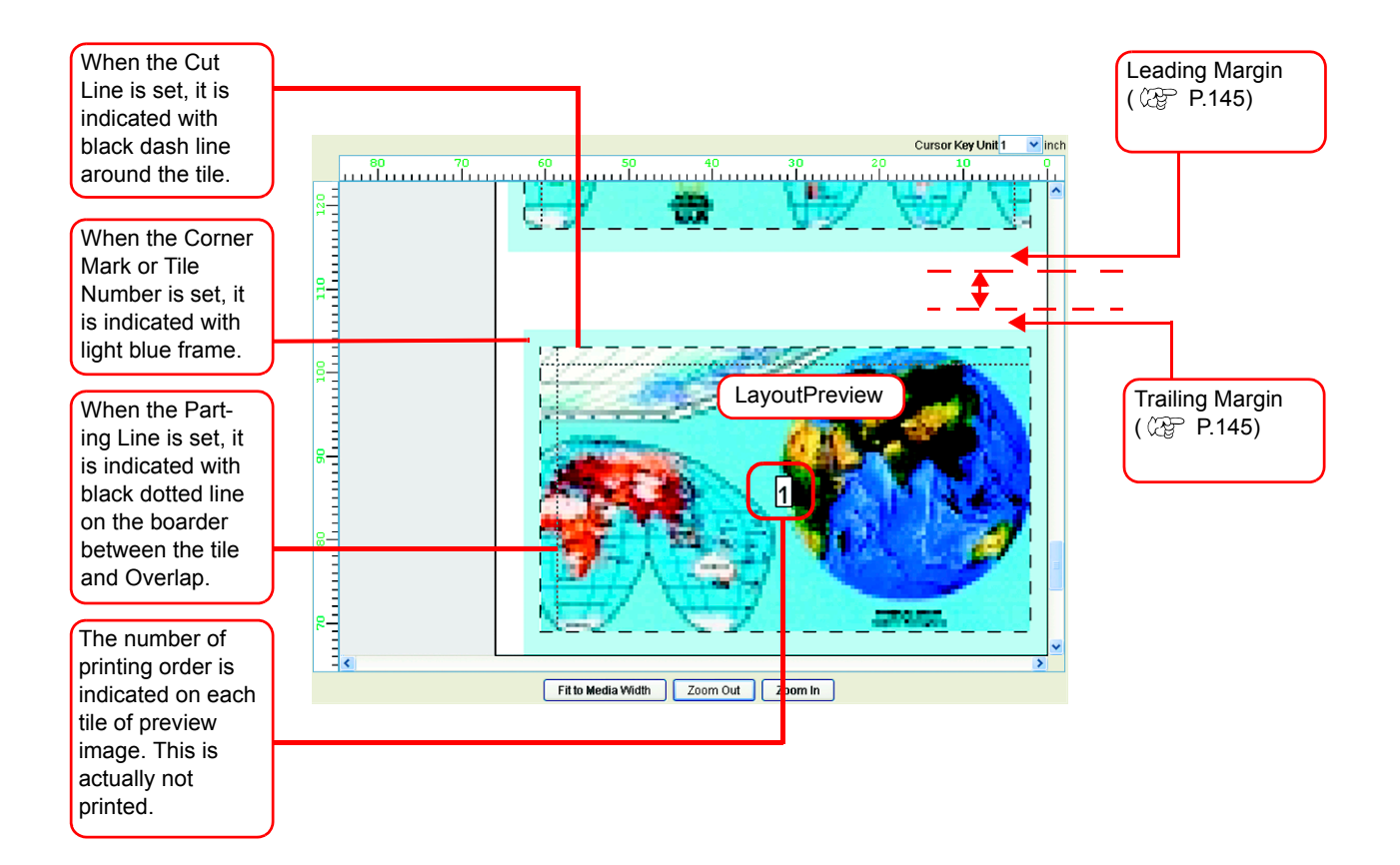

# **Editing Images before Setting Tiles**

Before setting tiles, change the image size and set Rotation and Mirror. If the editing of image is not required, proceed to Step 3.

- Open the "Job Editor".
- *2* Perform various settings:

Set "Scale", "Rotation" and "Mirror."

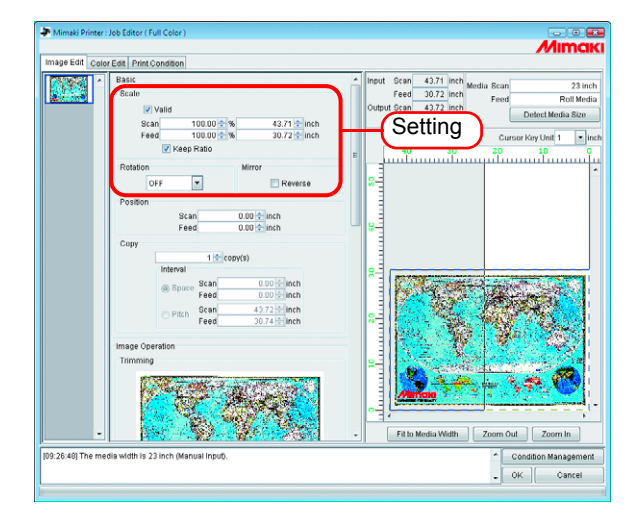

**3** When the settings of the image to be tiled is completed, click [ Tiling Edit

• Tiling cannot be set when editing multiple jobs at the same time, and when  $(NOTE!)$ multipage jobs, color separation jobs, "Copy", "Trimming", and "Paneling" is set.

- "Tiling" is not displayed for jobs with all of the following conditions.
	- Jobs of a multifunctional output
	- Jobs of a RasterLink output from FineCut or SimpleStudio
	- Jobs with register mark or with function set to "Print&Cut" or "Cut"

If to change "Scale", "Rotation" and "Mirror" setting, click  $\vert$  Cancel Tiling  $\vert$  in the Tiling Edit Tab.

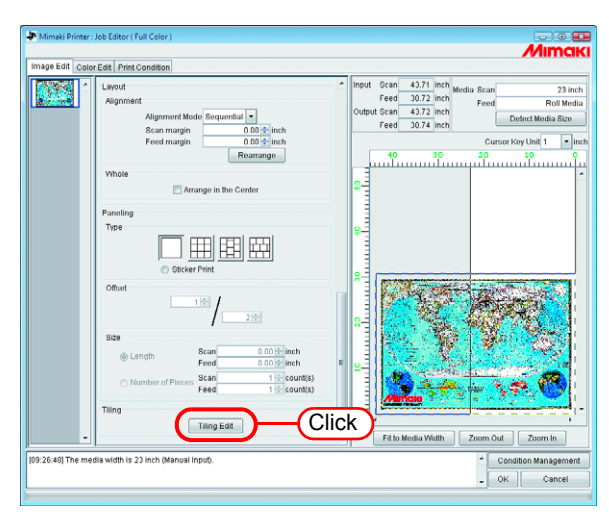

# <span id="page-41-0"></span>**Setting the Work**

Set which portion of the image is printed.

#### **Setting Work Size**

The working area of tiling is called "Work".

If the Work is not set, the setting of the tiling cannot be performed.

Enter the "Size" (Scan and Feed) of the Work.

The Work is shown with red rectangle on the tiling preview.

• The work size can be set also by dragging from lower right of tiling preview area.

• The mark indicates the boarder of the Work. By dragging the four corners, you may change the size of the Work.

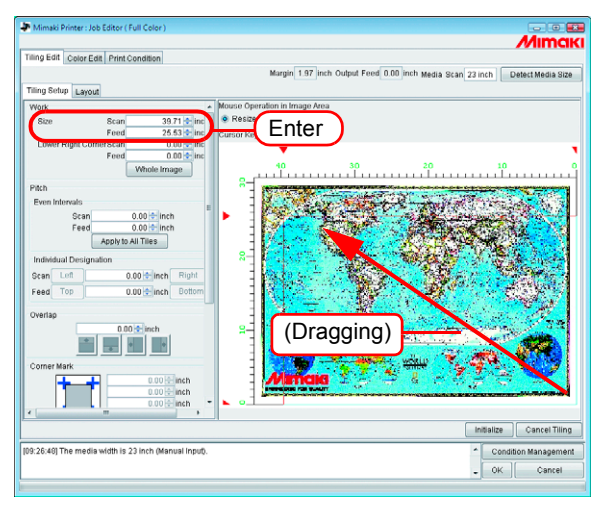

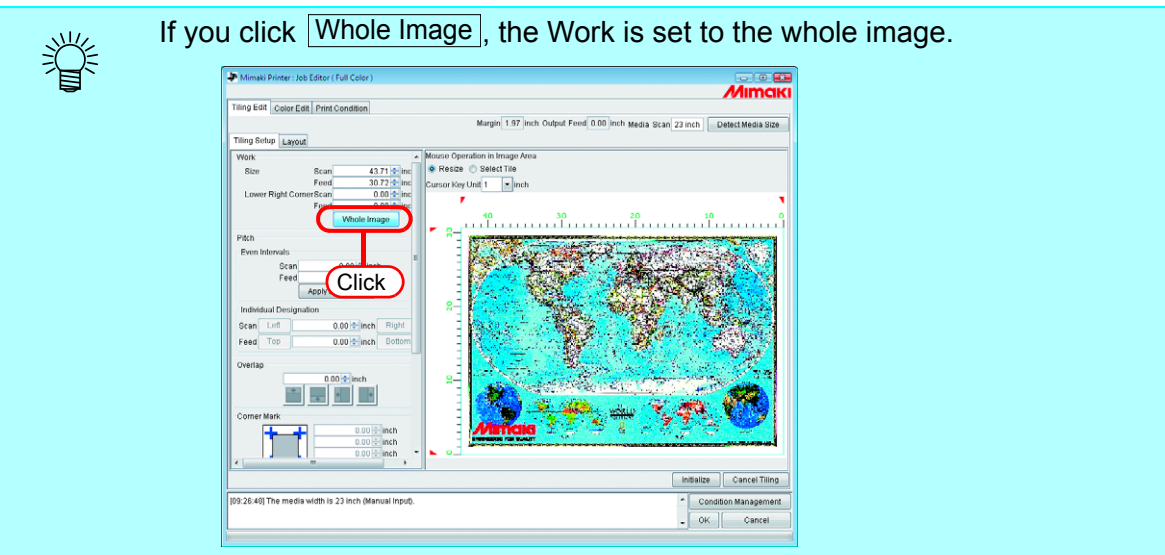

#### **Moving the Work**

Move the work to the area you want to print.

Enter the "Lower Right Corner" (Scan, Feed).

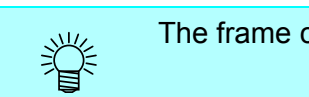

The frame can be also moved by dragging inside the frame.

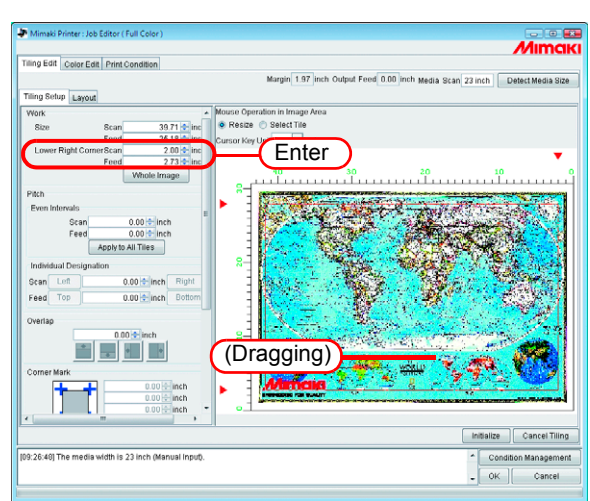

# **Dividing the Tiles**

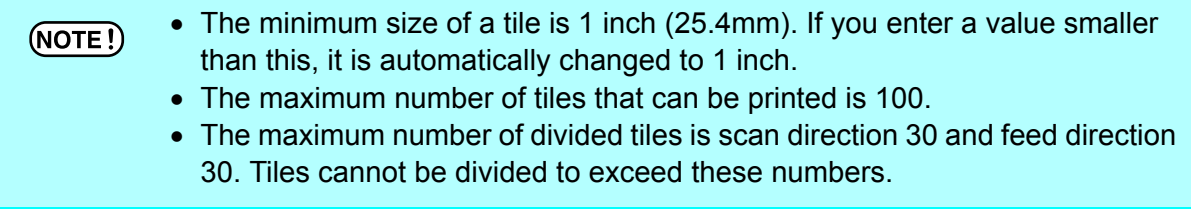

#### <span id="page-43-0"></span>**Dividing the Tiles at Even Interval**

If you want to make fine adjustment, after setting the basic Pitch use "Even Intervals" for setting.

*1* Enter the basic values of the Pitch to "Scan" and "Feed" of "Even Intervals".

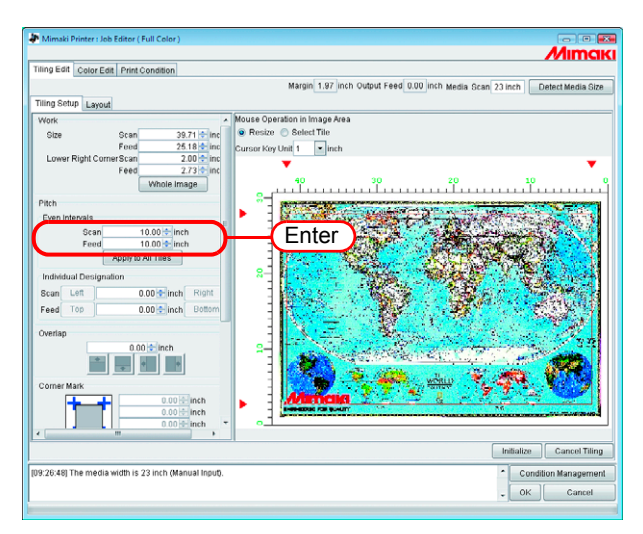

# 2 Click Apply to All Tiles.

The division line is displayed on the tiling preview screen.

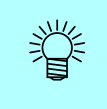

If you enter 0 to "Scan" and "Feed" and then click Apply to All Tiles, they will become the maximum value that can be entered (media size or work size, whichever is smaller).

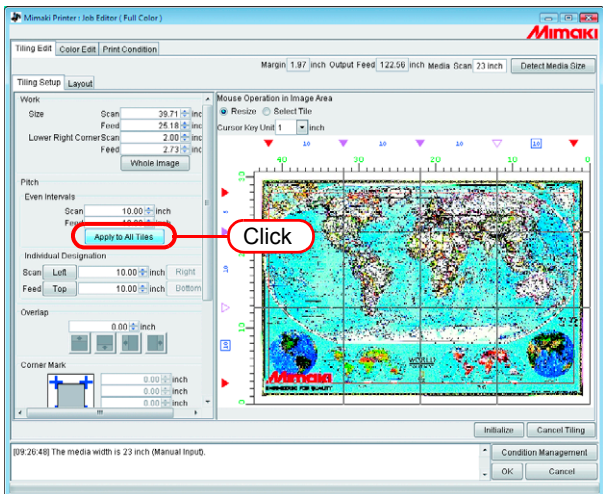

#### When the division is made with Even Intervals, the dividing interval of the  $(NOTE)$ extreme upper left tile could become less than 1 inch. In this case, even if you click  $\Box$  OK  $\Box$ , an error message is shown and the setting cannot be completed. • When the tile in question is not clear on the tiling preview, click  $\Box$  Top  $\Box$ ,

Bottom  $\vert$ , Left  $\vert$ , Right of "Individual Designation" to indicate the Pitch and confirm. Then, perform the adjustment using "Adjusting the Pitch of the Tile" ( $\mathbb{Q}^{\mathbb{P}}$  [P.48](#page-47-0)) as a reference.

### <span id="page-45-0"></span>**Designating the Tile Intervals individually**

类

When you want to enter the Pitch directly, set with Individual Designation.

Enter the values to "Scan" and "Feed" of "Individual Designation".

The division intervals of the right end and bottom end are set and the division lines are shown on the tiling preview.

- The initial value of the remaining dividing interval, after the value is entered, will become the size of the media.
- If "Feed" is not entered and "Scan" is entered, the maximum value that can be entered (media size or work size, whichever is smaller) will be automatically entered as the initial value for "Feed".
- If "Scan" is not entered and "Feed" is entered, the maximum value that can be entered (media size or work size, whichever is smaller) will be automatically entered as the initial value for "Scan".

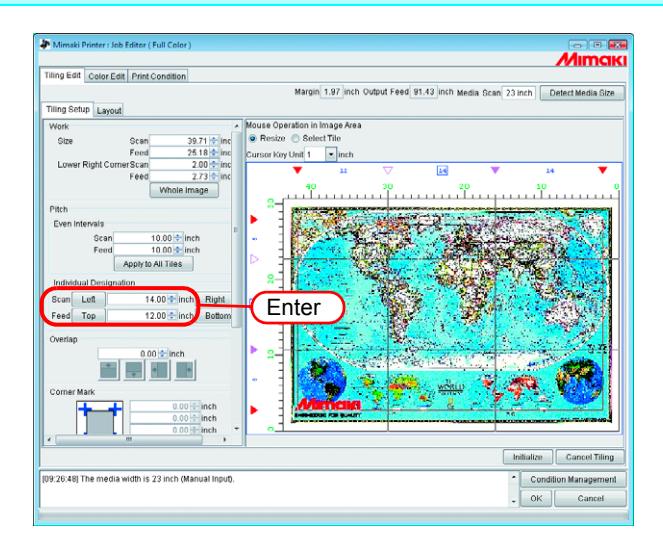

2 Click **Left** (setting of the scan direction) or  $\boxed{\text{Top}}$  (setting of the feed direction), and enter the next Pitch.

The division line is displayed on the tiling preview.

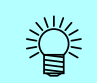

In the case of "Individual Designation", the respective tile interval can be entered continuously.

If you enter "Scan" to the dividing interval of the extreme right and press  $ENTER | key,$  the focus moves to  $|$  Left  $|$  button. If you press  $RINTER | key$ again, the focus moves to numerical figure entering area. Enter the neighboring division interval.

The same applies to "Feed".

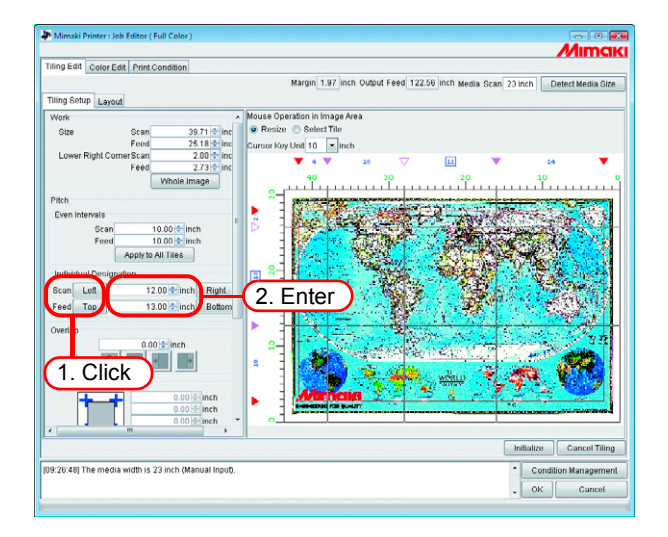

# <span id="page-47-0"></span>**Adjusting the Pitch of the Tile**

Adjust the Pitch. When the adjustment is not required, proceed to "Setting the Options of Tiles  $(\circledcirc$  [P.52\)](#page-51-1)".

*1* Select "Resize" of "Mouse Operation in Image Area".

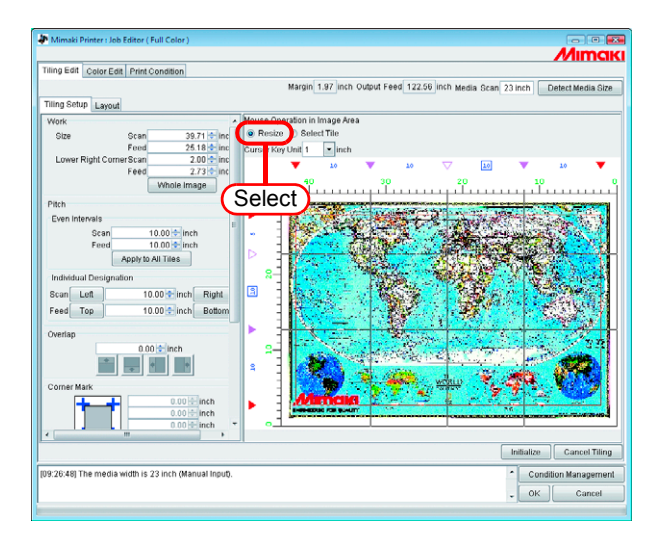

2 Click the division mark you want to adjust and drag it.

When the division mark is clicked for selection, it is reversed to white.

Adjustment can also be made by entering figures to "Scan" and "Feed" of "Individual Designation".

- The minimum value for a tile is 1 inch. Even if the figure less than the minimum value is entered, it will automatically be changed to 1 inch.
- The maximum value that can be adjusted is either media size or work size, whichever is smaller.
	- If the figure exceeding the maximum value is entered, it will automatically be changed to the maximum value.
- The division line other than that is to be changed will move together keeping the original Pitch.

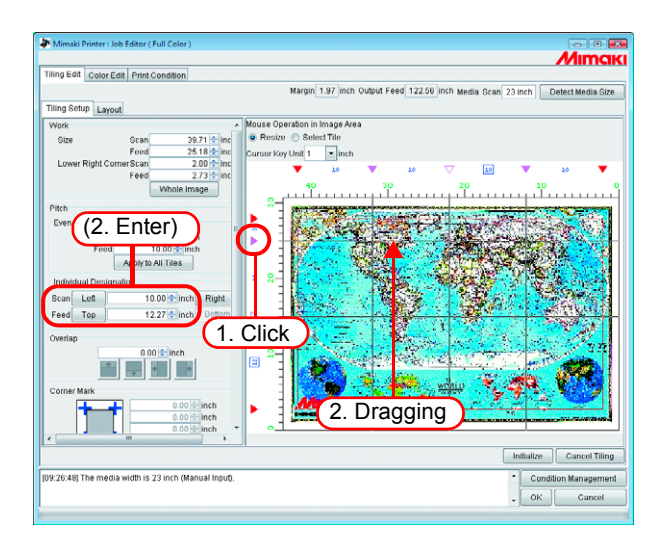

#### <span id="page-48-0"></span>**Fine adjustment to the location of the dividing line using a keyboard**

The location of the dividing line is adjusted to some extent by using a mouse. Fine adjustment is available by using a keyboard.

Use following keys.

• Tab  $\vert$  key : Select each setting item of the tiling window. Tab

When the tiling preview area is selected, the area is framed in a blue rectangle. Move dividing lines in feed direction.

- : Select dividing lines above the currently selected line.  $\cdot$  Q key
- : Select dividing lines beneath the currently selected line. • A key
- $\lceil \cdot \rceil$  key : Move the selected dividing line upward.
- $\Box$  key : Move the selected dividing line downward.

To move dividing lines in scan direction

- : Select dividing lines on the left hand side of the currently selected line.  $\bullet$  Z key
- : Select dividing lines on the right hand side of the currently selected line.  $\bullet$   $\overline{X}$  key
- $\leftarrow$  key : Move the selected dividing line leftward.
- $\rightarrow$  key : Move the selected dividing line rightward.

*1* Select "Cursor key unit".

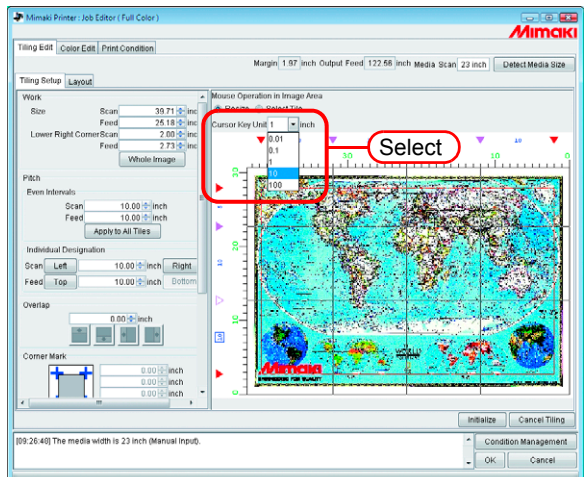

**2** Push **Tab** key a few times and select the tiling preview area. Tab

Clicking the tiling area by a mouse is also available. Tiling preview area is framed in a blue rectangle.

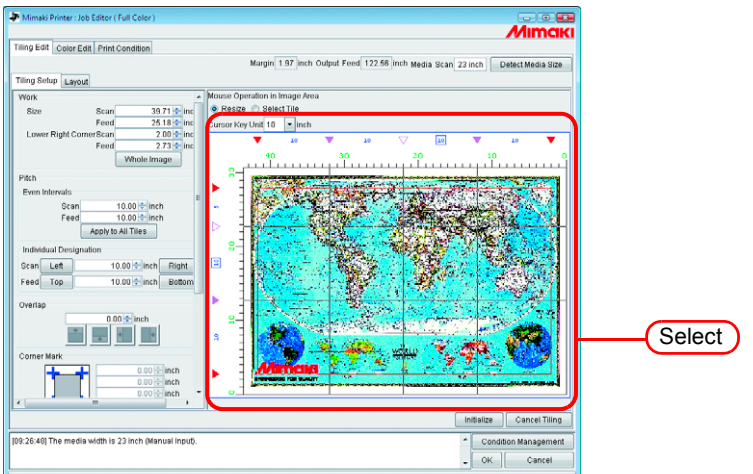

**3** Select the dividing line that you want to move by pushing alphabet keys  $\overline{Q}$  key,  $\overline{A}$  key,  $\overline{Z}$  key,  $\overline{X}$  key.

The dividing mark of the selected line changes into an open triangle.

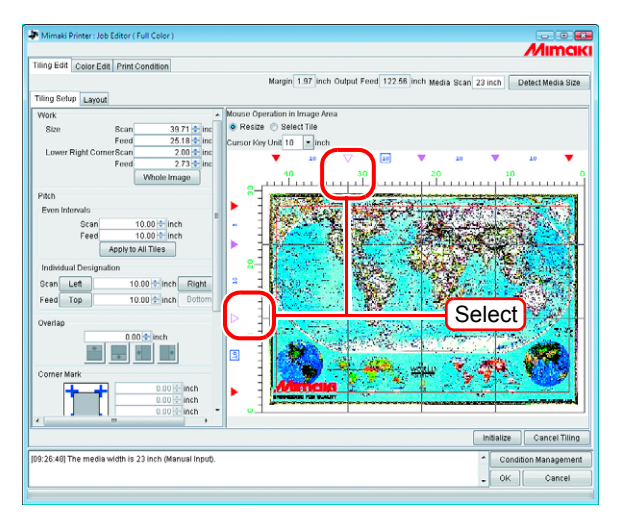

A Move the dividing line by pushing an arrow keys  $\Box$  key,  $\Box$  key,  $\Box$  key,  $\Box$  key. The line moves the size has been set by "Cursor key unit" per push. The line keeps moving by keeping pushing the key.

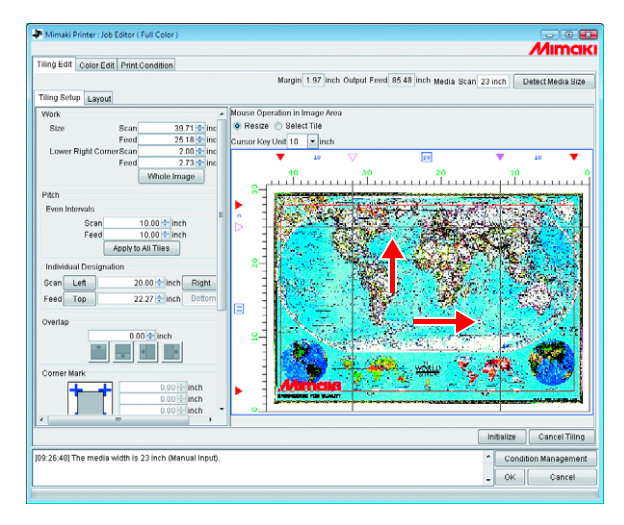

# <span id="page-51-1"></span>**Setting the Options of the Tiles**

The effective functions when tiles are pasted together can be set using Option. When this option is not specifically required, you may proceed to "Setting the Printing Order of Tiles ( $\mathbb{Q}$  [P.59](#page-58-0))".

#### <span id="page-51-0"></span>**Setting the Overlap of Tiles**

Set the overlap length and position on tile.

Print an image on the part of overlapping.

The overlap can be set in any direction such as top or bottom, and right or left.

However, the Overlap cannot be printed to the tiles at the corners and at the end.

The Overlap is not displayed on "Tiling preview" window.

The "Layout Preview" shows an image of the overlap part.

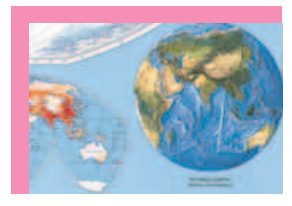

As the position of the tile is at the right-bottom corner, the Overlap is not set to the right and bottom.

#### Tile at the Corner Tile in the Bottom End Tile in the Center

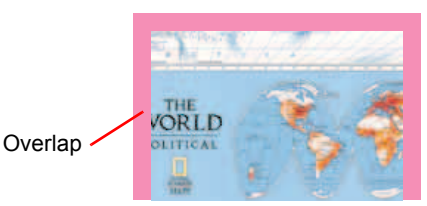

As the position of the tile is in the bottom end, the Overlap is not set to the bottom.

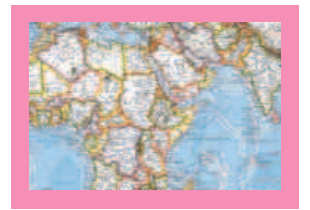

As the position of the tile is in the center, the Overlap is set to all sides.

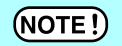

• The maximum value of the Overlap is 3.94inch (100mm), and the minimum value is 0.2inch (5mm).

 When the total of Pitch and Overlap exceeds the media size, Pitch and Overlap will be adjusted automatically so that the image be contained in the media size. In this case, even if Cut Line and Corner Mark are set, they might be printed only partially.

*1* Enter the length of the Overlap.

When the length of the Overlap is entered, the items to set the position of the Overlap will be activated.

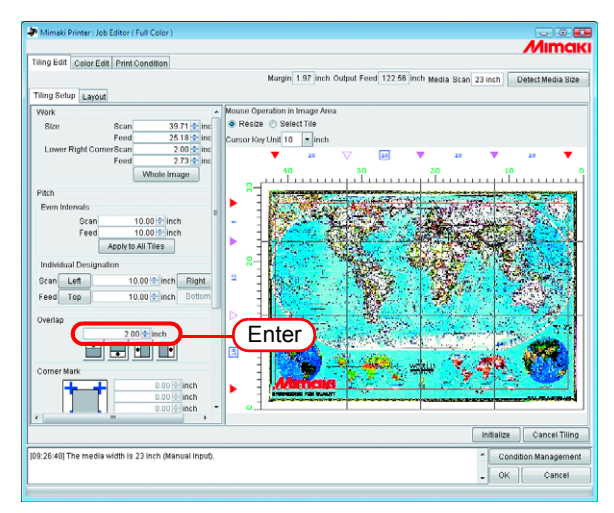

*2* Select the setting position of the Overlap.

If you click again, the selection is cleared.

When there exist tiles that are smaller than the length of the Overlap, even if  $(NOTE!)$ OK you click  $\Box$ , an error message is shown and the setting cannot be completed.

Confirm the Pitch of the Top and the Left. Make the size of the Overlap smaller than the size of the tile or adjust the pitch of the tiles.

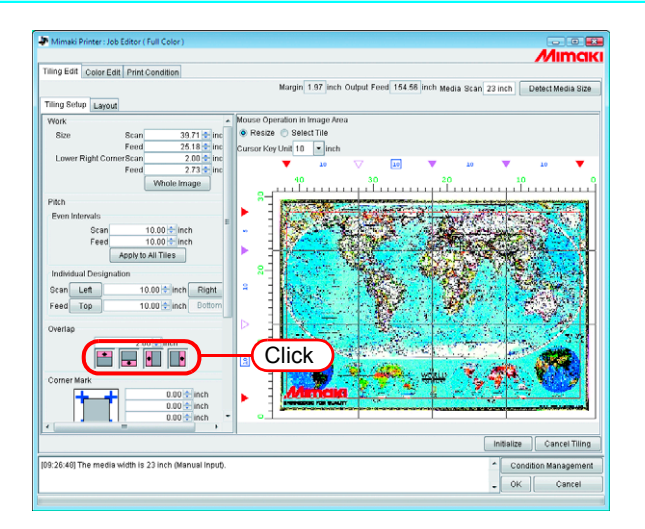

# <span id="page-53-0"></span>**Print mark on the overlap (Corner Mark)**

Print marks to make tiles easier to put together.

When the overlaps are not set, it is not allowed to attach the corner mark. Return to "Setting the Overlap of Tiles ( $\mathbb{Q}^{\mathbb{P}}$  [P.52\)](#page-51-0)" and set the Overlap.

The corner marks will not be displayed on the "Tiling Preview" window.

They are indicated on the "Layout Preview" with light blue frame.

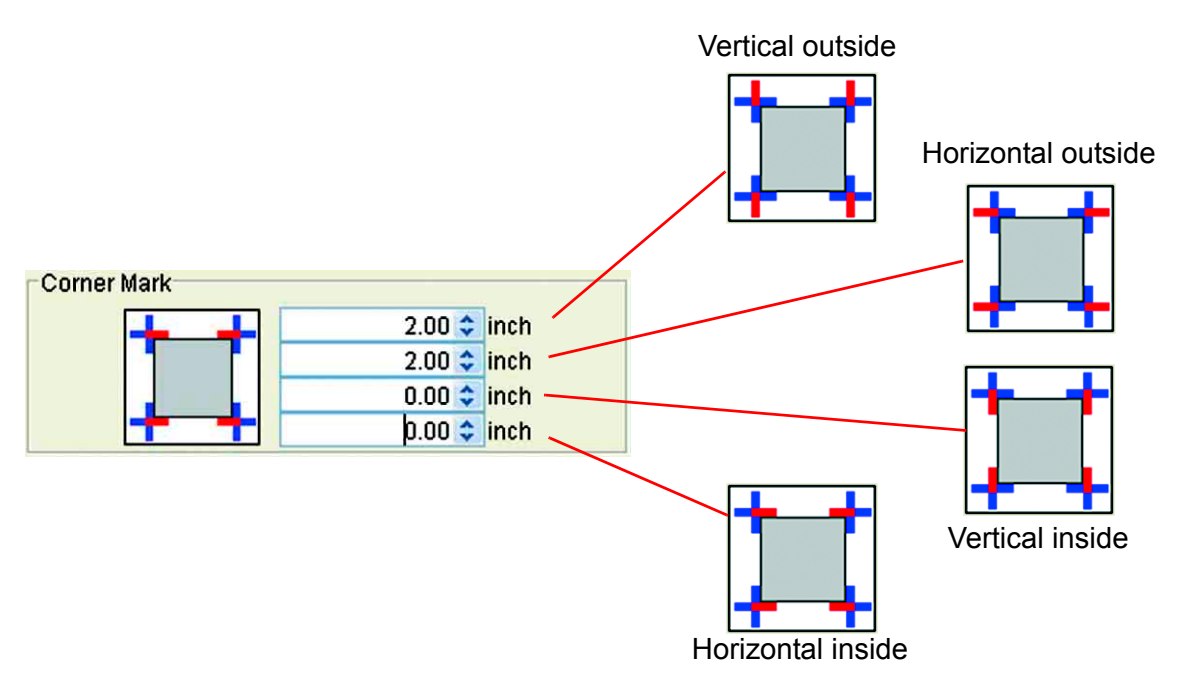

Enter the length of the Corner Mark into the entering boxes. The maximum value is 3.94inch (100mm).

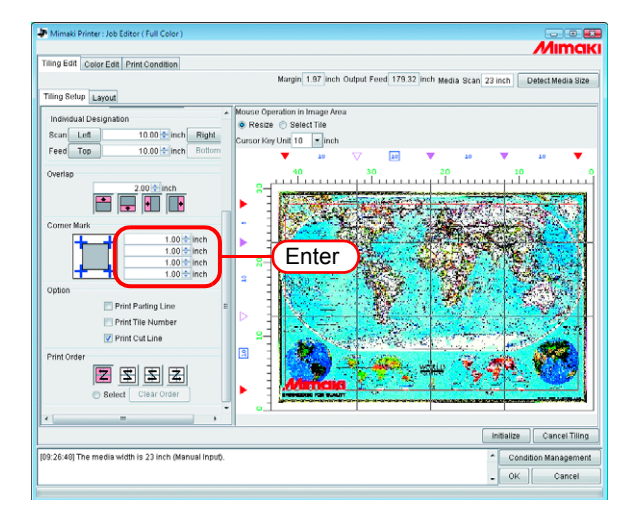

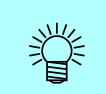

If you place the cursor on the numerical figure-entering box, the corresponding mark portion turns red.

It is not displayed on the "Tiling Preview".

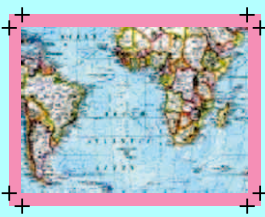

When the corner marks are set to all 4 corners

# <span id="page-55-0"></span>**Printing the Parting Line of the Images (Print Parting Line)**

Along the border of the tiles and the Overlap, white and black lines with 0.004inch (0.1mm) width and with 1.9inch (50 mm) length will be drawn alternately.

The Parting Line is not displayed on the "Tiling Preview" window.

The "Layout Preview" is shown with a black dotted line.

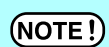

When the Overlap is not set, it is not allowed to enter the Parting Line.

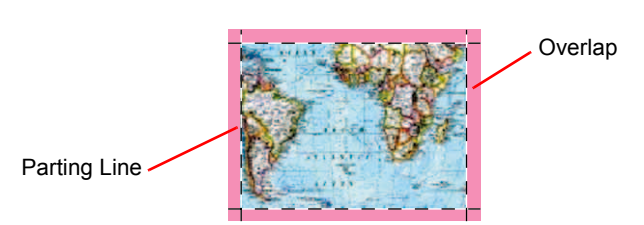

Check the "Print Parting Line".

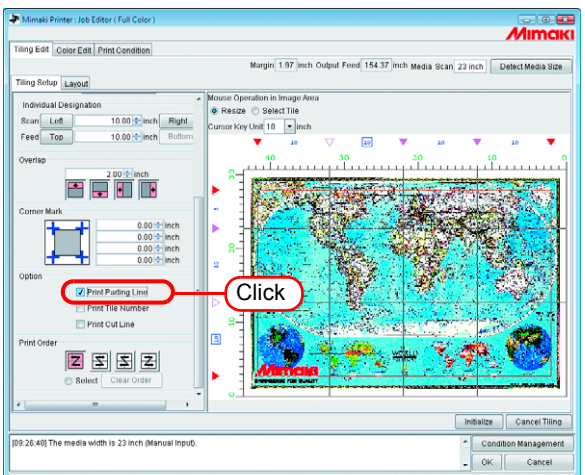

#### **Print the tile number on each tile (Print Tile Number)**

In order to indicate where the tile drawn corresponds in the image, the tile number is printed at the bottom left of each tile. (when the Overlap exists, outside of the Overlap)

When reversing the even-number lines is set, the position of the tile number is also reversed.

"Tile number" will not be displayed on the "Tiling Preview" window.

On the "Layout Preview", it is displayed with light blue frame.

The size of the tile number is 0.6inch (15mm) high, and the width is 2.7inch (67.5mm) max.

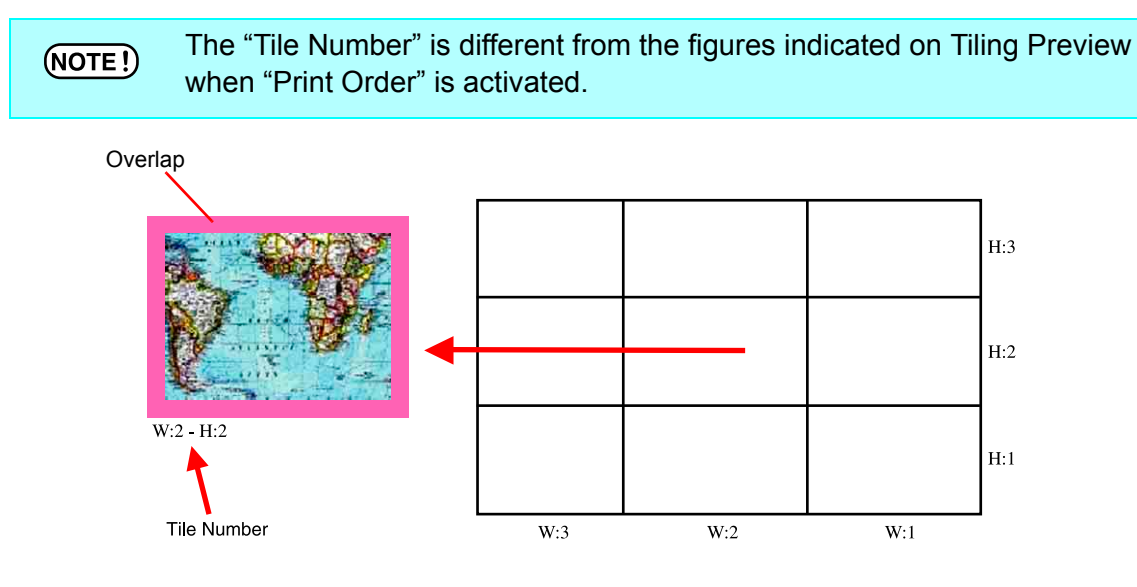

Check the "Print Tile Number".

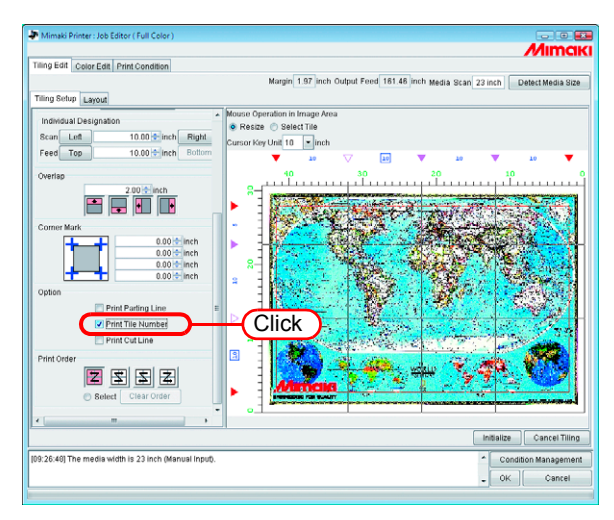

# **Printing Cut Line of the Tile (Print Cut Line)**

Print the 3.9inch (100mm) interval black dashed lines that are used as reference when the printed media is cut into individual tiles.

The cut lines are printed around the tiles including the Overlap.

"Print Cut Line" is not displayed on the "Tiling Preview" window.

The "Layout Preview" is shown with a black dotted line.

When the "Print Cut Line" of Job Editing is checked, a check mark has already been placed in it.

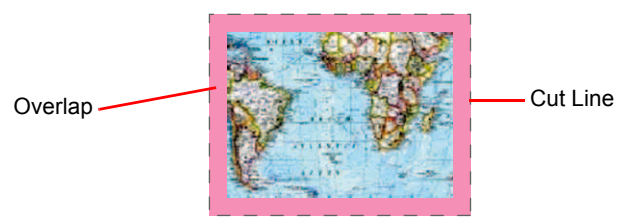

Check the "Print Cut Line".

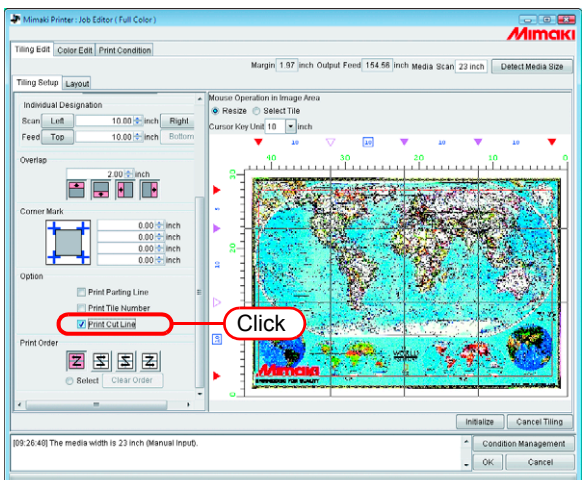

# <span id="page-58-0"></span>**Setting the Printing Order of Tiles**

# **Printing the tiles sequentially**

Designate the order of printing tiles.

When you want to decide the order of printing freely, or when you want to print the designated tile only, refer to "Designating the Tiles to be Printed Freely ( $\textcircled{r}$  [P.60\)](#page-59-0)".

Click "Select Tile".

The order number of printing of tiles is indicated on the "Tiling Preview". Select any one of the following printing orders and click it.

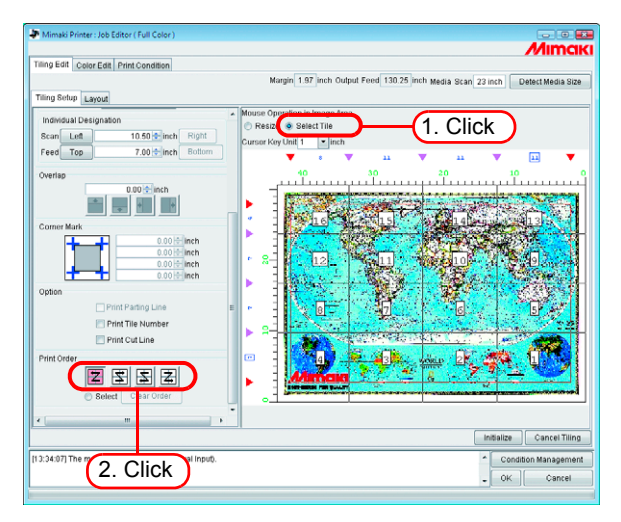

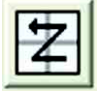

: Printing is made sequentially starting from No.1 to No. 16 at the left example.

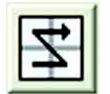

: Printing is made sequentially starting from No.4 to No.13 at the left example.

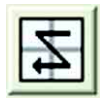

: Printing is made sequentially starting from No.13 to No. 4 at the left example.

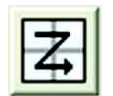

: Printing is made sequentially starting from No.16 to No. 1 at the left example.

#### <span id="page-59-0"></span>**Designating the Tiles to be Printed Freely**

Set this when you want to decide the order of printing tiles freely, or when you want to print only the designated tiles.

*1* Click "Select Tile".

The order number of printing of tiles is indicated on the "Tiling Preview".

Select "Select" of "Print Order".

Clear Order | button becomes active.

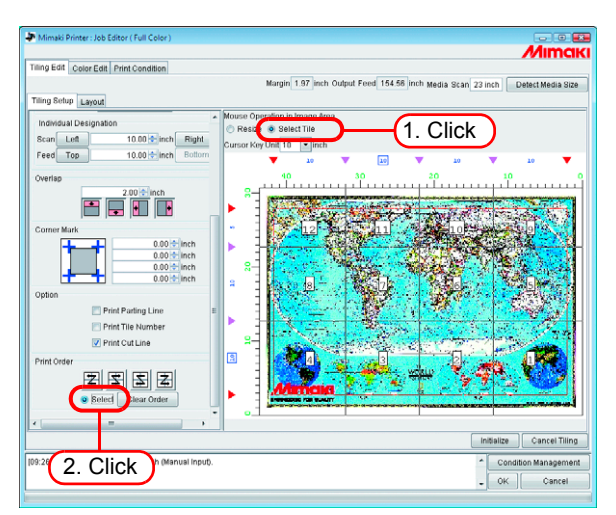

2 Click Clear Order.

The order number of printing are disappear in "Tiling Preview".

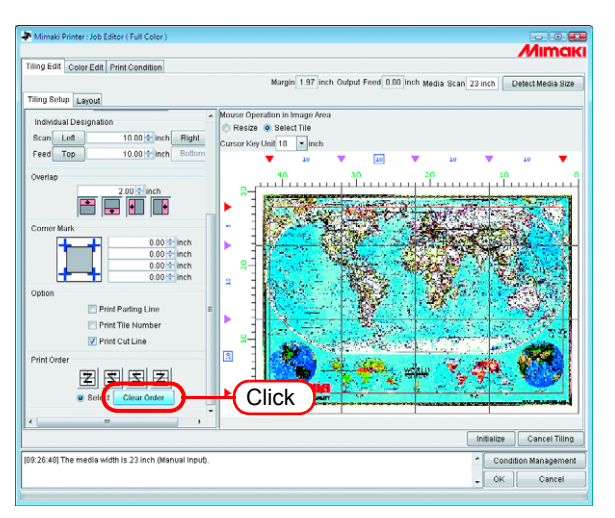

*3* On the "Tiling Preview", click the tiles you want to print one by one.

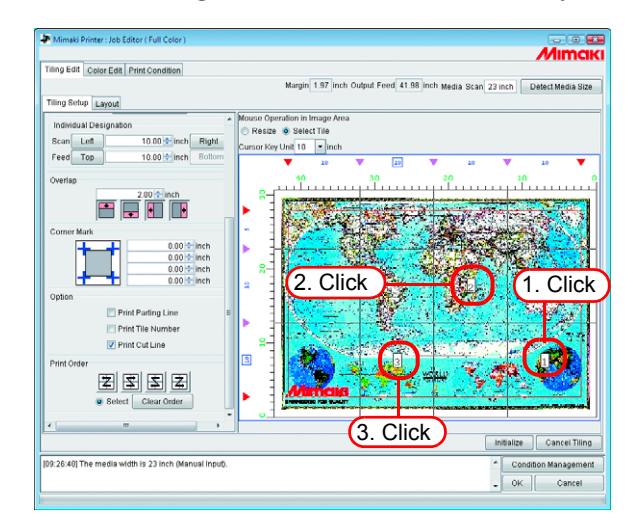

类

When mistakes of printing order has made, click  $\lfloor$  Clear Order  $\rfloor$  and try again.

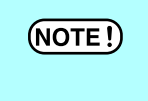

If the tiles to be printed are not designated after clicking  $\Box$  Clear Order  $\Box$ , the setting will not be completed even if you click  $\Box$  OK  $\Box$ . Designate the tiles to be printed.

# <span id="page-61-0"></span>**Laying out the Tiles**

In the default state, the preset margin ("Leading Margin" + "Trailing Margin" in "Print Condition") and the printer automatic feed amount interval are set between the tiles, and the tiles are arranged in the feed direction in the specified tile order.

Before and after printing, the printer inserts automatic feed. Since the amount  $(NOTE!)$ of automatic feed differs according to the printer and print settings (resolution, pass, and with Tx2 and DS Series, the Front and Rear setting of the head), the "Margin" value is not an accurate value.

#### **Reversing the even-numbered column**

If there appears the difference in colors between the right and left side of each tiles when you print, the "Reverse Even-numbered Column" function is effective.

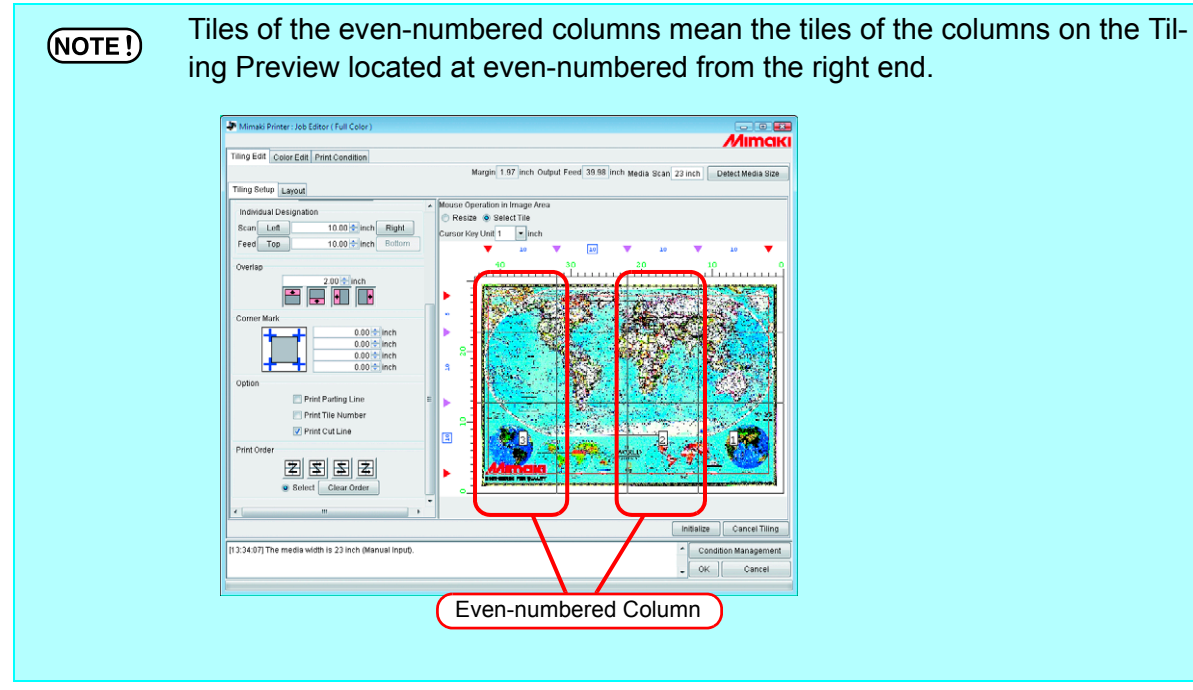

Click "Reverse Even-numbered Column".

You may confirm the reversed tiles on the "Layout Preview".

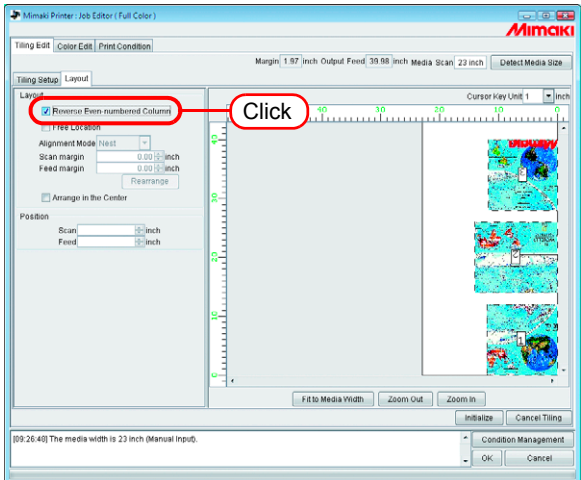

#### <span id="page-62-0"></span>**Arranging the Tiles to the position of your choice**

The arrangement method of tiles and the margins may be set freely at your choice.

For tile layout, there are "Fixed Arrangement" and "Free Location".  $(NOTE!)$ 

- With "Fixed Arrangement", RIP and printing is performed for each tile.
	- In the case of "Free Location", the printing will be started after completion of RIP of all tiles.
	- When the "Free Location" is selected, the time before starting the printing becomes longer. Also the disk has to have enough capacity as the Ripped data are made for all tiles designated to be output.
- *1* Click "Free Location".

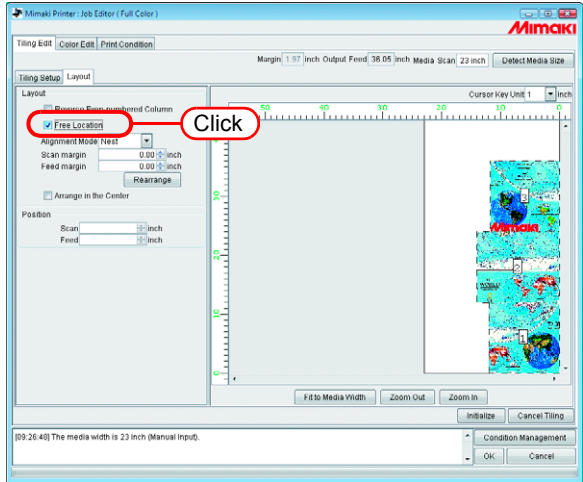

*2* Select "Alignment Mode".

Enter the "Scan margin" and "Feed margin" as required. Click Rearrange.

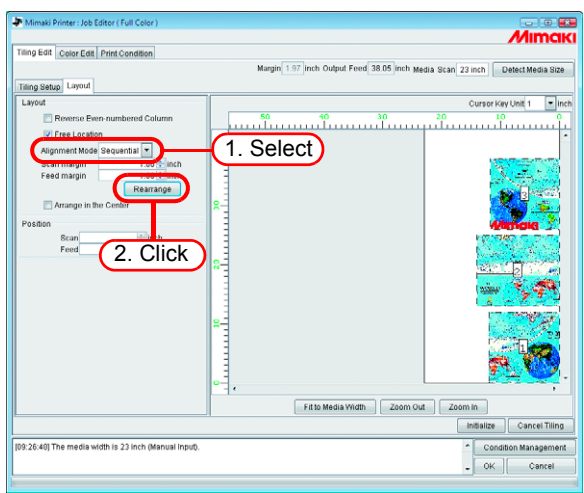

#### <span id="page-63-0"></span>**Arranging in the Center of the Media**

You may arrange the tiles in the center of the media.

When the "Arrange in the Center" of "Image Edit" is checked, a check mark has already been placed in it. "Arrange in the Center", is common to "Tiling" and "Image Edit" and the same setting is applied.

Click "Arrange in the Center".

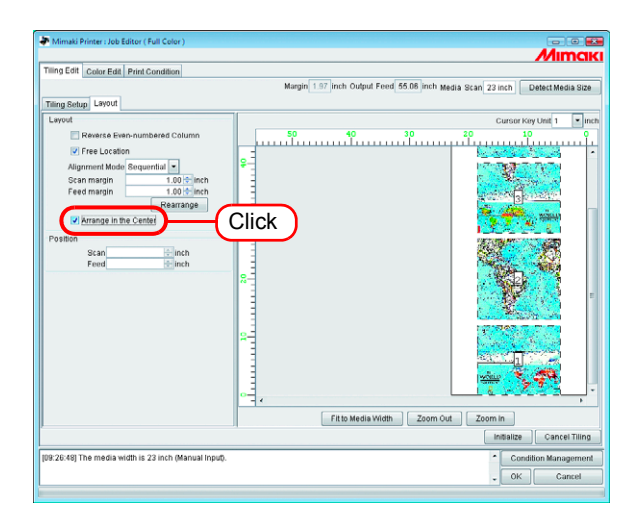

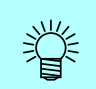

 When "Arrange in the Center" is canceled, the scan direction position returns to the original position.

• Fixed Arrangement: (When "Free Location" is not checked) The arrangement is made aligning the center of each tile to the center of the media.

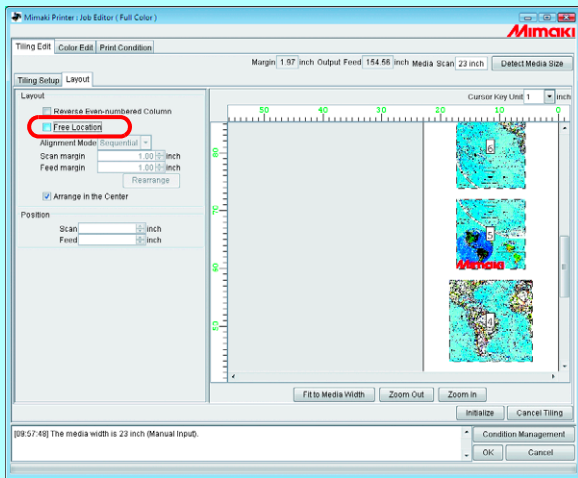

• Free Location:

(When "Free Location" is checked)

The arrangement is made aligning the center of all tiles designated to be output to the center of the media.

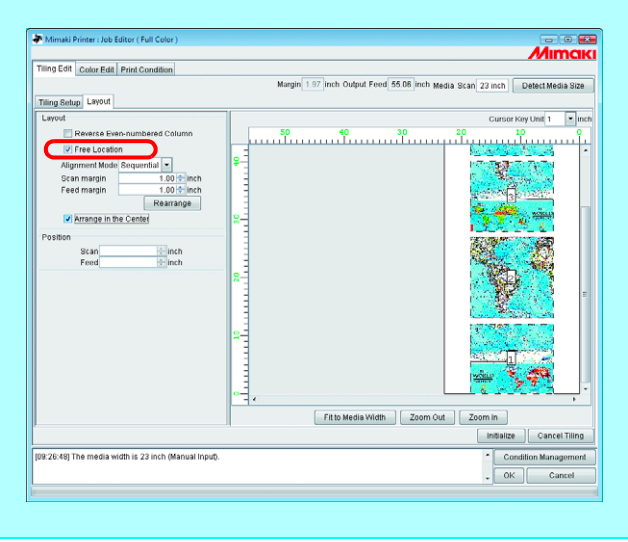

#### <span id="page-65-0"></span>**Moving the Tiles to the position of your choice**

When the "Free Location" is checked, each tile may be moved freely to any position.

*1* On the "Layout Preview", click the tile you want to move.

The clicked tile is surrounded by the blue dotted lines and the "Position" figure entering boxes will be activated.

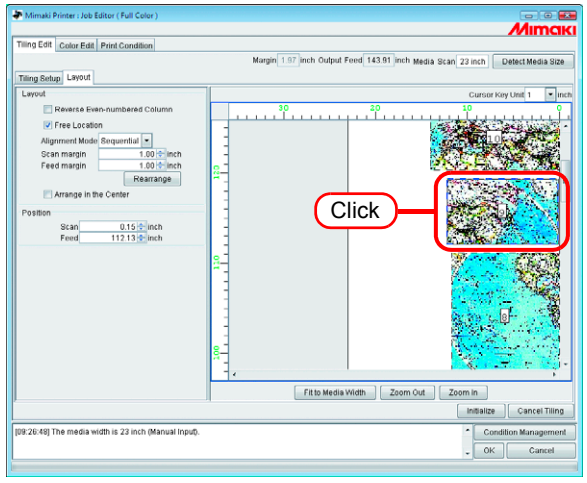

*2* To the "Scan" and "Feed" of the "Position", enter the moving amount. The tile will move accordingly.

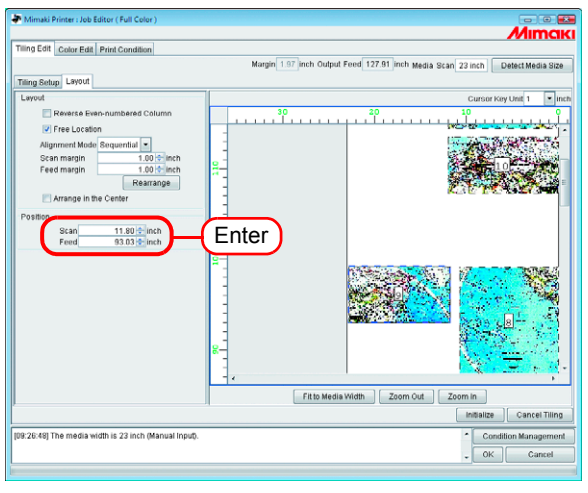

- When the tiles are overlapping one another, even if you click  $\Box$  OK  $\Box$ , the OK  $(NOTE!)$ setting cannot be completed.
	- When even one tile is completely outside of the printing area, even if you click  $\Box$  OK  $\Box$ , the setting cannot be completed. You have to relocate such tile or if that tile is not necessary, sellect again the tiles to be printed.

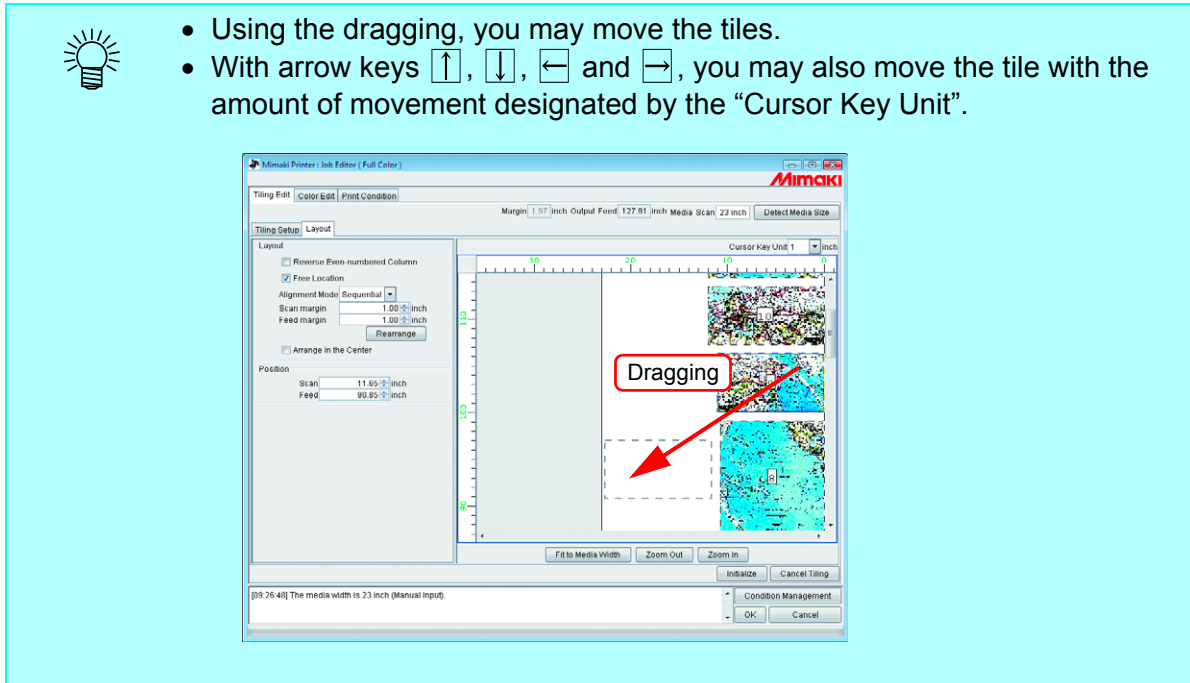

# **Ending the Tiling Setting**

When the setting of the tiles is completed, save the setting.

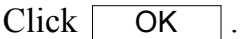

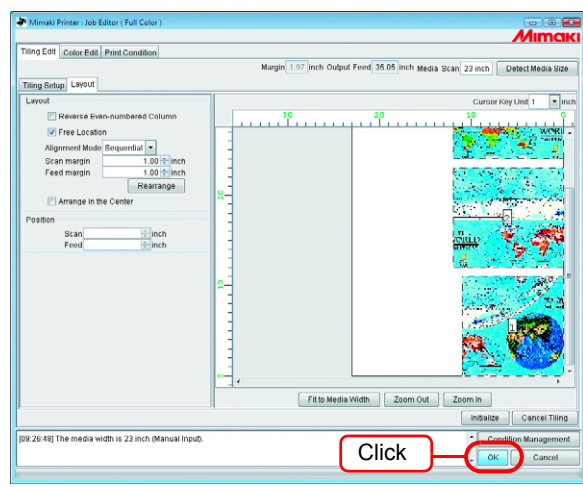

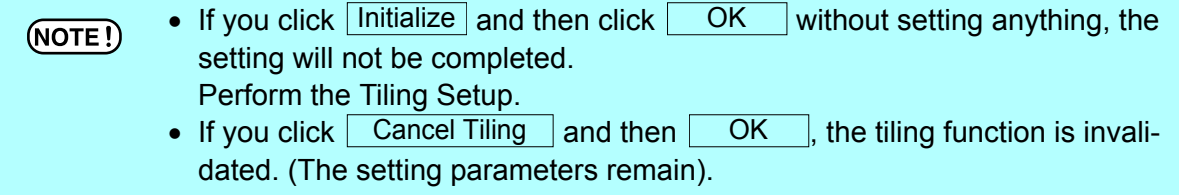

# **Printing the Tiles**

To print tiles, you may select, as in the case of normal printing, "Immediate print", "RIP and Print", "RIP only" or "Print only" (when there are Ripped Data).

For the procedures for printing, refer to Reference Guide, Common Features for Every Printer "Printing".

Set the following items as required:

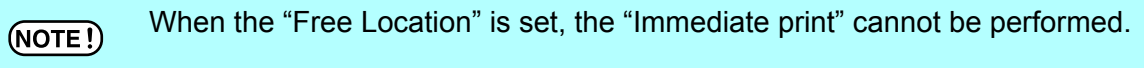

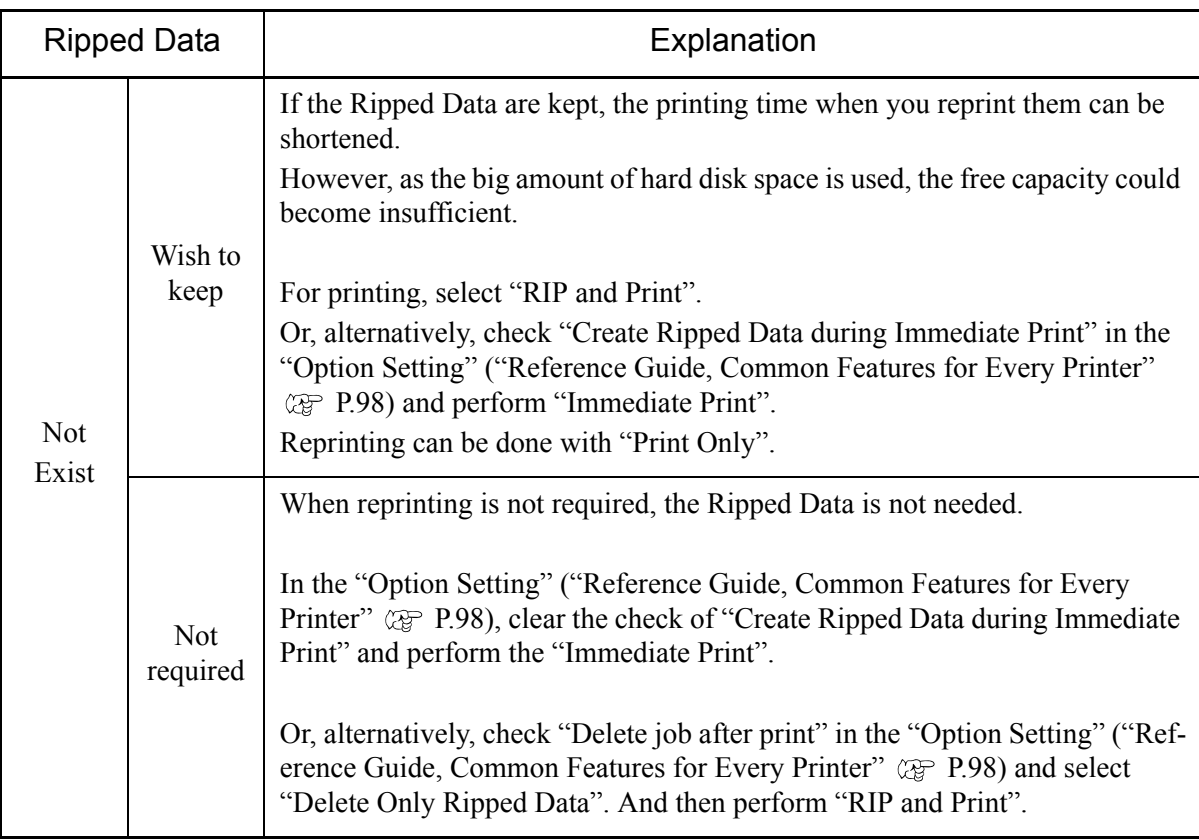

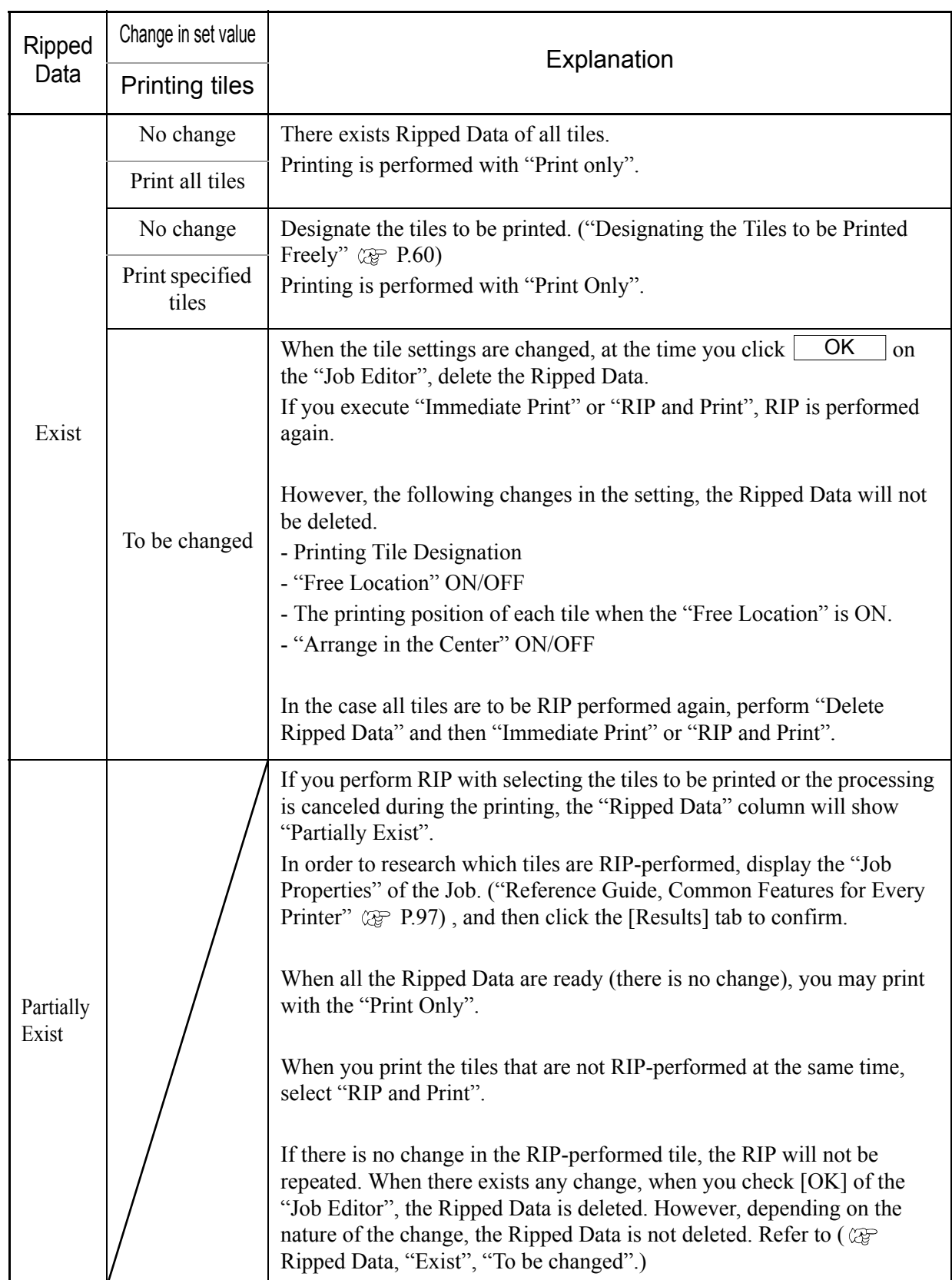

# **Print multiple jobs at one time**

By grouping jobs, multiple print data can be printed at one time.

# **Grouping**

- When grouping jobs with different print conditions, the print conditions of the  $(NOTE!)$ other jobs adopt those of the first job.
	- Depending on the images, white space may be introduced between them even if they are arranged without spacing.
	- Jobs with tiling, paneling, jobs with two copies or more set, multipage jobs, and application separation and RIP separation jobs cannot be grouped.
	- Jobs with a status other than "Ready", "Cancel", and "Error" cannot be grouped.
	- Jobs with a different "Printer Name" cannot be grouped.
	- Jobs of a multifunctional output for which "Function" is "Cut" or "Print&Cut" cannot be grouped.

Select jobs to group from the Job List.

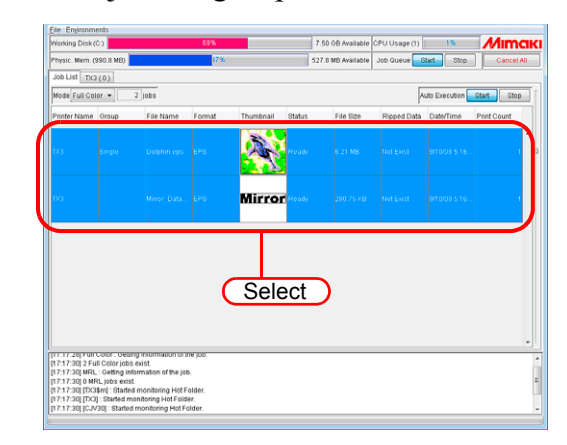

- Clicking a job with the  $\vert$  Ctrl  $\vert$  key pressed selects only the clicked job. **Ctrl** 
	- Clicking a job with the  $\Box$  Shift  $\Box$  key pressed selects all jobs from the job selected first to the next job clicked. **Shift** 
		- When selecting jobs, jobs that belong to other groups can also be selected. In this case, all the jobs in that group become grouped.

2 Hold down the **Shift** key and double click the selected job to open the "Job" Editor".

Refer to "Reference Guide - Common features for every printer" ( $\mathbb{Q}_F$  P.74) for how to open the "Job Editor".

Edit the jobs and click **OK** 

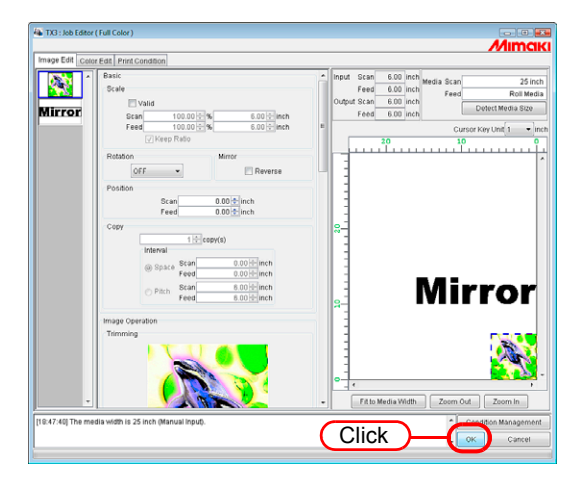

- When images overlap, they are printed superimposed, with the image displayed at the top of the thumbnail list first.
	- The overlapping parts of the images are printed with priority given to the valid pixels of the topmost image.

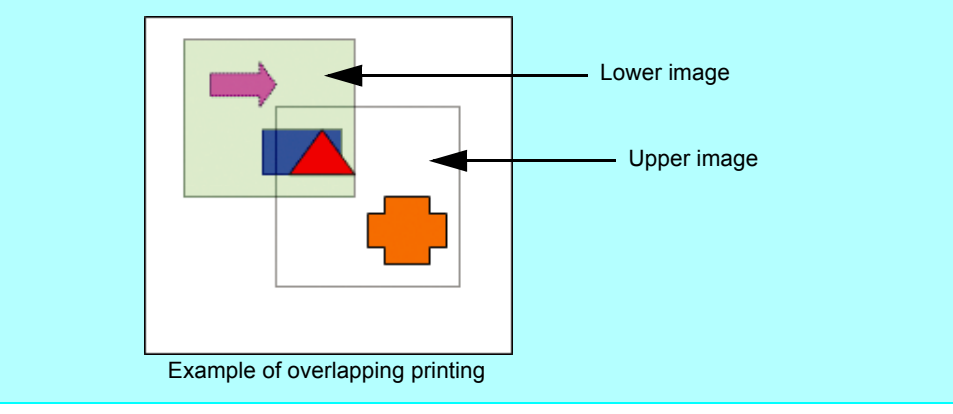

*3* They are shown in the "Group" field of the "Job List" as "Arranged".

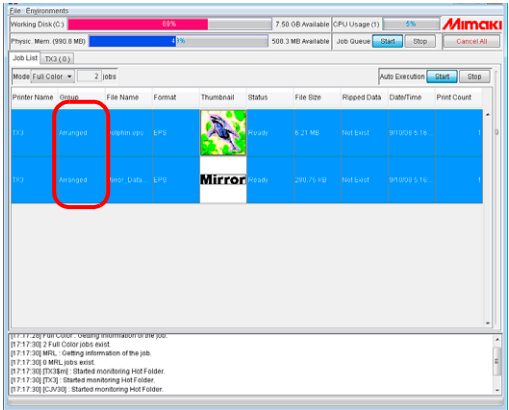

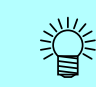

 $(NOTE!)$ 

When a grouped job is opened in the "Job Editor", all grouped jobs appear in the "Job Editor".

# **Add grouped jobs to jobs being edited**

Grouped jobs can be added to jobs being edited in "Job Editor".

Add jobs to the job list in "Job Editor".

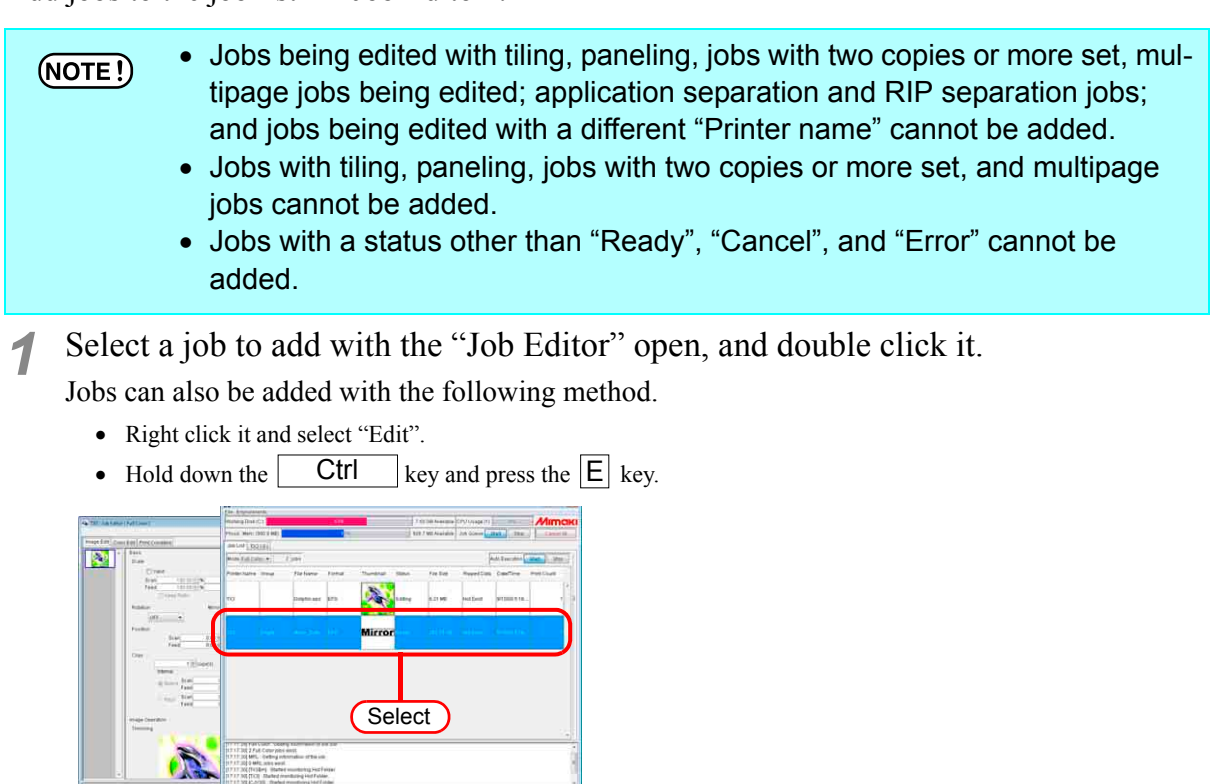

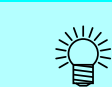

Already grouped jobs can also be added. In this case, all the jobs in that group are added.

*2* The jobs are added in "Job Editor". Edit the jobs and click [  $\overline{OK}$ .

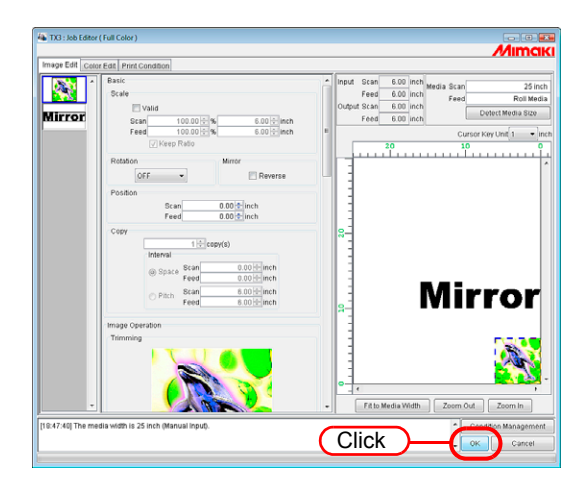
*3* They are shown in the "Group" field of the Job List as "Arranged".

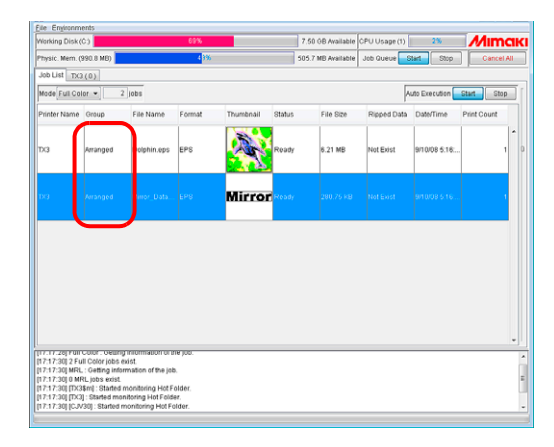

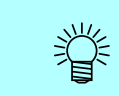

When a grouped job is opened in the "Job Editor", all grouped jobs appear in the "Job Editor".

# **Clear grouping**

There are two methods for ungrouping grouped jobs.

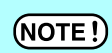

Jobs with a status other than "Ready", "Cancel", and "Error" cannot be ungrouped.

### **Ungrouping in the Job List**

*1* Select one grouped job.

Right click it and select "Clear Group".

Or hold down the key and press the key. Ctrl E

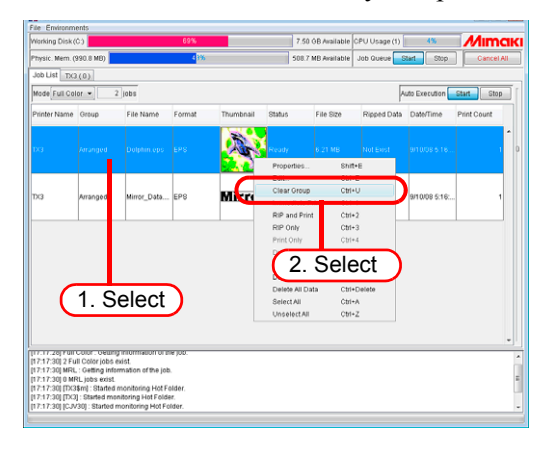

*2* They are shown in the "Group" field of the Job List as "Single".

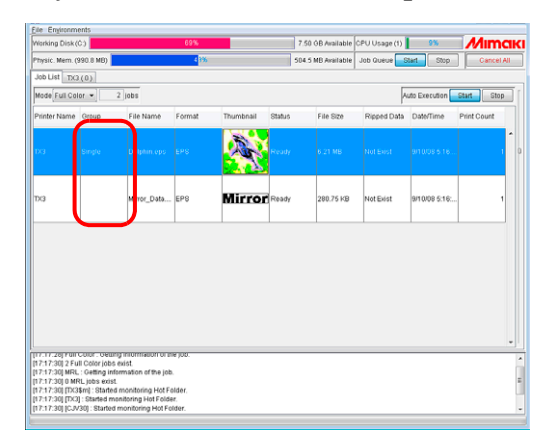

### **Ungrouping on the edit screen**

When editing multiple jobs, you can clear the grouped status from the "Job Editor".

Right click on the thumbnail of a job to ungroup to display a pop-up menu. Select "Clear Group".

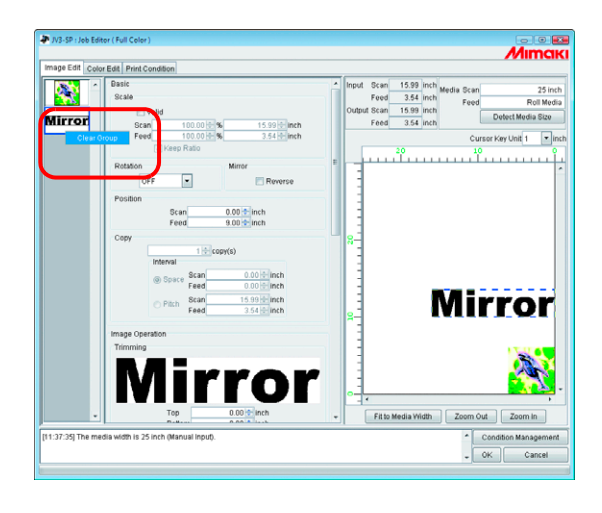

# **Editing Multiple Jobs**

In the "Job Editor", it is possible to specify Scale, Rotation, Mirror, Position, and Cut Line printing for multiple arranged jobs at the same time.

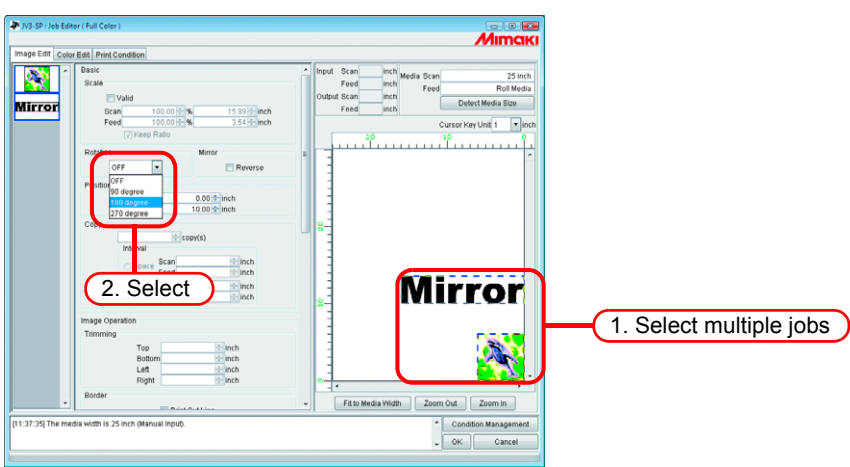

# **Color Edit**

Make setting for Color matching, etc. by "Color Edit" in the "Job Editor" window. Select a job to be subjected to Color Edit from the list of thumbnails at left.

#### **About dialog screen**  $(NOTE!)$

Although the screens for Tx3 are used in this manual, the screens for the models other than Tx3 may be used in this chapter. Read the printer model name as Tx3.

• Perform color editing for a single job at a time. When you are editing two or more jobs, select a job to be subjected to "Color Edit" from the thumbnail list and perform setting.

# <span id="page-75-0"></span>**Setting Color Matching**

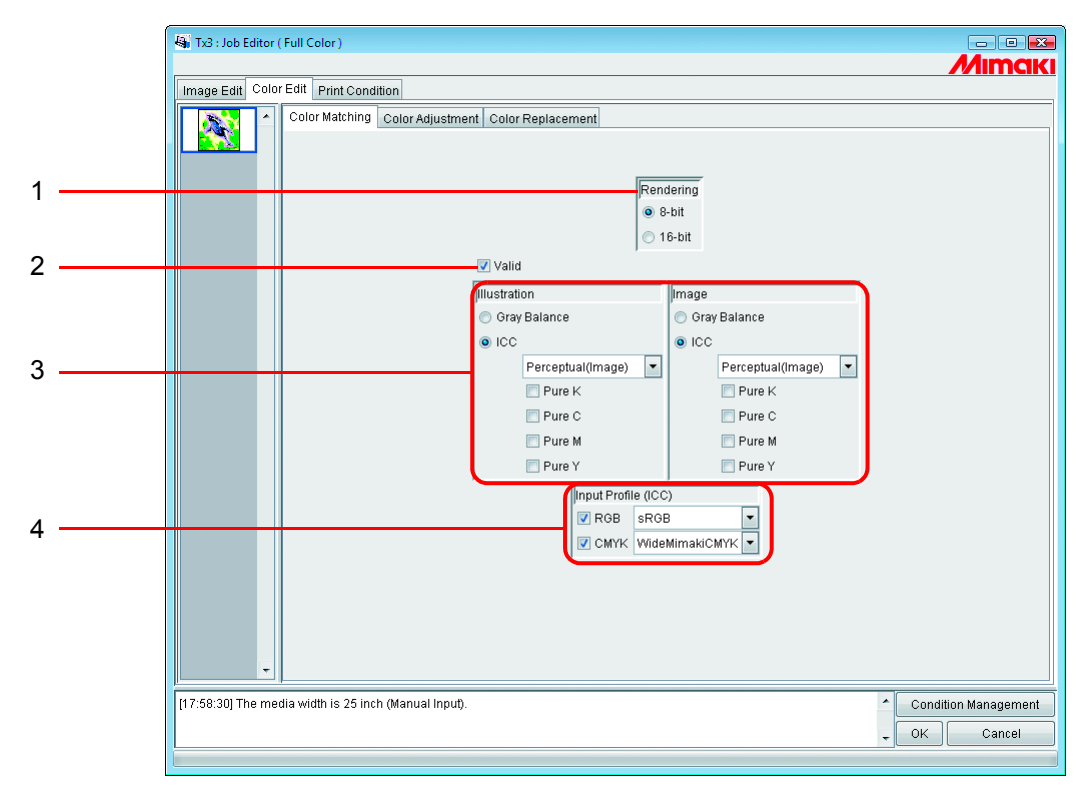

### **1. Rendering**

If a version 3.0 device profile is selected in the Print Conditions window, the Rendering screen is displayed.

8 bit Applies the same print quality as before.

16 bit Prints with smoother gradation.

If a version 2.0 device profile is selected, the Rendering screen is not displayed. 8-bit print mode applies as before.

### **2. Valid**

Makes the Color matching function active.

Performs printing according to the conditions you have set on the "Color Matching" menu.

#### **3. Illustration/Image**

Set Color matching for each of the illustration part and image part in one file separately.

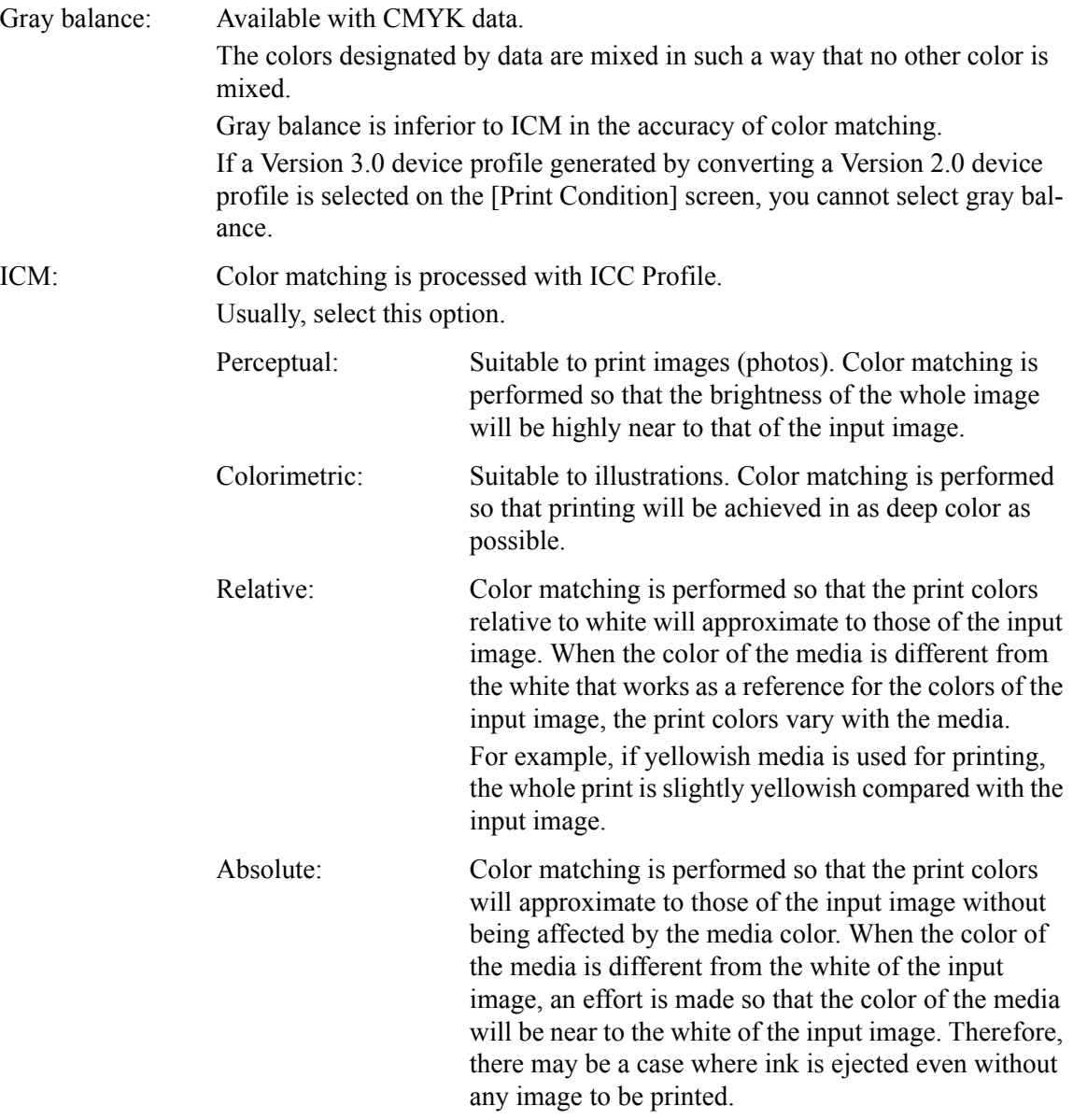

Pure K, Pure C, Pure M, Pure Y: For data prepared in primary colors, that is, cyan, magenta, yellow, and/or black, printing is carried out without color matching, thus preventing any other ink from being mixed.

#### **4. Input Profile (ICM)**

Select an Input Profile for RGB data and CMYK data individually.

The profile is Gray balance mode when the check box is unchecked.

In case the input image has the specific profile such as scanner, specify the  $(NOTE!)$ profile as the input profile to improve the color repeatability. The profile is needed to be registered on the Profile Manager.

# **Editing Color Adjustment**

Adjust the color of an image. Register a color adjustment set.

Register color adjustment set for each Device Profile in "Color Adjustment" page.

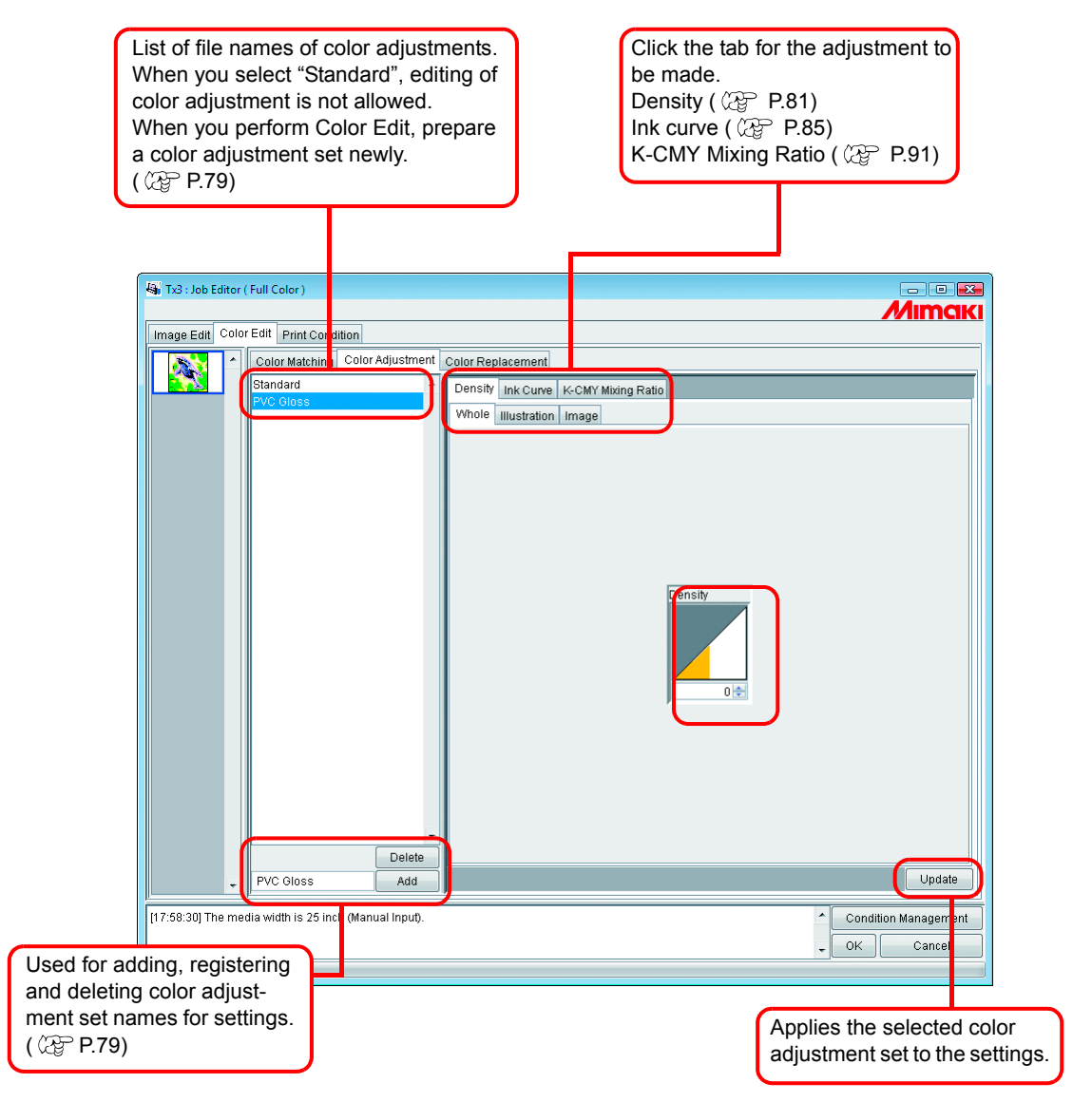

### <span id="page-78-0"></span>**Preparing a Color Adjustment Set**

Make a Color Adjustment Set for each Device Profile.

*1* Click [Print Condition] page.

Click the Device Profile for which you would like to prepare a color adjustment set.

Make color adjustment set for each Device Profile.  $(NOTE!)$ To Print by Using Color Adjustment Set, select the Device Profile that specified with the Color Adjustment Set is Prepared.

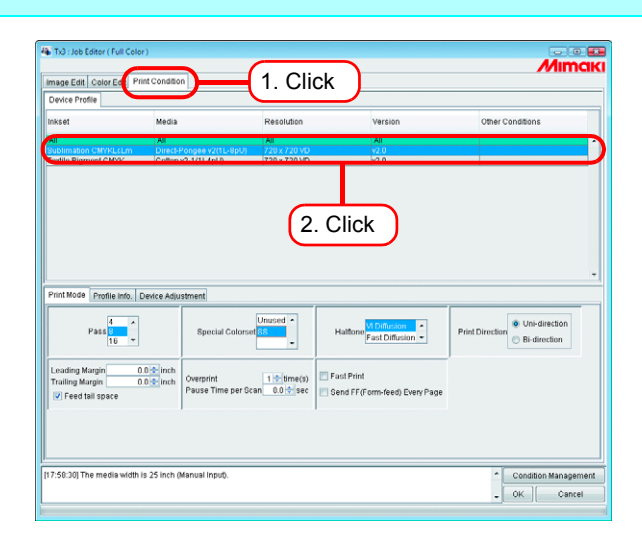

*2* Click [Color Edit] page.

Click [Color Adjustment] page.

Enter the Color Adjustment Set name.

The following characters cannot be entered.  $(NOTE!)$  $\binom{1}{1}$  : \* ? " < > |

### $Click \overline{\phantom{a}}$   $Add \overline{\phantom{a}}$ .

When there is already the same name, a confirmation message for overwrite is displayed.

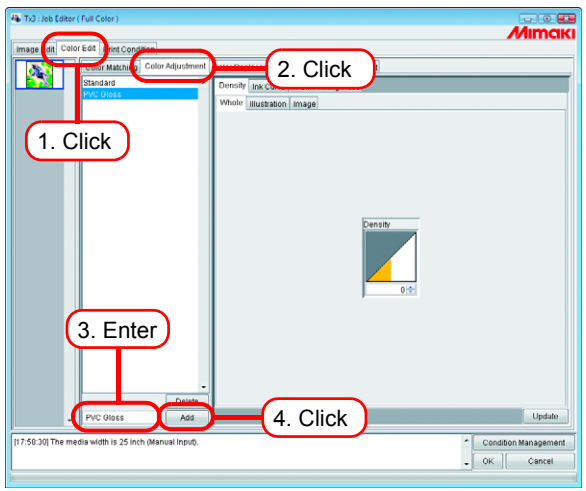

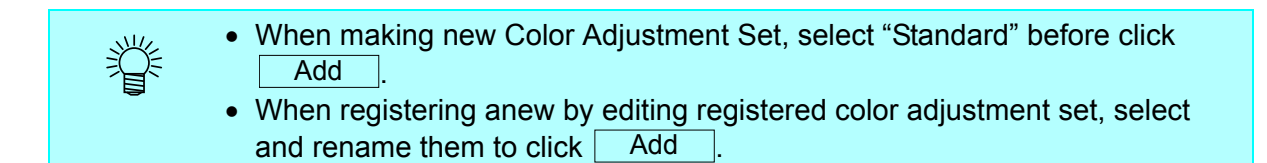

### **Deletes Color Adjustment Sets**

Click a Color Adjustment Set to set.

Click  $\Box$  Delete  $\Box$  to delete the selected color adjustment set.

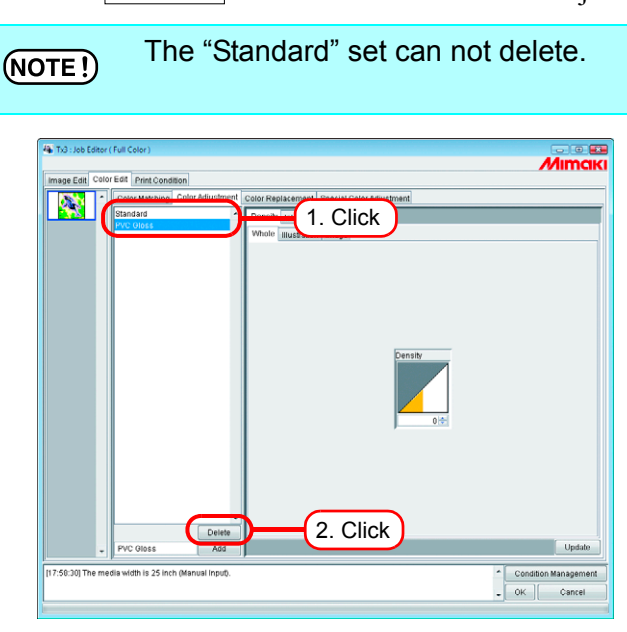

# **Updating Color Adjustment Sets**

To update the color adjustment information, click  $\boxed{\mathsf{Update}}$  or  $\boxed{\mathsf{OK}}$ , and exit the "Job Editor".

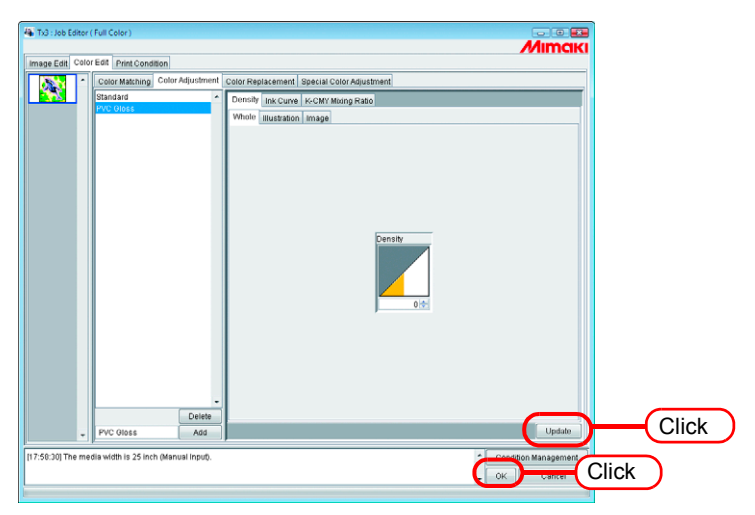

# <span id="page-80-0"></span>**Adjusting Ink Density**

### **Adjusting All Ink Densities**

Adjust the maximum amount of each ink.

When click  $\bullet$ , the value changes every five. Also enter any value in a box. The value can be set in a range from minus 50 percent to 50 percent.

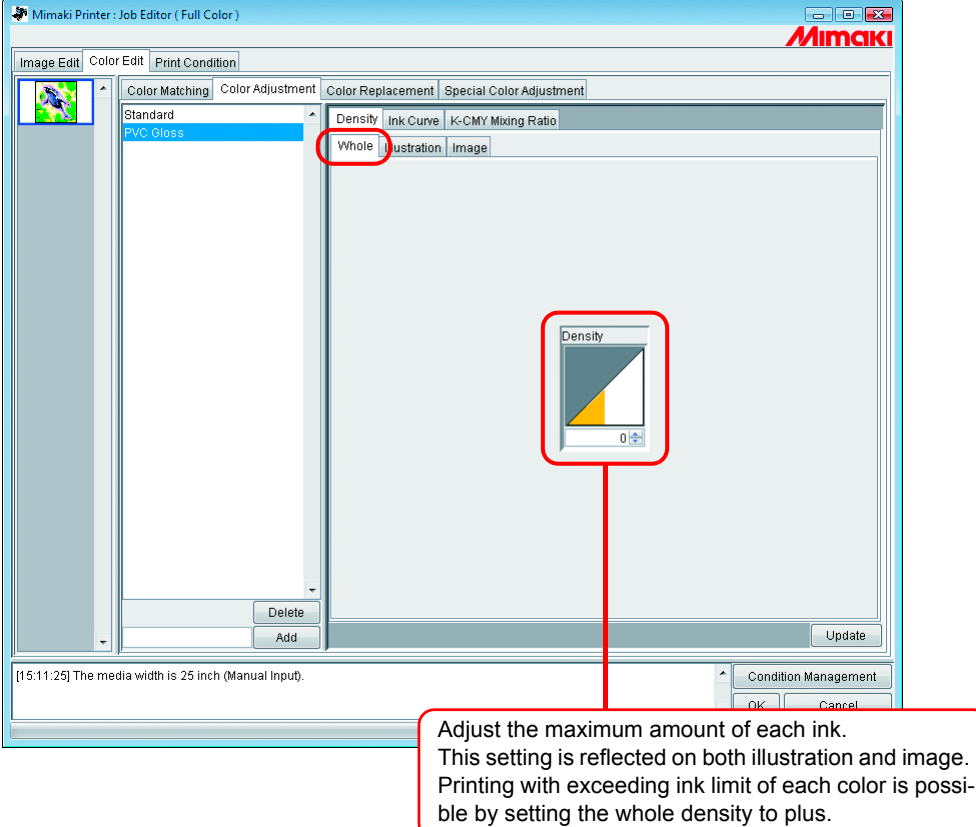

### **Adjusting the Ink Densities for Illustration Part and Image Part**

Adjust the ink amount for each of the illustration part and image part in one file.

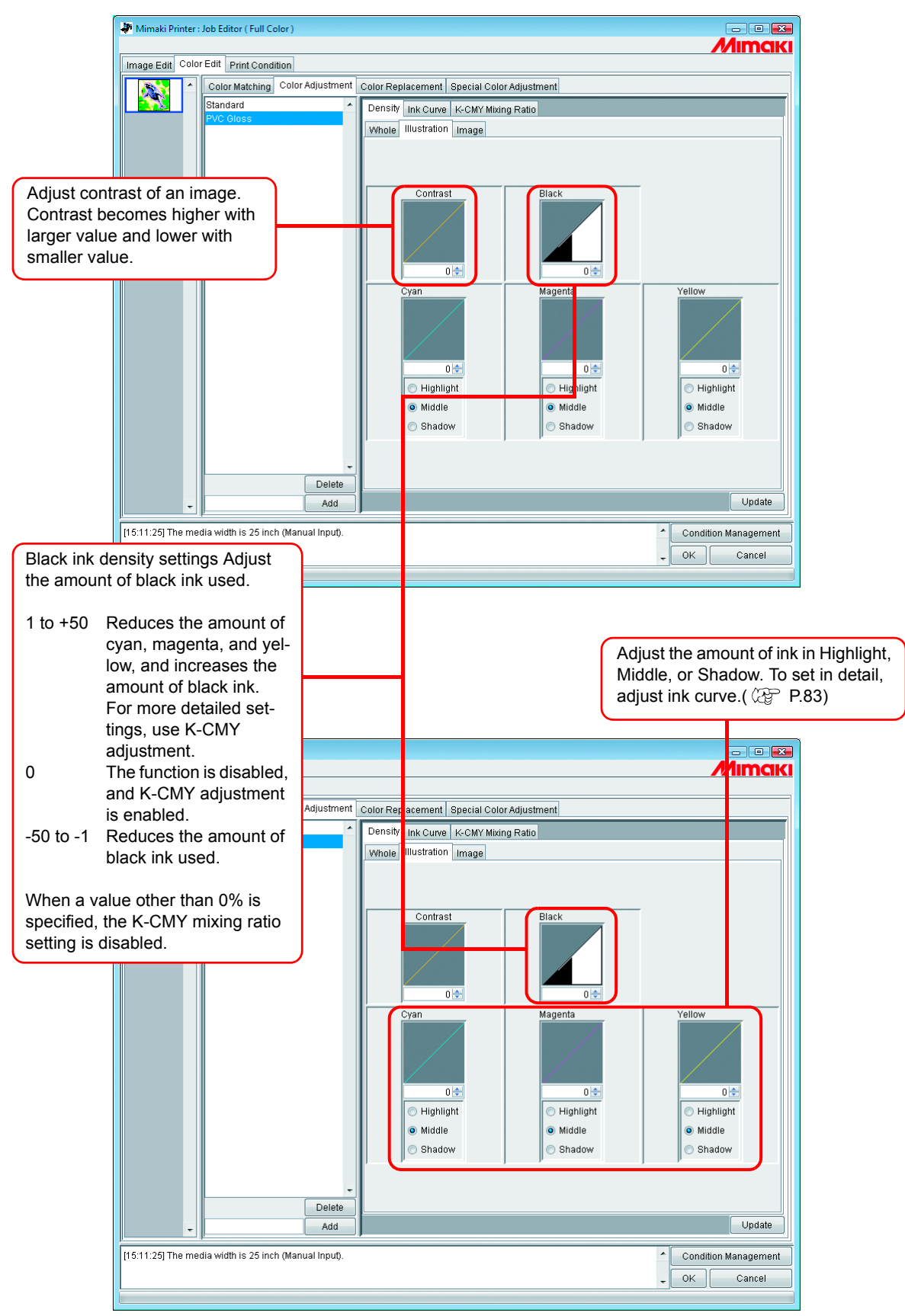

# <span id="page-82-0"></span>**To Adjust Color in Detail (Ink Curve)**

If output is not obtained in your desired colors even by changing ink densities, adjust the ink curve of each kind of ink.

The method of adjusting ink curves differs according to the version of the device profile.

### **Version 1.0 and 2.0 device profiles**

Ink Limit : Adjust ink density to all the colors.

Gray Balance : Adjust ink density using only four colors of Black, Cyan, Magenta, and Yellow. Gray Balance is only available in Version 2.0.

#### "Gray balance" is valid only when you have selected gray balance on the  $(NOTE!)$ "Color matching" menu ( $\mathbb{Q}$ P.76). The setting of Ink curve is reflected over the whole area without distinction between the image part and illustration part.

"Ink Limit" Curve "Gray Balance" Curve

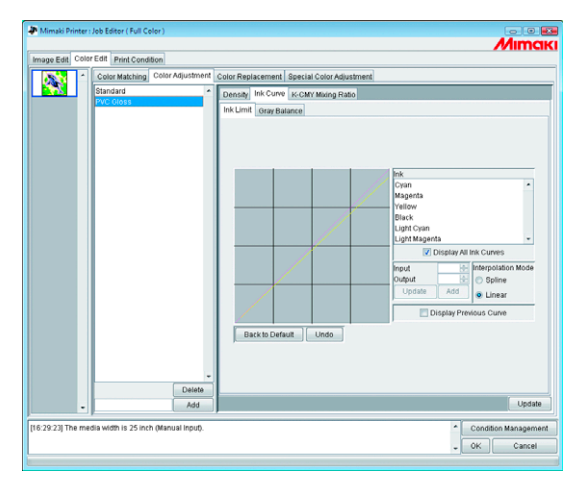

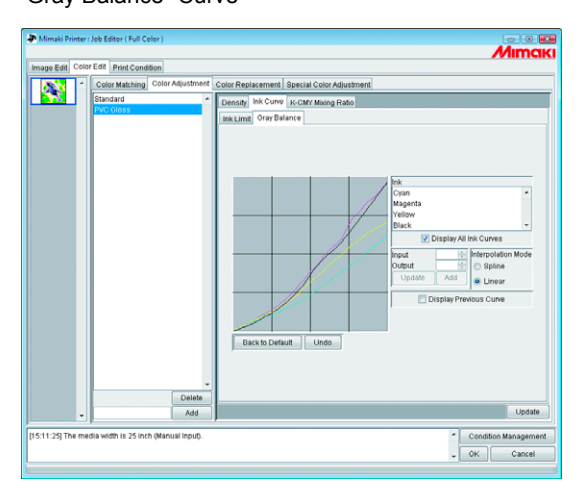

Refer to "Adjusting Ink Curves" ( $\mathbb{Q}$ P.85) for how to adjust ink curves.

### **Version 3.0 device profile**

Ink limit: Sets the maximum density of the ink. Linearization: Adjusts the density of ink in all areas.

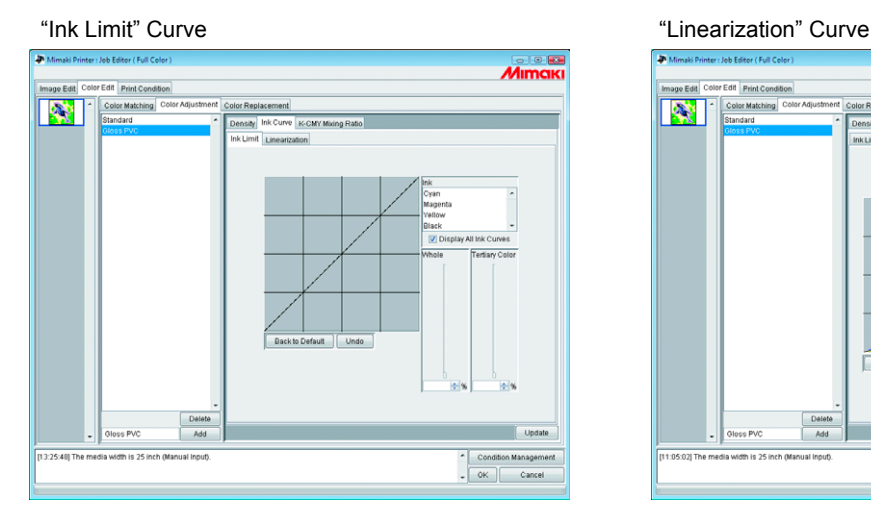

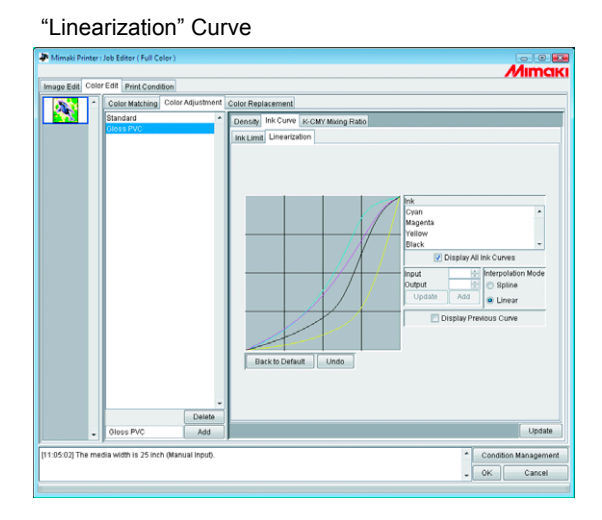

Adjust the "Ink Limit" curve using the slider.

"Whole" adjusts the density for all ink colors.

"Tertiary Color" adjusts the density of each ink color when 3 or more colors are mixed.

The density of "Whole" is the upper limit value for Tertiary Color.

When the upper limit value for Ink Limit of "Whole" is changed, the upper limit value for Ink Limit of "Tertiary Color" also changes.

Refer to "Adjusting Ink Curves" ( $\mathbb{Q}$  [P.85\)](#page-84-0) for how to adjust linearization curve.

### <span id="page-84-0"></span>**Adjusting Ink Curves**

Display the ink curve of ink selected from the "Ink" list.

The horizontal-axis indicates the ink density before adjustment (input tone) and the vertical-axis indicates the ink density after adjustment (output tone). Both axes indicate in a range from 0 to 255.

The output tone is set to 0 if below 0 and to 255 if over 255.

Click an adjusting point to make a control point. Up to 30 points can be added. A selected control point changes from a white rectangle into an ink color one.

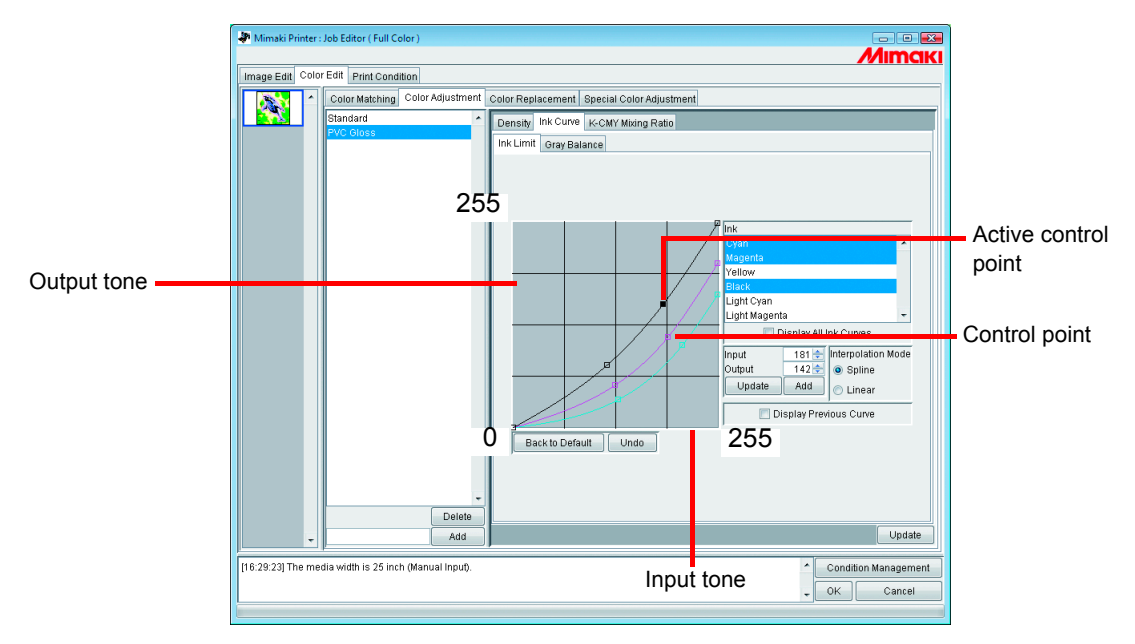

When changing several ink curves at a time, drag a point where the ink curves of several colors are intersecting or adjoining each other. Or push Arrow key to move that control point.

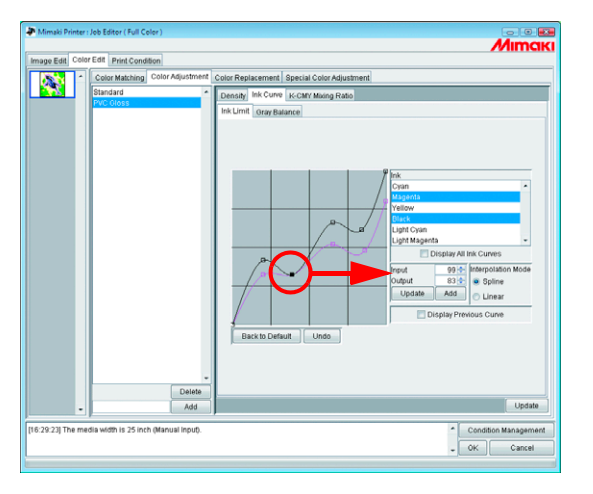

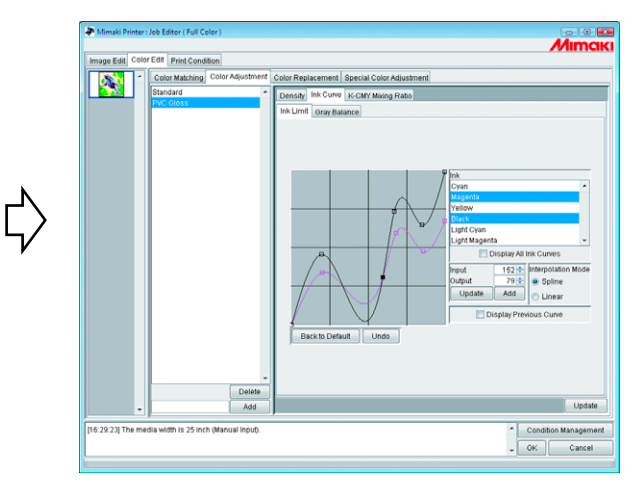

To delete a control point, drag the point to outside the adjacent one. Or push Delete  $key$  or  $\sqrt{\frac{BackSpace}{}}$  key.

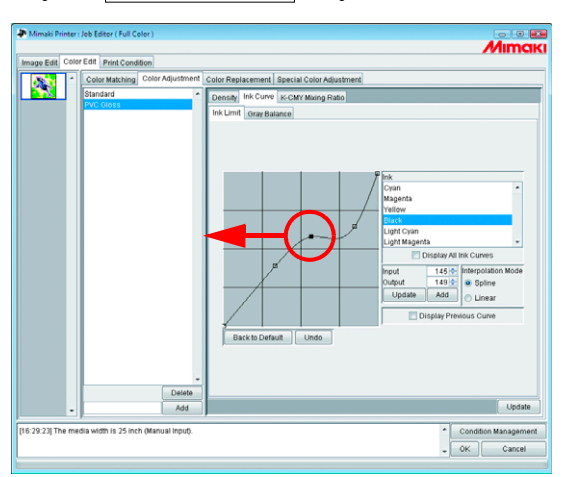

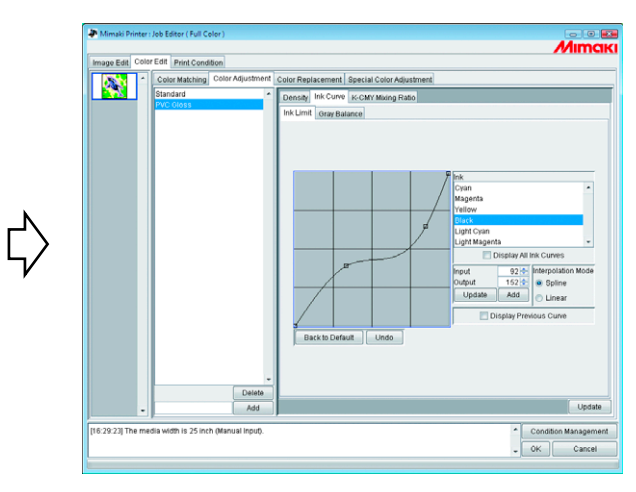

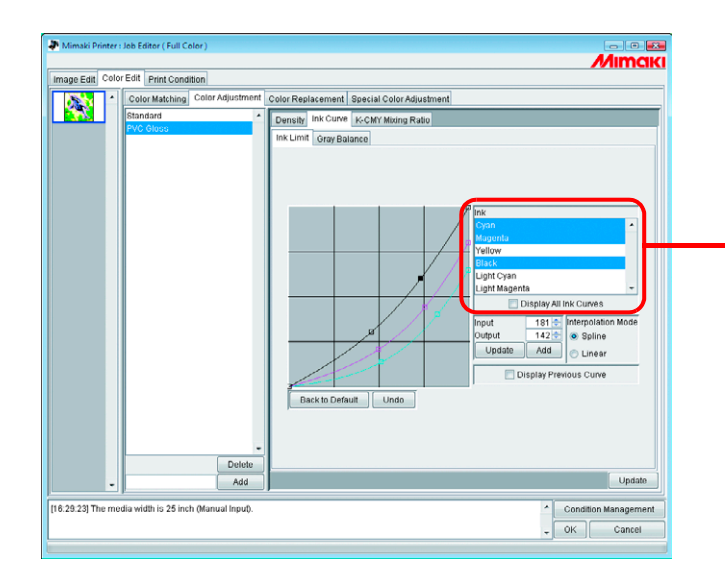

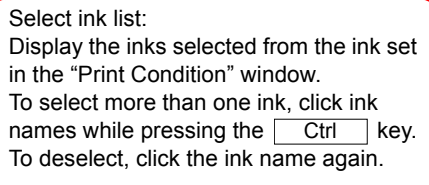

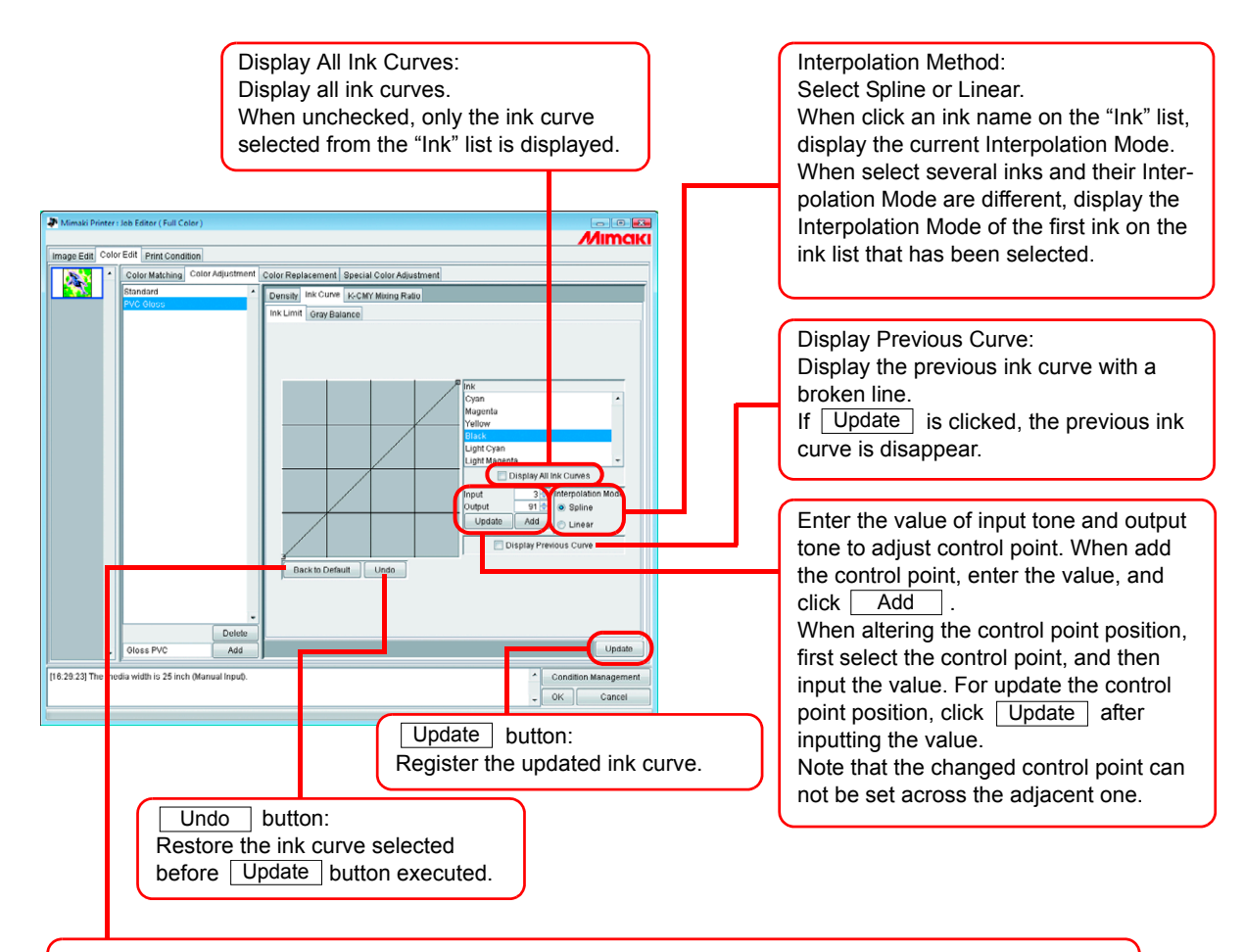

#### Back to Default  $\vert$  button:

Read in default ink limit value of the ink selected on "Ink" list.

When setting a smaller value than the limit, the color becomes thin and a larger value, the ink becomes thick therefore hard to dry.

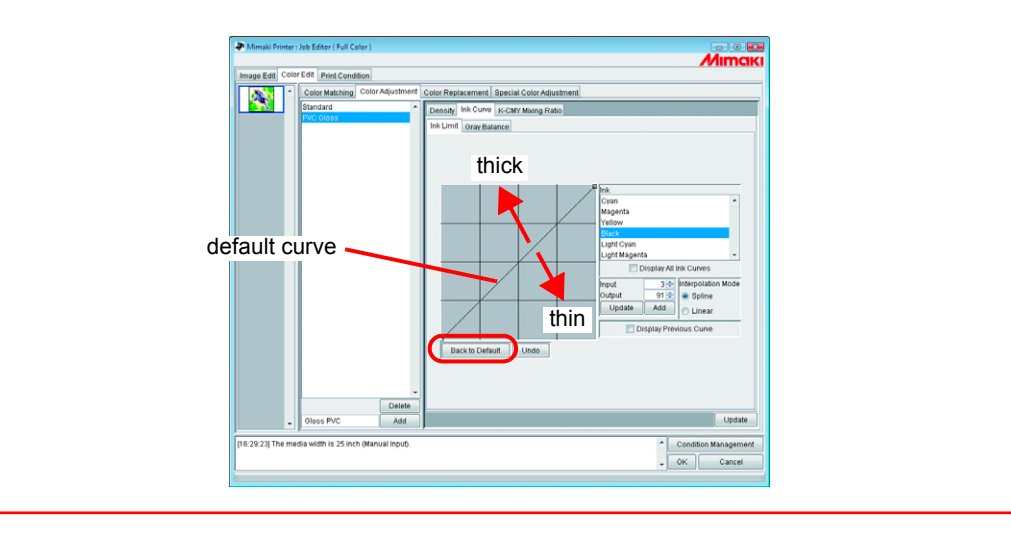

# **Set an Ink Curve by Keyboard**

Adjustment of an ink curve is available either by keyboards or mouse.

Use the following keys.

- $|Z|$  key: Select control points to the left way.
- $|X|$  key: Select control points to the right way.
- Delete  $\log /$  Back Space key: Delete control points.
- $\bullet \ \overline{\leftarrow}$ ,  $\overline{\leftarrow}$ ,  $\overline{\leftarrow}$ ,  $\overline{\leftarrow}$ ,  $\overline{\leftarrow}$  Key: Move control points in the direction of Arrow key.

When adjust control points where several ink curves are intersecting or adjoining at a time, adjusting by keyboard is more convenient.

In this section, explains how to adjust several ink curves.

*1* Select the adjustment ink On "Ink" list.

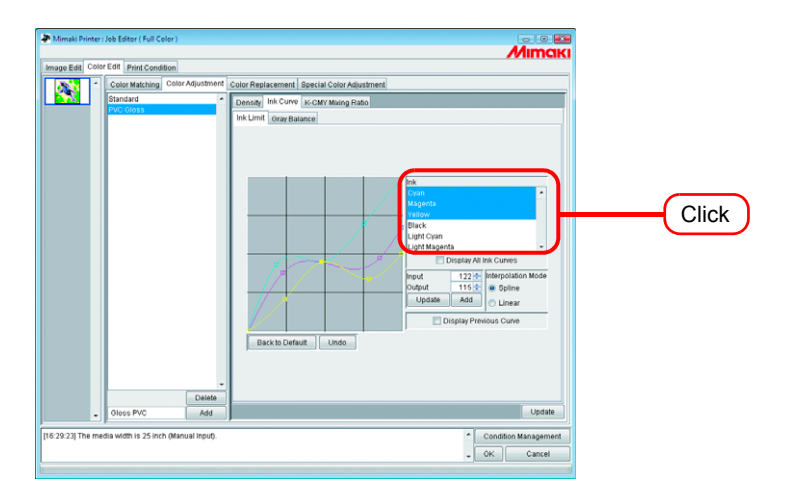

### *2* Click the ink curve area with the mouse.

The ink curve area being surrounded by blue frame, the ink curve area is selected.

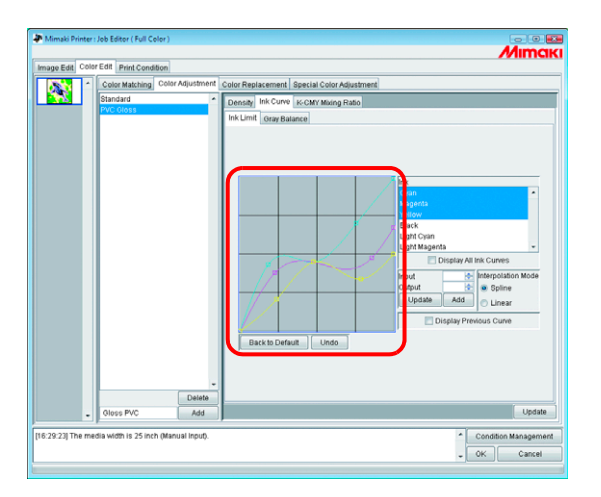

**3** Select control points by  $\boxed{Z}$  or  $\boxed{X}$  key.

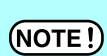

When the control points can not be selected even by pushing keys, check the following.

• Is the ink curve area selected?

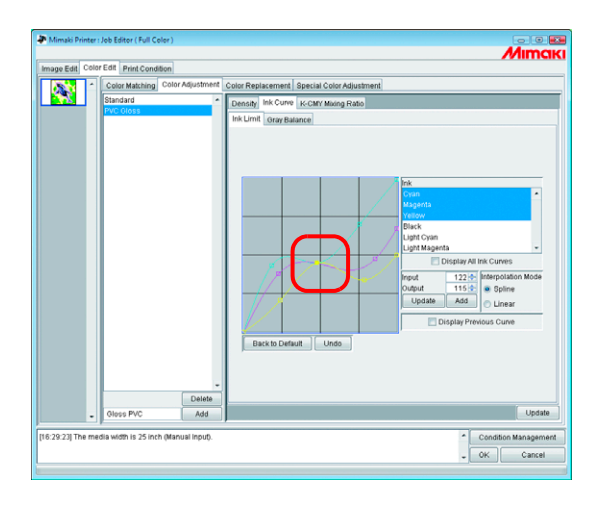

*4* Adjust a control point by Arrow key. Click Update .

Update the ink curve.

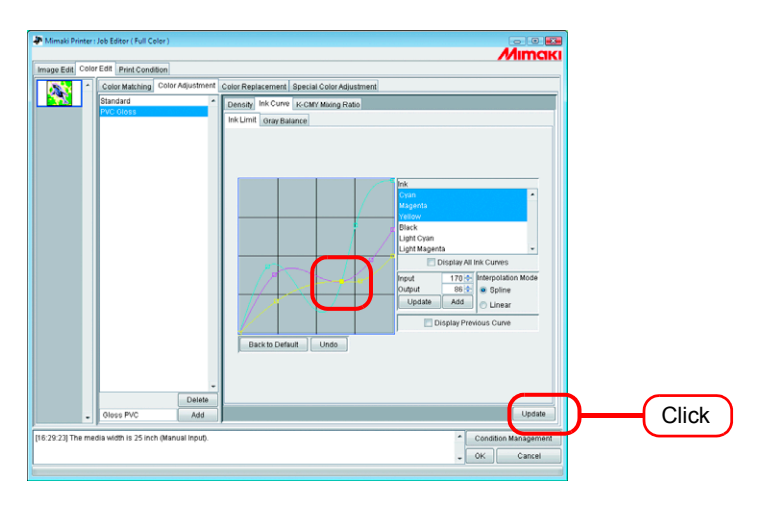

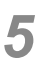

#### $5$  Click  $\Box$  $OK$ .

The color adjustment set is updated, and the "Job Editor" is closed.

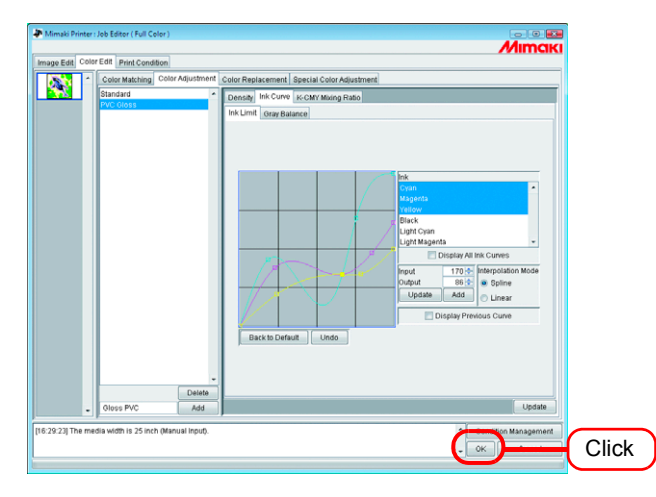

# <span id="page-90-0"></span>**K-CMY Mixing Ratio**

Replaces parts expressed as black with cyan, magenta, and yellow (mixed black) with single color black.

Adjustment is possible for each illustration and image.

It is effective in the following cases.

- 1) For reducing the ink density in RGB images
- 2) For printing RGB images with sharp black

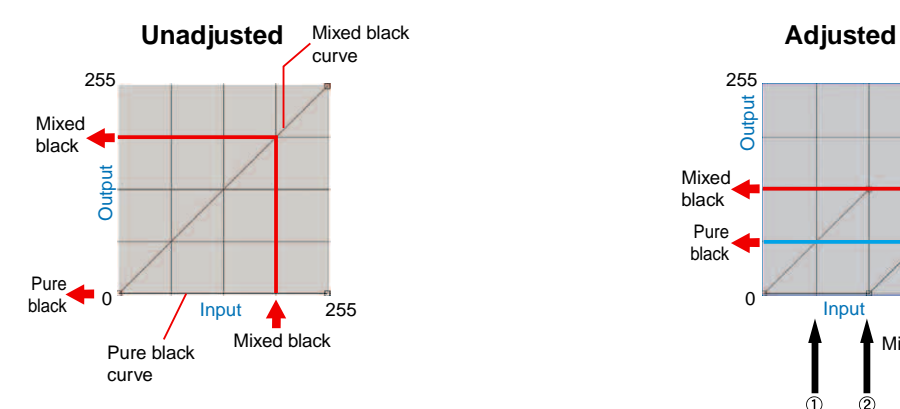

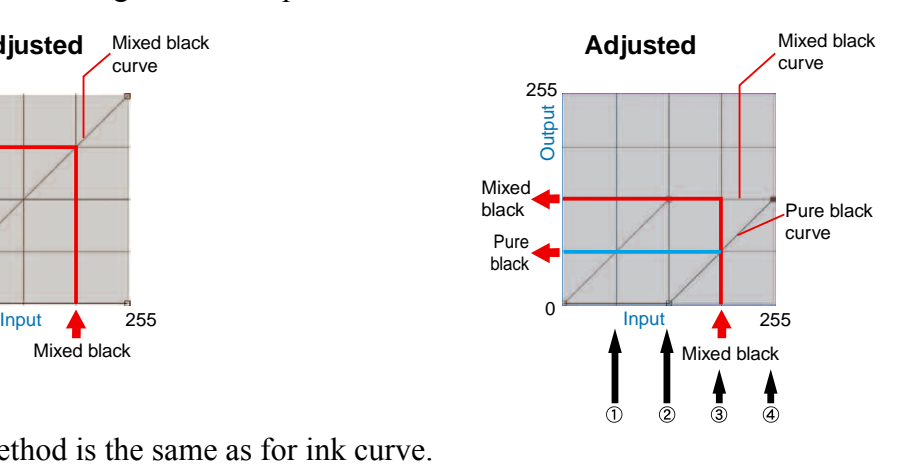

The adjustment method is the same as for ink curve. Example:

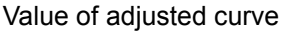

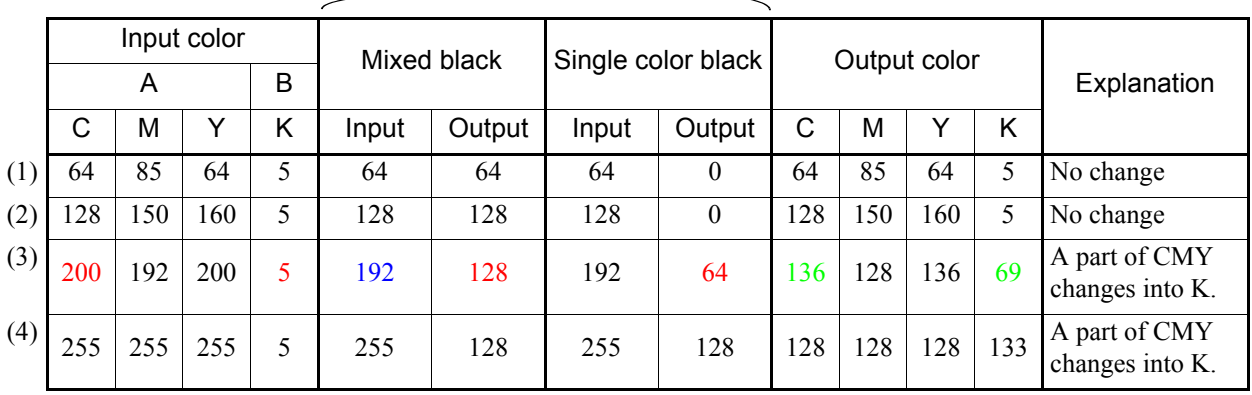

Calculation of (3)

C  $200 - 192 + 128 = 136$ 

$$
M \qquad 192 - 192 + 128 = 128
$$

$$
Y \qquad 200 - 192 + 128 = 136
$$

K  $5 + 64 = 69$ 

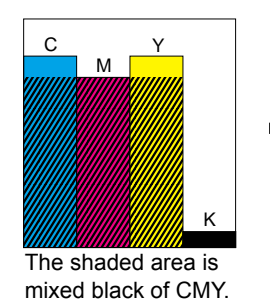

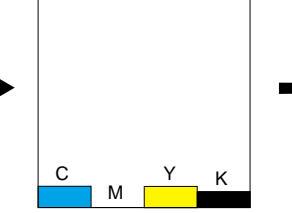

The input of mixed black is removed from CMY.

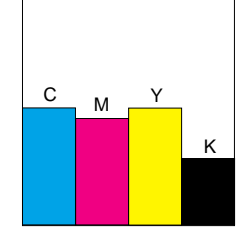

The output of mixed black is added to CMY. The output of single color black is added to K.

# **Color Replacement**

This section explains the function (Color Replacement) for setting the ink color and ink density used for a specific color in the original image.

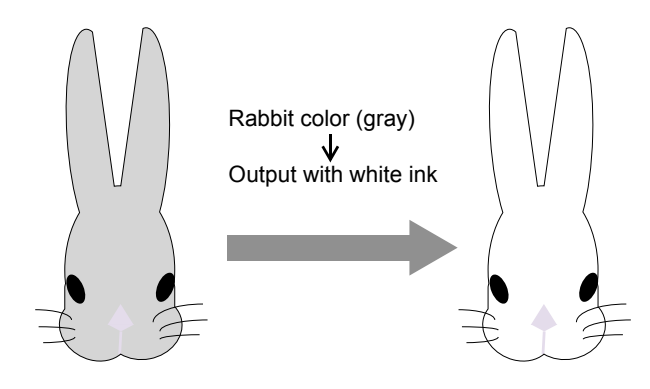

#### $(NOTE!)$

**About dialog screen**

Although the screens for Tx3 are used in this manual, the screens for the models other than Tx3 may be used in this chapter. Read the printer model name as Tx3.

# **Color Replacement method**

There are four methods for Color Replacement.

### **Color Replacement of spot color names**

In Adobe Illustrator and the like, special colors called "spot color" or "special colors" can be created.

Spot colors must be named. In RasterLinkPro5 TA, an ink color and density is specified for these names.

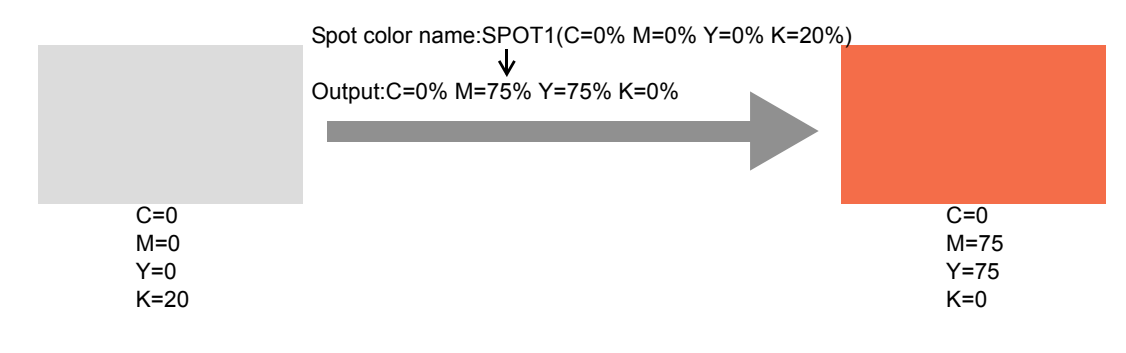

### **Color Replacement of CMYK**

It is possible to replace the CMYK colors of vector objects with other ink colors.

When the same color is being used for a different vector object in the image, that color will also be changed.

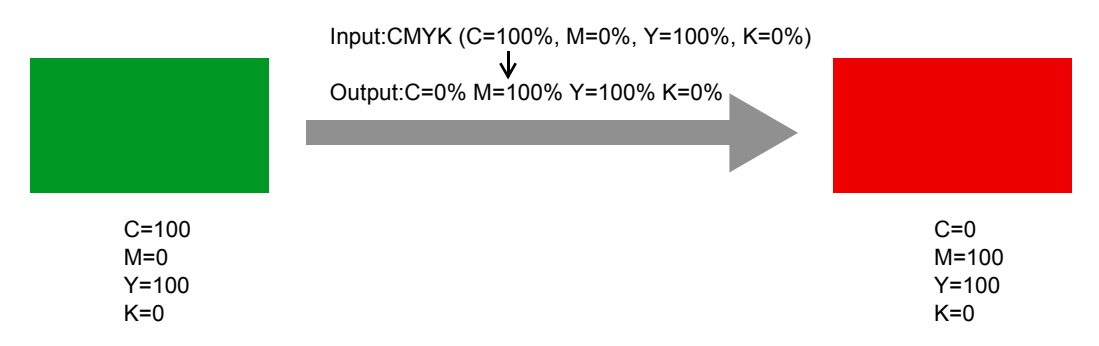

# **Color Replacement of gradations**

Specify the ink color and density of gradations.

For example, replace color from a cyan gradation to a white gradation, with specified density.

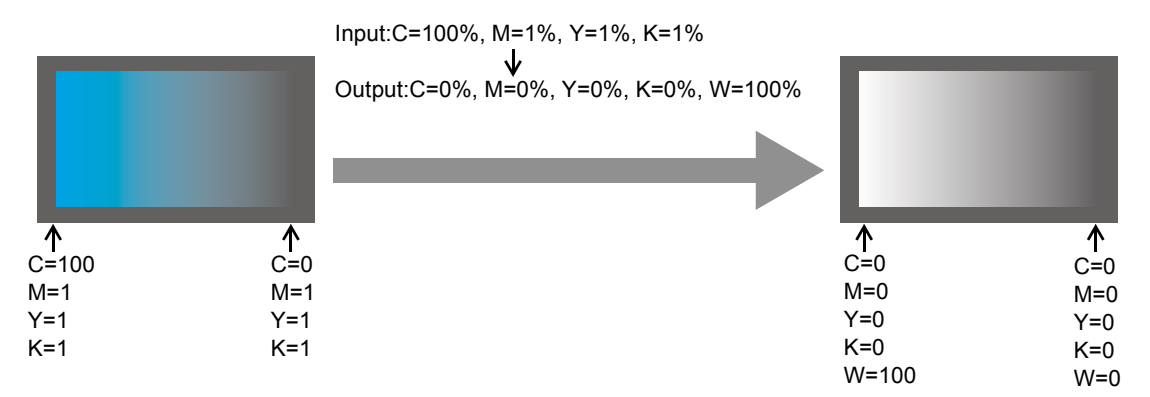

# **Replace any one color of CMYK with multiple inks**

Print an image in CMYK color mode with specified inks for any one color of CMYK.

Multiple inks can be selected. However, light ink cannot be specified.

In this mode color replacement of Raster images is also possible.

This is used when printing the entire image with only specific inks.

For example, this is convenient when printing monotone images with white ink.

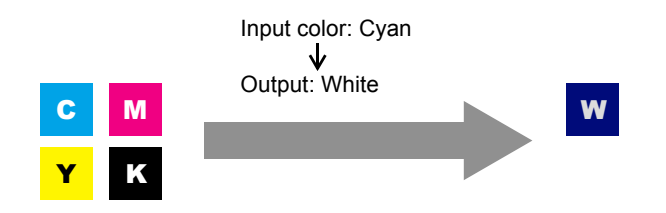

### **Combination with Auto Special Color Composition**

Color Replacement and Auto Special Color Composition can be specified at the same time.

### **Auto Special Color Composition: Special Color Print Area is "Valid Pixel"**

When specifying Special Color for Color Replacement, the density of Color Replacement has a priority.

e.g.)

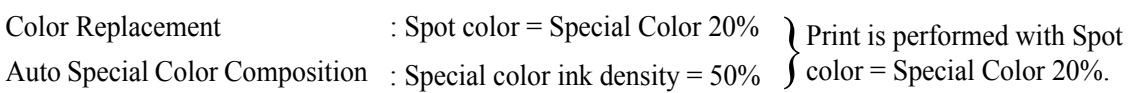

### **Auto Special Color Composition: Special Color Print Area is "Whole Image"**

When specifying Special Color for Color Replacement, the density of Auto Special Color Composition is added to Special color ink density of Color Replacement.

e.g.)

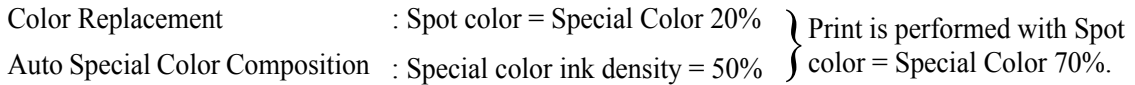

### **Auto Special Color Composition: Special Color Ink Density is 0%**

Special color is not generated by Auto Special Color Composition. Special colors that have undergone color replacement are printed with the specified density.

On the "Special Color Adjust" menu, when the special color ink limit curve is  $(NOTE!)$ adjusted on the "Ink Limit" menu, the value specified for special color density may not be achieved. ( $\mathbb{CP}$  [P.137](#page-136-0))

# **Method of creating Color Replacement images**

### **Conditions for Images where Color Replacement is Possible**

There are some conditions for images to replace the color.

Only CMYK color mode images are supported.

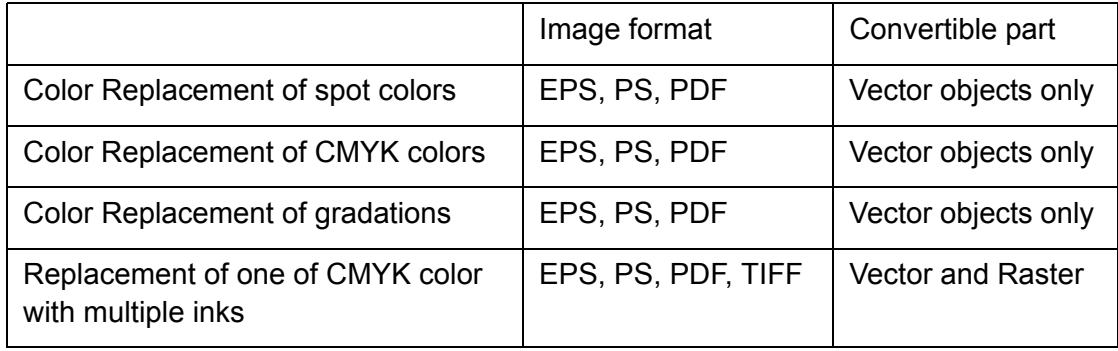

### **Creating spot colors**

The following explains how to create and use spot colors in Adobe Illustrator 10. For details, refer to the Adobe Illustrator manual.

**1** Open the image to edit in Adobe Illustrator.

If the swatches window is not open, select [Window] - [Show Swatches] to display the swatches window.

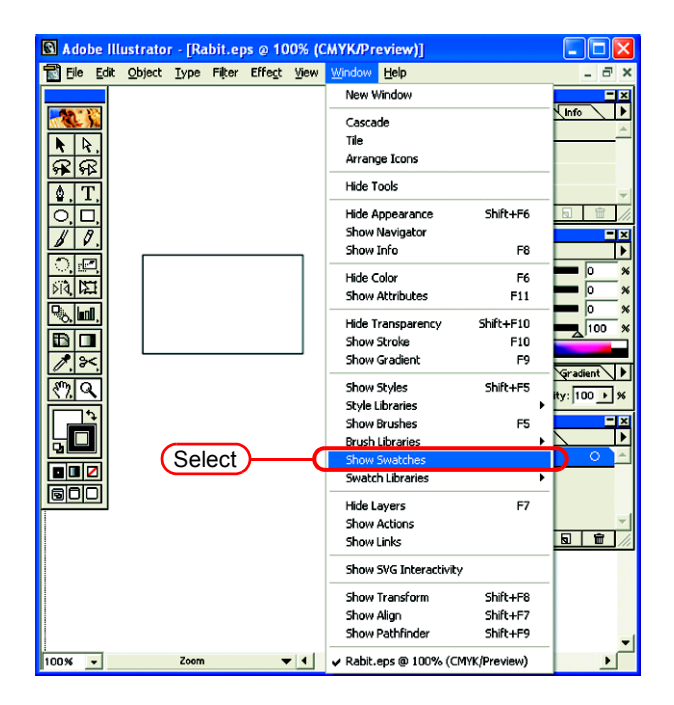

2 Click the **D** and select "New Swatch" from the menu.

A new swatch window appears.

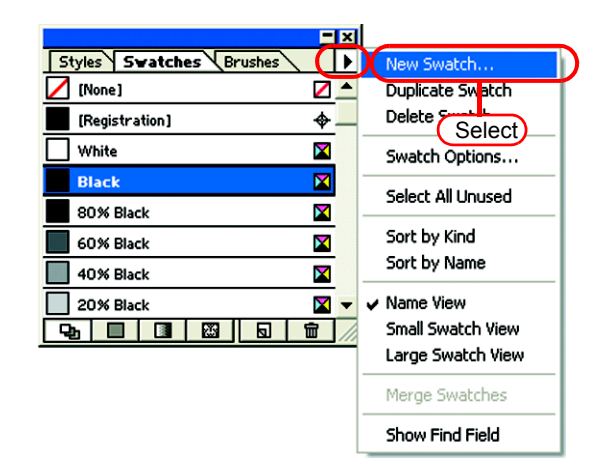

*3* Enter a name in "Swatch Name". In "Color Type", select "Spot Color". In Adobe Illustrator CS, select "Special".

In "Color Mode", select "CMYK" and specify the display color.  $Click \fbox{OK}$ . **OK** 

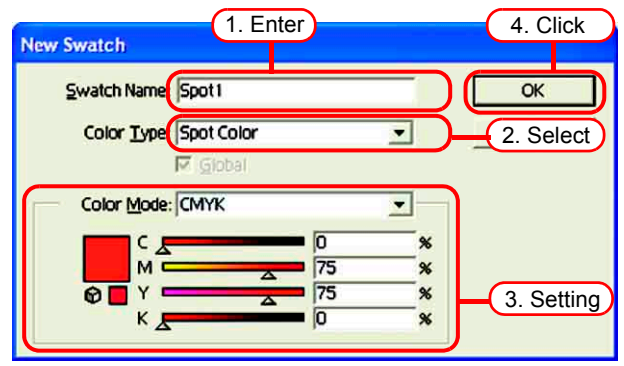

*4* A new swatch is created.

To use it, select the created swatch in the Swatches window.

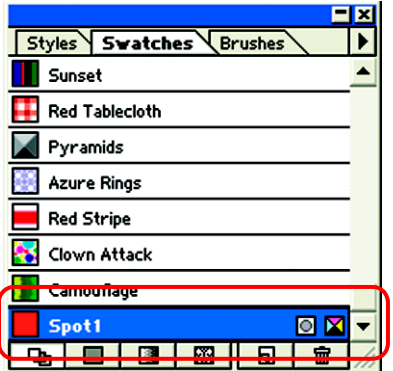

In the Color window, the swatch is displayed with [Swatch Name] and [T].

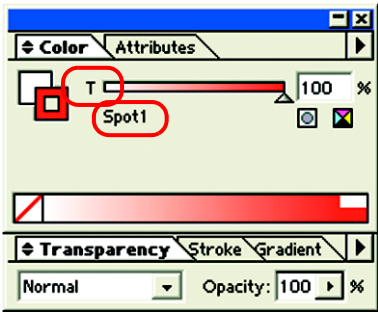

### **Color Replacement screen**

There are three types of Color Replacement screen, "Spot Color", "Gradation" and "Mono Color".

### **Spot Color**

Sets color replacement of spot colors and CMYK colors.

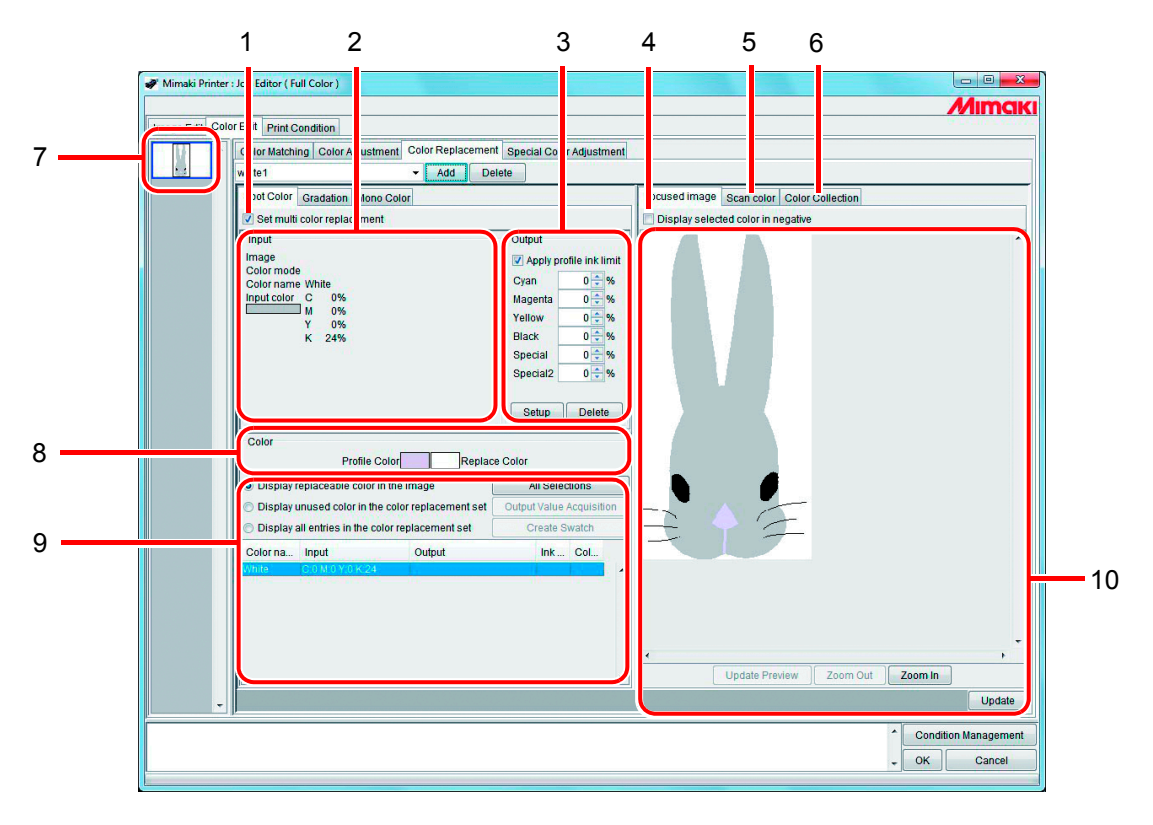

### **1. Set multi color replacement**

Allows multi Color Replacement. It is possible to perform Color Replacement of spot colors and gradations.

### **2. Input information**

When the cursor is placed on the preview screen, the color information at the cursor position appears.

Alternatively, the information selected from the Color Replacement information list is displayed.

### **3. Output information**

Set the density after replacement for the colors currently shown in "Input" information. In addition, when [Apply profile ink limit] is checked, print is performed by changing the setting value to the lower one automatically to reduce ink overflow at printing. When you uncheck the checkbox, print is performed as the specified component value, however, printing defect such as blur due to ink overflow tends to occur. Use the device with [Apply profile ink limit] checked as much as possible.

### **4. Display selected color in negative**

When this is checked, colors that are currently editable appear flashing in the preview.

#### **5. Scan color**

Scan some of the colors of an original document such as a comprehensive layout, and bring the colors closer.

#### **6. Color Collection**

Color Collection shows DIC color information.

#### **7. Thumbnail**

Jobs for editing appear as thumbnail images. When editing multiple jobs at the same time, or multipage jobs, selecting an image in the thumbnail list displays it in the preview screen. The replacement information list also displays the information of the selected image.

#### **8. Color**

Color shows a profile color (before color replacement) displayed in the current input information and its replacement color (to be generated after color replacement.)

### **9. Replacement information list**

Shows ink information for an input color before replacement and its output color after replacement. Use the set of radio buttons above the list to select information to be displayed. Obtains ink information after replacement (output) from the color collection.

#### **10. Preview screen**

Shows a preview of the image. When the cursor is rolled over the preview, the pixel information appears in "Input" information. Clicking the pixel allows the color of the pixel to be edited.

### **Gradation**

Sets Color Replacement of the gradation.

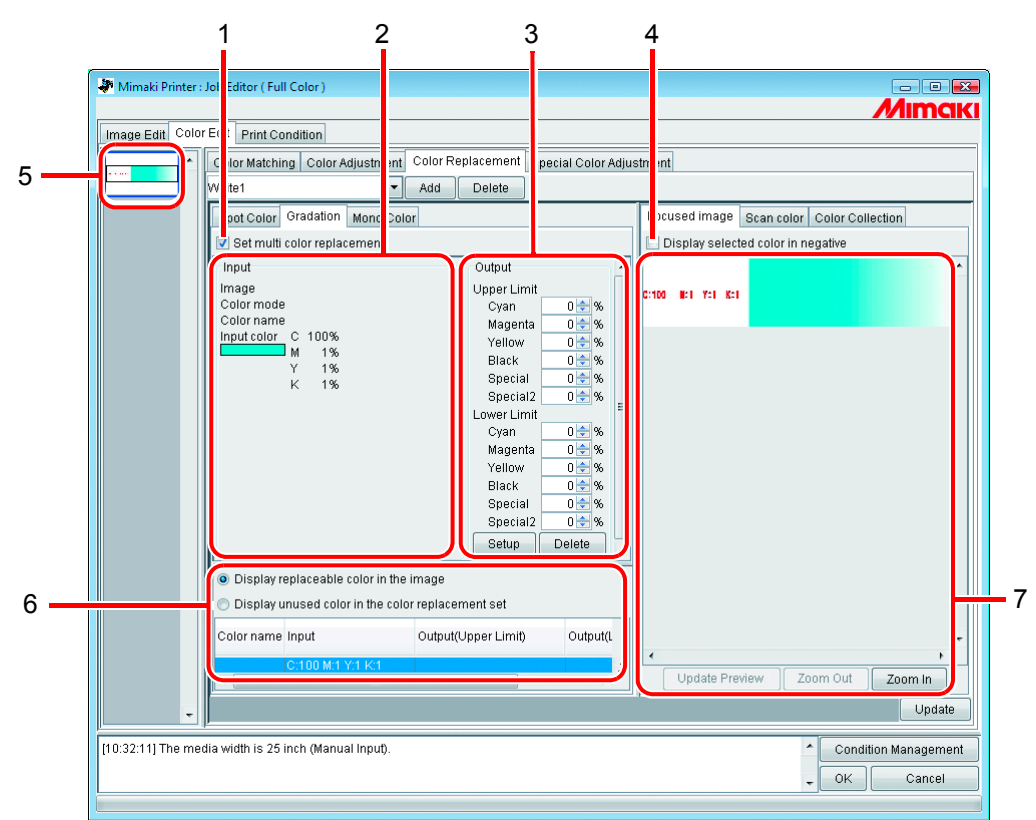

#### **1. Set multi color replacement**

Allows multi Color Replacement. It is possible to perform Color Replacement of spot colors and gradations.

### **2. Input information**

When the cursor is placed on the preview screen, the color information at the cursor position appears.

Alternatively, the information selected from the Color Replacement information list is displayed.

#### **3. Output information**

Set the density after replacement for the colors currently shown in "Input" information. The darkest part and lightest part of a gradation respectively can be specified.

### **4. Display selected color in negative**

When this is checked, the areas where the densities of the colors that are currently editable are maximum appear flashing in the preview.

#### **5. Thumbnail**

Jobs for editing appear as thumbnail images. When editing multiple jobs at the same time, or multipage jobs, selecting an image in the thumbnail list displays it in the preview screen. The replacement information list also displays the information of the selected image.

#### **6. Replacement information list**

Shows the ink information for the color before replacement and after replacement. The information to display is selected with the radio buttons at the top of the list.

#### **7. Preview screen**

Shows a preview of the image. When the cursor is rolled over the preview, the pixel information appears in "Input" information.

### **Mono Color**

Sets Color Replacement of a single color.

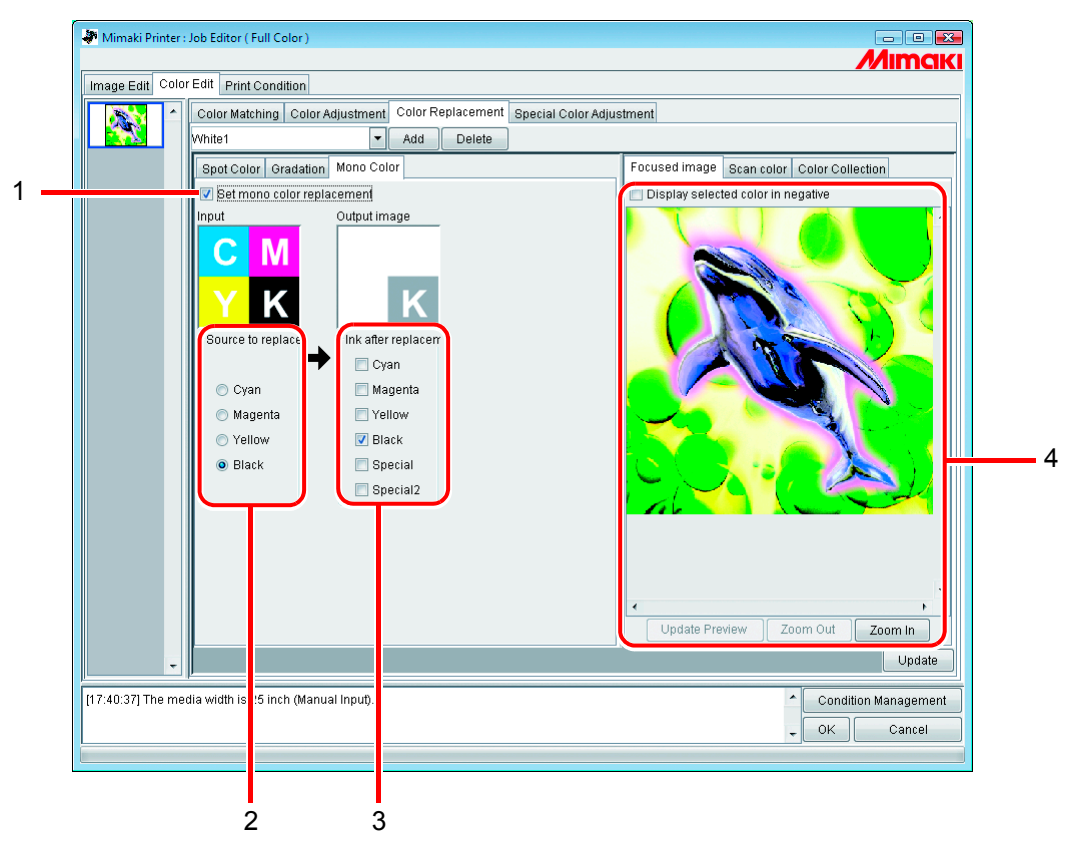

#### **1. Set mono color replacement**

Allows Mono Color Replacement. When this is checked, any one color of the input CMYK is allocated to the specified ink. Light ink cannot be specified.

#### **2. Source to replacement**

Specifies the color in the image to replace.

#### **3. Ink after replacement**

Specifies the color of the ink to use after replacement.

#### **4. Preview screen**

Shows a preview of the image.

### **Create a Color Replacement set**

*1* Click the [Print Condition] menu.

Select a Device Profile for which to create a Color Replacement set. If the model selected has a special color slot, select "Special Colorset".

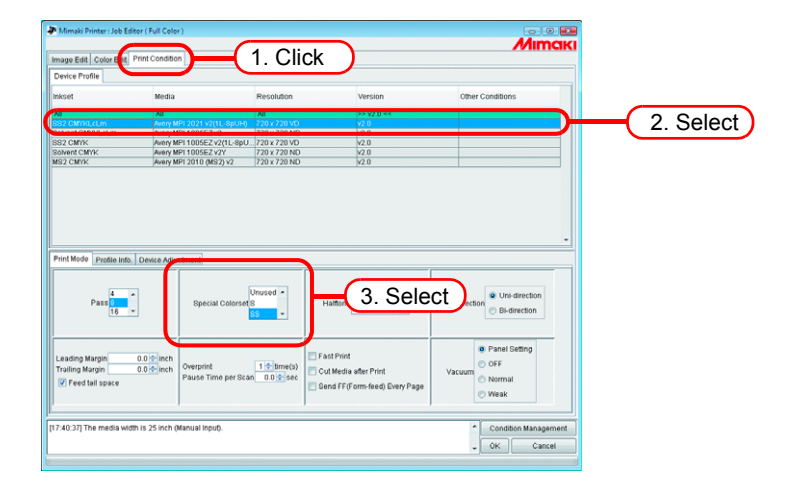

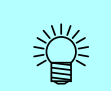

Color Replacement set are created for each combination of Device Profile and Special Colorset.

*2* Click the [Color Edit] menu. Click the [Color Replacement] menu.

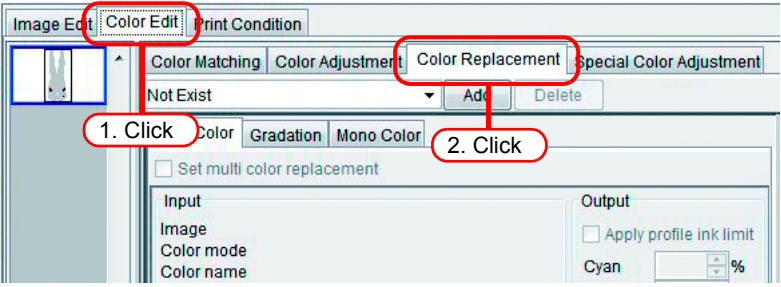

*3* Enter a name in the Color Replacement set name field.

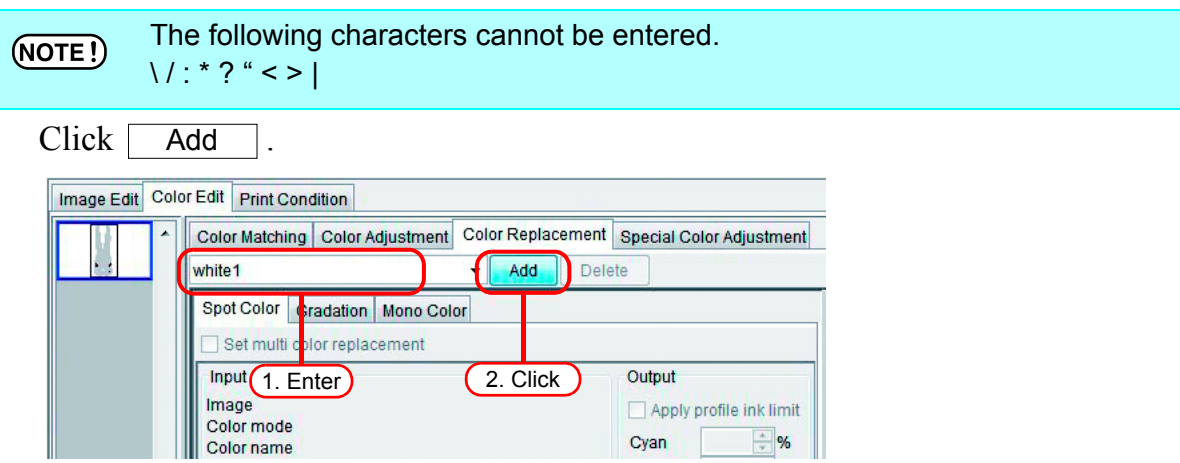

If a Color Replacement set with the same name already exists, an overwrite confirmation message is displayed.

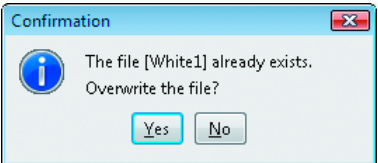

# **Update a Color Replacement Set**

To update the Replacement information, click  $\boxed{\trianglerightleft}$  Update  $\boxed{\circ}$  or  $\boxed{\circ}$  ok  $\boxed{\circ}$ , and finish the "Job Editor".

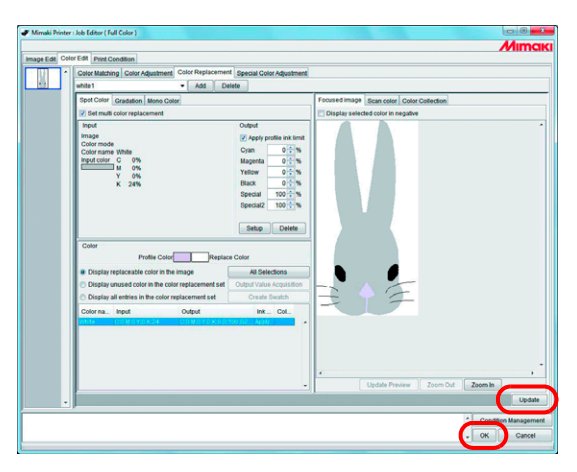

# **Select a Color Replacement set**

Click  $\vee$  in the Color Replacement set name input box at the top of the [Color Replacement] menu, and display and select from the list.

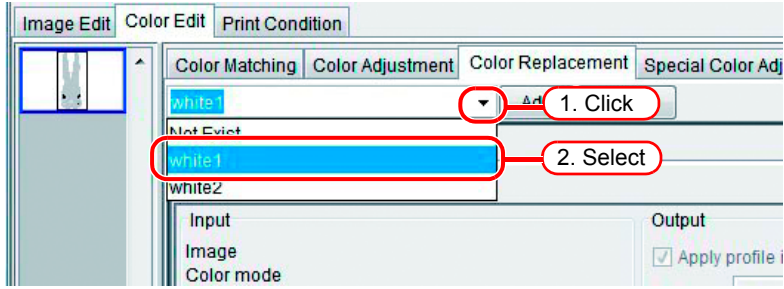

# **Delete Color Replacement set**

*1* Open the "Job Editor" and open the [Color Replacement] menu. Select a Color Replacement set to delete.

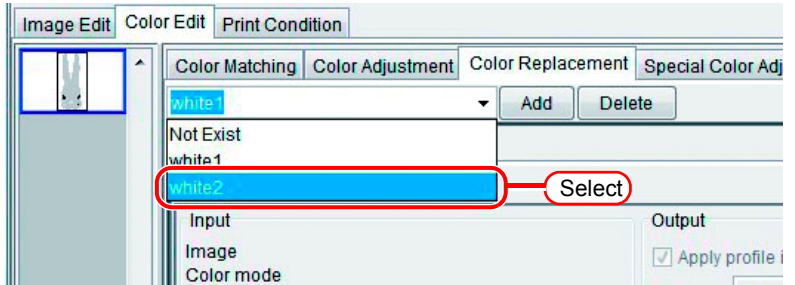

2 Click **Delete** .

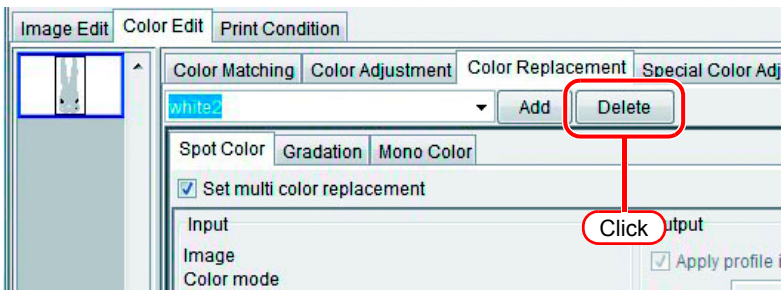

*3* The set is deleted.

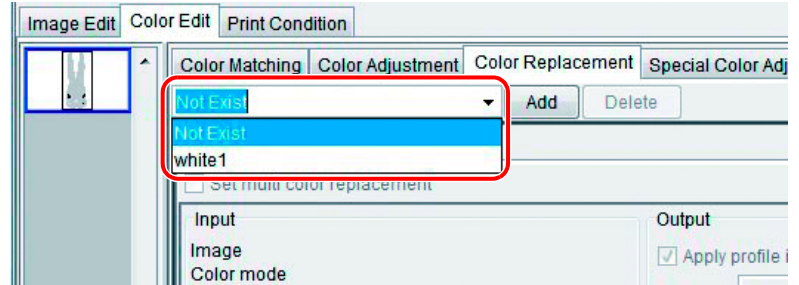

### **Replacing spot colors and CMYK colors**

This section explains the spot colors and CMYK colors replacement method.

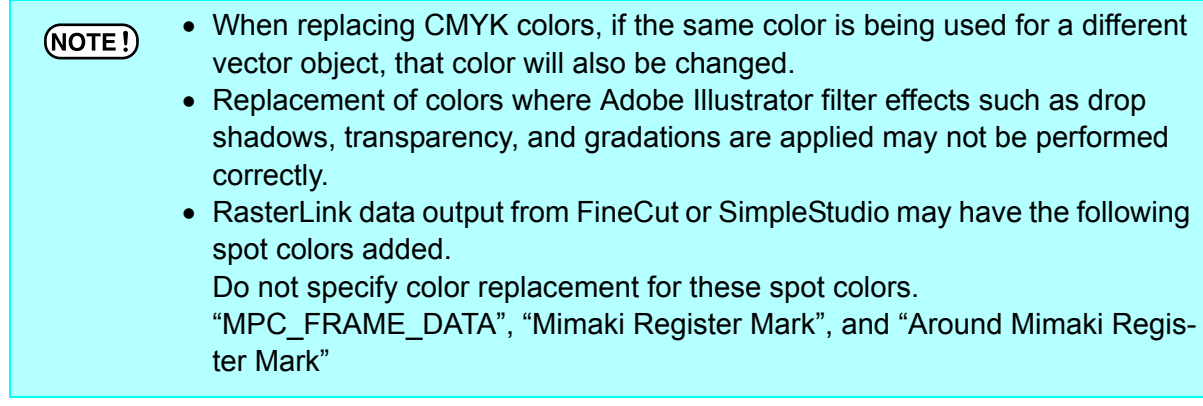

# **Specify the original color for replacement**

There are two methods to specify this.

When the original color for replacement is specified, the replacement information setting screen can be edited.

To replace multiple colors, check "Set multi color replacement".

- (1) Select from the Replacement information list Select the color name from the list for replacement. Spot colors and registered CMYK colors are displayed.
- (2) Select from the Preview screen

Place the cursor over the Preview screen, and click the location for Color Replacement. Since CMYK colors are not initially displayed in the Replacement information list, select this method.

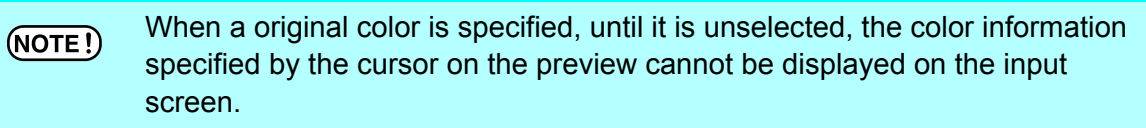

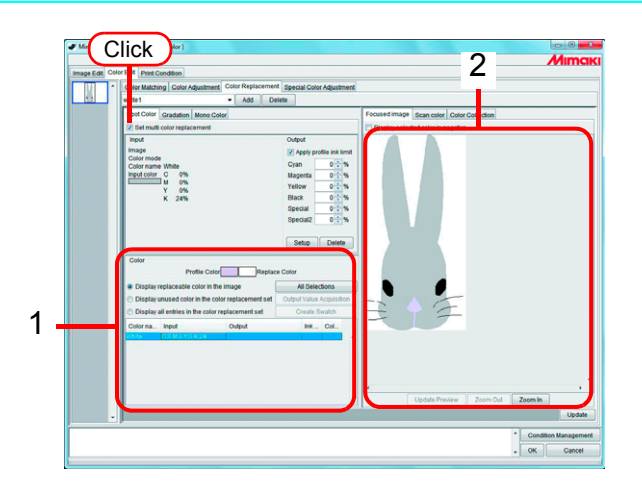

### **Unselect the original color for replacement**

There are two methods for unselecting the color.

- (1) When the Replacement information list is selected, press the  $\vert$  Esc  $\vert$  key. Esc
- (2) Place the cursor over the preview, and right click.

### **Create ink information after replacement**

There are two ways to create ink information after replacement: entering an ink density manually, and retrieving it from a color collection.

### **Entering Ink Density Manually**

*1* Select the original color to replacement.

In the "Output" information screen, enter the ink density for the color of the ink to use.

 $Click \nvert \n Setup \nvert.$ 

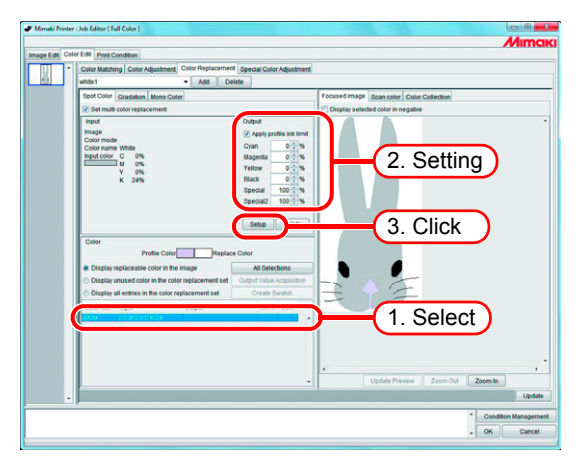

*2* The Color Replacement information is set.

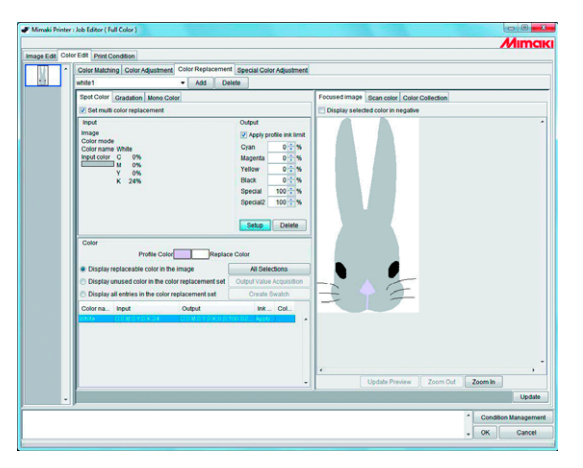

The color reproducibility for DIC colors (output values) in a color collection var- $(NOTE!)$ ies, depending on the currently selected device profile as follows: • For version 3.0 device profiles containing highly accurate color replacement information: Colors closer to DIC colors can be reproduced. • For other device profiles: Accurate colors may not be reproduced.

### **Retrieving from a color collection1**

*1* Select a color to be replaced.

On the Color Collection screen, open a color collection folder for color replacement.

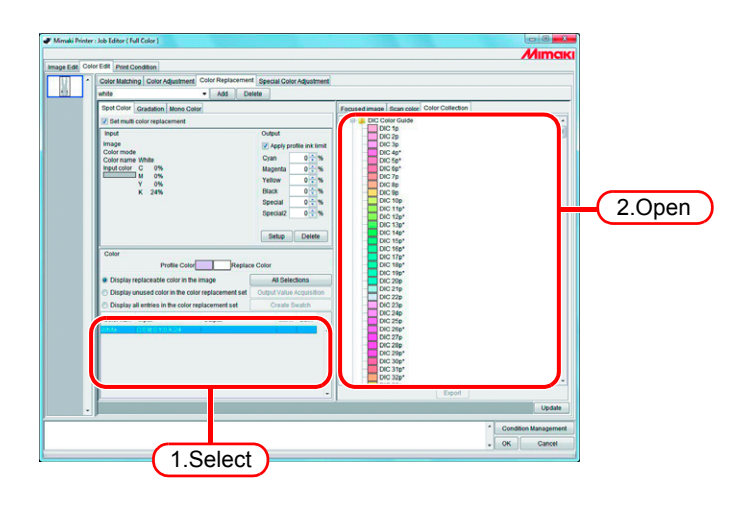

*2* Select a color patch.

### $Click$  Setup  $\lceil$ .

The color replacement information is set.

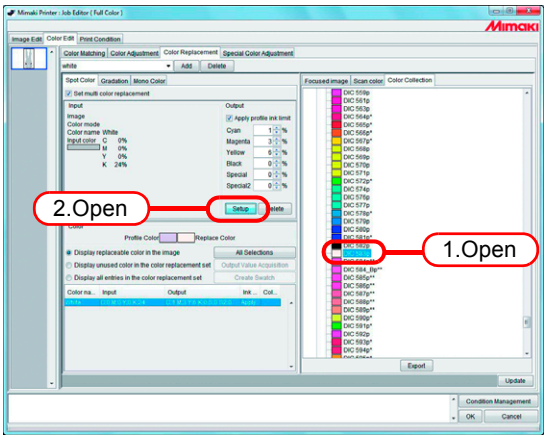

### **Obtain ink information from color collection2**

If the original color to be replaced is a DIC spot color registered in a color collection, the appropriate output value can be automatically retrieved from the color collection without needing to set an individual output value.

# 1 Click **All Selections**.

You can select an individual color to be replaced from the list.

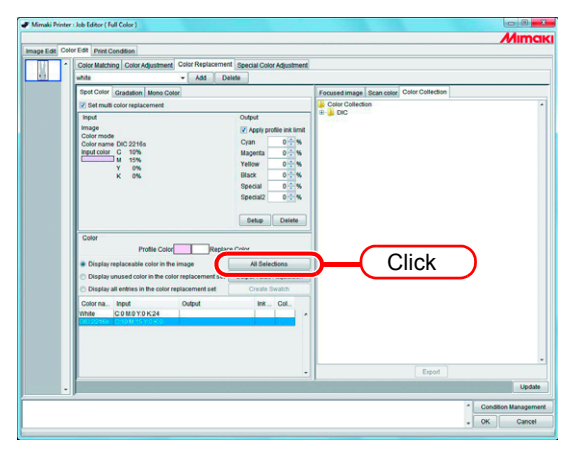

2 Click **Output Value Acquisiotion**.

If the original color to be replaced is a DIC color, and its replacement color is beyond the color reproducibility of the printer, the color difference between the original color and its replacement color is shown.

-> This indicates that the DIC color cannot be reproduced.

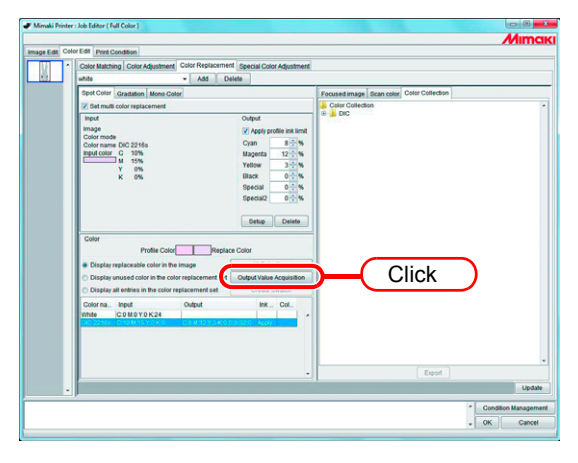

The color replacement information is set.
#### **Retrieving from a color collection3**

Colors other than DIC colors in an image can also be retrieved from a color collection and registered into the current color replacement definition file.

This eliminates the need for setting individual color replacement values by using the color replacement definition file if DIC colors in the image match spot colors registered in the file.

*1* On the Color Collection screen, open a color collection folder for color replacement.

Select a color patch.

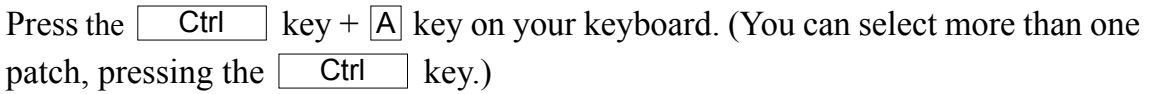

 $Click \fbox{ Export}$ .

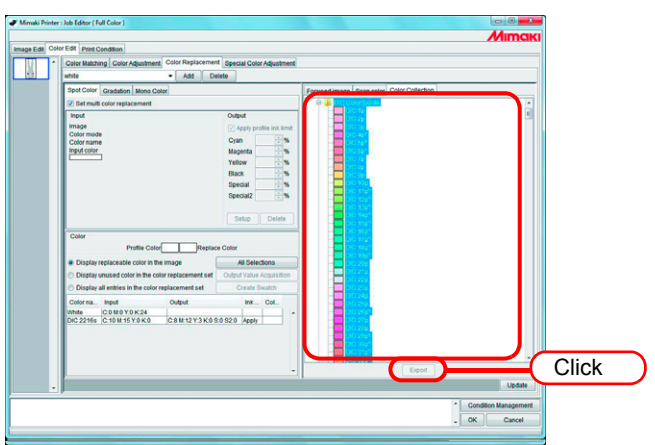

*2* Select "Display unused color in the color replacement set". The output values for the spot colors not in the image are set.

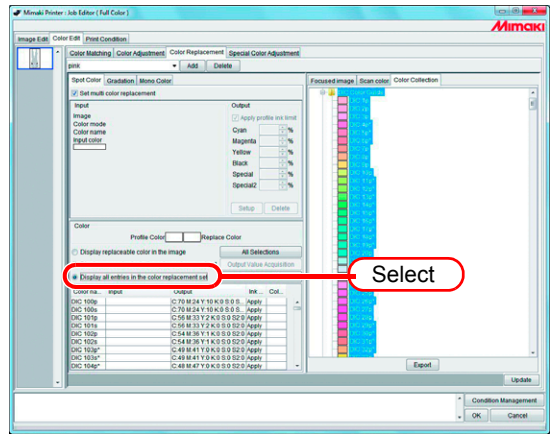

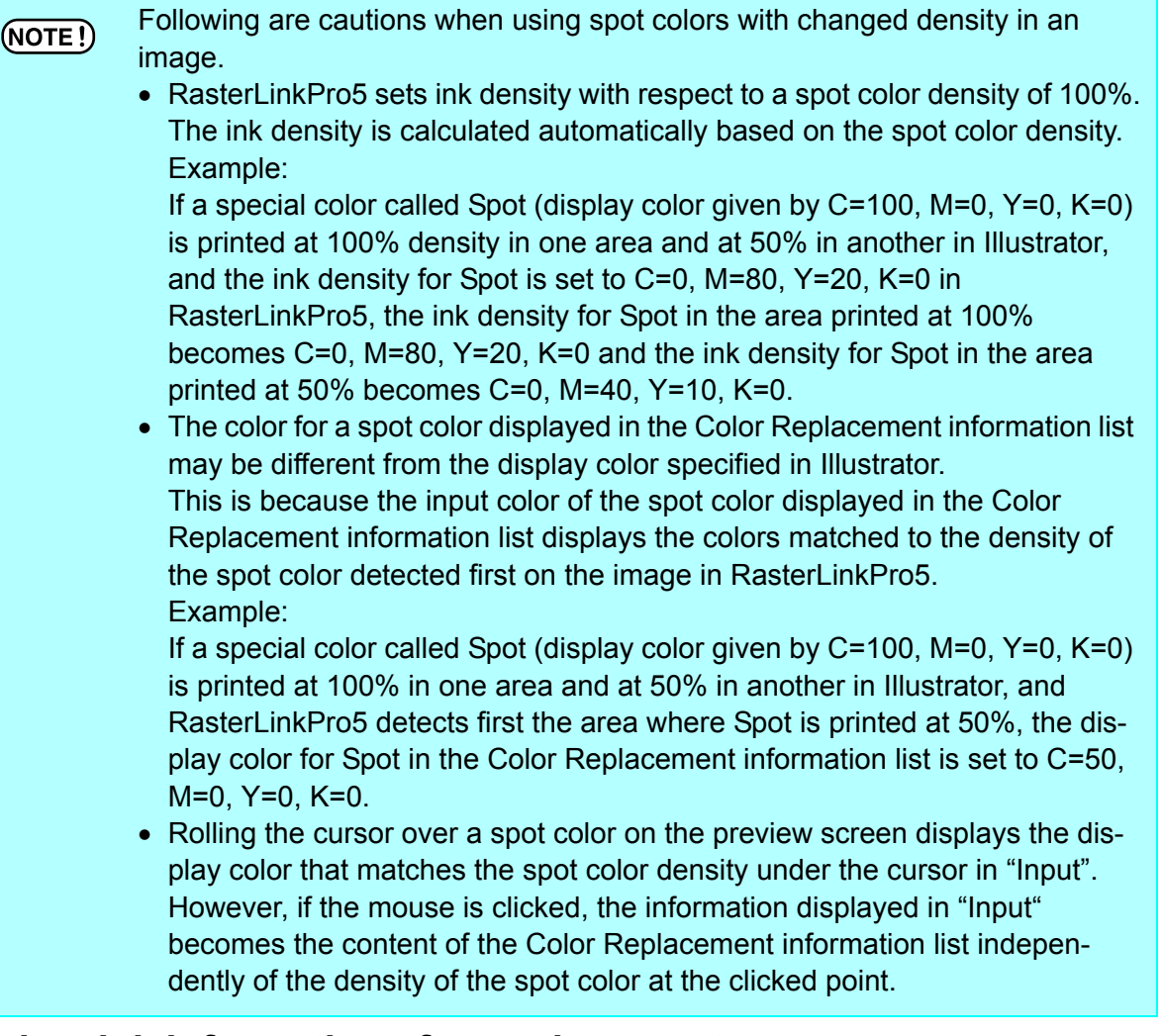

## **Delete ink information after replacement**

Select the replacement information to detect the ink information after replacement. Click  $\Box$  Delete  $\Box$  on the "Output" information screen.

The Color Replacement information is deleted.

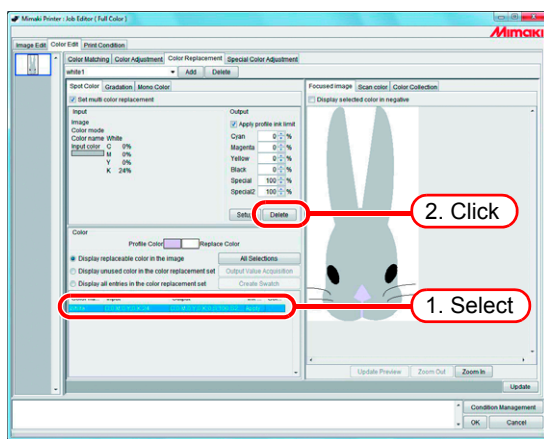

# **Switch displays**

### **Replacement information list**

The Replacement information list can be changed as follows.

### **Display replaceable color in the image**

Display the color replacement definition whose color replacement can be specified in the color replacement set.

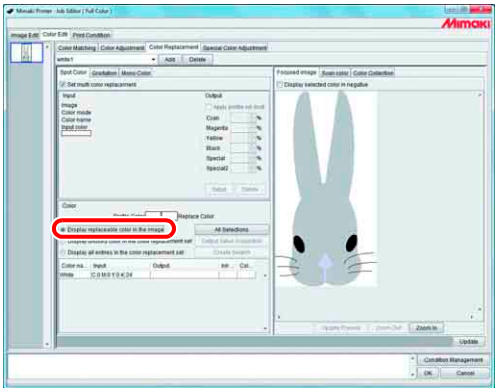

### **Display unused color in the color replacement set**

Display the color replacement definition whose color replacement cannot be specified in the color replacement set.

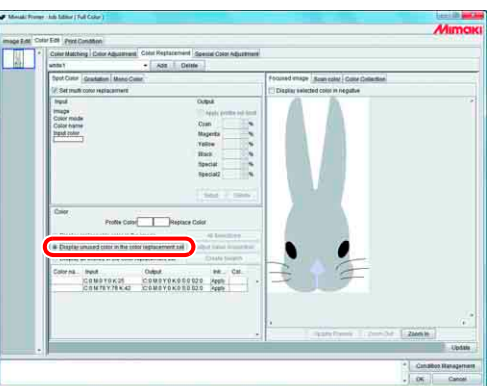

### **Display all definitions in the color replacement set**

Display all color replacement definition information in the color replacement set.

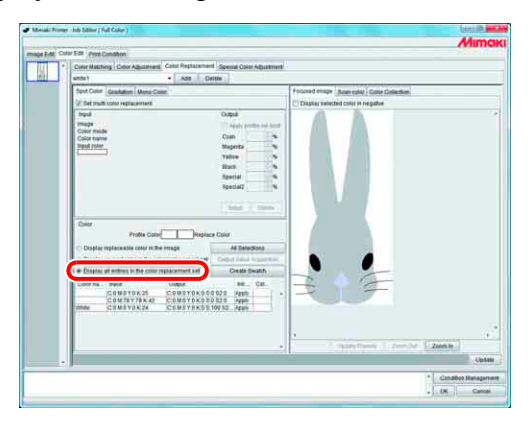

### **Preview**

When [Display selected color in negative] is checked, colors that are currently editable appear flashing in the preview.

- When [Display selected color in negative] is checked, even when colors for  $(NOTE!)$ editing are changed, colors that were previously selected appear flashing. To change the locations that appear flashing for reselected colors, click Update Preview | Alternatively, check [Display selected color in negative] again.
	- When gradation replacement is displayed in negative, only high density parts appear in negative.

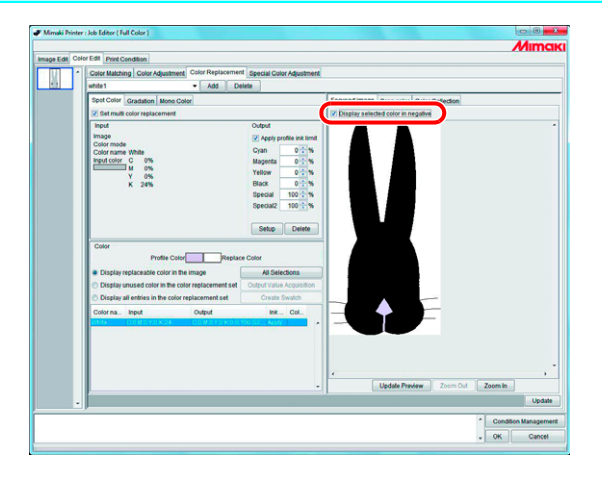

# **Create the swatch library**

When you click the Create Swatch button, you can create a swatch library using contents registered in the [Color replacement set].

For the creation method, refer to Reference guide - Common features for every printer "Create the swatch library".  $(\text{CP } P.112)$ 

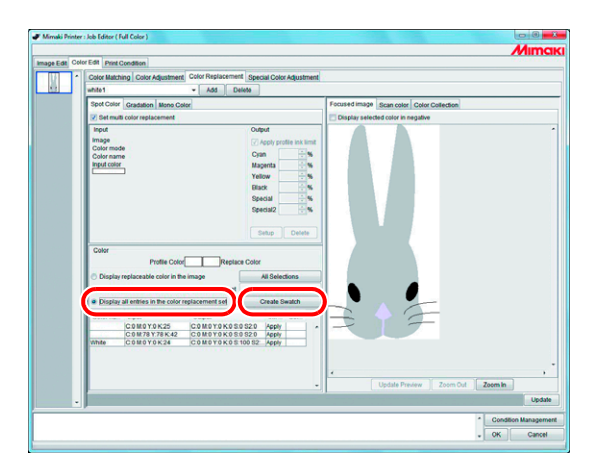

# **Replacing gradations**

### **Restrictions on gradations for which Color Replacement is possible**

The following restrictions apply to gradations for which Color Replacement is possible.

- Only vector objects created with Illustrator
- Color Replacement cannot be performed for vector objects created with Illustrator that are treated as follows
	- Objects with "split, extention" applied
	- Rasterized objects
- Color Replacement cannot be performed for gradations created with Photoshop and for Rasterized gradations.

The colors of gradations that can be specified are as follows.

The combination of maximum density and minimum density of gradations are as follows.

Maximum density (%) Minimum density (%)

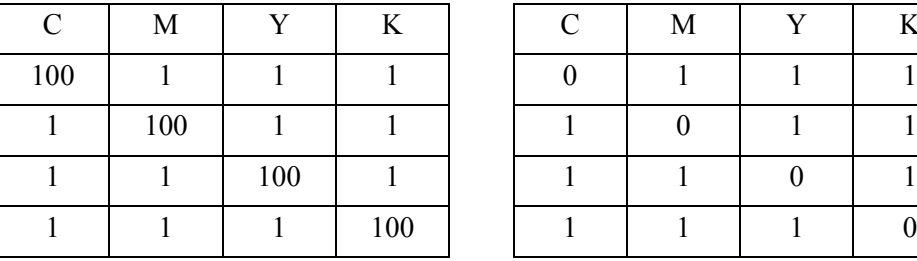

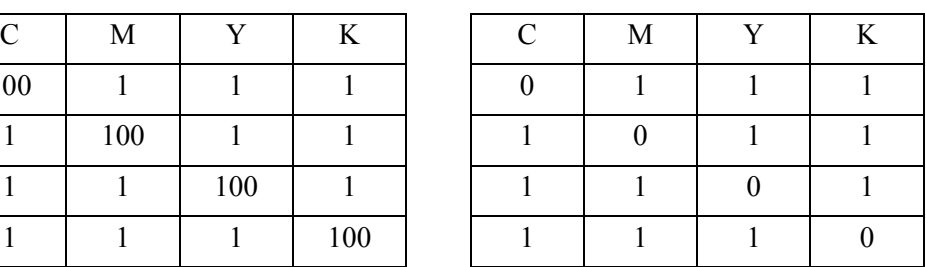

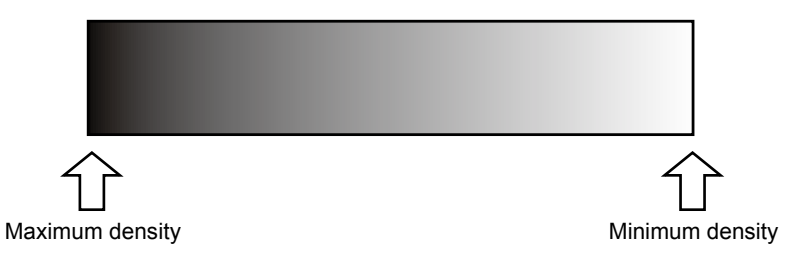

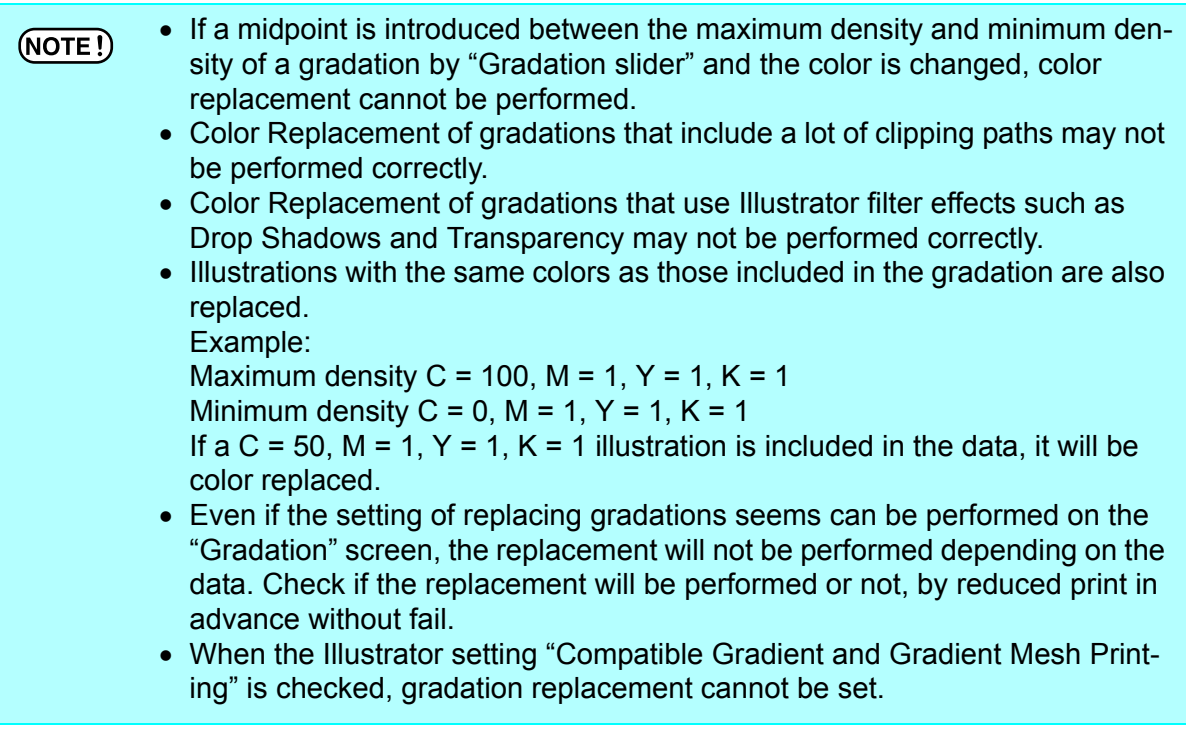

### **Gradation replacement settings**

The settings for Color Replacement of gradations are similar to those for spot colors.

*1* Click the maximum density part of the gradation on the preview screen. The selected color in the Replacement information list is displayed in negative. Specify the maximum density area of the ink density after replacement.

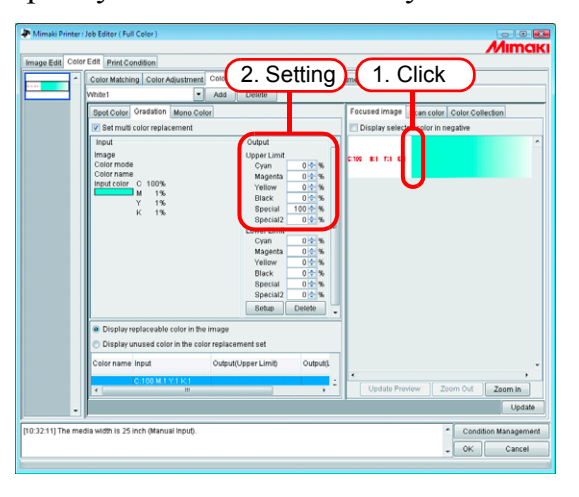

*2* Next, specify the minimum density area of the ink density after replacement.  $Click \sqrt{Setup}$ .

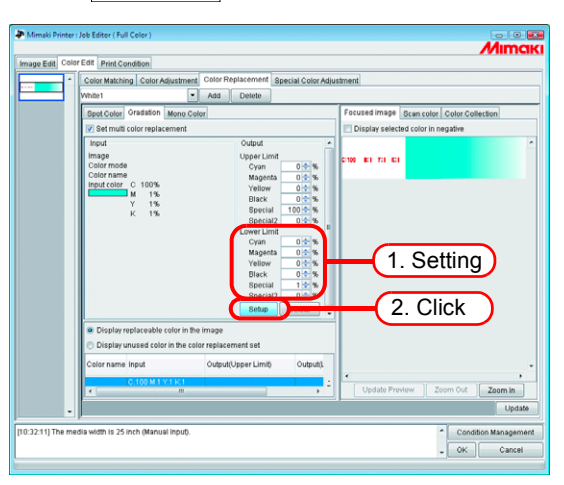

*3* The Color Replacement information is set.

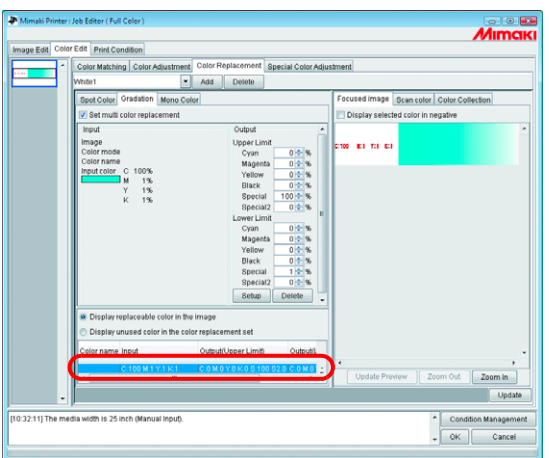

# **Mono Color Replacement**

Open the "Job Editor" and display the [Color Edit] - [Color Replacement] - [Mono Color] menu.

Check "Set mono color replacement".

From "Source to replacement", select a color to replace.

From "Ink after replacement", select ink colors to use for output.

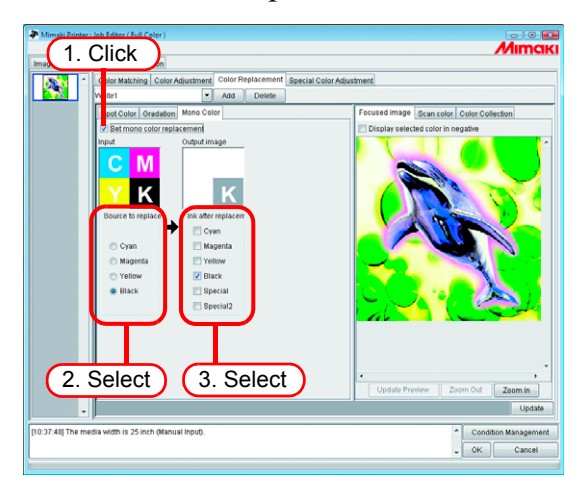

# **Acquire the color from original document (Scan color)**

The scanner can be used for specifying the color after Color Replacement. For the types of scanner that can be used, refer to "[The color acquisition function and supported scanners](#page-185-0)" ([P.186](#page-185-0)).

 With this function, color matching with the color read by the scanner is not  $(NOTE!)$ guaranteed. Be sure to check the colors with a small sample.

- Depending on the original document, the scanner may not be able to scan the colors correctly.
- The range of colors that can be brought closer differs according to the print conditions (Device Profile).
- Color Replacement with a spot colors and CMYK colors only is possible.

# **Outline of color acquisition**

The procedure for color acquisition is as follows.

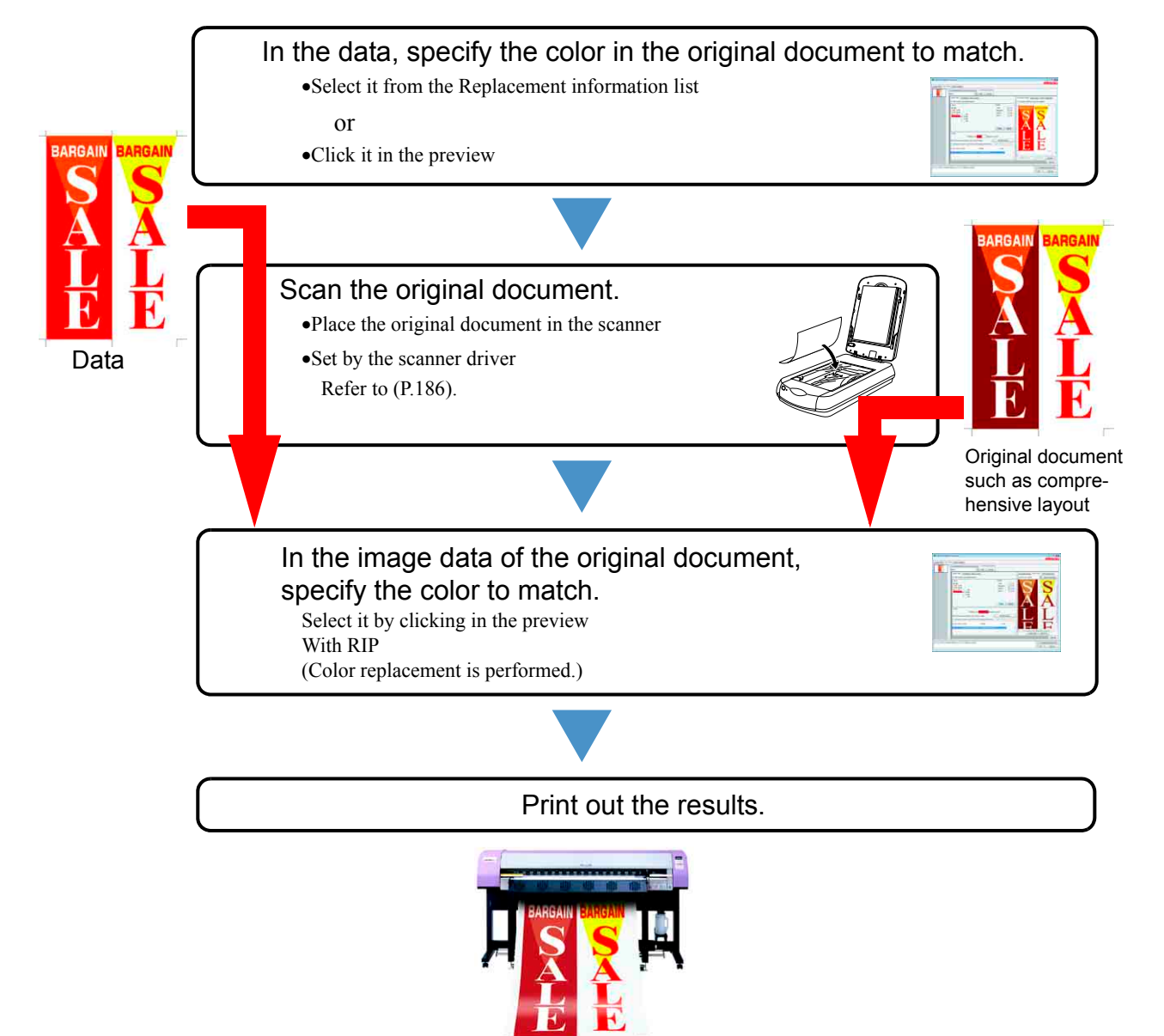

# **Color acquisition**

Color acquisition operates as one function of Spot Color Replacement. With Spot Color Replacement, a value for ink density after the source to replacement is replaced is specified, but with this function, instead of the ink density setting after replacement, the color information scanned with the scanner is set.

*1* Click the [Spot Color] menu.

Select the color to be replace.

- 1. Select from the Replacement information list Select the color name or CMYK value from the list for Color Replacement.
- 2. Select from the Preview screen

Place the cursor over the Preview screen, and click the location for Color Replacement.

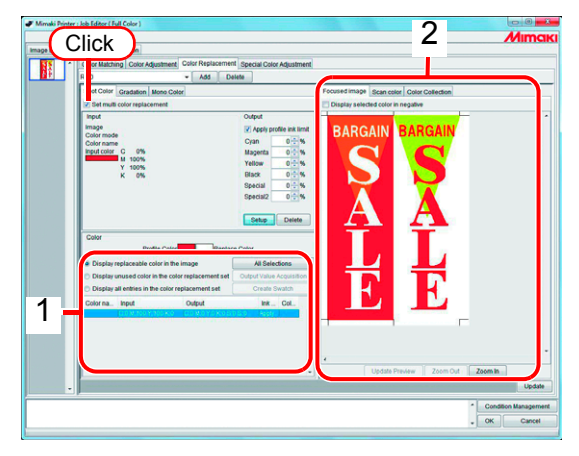

*2* Click the [Scan color] menu.

Select the type of scanner to use.

Check that the scanner is turned on, and click Start scanning. The scanner driver screen (TWAIN screen) appears.

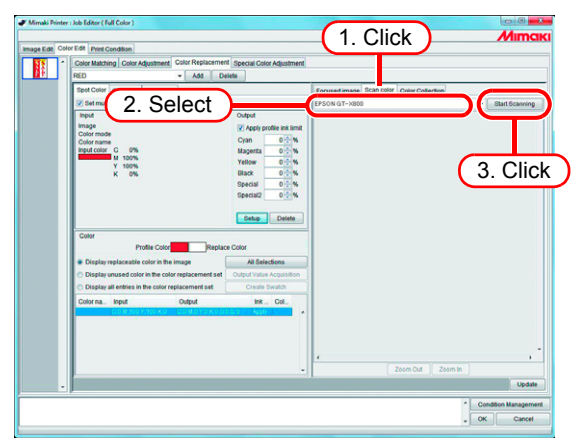

*3* Place the original document in the scanner and scan it.

Set the scanner driver according to ["Scanner driver settings"](#page-186-0) [\(P.187](#page-186-0)), and scan the original document.

• When scanning the image data, it is necessary to use the settings for color  $(NOTE!)$ acquisition set in the scanner driver screen (TWAIN screen). The settings differ according to the type of scanner. For details, refer to "[The color acqui](#page-185-0)[sition function and supported scanners"](#page-185-0) [\(P.186](#page-185-0)).

> • Refer to the manual packaged with the scanner for how to operate the scanner.

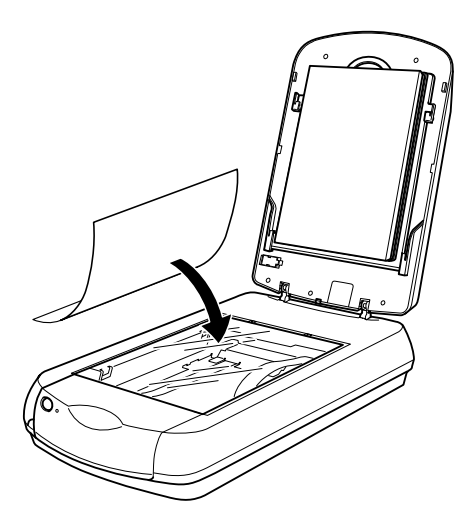

**4** The scanned image data appears in the preview.

Use  $\sqrt{2}$  Zoom In and  $\sqrt{2}$ oom Out to display the color area to acquire, and click the color.

The value where clicked is set as the ink density after replacement.

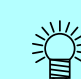

Click a part that the color is uniform.

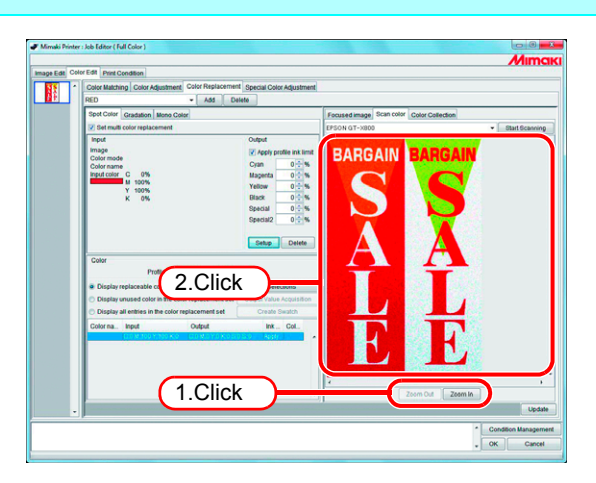

Click **Setup** to set the color acquisition information.

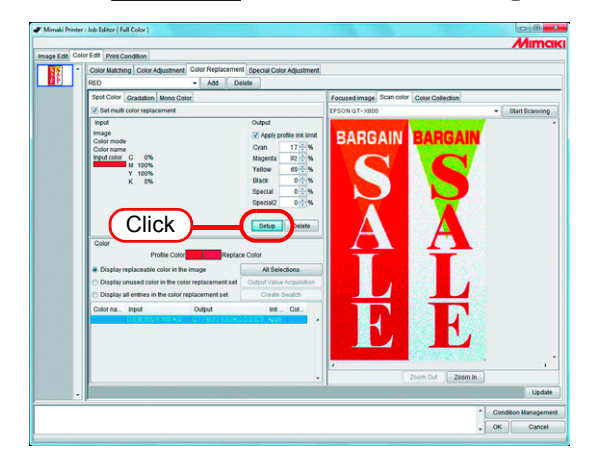

# **Color Collection**

# **Printing by Approximating DIC Color Guide**

This chapter describes how to create data in Adobe Illustrator and how to configure the RasterLinkPro5 for the situation where you are printing using the RasterLinkPro5 approximating the DIC color guide.

### **Configuration Procedure**

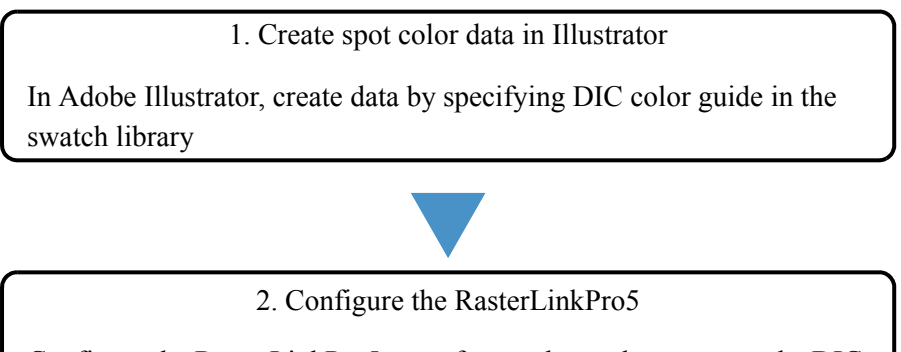

Configure the RasterLinkPro5 to perform color replacement on the DIC color guide spot color created using Adobe Illustrator

#### **Create spot color data in Adobe Illustrator**

Although this manual describes the procedure for Adobe Illustrator 10, the  $(NOTE!)$ configuration method is the same as Illustrator 8, 9, CS, CS2, CS3, CS4, and CS5.

- *1* Open the data that specifies the spot color in Adobe Illustrator. Select [Window] - [Swatch Libraries] - [Diccolor] from the menu to display a list of the DIC color guide swatch library.
	- 燚
- For Adobe Illustrator CS2, select [Window] [Swatch Libraries] [Diccolor Guide] from the menu.
- For Adobe Illustrator CS3 to CS5, select [Window] [Swatch Libraries] [Color Books] - [Diccolor Guide] from the menu.

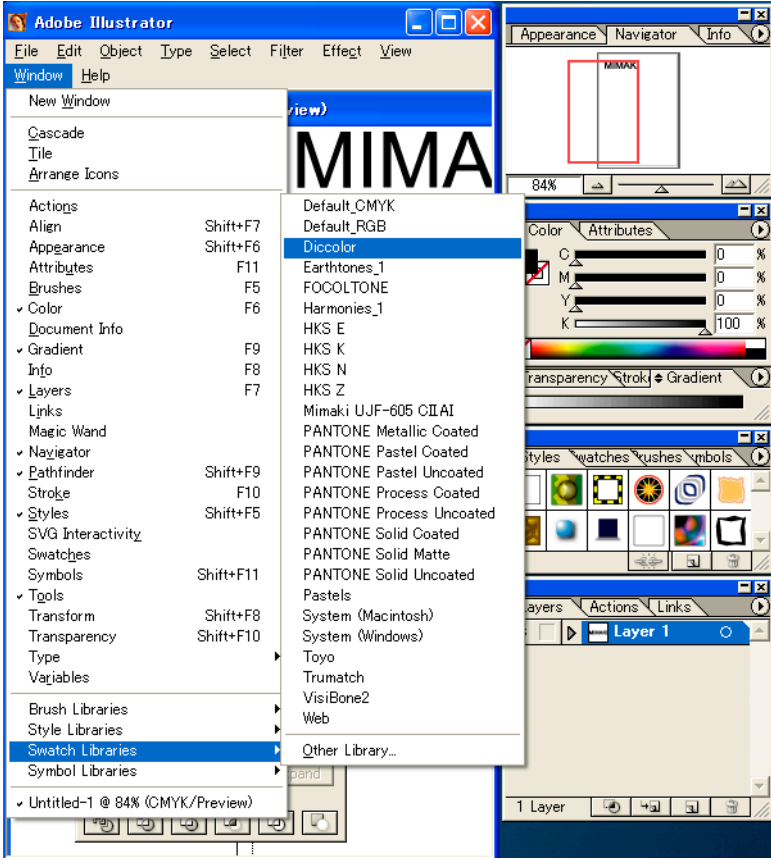

*2* Select the artwork you want to set to the DIC color, and select any color from the DIC color guide swatch library list.

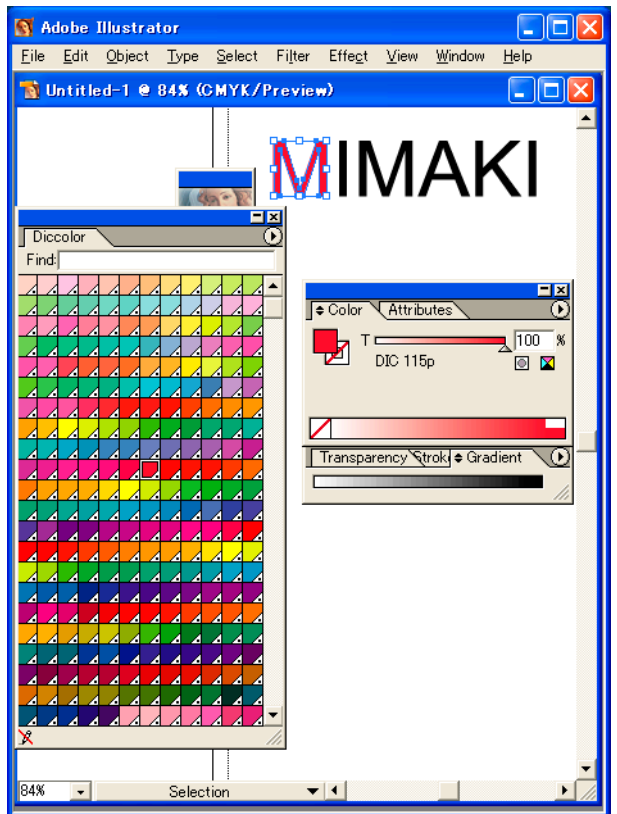

*3* Save the data as printer driver output or as EPS, then copy the data to the hot folder.

#### **Configuring the RasterLinkPro5**

Use the RasterLinkPro5 to perform color replacement and print a data created in Adobe Illustrator that specifies a DIC color guide spot color.

- *1* Spool the data to the RasterLinkPro5 and open Job Editor.
- *2* Open the "Color Replacement" tab in the "Color Edit" tab and create a color replacement set.

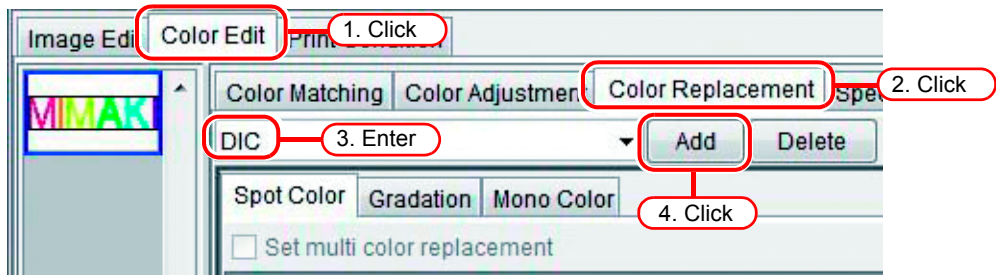

*3* Specify the color replacement information.

 To perform color replacement on a selected color name ( $\textcircled{r}$ P.108 Obtain ink information from color collection2) Select the color name for color replacement, and click the Output Value Acquisition | button.

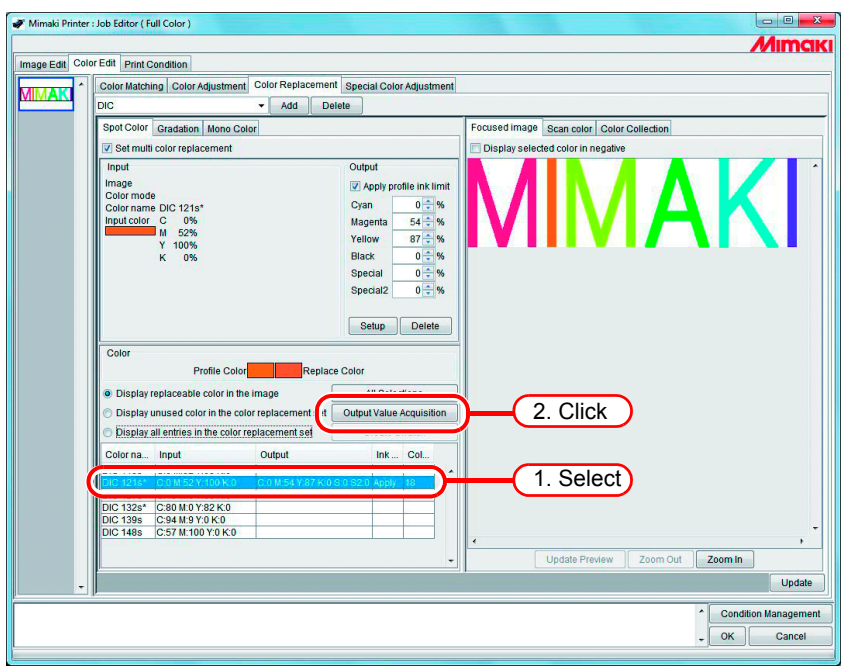

To perform color replacement on all color names

( $\textcircled{r}$ P.108 Obtain ink information from color collection2)

Click the All Selections button and then click the Output Value Acquisition button.

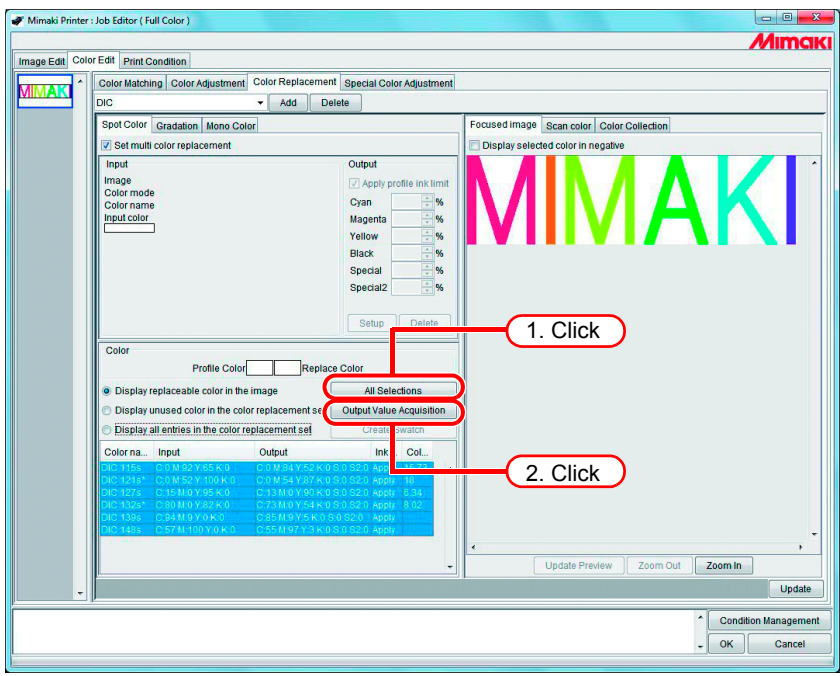

**4** Click the Update and OK buttons to save the job settings.

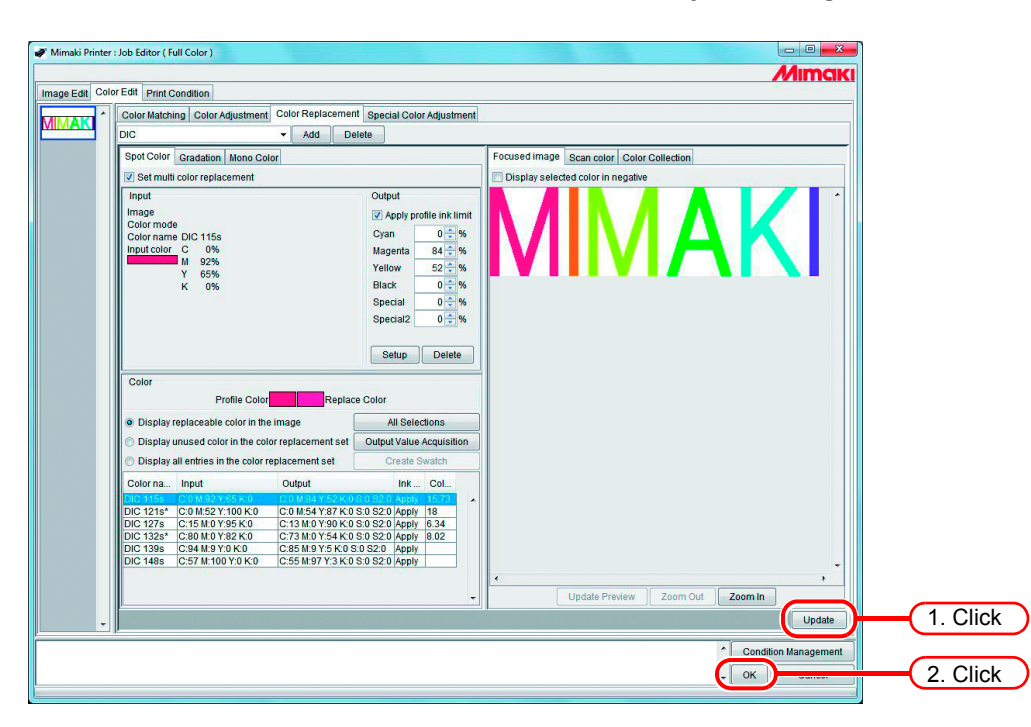

*5* Execute the printing.

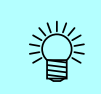

The RasterLinkPro5 has 4 color collections that support the Adobe Illustrator DIC color guide. You can check the details of the color collections by selecting [Color Edit] - [Color Replacement] - [Color Collection].

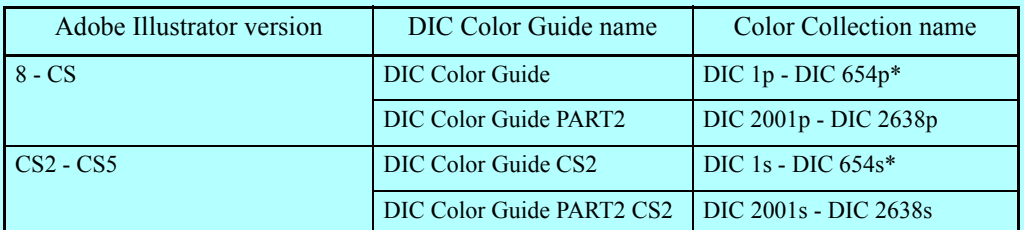

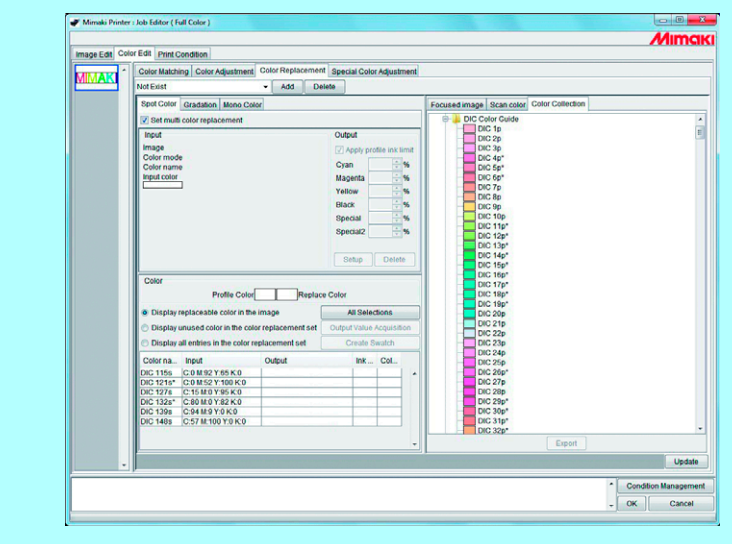

# **Special Color adjustment**

To perform special color adjustment, [Print Condition] - [Print Mode] - [Special Colorset] must be selected.

# <span id="page-125-0"></span>**Emphasize highlights with special color**

Image highlights can be emphasized with special color. This is effective for making highlights stand out when printing on transparent film.

Adjustment is possible for both CMYK images and RGB images.

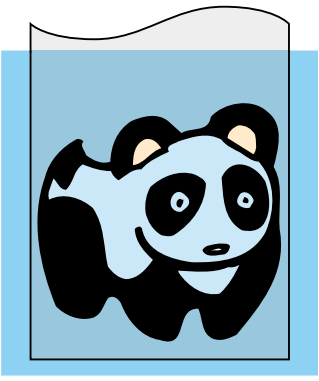

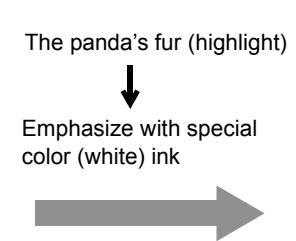

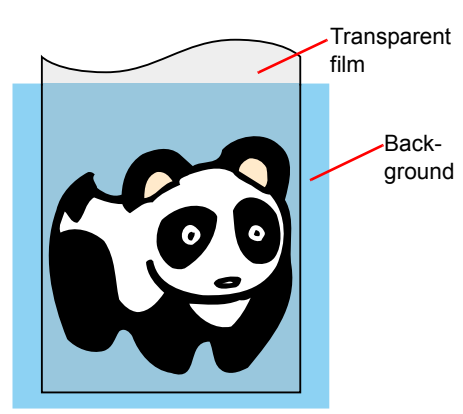

*1* Click the "Color Edit" menu. Click the "Special Color Adjustment" menu.

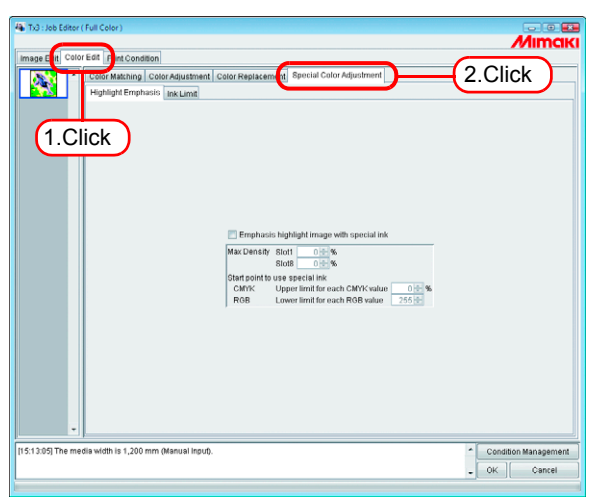

*2* Check "Emphasis highlight image with special ink".

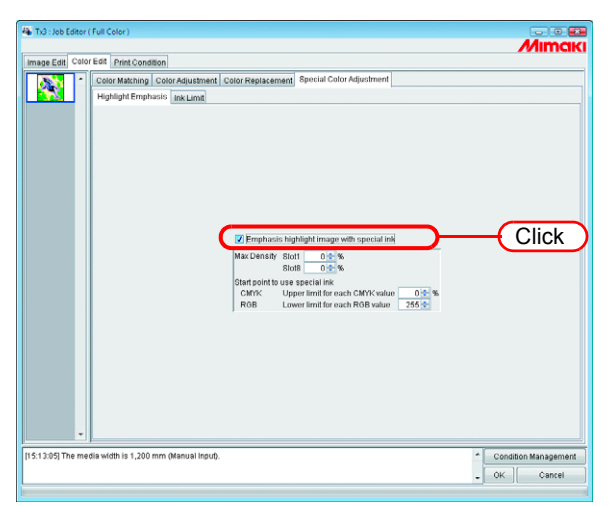

*3* Specify a maximum print density of special ink between 0 and 100% for printing the highlight.

For maximum density, only the number of special color inks selected in the special colorset can be specified.

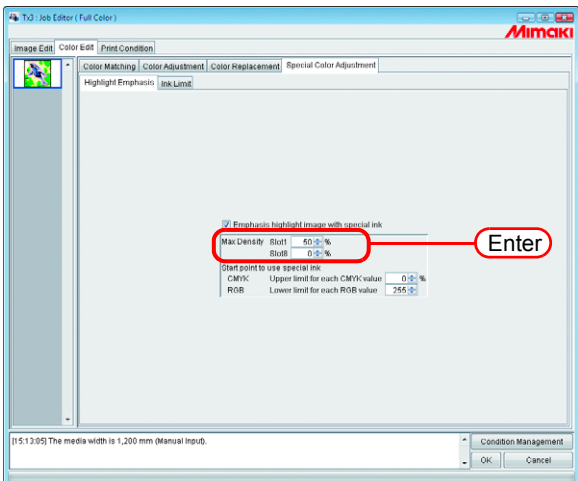

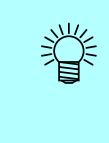

The maximum density specified here is the density of the location with the least amount of ink in the highlight area (i.e. pure white). The density of special color ink is calculated and adjusted automatically according to the amount of ink of the highlight area.

*4* Specify the point of the highlight area to start printing with special color ink.

For CMYK images, specify a range of 0 to 20% for each color as the upper limit. Highlight areas lower than this value will be printed with special color ink.

For RGB images, specify a range of 204 to 255 for each color as the lower limit. Highlight areas higher than this value will be printed with special color ink.

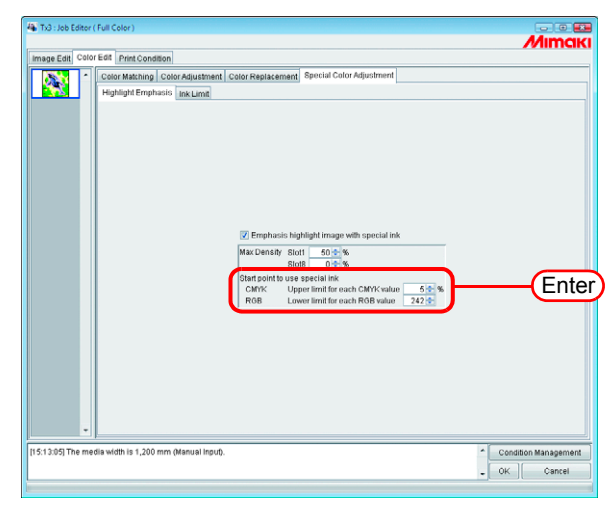

# **Automatically create a special color layer (Auto Special Color Composition - TPC)**

Print a "color image" overlapping a "single color special ink image (special color layer), automatically created based on the color image".

Using this function, an image can be white layer print for TPC600.

Set the composition method.

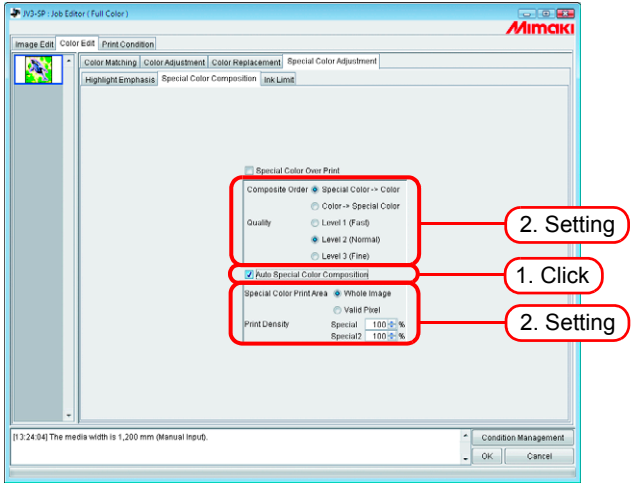

### **"Composite Order"**

"Special Color -> Color":

Outputs the special color layer first, then the color layer on top of it.

"Color -> Special Color":

Outputs the color layer first, then the special color layer on top of it.

#### **"Quality"**

Select the print quality.

"Level1" increases the printing speed, but compared with "Level3", print quality is lower. "Level3" raises the print quality, but compared with "Level1", printing speed is lower.

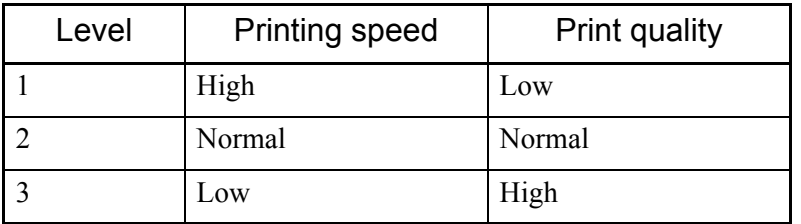

#### **"Color for Over Print"**

Specify special color inks used for Color for Over Print.

The colors that are not specified as special color inks are printed using the color inks.

The number of special color inks selected in the special colorset can be specified.

#### **"Special Color Print Area"**

"Whole Image":

Outputs a special color layer of the same size and shape surrounded by a dotted line in the layout preview.

"Valid Pixel":

Outputs a special color layer with only the colored parts of the image.

### **"Print Density"**

Specify a density of special ink between 0 and 100% for outputting the special color layer. For print density, the number of special color inks selected in the special colorset can be specified.

### **Example of "Auto Special Color Composition"**

On the "Layout Preview", set the image as shown below:

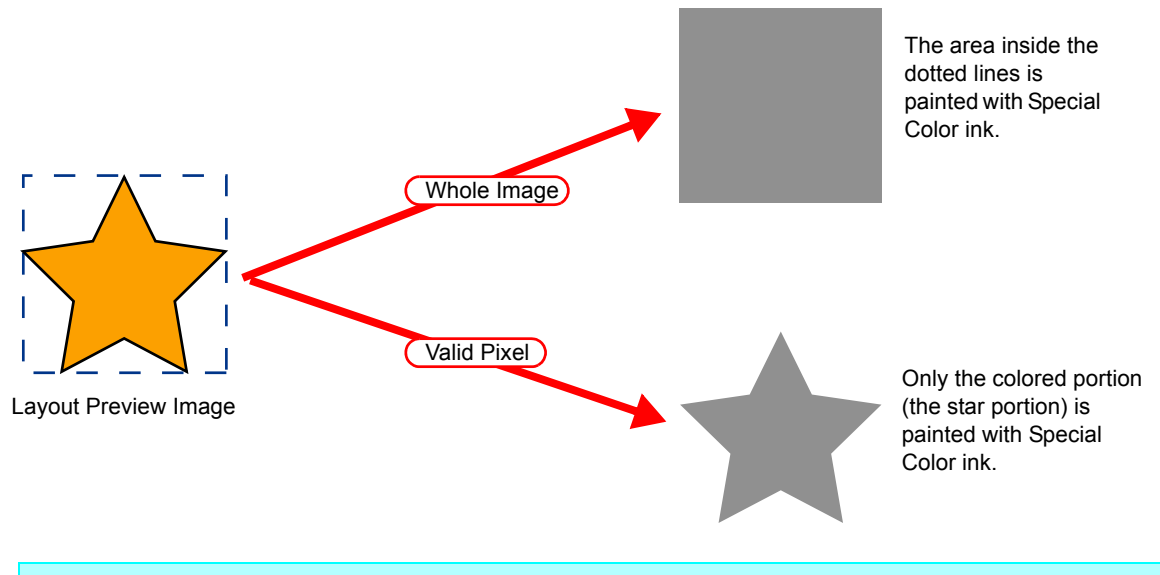

When specifying "Valid Pixel" and the image has a blank part (highlighted part  $(NOTE!)$ without color), the special color will not be printed on that blank part. In this case, also use the "Emphasize highlights with special color" function  $(\circledast$  [P.126\)](#page-125-0) at the same time.

### **Example of "Composite Order"**

The image as shown below on the "Layout Preview" will be output as follows:

"Special Color Print Area"......... Whole Image

"Composite Order" .................... Special Color -> Color

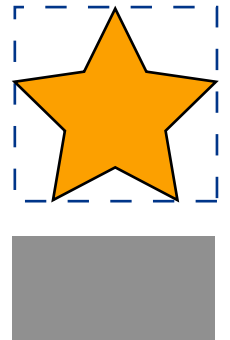

Layout Preview Image

[1] The square area shown with the dotted line in the "Layout Preview" is fully printed with special color ink.

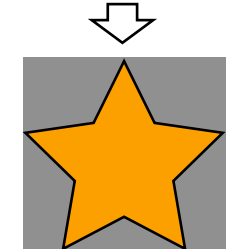

[2] The Color Layer is output overlapping the special color Layer.

# **Specify and create a special color block (Manual creation - TPC)**

Print a "color image" overlapping a "special color ink image (special color block)". With this function, white layer printing is possible in any position you specify with the TPC.

- **1** Group a color image and a special color ink image ( $\textcircled{r}$ P.70).
- *2* Click the "Print Condition" menu. Click the "Print Mode" menu. Select a special color set.

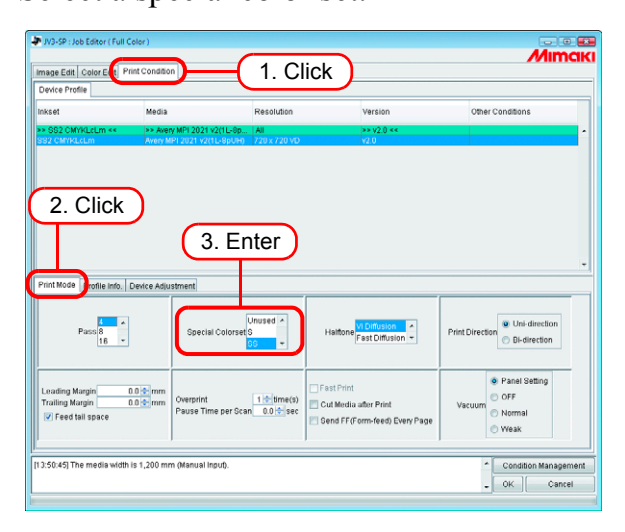

*3* Set the color replacement for the special color ink in the special color ink image  $(\mathbb{CP}P.92).$ 

 $(NOTE!)$ 

Using image editing software such as Adobe Photoshop, create an image in gray scale mode with black /white reversed. You can replace single colors with a special color using the RIP single color replacement function.

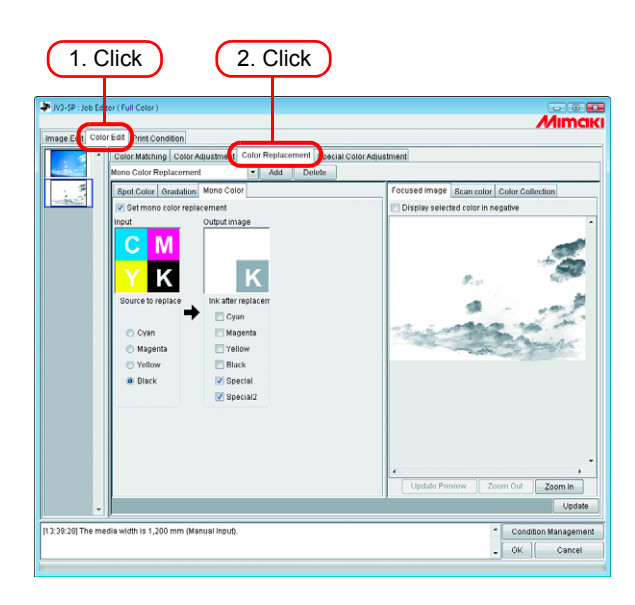

*4* Click "Special Color Composition" menu. Specify "Special Color Over Print". Set "Composition Order", "Quality"and "Color for Over Print"(TPC).

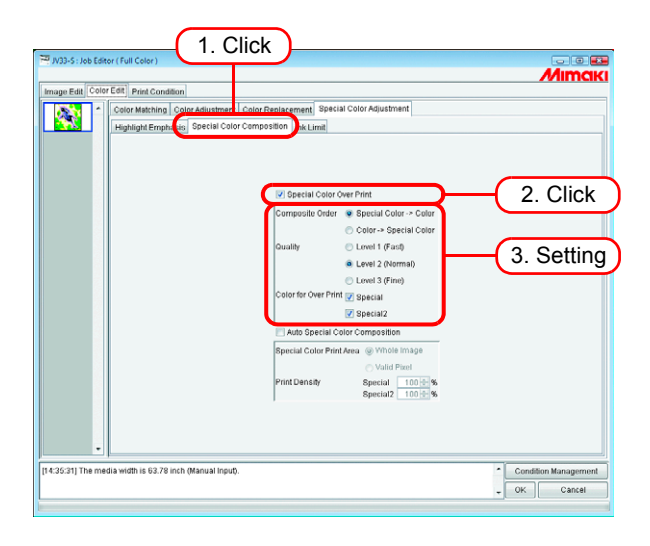

### **[Composite Order]**

Special Color -> Color: Outputs the special color block first, then the color block on top of it. Color -> Special Color: Outputs the color block first, then the special color block on top of it.

"Level 1" increases the printing speed, but compared with "Level 3", print quality is lower. "Level 3" increases the print quality, but compared with "Level 1", printing speed is lower.

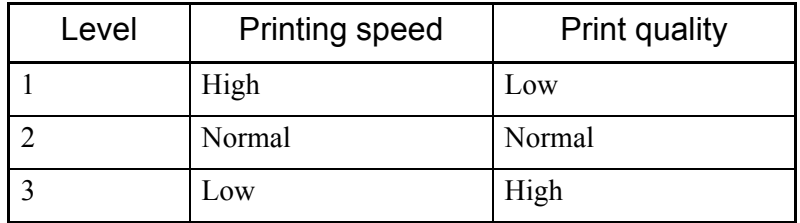

### **[Color for Over Print]**

Specify special color inks used for Color for Over Print.

The colors that are not specified as special color inks are printed using the color inks.

The number of special color inks selected in the special colorset can be specified.

*5* Click "Image Edit" menu.

Make a layout with a color image and a special color ink image overlapping.

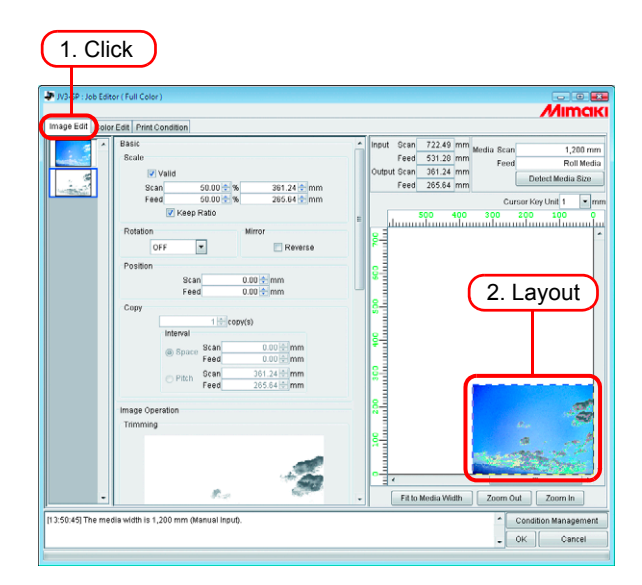

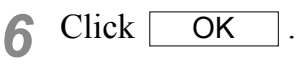

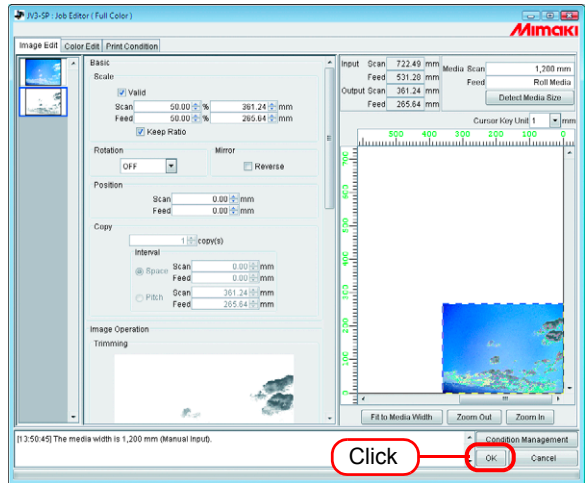

# **Editing Ink Limit**

You can edit the amount of special colors. The specified values can be registered as a special color adjustment set.

### **Creating a special color adjustment set**

Create a special color adjustment set for each special color set.

*1* Click the [Color Edit] menu.

Click the [Special Color Adjustment] menu.

Click the [Ink Limit] menu.

Enter a name for the special color adjustment set.

Important The following single byte characters cannot be used for special color adjustment set names.  $\1/$  : ? " < > |

Click | Add

If a special color adjustment set with the same name already exists, an overwrite confirmation message is displayed.

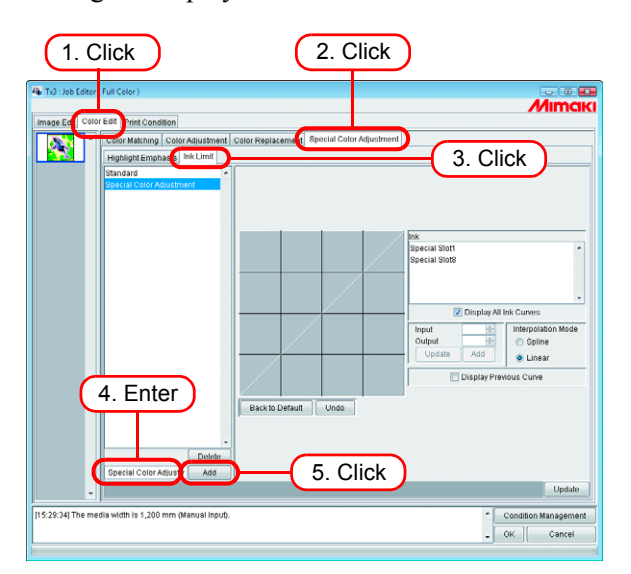

- To create a new special color adjustment set, select "Standard". Then enter a set name, and click Add
	- To copy a previously registered special color adjustment set, select the set to edit and after changing the set name, click Add

 $(NOTE!)$ 

### **Deleting a special color adjustment set**

Click a registered special color adjustment set.

Clicking **Delete** deletes the selected color adjustment set.

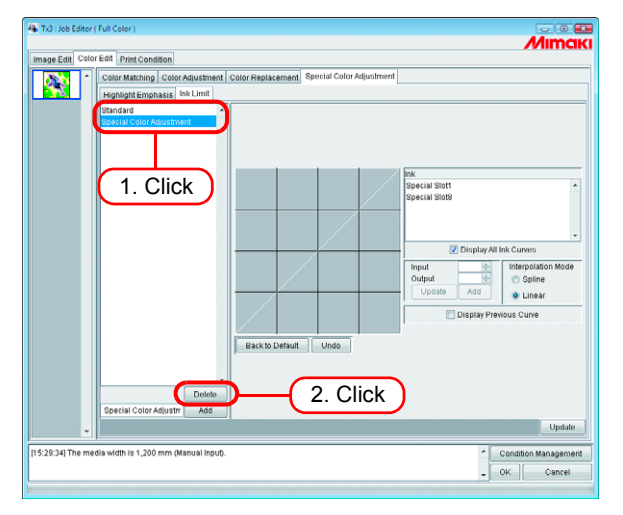

### **Updating a special color adjustment set**

To update the special color adjustment set that is set, click  $\boxed{\mathsf{Update}}$  or , and finish the Job Editor. **OK** 

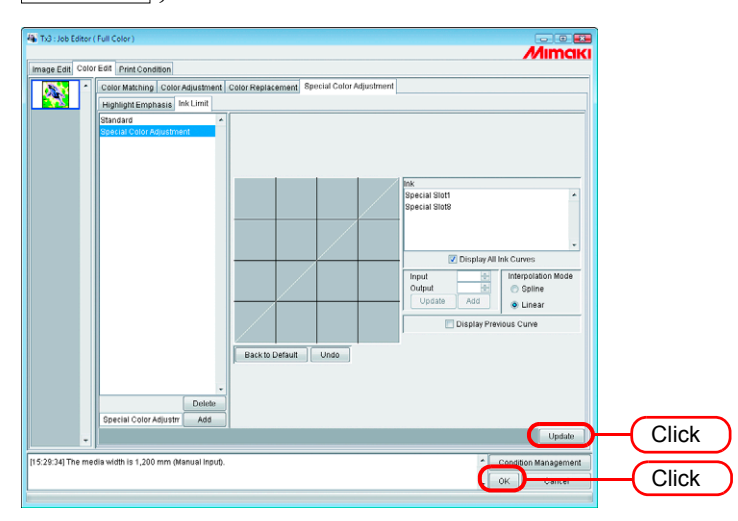

When a special color adjustment set is updated, the changes are also applied  $(NOTE!)$ to other jobs that use the same special color adjustment set. If the changes are applied to a different job with already RIPped data, if "Print only" is performed the print results may differ. Either perform RIP again, or update the special color adjustment set or create a new one.

### **Adjust the ink curve**

Display the special color ink curve selected in "Special Colorset". The horizontal axis shows the ink density before adjustment (input tone), and the vertical axis shows the ink density (output tone) after adjustment. Both vertical and horizontal axes display a range from 0 to 255. If the output tone is less than 0, it is set to 0. Furthermore, if it is more than 255, it is set to 255. Click a point to adjust on the ink curve to make a control point. You can add up to 30 points. Selected control points change from outline rectangles to solid rectangles.

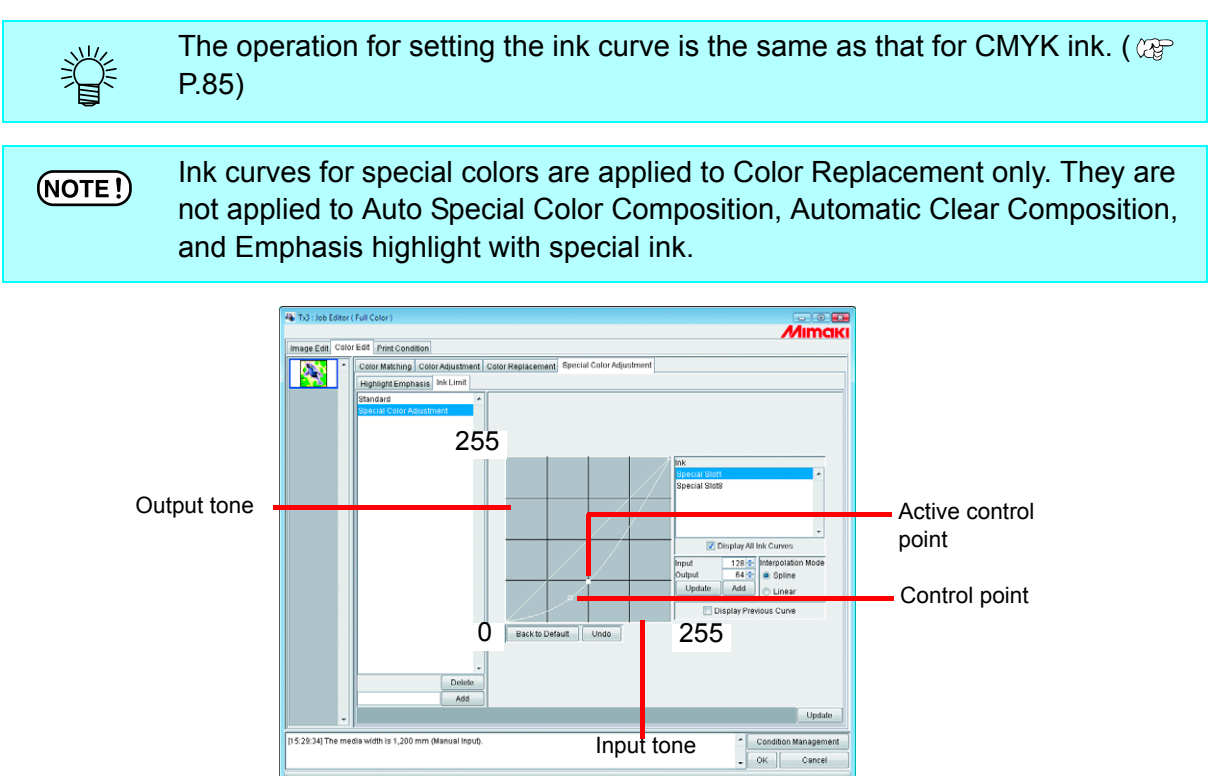

An example of ink curve application when using special colors on the "Gradation" menu in the "Color Replacement" menu.

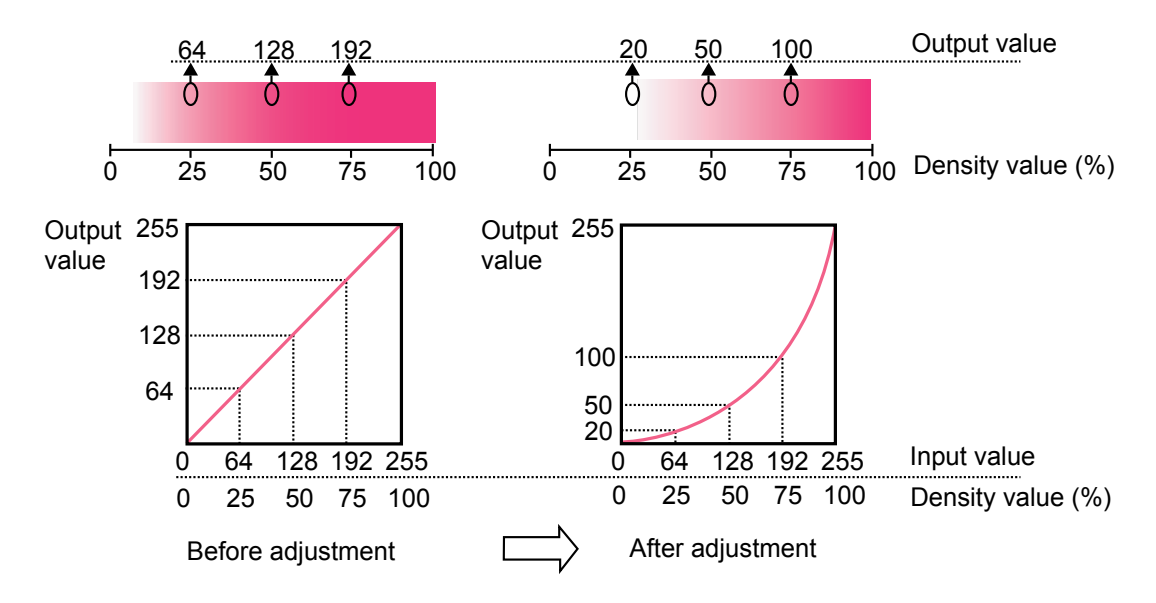

# **Special color image correction function**

When you wish to solve the following problems, set the special color image correction function.

- When you print special color images (white) and color images by overlapping them, they may be misaligned in some cases, and when you wish to correct this
- When you wish to print the white ink image a little smaller because white ink printed on the base is printed outside the color image

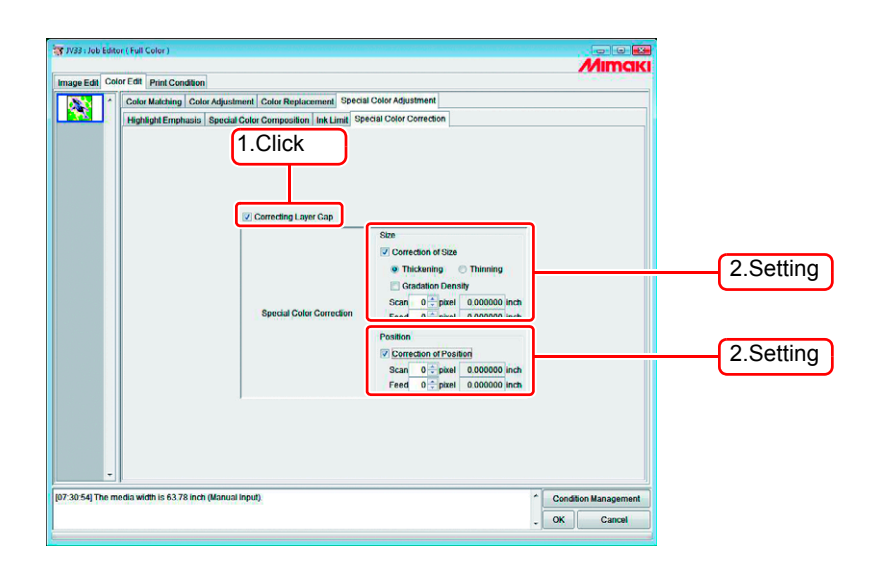

### **[Correction of size.]**

Correct the size of the special color image.

- Thickening : Thicken the special color image by the specified pixels (for feed/scan direction). Thinning : Thin the special color image by the specified pixels (for feed/scan direction).
- Gradation Density : This becomes enable when [Thickening] is selected. The ink density of thickened part changes outwards in gradation.

Ex.: When you set the special color image to thicken by 2 pixels for both of feed/scan direction

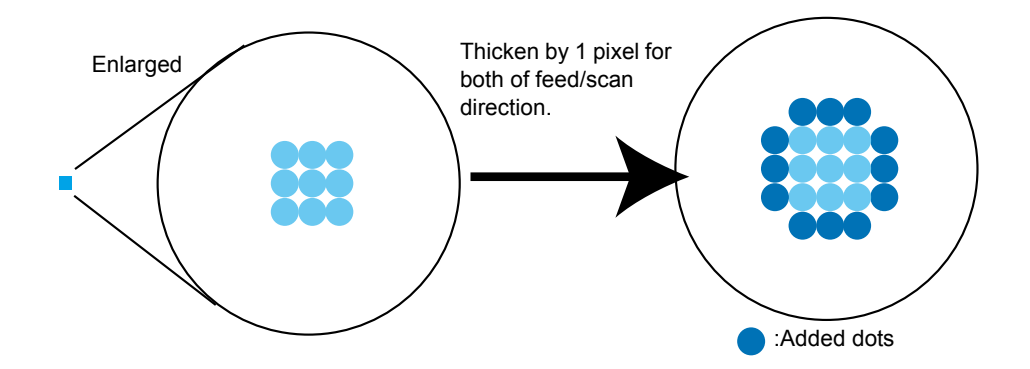

#### **[Correction of position.]**

Move the special color image position by the specified pixels of feed/scan direction.

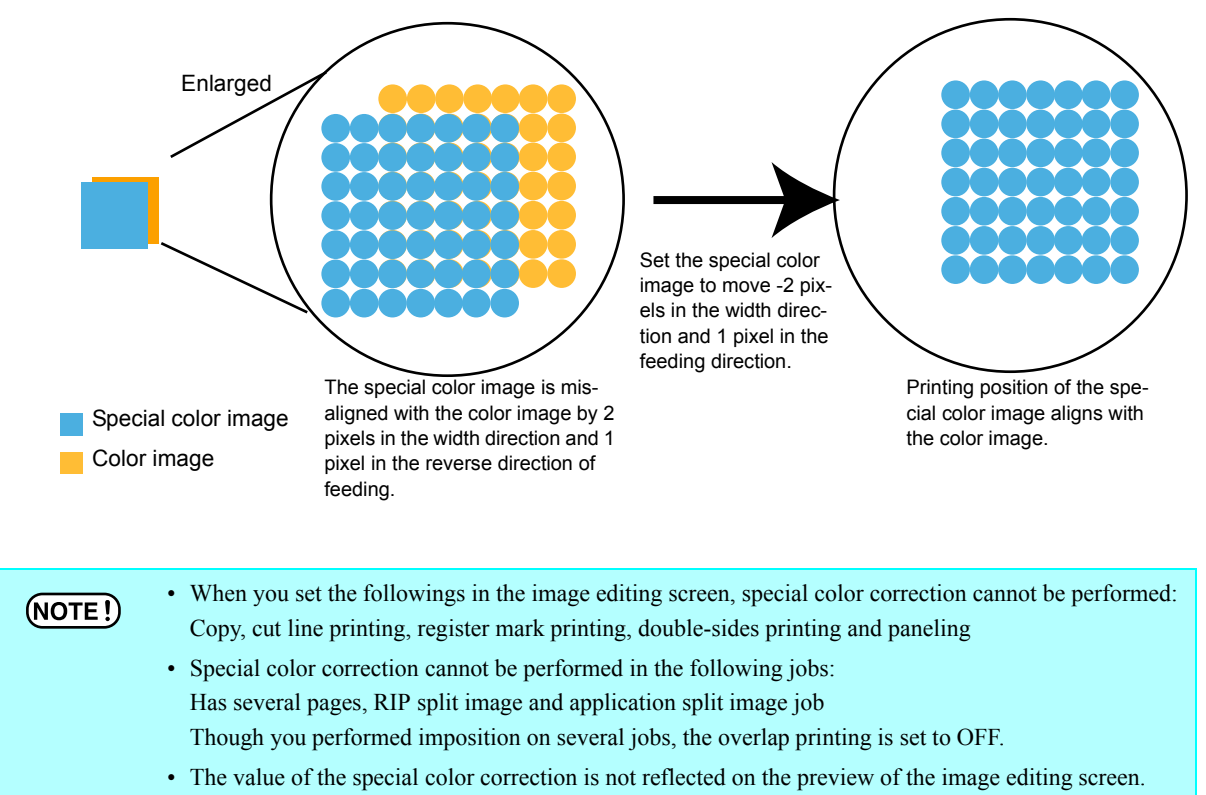

Ex.:When color image and special color image are misaligned as below:

• When you print on both sides, uncheck the box of "Printed Information Label" - "Add Label". If printed information label is added at printing on the front side, the printed position may be misaligned to the feeding direction by the amount of the printed information label at printing on the back side.

# **Editing Print Condition**

manual of the printer.)

Set the print conditions.

If multiple jobs are set to Group, all the jobs become same print condition.  $(NOTE!)$ When you print using the printing condition set by the RasterLinkPro5 TA, be sure to set the "Priority Order" of the printer main body to "HOST". If you set it to "PANEL", the printing condition set by the RasterLinkPro5 TA is ignored, and printing will be performed using the printing condition set at the printer side. (For the details of setting method of "Priority Order", refer to the operation

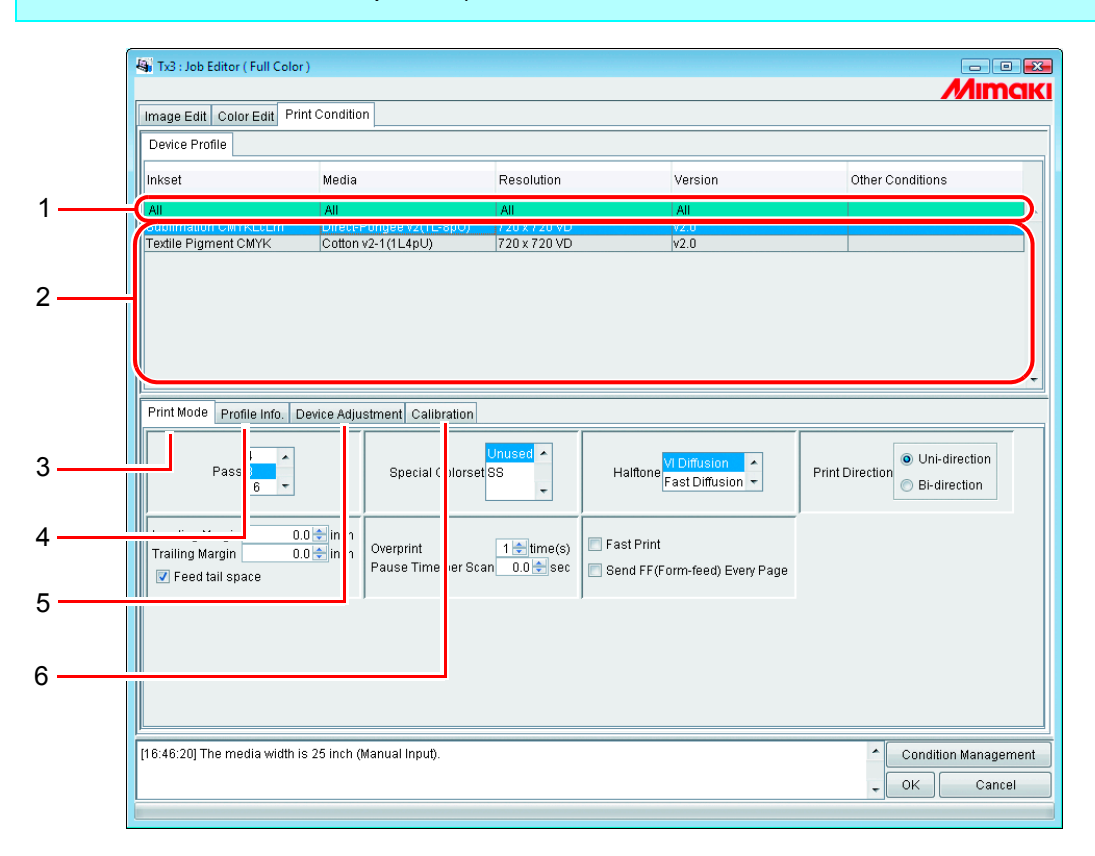

#### **1. Refining the device profile**

Displays the refined device profile.( $\mathbb{Q}$ P.143)

### **2. Device Profile list**

Indicates profiles for optimum printing. Click and select the profile to be used.

#### $(NOTE!)$

Select the device profile depending on the ink set of the printer main body. For example, when you fill up six-color ink in the printer main body, even if you select the seven- or eight-color device profile at the RasterLinkPro5 TA side, you cannot print properly.

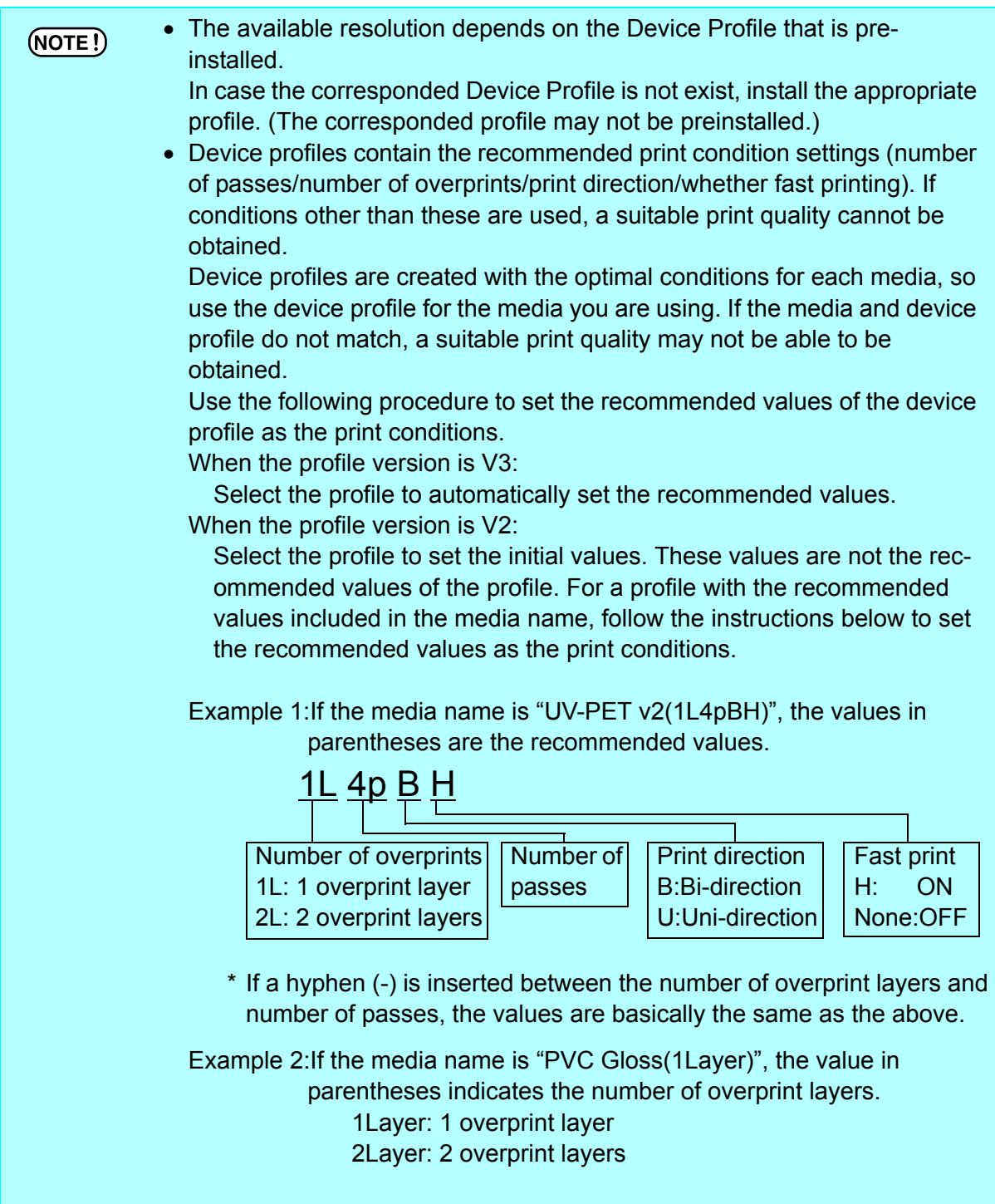

In the case of a profile that does not include the recommended values in the media name, perform a test print with the initial values, and change the print condition settings if you determine the print quality to be poor.

### **3. [Print Mode] sub menu**

Set the various print mode.( $\mathbb{CP}$  [P.144](#page-143-0))

### **4. [UV mode] sub menu[Profile Info] sub menu**

Displays the information of a Dvice Profile.( $\circled{r}$ P.147)

### **5. [Device Adjustment] sub menu**

Set the Feed Correction and Heater Temperature value.( $CP$ P.148)

### **6. [Calibration] sub menu** ( $\mathbb{Q}$ P.151)

The Calibration submenu appears if the currently selected device profile is of version 3.0 and it contains calibration and/or equalization information.

Specify whether calibration and/or equalization information are to be applied or not for a RIP process.

Calibration (Info): ......Adjusts the colors of the current printer to match those in its specific state such as its initial state (and information for calibration).

Equalization (Info): ....Adjusts the colors of the current printer to match those of a target printer (and information for equalization).

#### To use these features, a version 3.0 device profile needs to be created with the  $(NOTE!)$ Mimaki-supplied profile creation software called "MimakiProfileMaster II", and it needs to contain calibration and/or equalization information. The Mimaki-supplied version 3.0 device profile does not contain calibration or equalization information.

# <span id="page-142-0"></span>**Device Profile Refined Display**

Displays the information included in the profile such as inkset, media, resolution, version to display refined profiles that meet the specified conditions.

Specify the conditions for refining your search in the first, green row of the list.

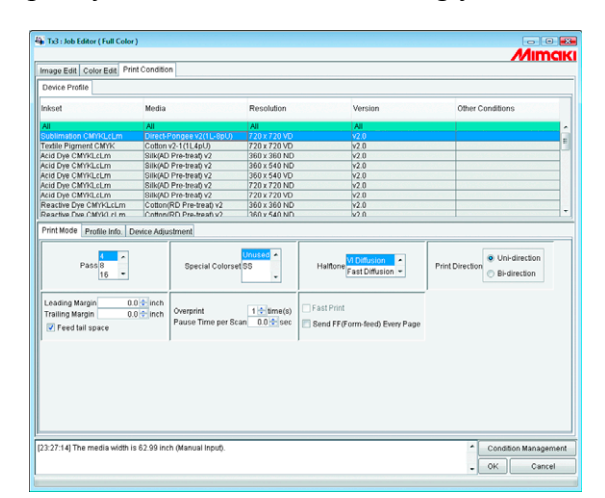

When Inkset refines the Textile Pigment CMYK profile

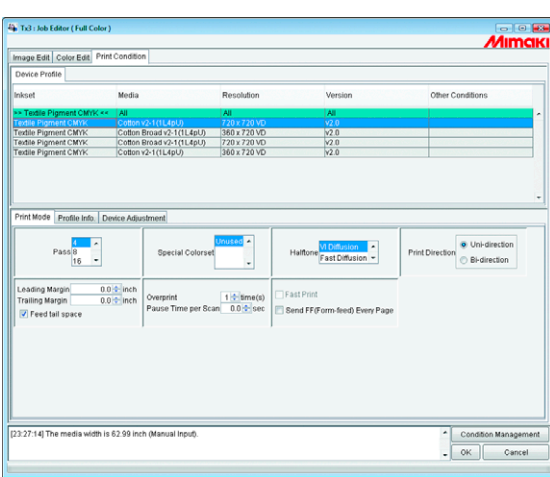

# <span id="page-143-0"></span>**[Print Mode] sub menu**

Set the various print mode.

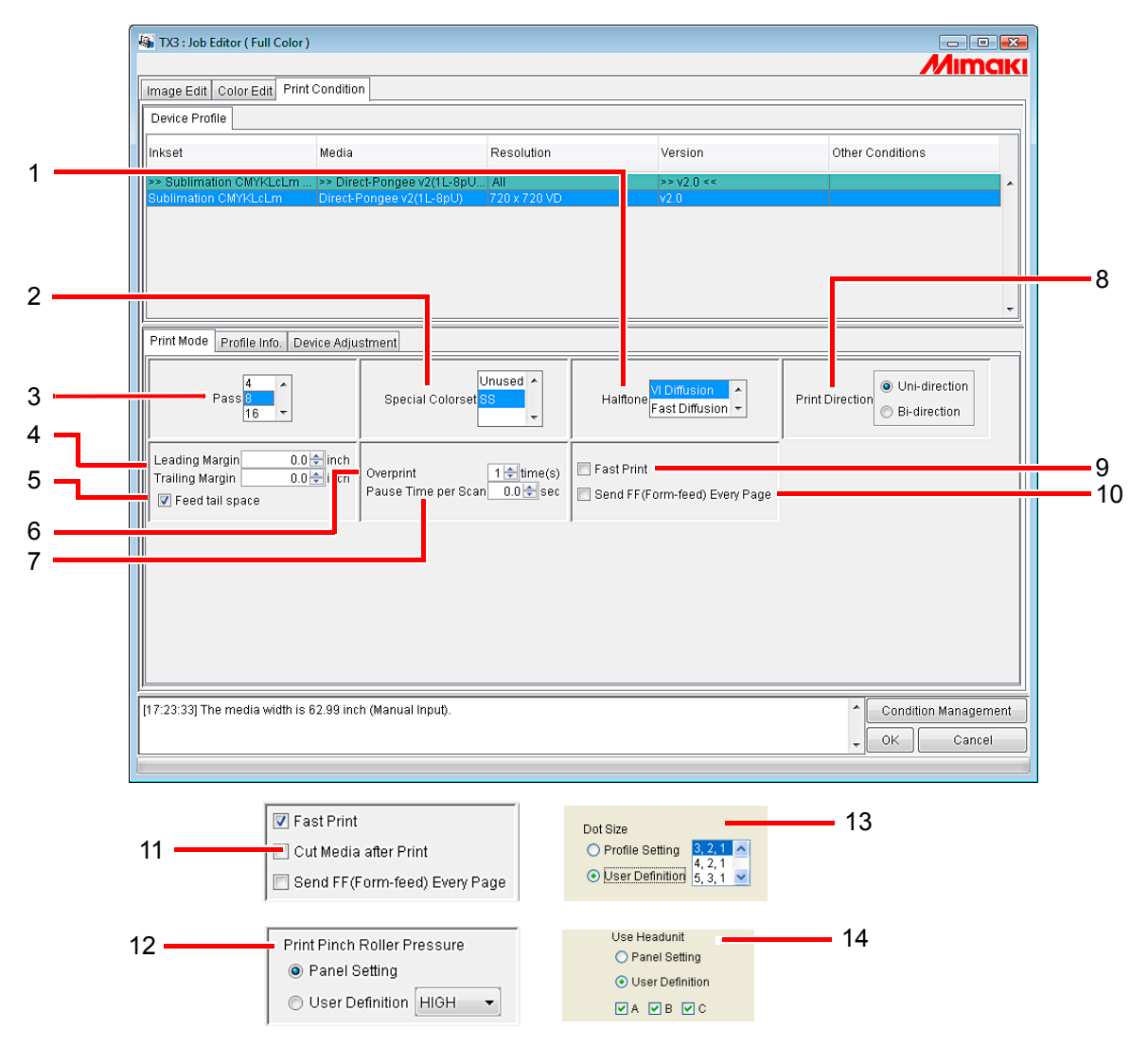

#### **1. Halftone**

Specify the Halftone method.

Vi Diffusion ................Good for solid color images.

- Fast Diffusion .............Select for small characters where sharpness is required. Not good for solid color images since it results in banding.
- ILL Diffusion..............Select for version 3 device profile. Excellent at reproducing pale colors, so that suitable for images with many gradations.

### **2. Special Colorset**

Selects the special ink to use after replacement.

The following items can be selected.

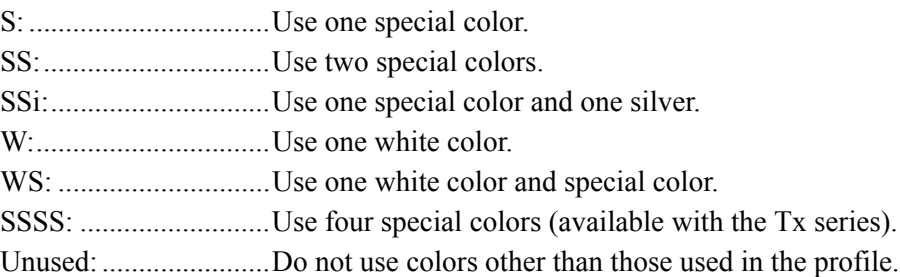
### **3. Pass**

Specifies how many passes to use when printing one band.

More passes result in better printing, but take longer.

When a Version 3 device profile is selected, this is initialized to the recommended value of the profile.

### **4. Leading Margin and Trailing Margin**

Sets the margin before starting printing and after finishing printing.

- When printing, in addition to the margin set here, printer automatically add  $(NOTE!)$ some margin.
	- In the case of a print&cut job, margins are not added to the results of print&cut even if you enter settings for "Trailing Margin". (In the case of TPC)

### **5. Feed tail space**

If there is white space at the bottom edge of the image (top of the original image), sets whether or not to feed the white part.

### **6. Overprint**

Set to strengthen coloring.

When using an Device Profile for overprinting (for two layers), enter "2" for overprinting. When a Version 3 device profile is selected, this is initialized to the recommended value of the profile.

### **7. Pause Time per Scan**

Sets the time to pause for each scan of the head. Use the drying status of the ink as a guide to the setting.

### **8. Print Direction**

Uni-direction...............Prints discharging ink when the head moves from right to left. It results in better printing than "Bi-direction", but takes longer.

Bi-direction.................Prints discharging ink when the head moves left and right. Quality is not as good as with "Uni-direction", but is faster.

### **9. Fast Print**

Allows fast printing to reduce printing time. However, quality is not as good as with normal printing.

When you select the SSi special color set, high speed printing is set to OFF  $(NOTE!)$ fixed automatically.

### **10.Send FF (Form-feed) Every Page**

Sets whether or not to send a form feed for every page output when printing multipages or color separations.

If a form feed is output, a margin is added between the next page.

In the Immediate Print mode, a form feed is sent for every page irrespective of  $(NOTE!)$ this setting.

### **11.Cut Media after Print**

After printing finishes, the media is cut and removed from the roll.

In the case of a print&cut job, the media is not cut from the roll after printing  $(NOTE!)$ even if you select "Cut Media after Print." (In the case of TPC)

## **12.Print Pinch Roller Pressure (TPC only)**

Specify the pinch-roller pressure for printing.

### **13.Dot Size**

Set the size of one dot. Set the proper size for the media used.

Profile Setting .............Set the dot size when the profile is created and print.

User Definition ...........Set the dot size to be used from the list. Select Large dot only when ND profile is selected, and select combination of dot size as Large, Middle ,and Small when VD profile is selected.

### **14.Use Headunit**

Select the headunit to be used for printing.

To select two or more, you can select only adjacent headunits (you cannot select A and C skipping B.).

## **[Profile Info] sub menu**

Displays the information of a Device Profile.

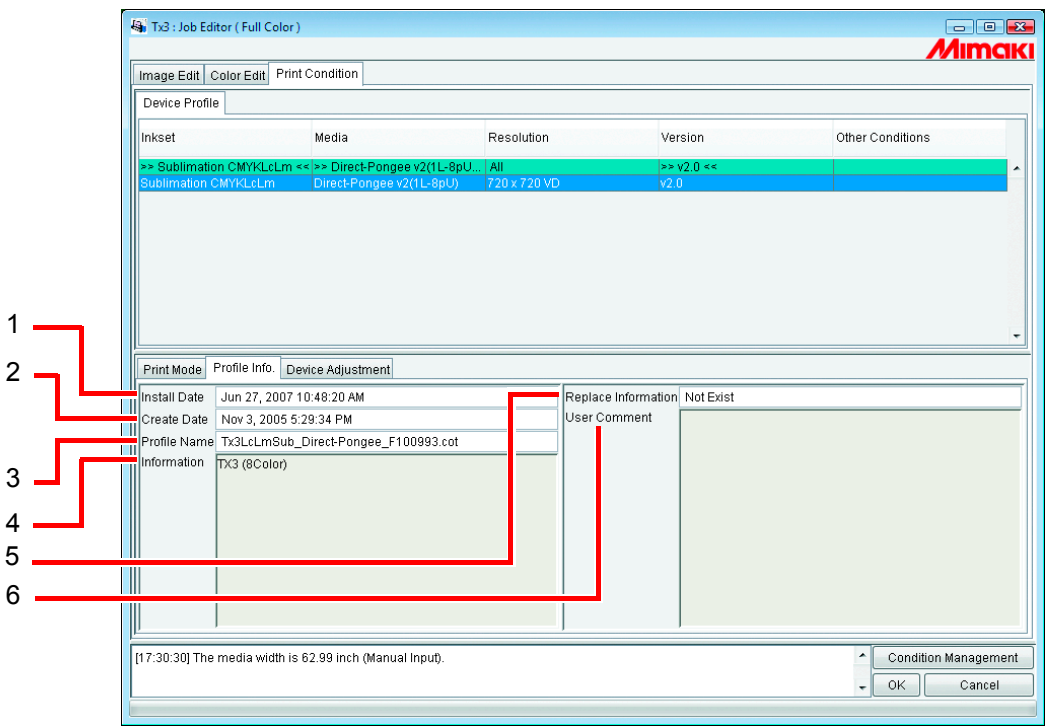

### **1. Install Date**

Displays the installation date of the selected profile.

### **2. Create Date**

Displays the creation date of the selected profile.

### **3. Profile Name**

Displays the file name of the selected profile.

### **4. Information**

Displays the information of the selected profile.

### **5. Replace Information**

Shows whether the device profile contains highly accurate color replacement information or not.

### **6. User Comment**

Comments are writable to selected profiles.

When you select a profile, this User comment column displays the comment that you wrote on the profile.

## **[Device Adjustment] sub menu**

Sets the Feed Correction and Heater Temperature value.

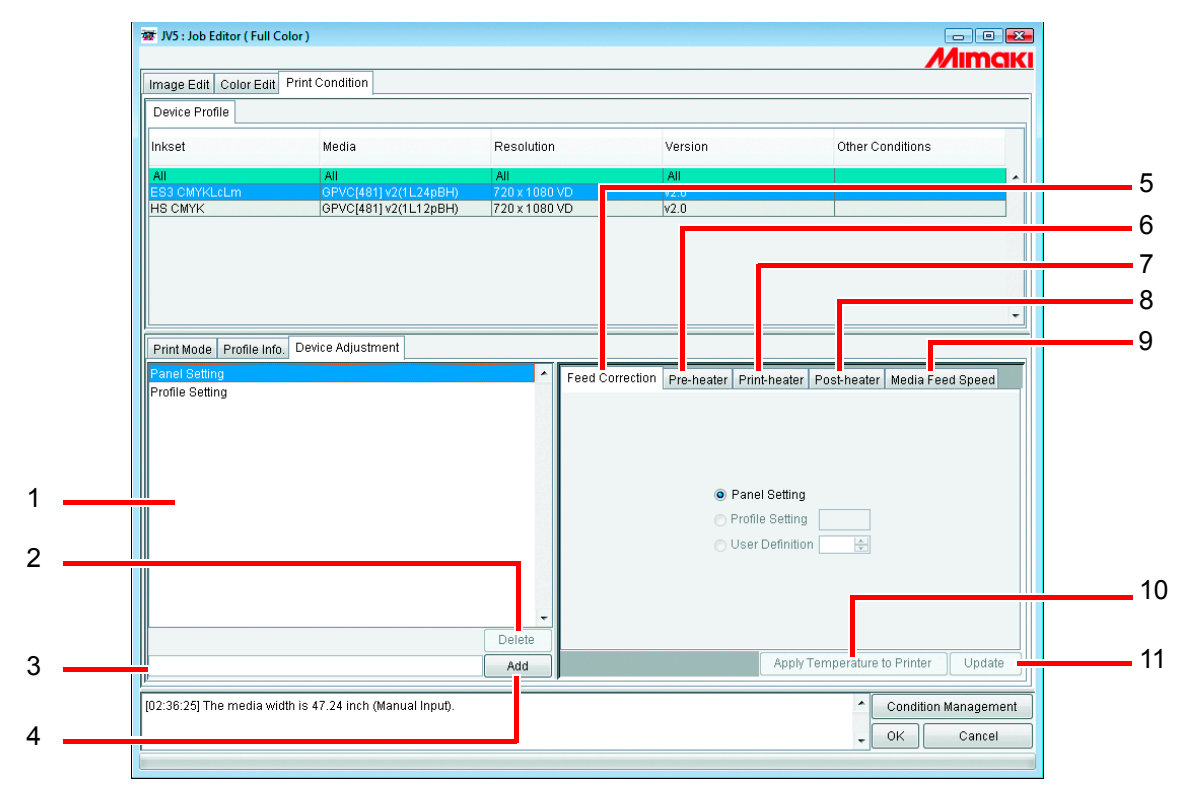

### **1. Device adjustment set list**

Displays the device adjustment sets registered.

Device adjustment sets are values set and registered in the [Device Adjustment] sub menu, registered as files with a name added.

**2.** Delete

Deletes registered device adjustment set.

```
"Profile Setting" and "Panel Setting" cannot be deleted. 
(NOTE!)
```
## **3. Device adjustment set name input box**

Enter registered device adjustment set names.

It is convenient to input names that indicate the media name and feed correction value.

```
The following single byte characters cannot be used for device adjustment set 
(NOTE!)names. 
           \ / : * ? " < > |
```
**4.**  Add

Adds a device adjustment set.

### **5. Feed Correction**

DS series print by feeding the media to the front. When the quality of plotted images is poor with banding and so on, correct feeding of the media.

Set which of the following feed correction values to prioritize.

Panel Setting: ...............Gives priority to the value set in the printer control panel. Profile Setting:............Gives priority to the value registered in the selected Profile.

Some Device Profiles do not have feed correction registered. In this case,  $(NOTE!)$ "Profile Setting" value is not shown.

User Definition: ..........The printer follows the value entered in the box.

### **6. Pre-heater (TPC/TS3/TS5)**

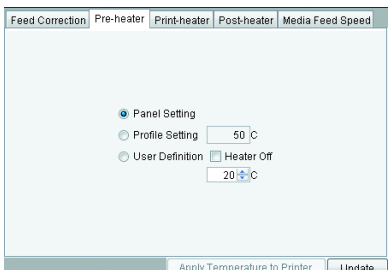

Sets the pre-heater temperature.

Panel Setting: ..............Gives priority to the value set in the printer control panel.

Profile Setting:............Gives priority to the value registered in the selected Device Profile.

Some Device Profiles do not have heater temperature registered.  $(NOTE!)$ In this case, "Profile Setting" value is not shown.

User Definition: ..........The printer follows the value entered in the box.

Heater Off: When this is checked, the heater is not used.

### **7. Print-heater (TPC/TS3/TS5)**

Sets the print heater temperature. The setting items and method are the same as for pre-heater.

### **8. Post-heater (TPC/TS3/TS5)**

Sets the post-heater temperature. The setting items and method are the same as for pre-heater.

## **9. Media Feed Speed (TPC/TS3/TS5)**

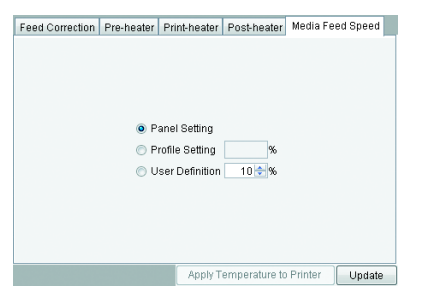

If the default Media Feed Speed does not feed correctly, set a value for Media Feed Speed. Panel Setting: ..............Gives priority to the value set in the printer control panel. Profile Setting: ............Gives priority to the value registered in the selected Device Profile.

Some Device Profiles do not have Media Feed Speed registered.  $(NOTE!)$ In this case, "Profile Setting" value is not shown.

User Definition: ..........The printer follows the value entered in the box. A value between 10% and 200% can be set at intervals of 10%.

### **10.** Apply Temperature to Printer (TPC/TS3/TS5)

Sends the temperature setting information to the printer.

By performing the temperature settings before printing, the time required for heater temperature adjustment immediately before printing can be reduced.

**11.** Update

Applies the settings to the Device adjustment set.

## **[Calibration] sub menu**

Specifies whether calibration and/or equalization are to be used.

[Calibration] sub menu is displayed when selecting version 3.0 device profiles which calibration information is included.

To add calibration information to the device profiles, use the Mimaki profile creation software called "MimakiProfileMaster II".

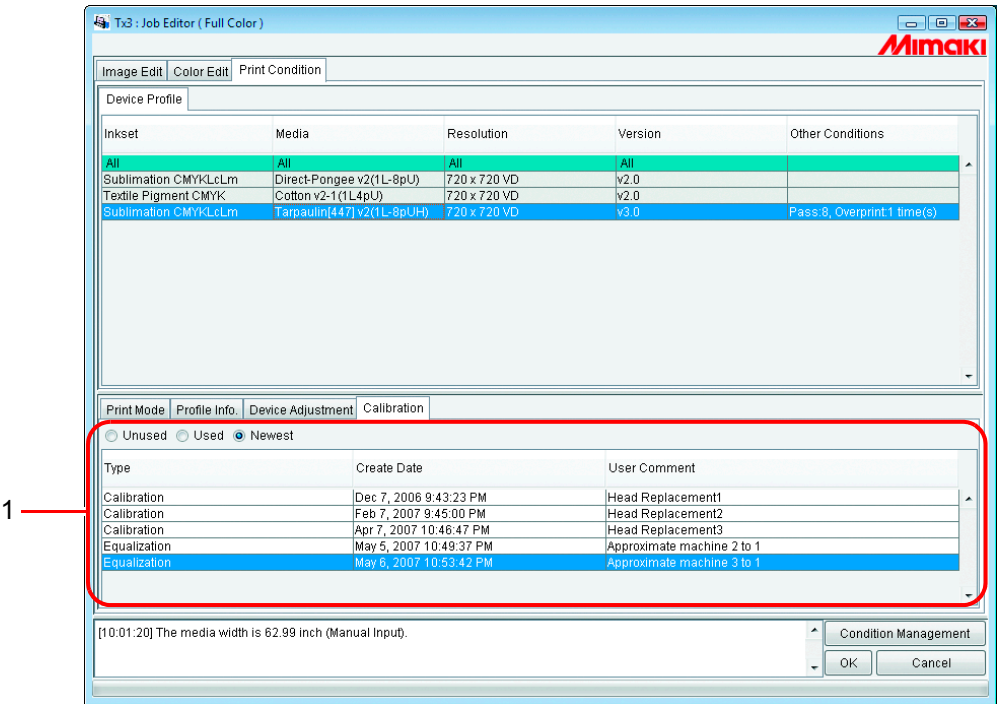

### **1. Calibration**

Used ............................Performs RIP using calibration or equalization information selected from the list.

Unused ........................Not uses calibration and/or equalization information.

Newest ........................Always performs RIP using the most recently created calibration and/or equalization information.

> This is useful if calibration information is routinely added, because it eliminates the need to select calibration.

# **Editing the Cutting Conditions (using TPC)**

Set the conditions for using the TPC cutter.

## **Cut Setup Submenu**

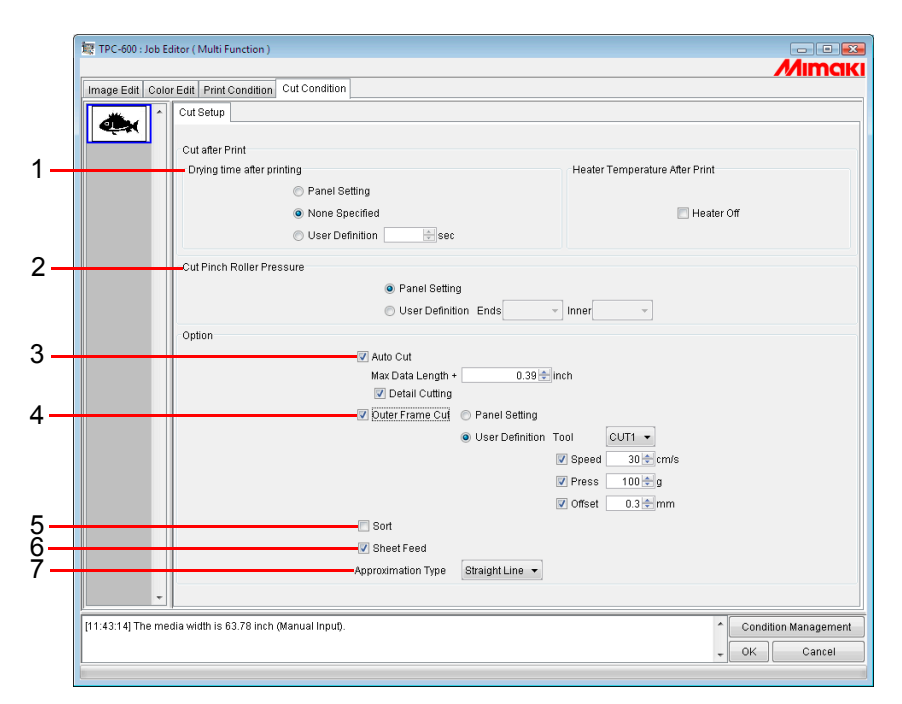

## **1. Cut after Print**

Specifies the operations from the completion of printing to the start of cutting. Drying time after printing : Specifies the time to wait before starting to cut.

If the heater temperature is high, cutting accuracy may be reduced in some media due to skew, for example. In this case, set "Heater Off".

Heater Temperature After Print : Sets the pre-heater, print-heater, and post-heater to "OFF" for cutting.

## **2. Cut Pinch Roller Pressure**

Specify the pinch-roller pressure for cutting.

## **3. Auto Cut**

Cut off the media automatically after cutting.

Max Data Length + : Specifies the length from the end of the data to the cut position.

In the case of a print&cut job, cutting is performed at the position from the data end of larger data of either print data or cut data.

Detail Cutting : If this checkbox is selected, data is cut for each line.

### **4. Outer Frame Cut**

Specifies cutting of the outer frame of images as rectangles.

Tool : Selects the cutter. Selecting HALF cuts the outer frame with dotted lines.

Speed : Specifies the cutting speed.

- Press : Specifies the pressure of the cutter blade.
- Offset : Adjusts the center of the cutter blade.

### **5. Sort**

Specifies sorting of the cutting order to shorten the cutting time.

## **6. Sheet Feed**

Specifies feeding of the media for checking whether images can be cut entirely or not, when using leaf media.

## **7. Approximation Type**

Selects the approximation type to use for cutting curved lines.

- Straight Line : Curved lines are approximated using small segments of straight lines. The cutting speed is high but cut quality is low.
- Arc : Curved lines are approximated using small arcs. The cut quality is high but cutting speed is low.

# **Multipage jobs**

Files with multiple images in one file are called "multipage" images.

In RasterLinkPro5 TA, all pages of multipage images can be print at the same time.

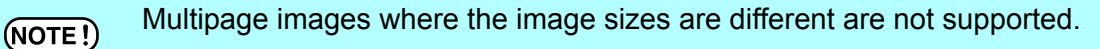

## **Main Window**

Only images on the first page are shown in the "Thumbnails".

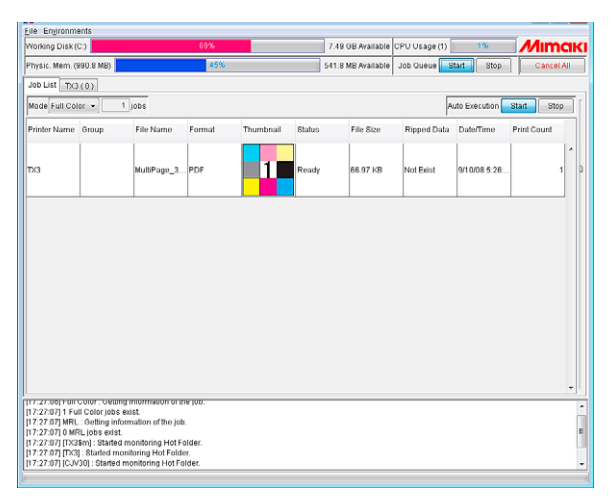

## **"Job Editor"**

All pages are shown in the "Job Editor".

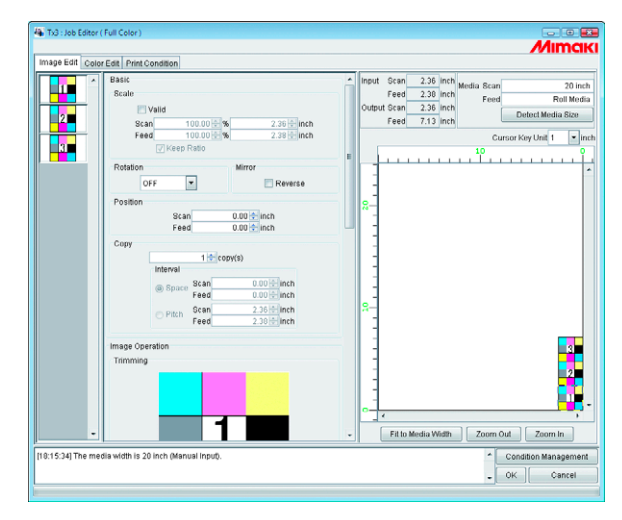

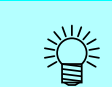

All settings in the "Job Editor" are common to all pages.

## **Edit jobs (Image Edit)**

## **Decide the print pages**

All pages of jobs for editing appear as thumbnail images.

Pages to print can be selected.

Click images in the Thumbnail List that will not be printed.

A cross mark is placed over the thumbnail, and it is removed from the preview image.

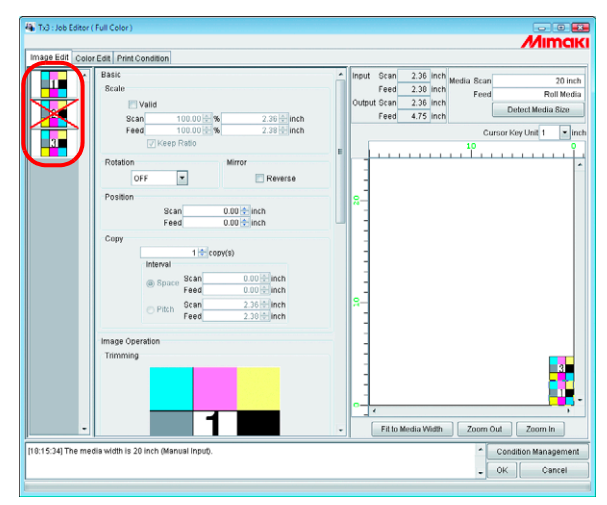

- Images marked with a cross (images not shown in the preview) are not printed.
- To print images that are set so as not to be printed, click thumbnails marked with a cross.

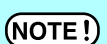

All pages cannot be marked with a cross.

## **Position**

All pages can be moved as one object.

Drag and drop with the cursor, or enter values for Scan and Feed.

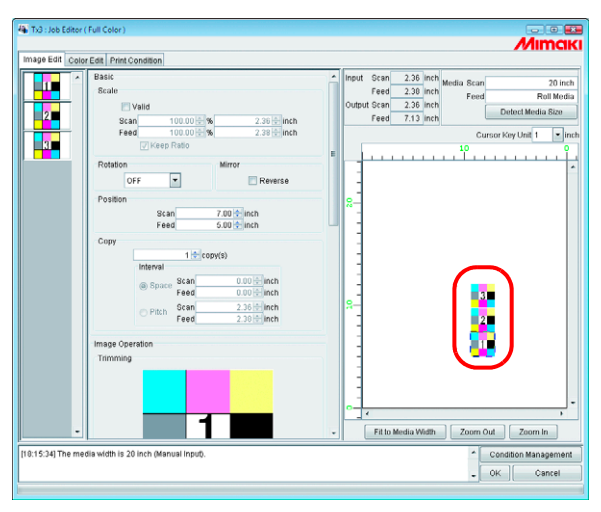

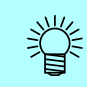

Each page cannot be arranged separately.

## **Trimming**

Trims all pages.

The Trimming preview shows the first page of jobs for print.

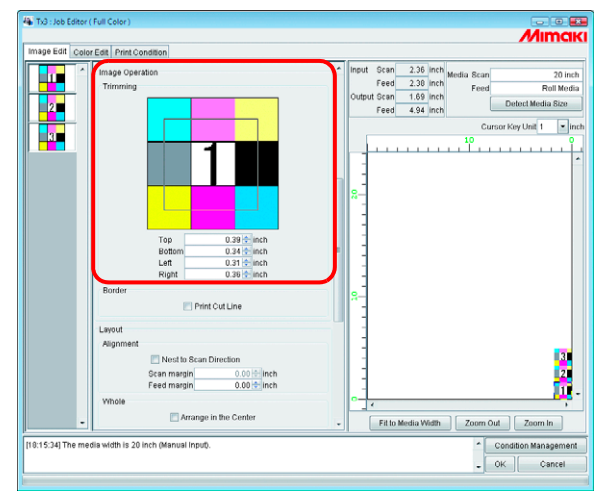

## **Alignment**

Specifies the pitch of each page.

When "Nest to Scan Direction" is checked, the pages are arranged horizontally.

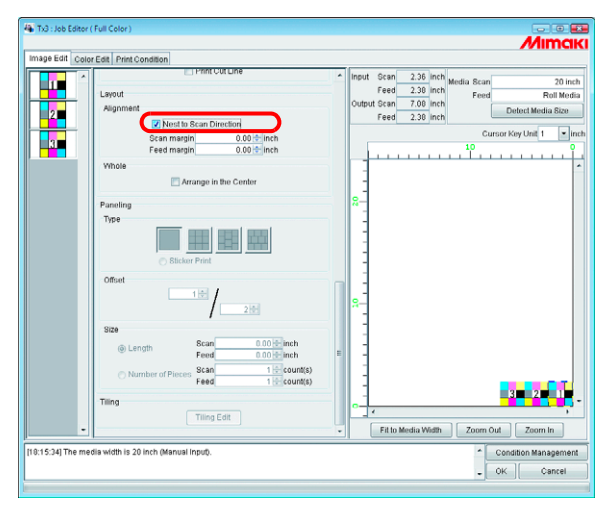

## **Copy**

Copies each page.

```
(NOTE)
```
 $(MOTE)$ 

"Nest to Scan Direction" and "Copy" cannot be specified at the same time.

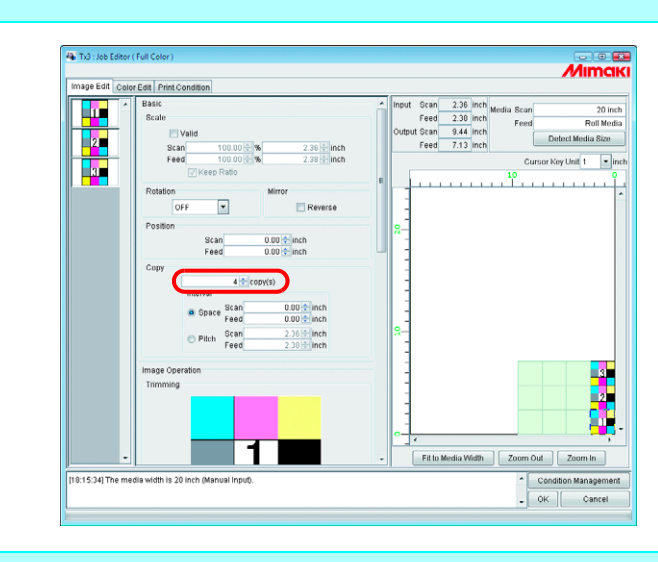

With multipages, the following settings are not possible.

- Paneling
- Tiling

# **About Condition Management**

This function manages various conditions (Print Condition, Image Edit, etc.) necessary for execution of a job as one "Condition set".

The Condition Management functions are as follows:

1) Condition set applyable to a job during its editing.

2) A Hot Folder and Printer driver is able to prepared for each Condition set. The initial values of the job that has been spooled by the Hot Folder or the Printer Driver work as the setting values of the Condition set.

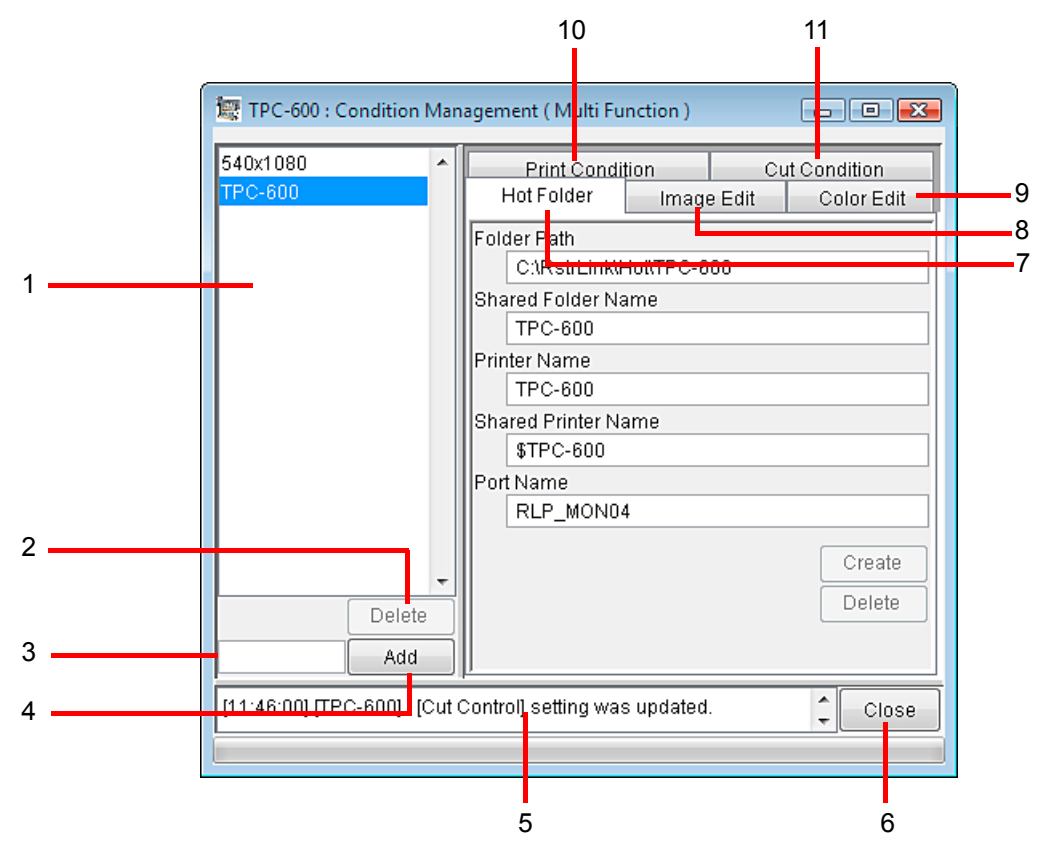

## **1. Condition List**

Indicates the list of Condition set.

### **2.** Delete

Deletes selected condition set. Condition set created by default cannot be deleted.

### **3. Condition name input box**

When you register a new Condition set, input a new Condition set name.

The following characters cannot be entered.  $(NOTE!)$  $\frac{1}{2}$   $\frac{1}{2}$   $\frac{1}{2}$   $\frac{2}{2}$   $\frac{3}{2}$   $\frac{3}{2}$   $\frac{3}{2}$   $\frac{1}{2}$   $\frac{1}{2}$ 

### **4.** Add

Registers a Condition set newly.

## **5. Information display**

Indicates the operation status of Condition Management.

**6. Close** 

Close Condition Management window.

## **7. [Hot Folder] Sub menu**

Prepares a hot folder and Printer Driver.(  $CP$  [P.160,](#page-159-0) [P.170](#page-169-0))

## **8. [Image Edit] Sub menu**

Sets conditions for image editing.( $\mathbb{Q}$ P.161)

## **9. [Color Edit] Sub menu**

Sets conditions for color editing.( $CP$ P.162)

## **10.[Print Condition] Sub menu**

Sets print conditions.( $\textcircled{c}\mathbb{P}$ P.163)

## **11.[Cut Condition] Sub menu**

Sets cut conditions.( $CP$ P.164)

## <span id="page-159-0"></span>**[Hot Folder] Sub menu**

Hot Folders or Printer Drivers are able to add or delete. See  $\mathbb{CP}$  [P.170](#page-169-0) for how to add or delete a Hot Folder or Printer driver.

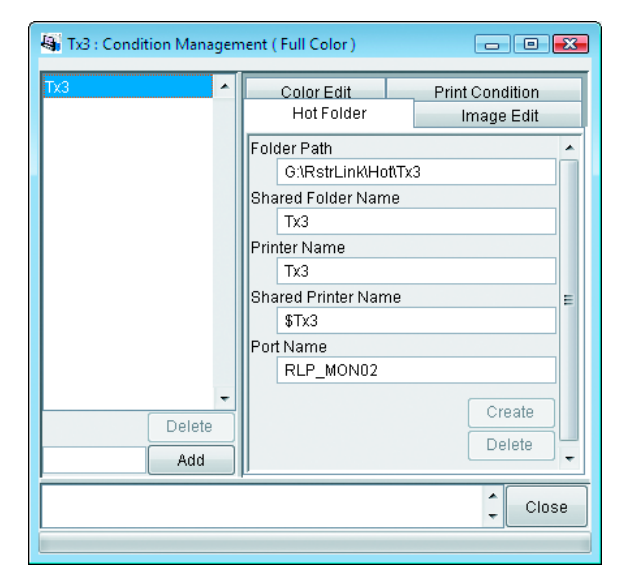

## <span id="page-160-0"></span>**[Image Edit] Sub menu**

Parameters for Image Editing settable. See  $\mathbb{CP}$  [P.166](#page-165-0) for how to set parameters. The parameters that can be set are as follows:

Print job: Scale, Rotation, Mirror, Arrange in the Center, Print Cut Line (full color only), Reverse (separation only), Print information label

Print&Cut job (with register marks):

Rotation, Mirror, Arrange in the Center, Print information label

Print&Cut job (without register marks):

Scale, Rotation, Mirror, Arrange in the Center, Print Cut Line, Print information label

Cut job (with register marks): Rotation, Mirror, Arrange in the Center

Cut job (without register marks): Scale, Rotation, Mirror, Arrange in the Center

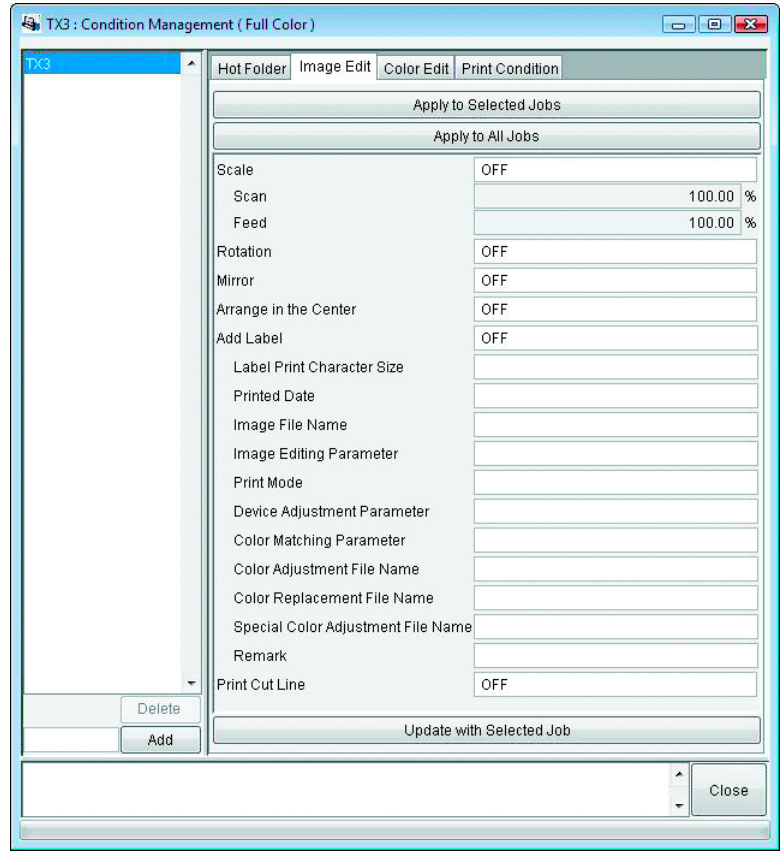

## <span id="page-161-0"></span>**[Color Edit] Sub menu**

Parameters for Color Editing settable. See  $\mathbb{CP}$  [P.166](#page-165-0) for how to set parameters.

The parameters that can be set are as follows.

All parameters for Color matching (full color only), Color Adjustment set, Color Replacement set (full color only), Special Color Adjustment

 $(NOTE!)$ 

The Color Edit menu does not appear for a cut job.

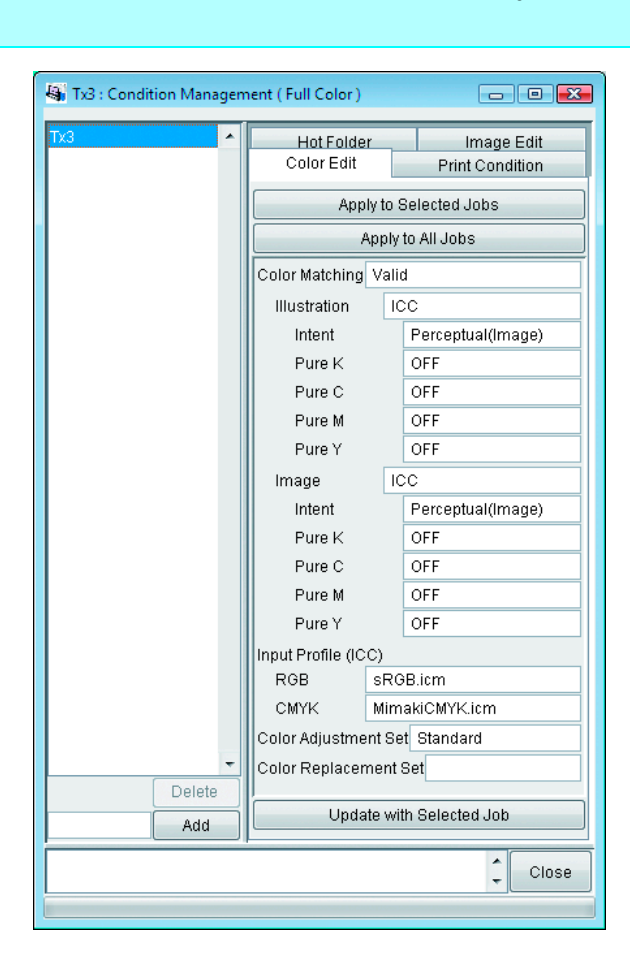

## <span id="page-162-0"></span>**[Print Condition] Sub menu**

Parameters for Print Condition settable. See  $\mathbb{CP}$  [P.166](#page-165-0) for how to set parameters. The parameters that can be set are as follows:

Device Profile, Print Mode, Device Adjustment set

 $(MOTE)$ 

The Print Condition menu does not appear for a cut job.

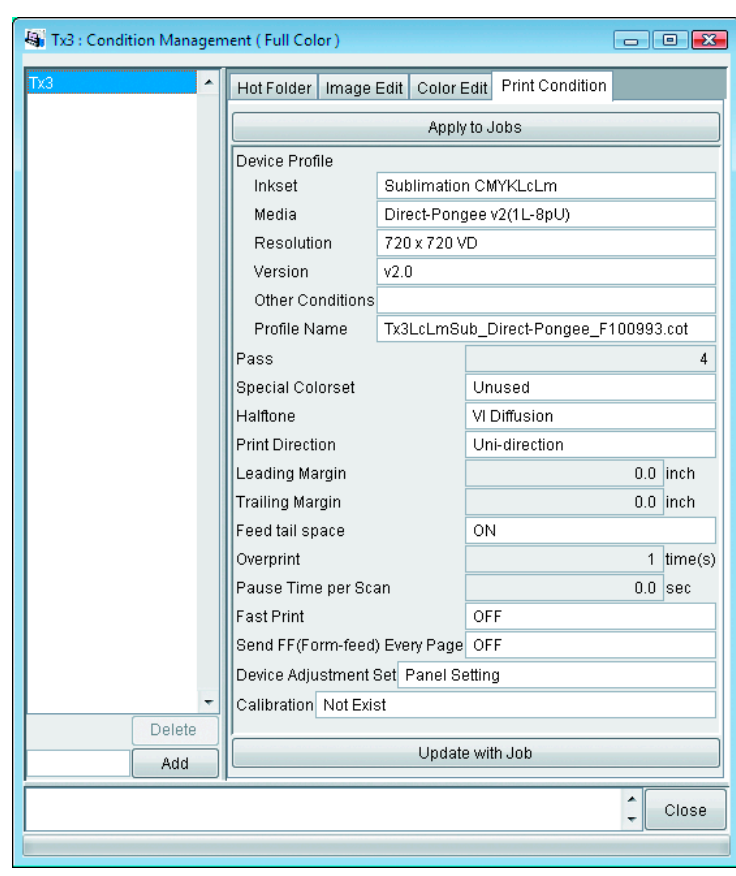

## <span id="page-163-0"></span>**[Cut Condition] Sub menu (TPC only)**

Parameters for Print Area settable. See  $\mathbb{Q}$  [P.166](#page-165-0) for how to set parameters.

The parameters that can be set are as follows:

Drying time after printing, Heater Temperature After Print, Cut Pinch Roller Pressure, Auto Cut, Max Data Length +, Detail Cutting, Outer Frame Cut, Sort, Sheet Feed, Approximation Type

 $(NOTE!)$ 

The Cut Condition menu does not appear for a print job.

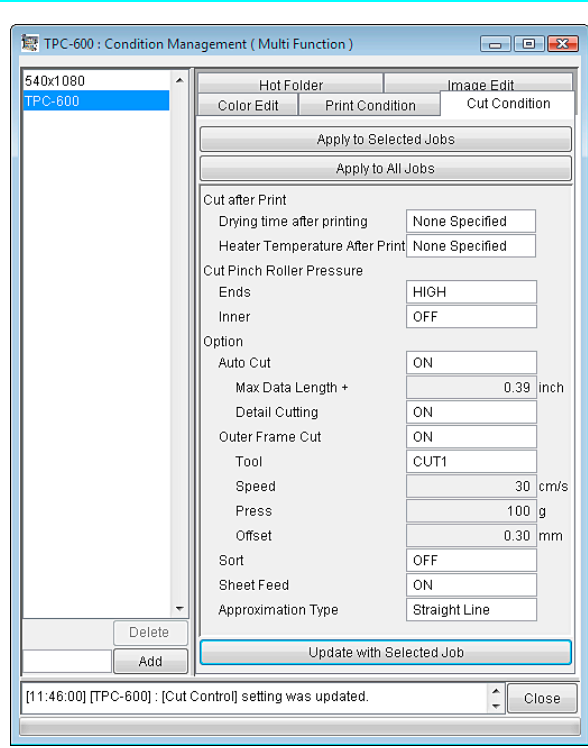

## **Displaying the Condition Management Window**

Select one job for which Condition is to be set, and click  $\overline{$  Condition Management  $\overline{ }$ . Open the "Condition Management" window.

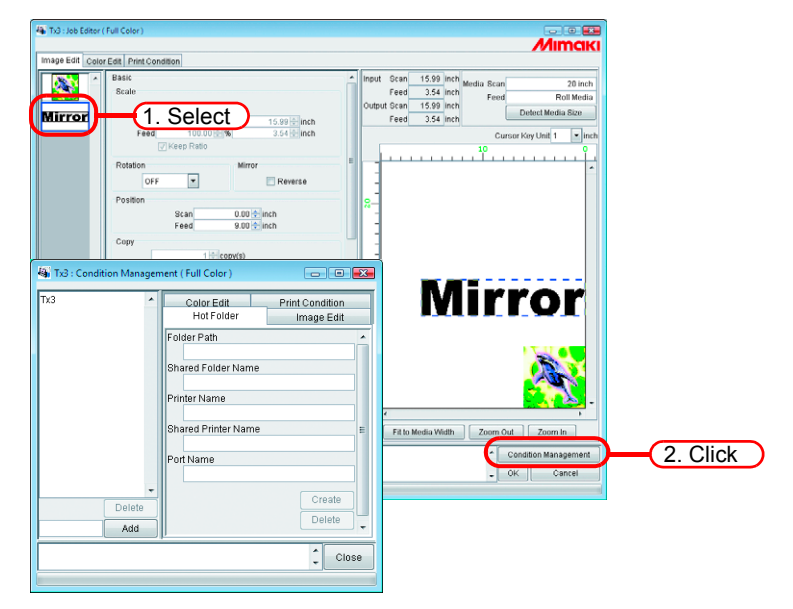

## **Creating a New Condition Set**

Enter the Condition set name.

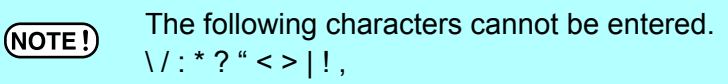

Click . Add

Add a new condition set at the list.

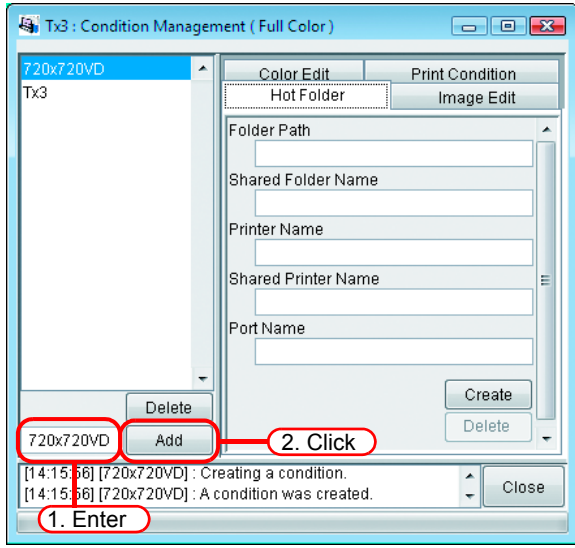

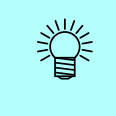

When you edit the registered condition set and register it under the different set name, select the set to edit and click  $\vert$  Add  $\vert$  after changing the set name. Add

## <span id="page-165-0"></span>**Changing Setting Values of Condition Set**

Setting values of various conditions (Image Edit, Color Edit and Print Condition) changeable. Values are acquired from the job that is currently edited in "Job Editor".

The settings of Image Edit are changed independently, and Color Edit and Print Condition are changed as a set.

**1** Open the "Condition Management" window.

Open the sub menu of conditions to be changed.

Open [Image Edit] here.

"Job Editor" also displays [Image Edit].

The menu of "Job Editor" is switched to meet the menu shown in "Condition Management".

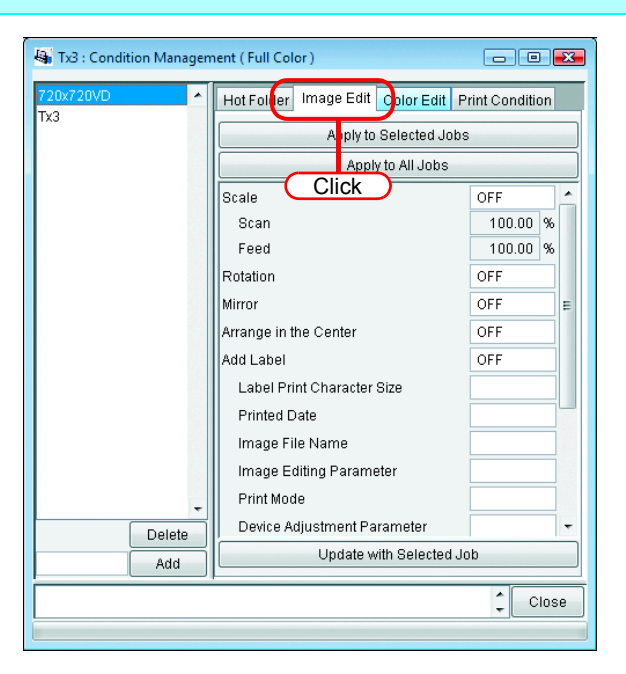

*2* In "Job Editor", perform setting of parameters.

The example shows a case where parameters are set as follows:

Scale: 120% Rotation: 180 degree

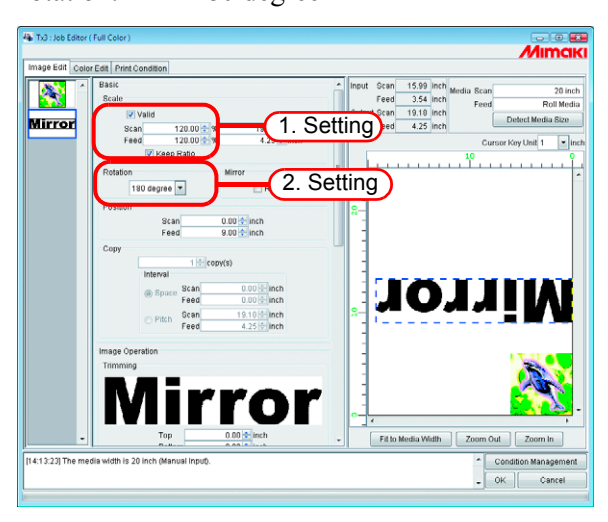

3 Click Update with Selected Job in the Condition Management window.

The parameters that you have set in "Job Editor" are acquired and indicated.

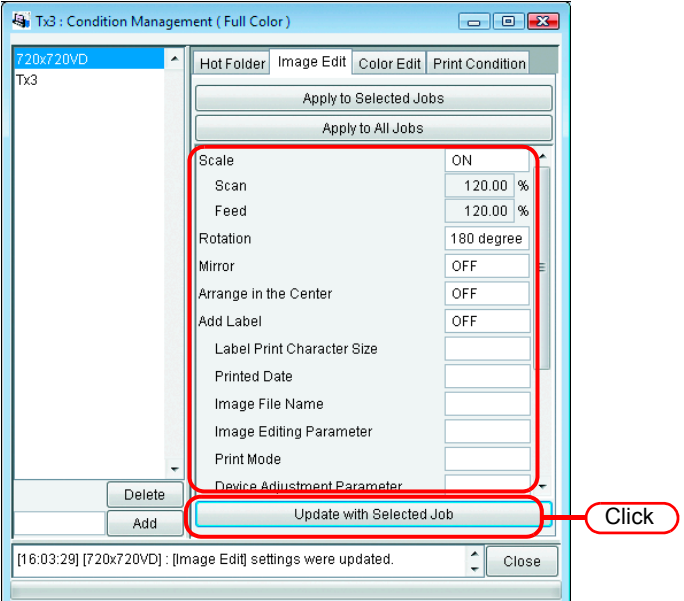

## **Applying Conditions to the Job**

Apply the conditions that you have set in Condition Management to the job.

The settings of Image Edit are changed independently, and Color Edit and Print Condition are changed as a set.

The Image Edit conditions are applied to one or more jobs selected in the "Image Edit" Thumbnail List, or to all jobs.

The conditions of Color Edit are applied to only the job selected in the Thumbnail list of "Color Edit" or to all jobs.

The conditions of Print Condition is applied to all the grouped jobs.

*1* Open "Condition Management" window.

Open the sub menu of conditions to be changed.

Open [Image Edit] here.

"Job Editor" also displays [Image Edit].

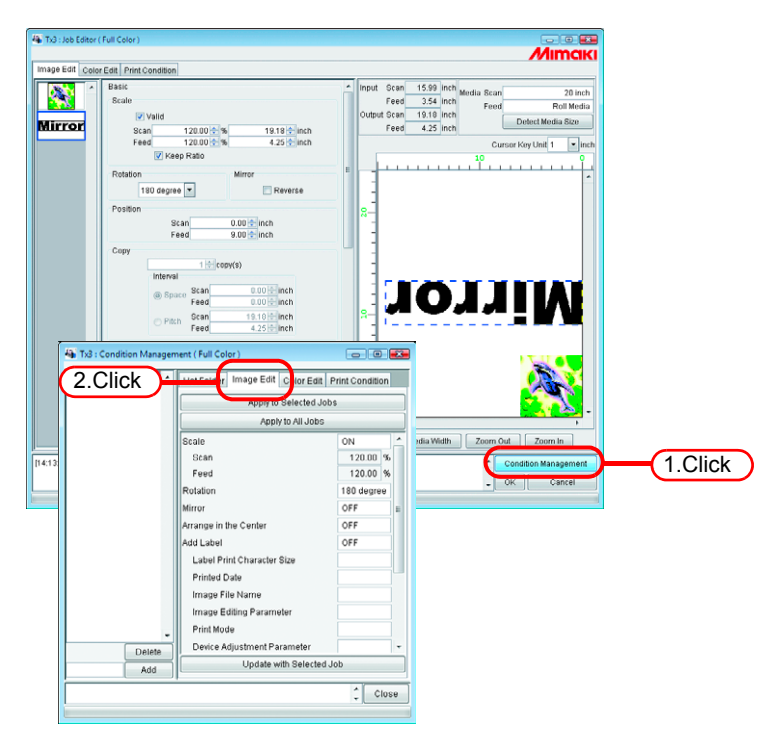

The menu of "Job Editor" is switched to meet the menu shown in "Condition Management".

楼

*2* Select a menu for which conditions are to be applied.

## Click apply button.

Click Apply to All Jobs here.

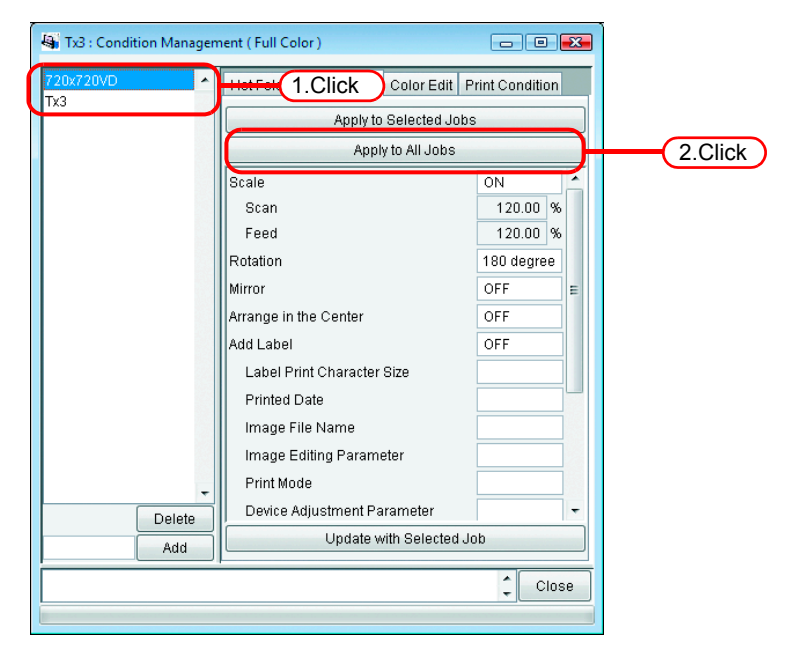

*3* The conditions are applied to all the jobs in "Job Editor".

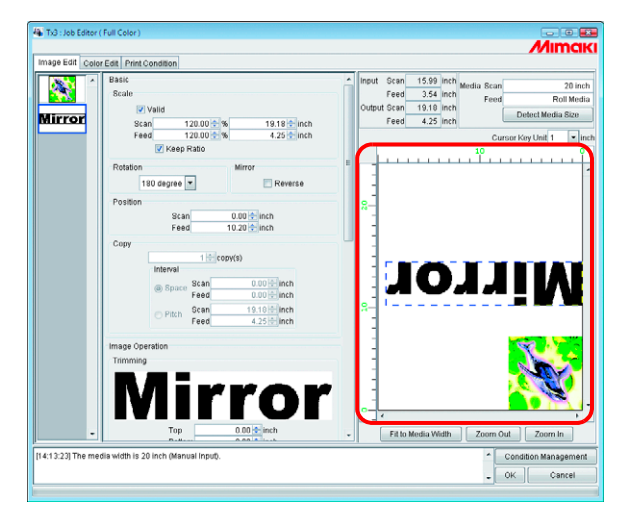

## <span id="page-169-0"></span>**[Hot Folder] Sub menu**

You can prepare Hot Folders and Printer driver.

Prepare one Hot Folder and Printer driver for one Condition set.

The various conditions of the job that you have spooled using the prepared Hot Folder or Printer driver reflect the conditions that have been set in "Condition Management".

## **Preparing a Hot Folder and Printer driver**

*1* Open the "Condition management" window and click "Hot Folder" tab. Select the Condition set where a Hot Folder is to be prepared.  $Click | Create |$ .

 Do not close RasterLinkPro5 TA forcibly during preparation of a Hot Folder  $(NOTE!)$ or Printer driver.

 When you access to Hot Folder and shared printer from the Windows Me or earlier, make the condition set name up to 11 one-byte characters.

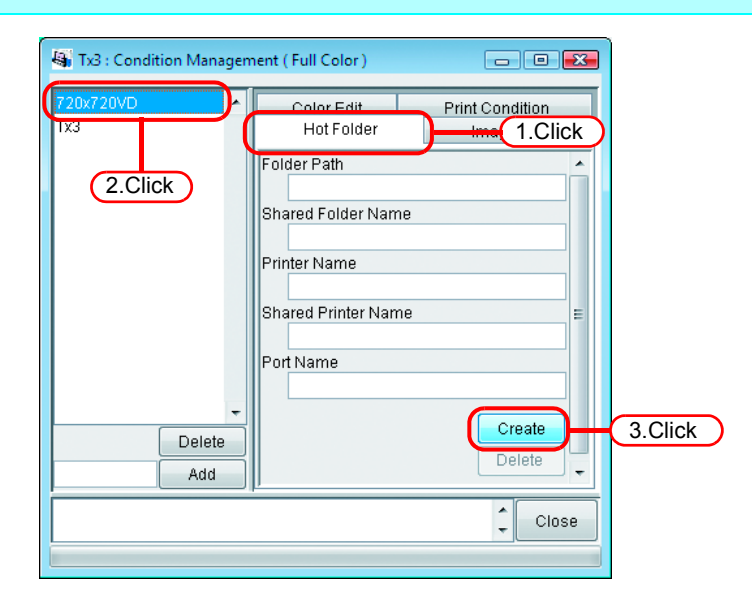

If PC MACLAN is installed on the RasterLinkPro5 TA PC, the [PC MACLAN file  $(NOTE!)$ server warning] screen may appear while creating the Hot Folder. Click OKto stop the PC MACLAN file server. The PC is not shut down.

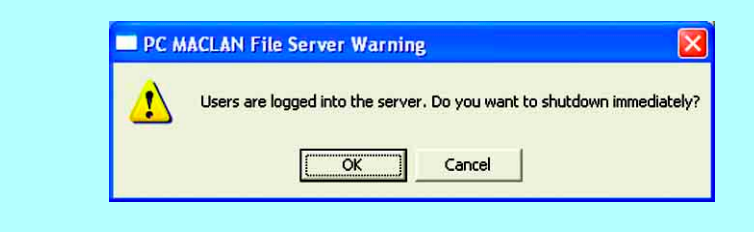

*2* A Hot Folder and Printer driver are prepared.

Information of the Hot Folder and Printer driver is displayed.

- Never perform any of the following operations with a Hot Folder that has  $(NOTE!)$ been prepared in RasterLinkPro5 TA. Otherwise, it will become impossible to uninstall. Change of the folder name, change of the shared name, cancellation of sharing, deletion of the Hot Folder
	- Never perform any of the following operations with a Printer driver that has been prepared in RasterLinkPro5 TA. Otherwise, it will become impossible to uninstall.

Change of the name, change of the shared name, cancellation of sharing,

deletion of the Printer driver. $\bigodot$   $\bigodot$  with the Pri **O**O-L'« Hot i

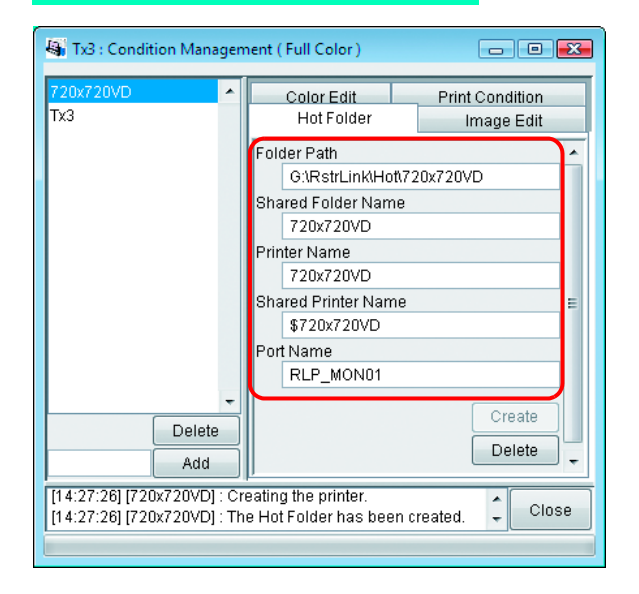

## **Automatic PC MACLAN setting**

If PC MACLAN is installed on the RasterLinkPro5 TA PC, PC MACLAN is set automatically when the Hot Folder and Printer driver are created.

In this case, the following names are given automatically.

## **PC MACLAN file server**

File server name: RasterLinkPro5 TA PC host name Shared folder name: Condition set name

## **PC MACLAN print server**

Spooler name: Condition set name\_RasterLinkPro5 TA PC host name

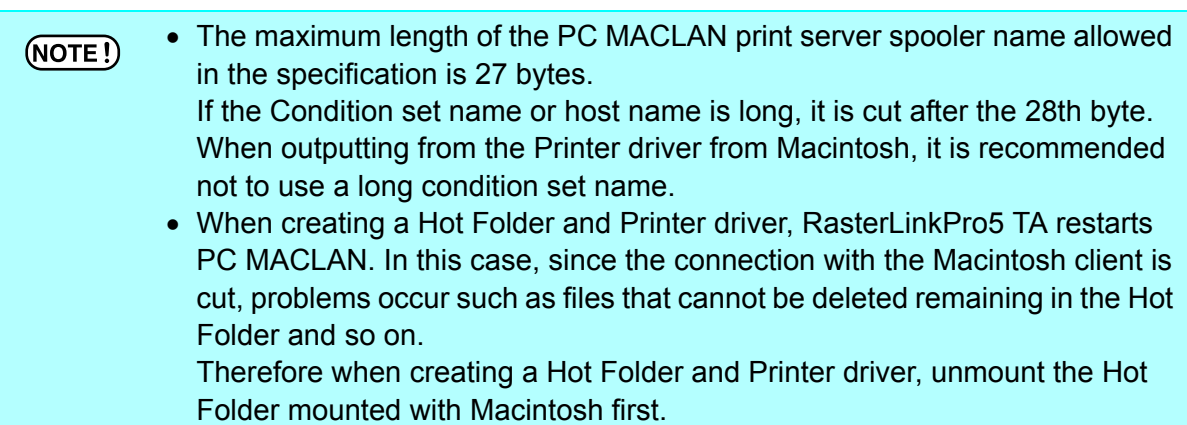

## **Deleting a Hot folder and Printer driver**

- *1* Open "Condition Management" window.
	- Click "Hot Folder" tab.

Select the Condition management set where a Hot Folder is to be deleted.  $Click$  Delete  $\vert$ .

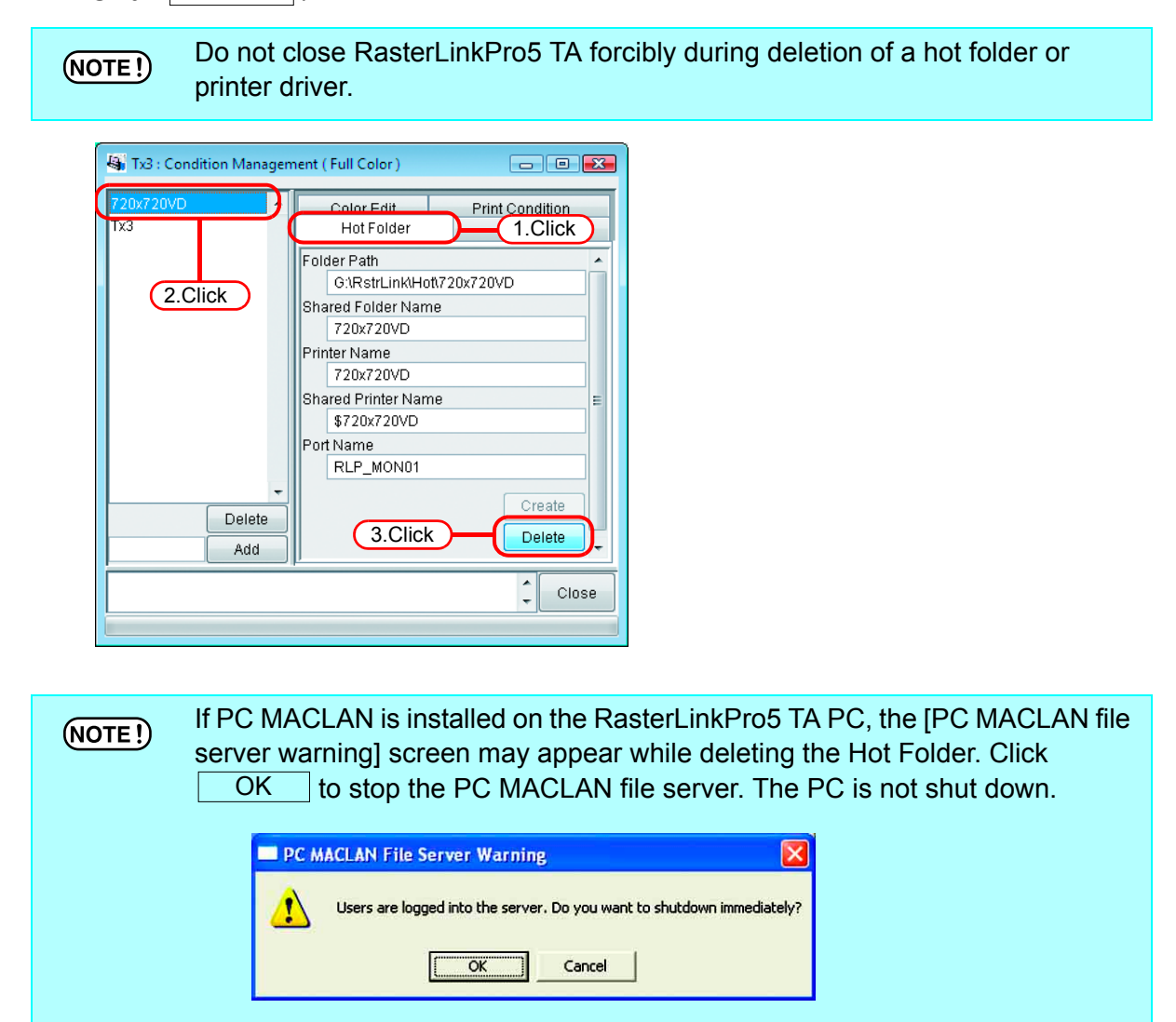

*2* A Hot Folder and Printer driver are deleted.

When you mount the Hot Folder of RasterLinkPro5 TA with AppleShare from  $(NOTE!)$ Macintosh, you could, in some cases, not be able to delete Hot Folders. In this case, unmount the shared volume mounted by Macintosh, and then click Delete |

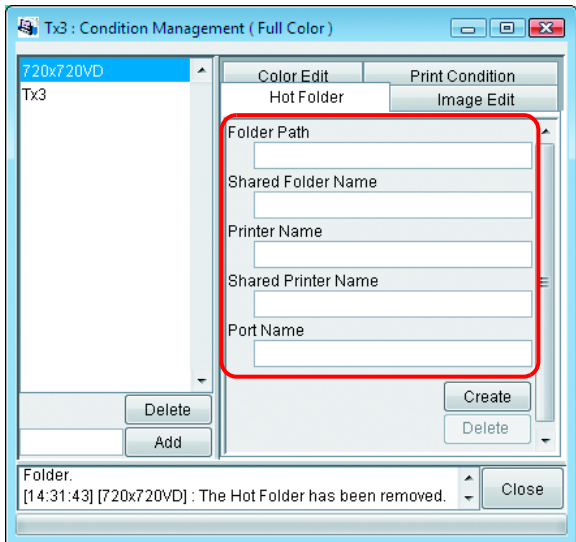

## **Canceling PC MACLAN settings**

If PC MACLAN is installed on the RasterLinkPro5 TA PC, PC MACLAN settings are automatically canceled when the Hot Folder and Printer driver are deleted.

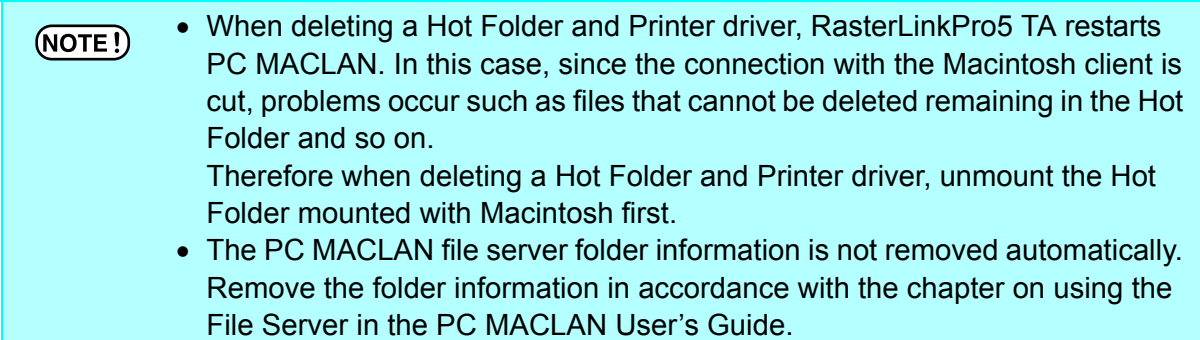

# **Printer Status Display Function**

On the "Printer Status", various printer status are shown, and specify the own setting.

The contents displayed vary with the output port.

"Printer Status" is shown in the Execution Status Screen of each printer.

- Printer status is not updated automatically. If you want to check the latest  $(NOTE!)$ status, click | Update to Current Status |.
	- If you click Update to Current Status during printing, it takes time to update the status.

## **When the Output Port is IEEE1394 or USB 2.0**

## **"General" information**

Displays the present status of the printer.

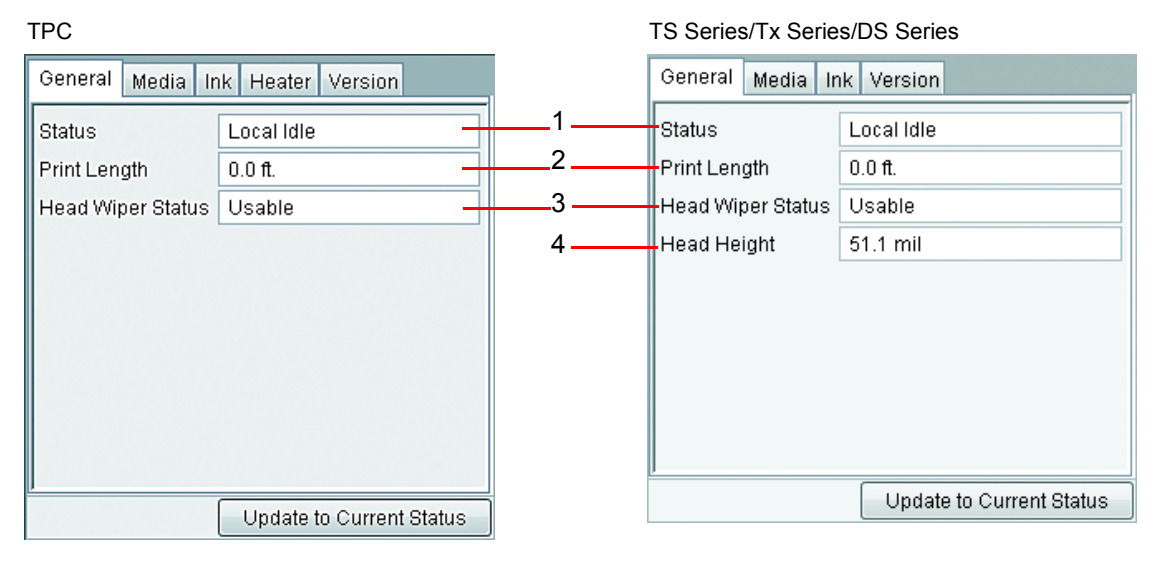

## **1. Status**

Displays the present status of the printer.

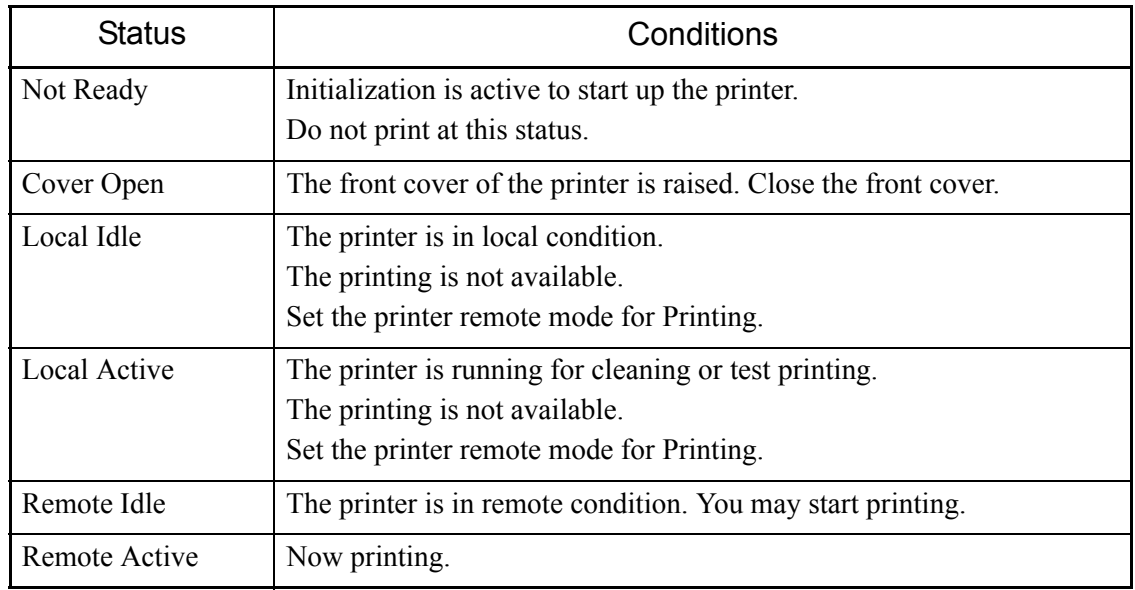

## **2. Print Length**

Indicates the actually printed length while printing.

## **3. Head Wiper Status**

Shows whether or not the head wiper can be used.

## **4. Head Height**

Shows the current head height.

## **"Media" Information**

Indicates information on the media.

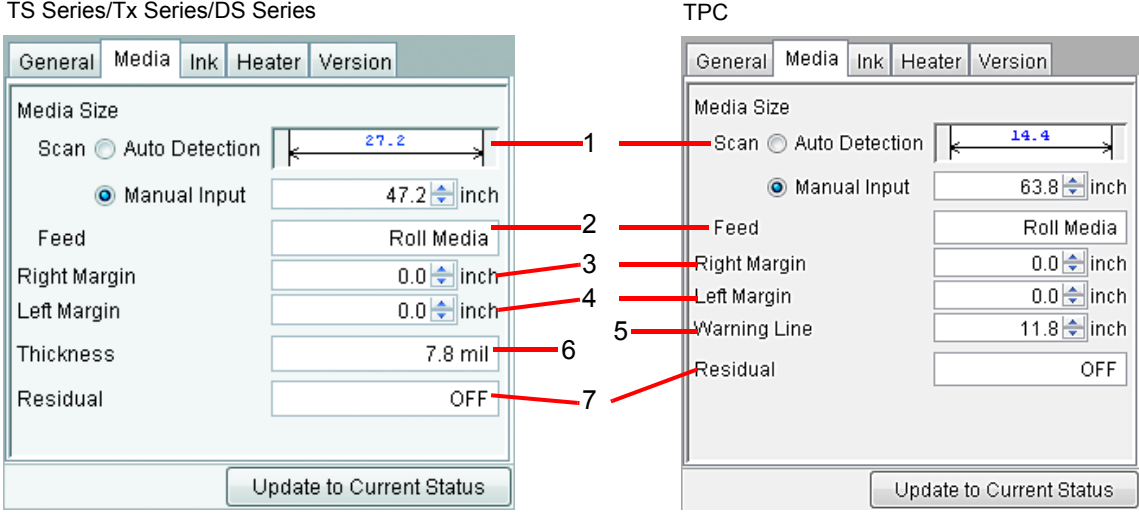

### **1. Media Size : Scan**

Sets the width of the media.

Auto Detection:...........The value detected by the printer is used. The detected media width appears above the dimension line.

Manual Input:..............The value detected by the printer is not used, and the manually entered value is used as the media width. Use this setting when using RasterLinkPro5 TA without connecting to the printer.

When left and right margins are set, the width available for printing is as follows. Width available for printing = Media Width - Left Margin - Right Margin

When the media width is zero, the layout preview cannot be displayed in the  $(NOTE!)$ "Job Editor". When the printer is not connected, enter a value for media width in the manual setting.

### **2. Media Size : Feed**

Displays the media feed size when the media is leaf paper with auto detection. Displays the roll paper when the media is roll paper or manual input.

## **3. Right Margin / 4. Left Margin**

Sets the margin area (clipping area) at the left and right edges of the media. When the image is arranged in the margin area, that part is clipped and is not printed.

In the "Job Editor" layout preview, the margin area is shown colored gray.

This is effective when using sublimination transfer paper, for checking the layout pre-view screen when you do not want to use poor quality areas at the edges of the media.

This differs from the margin settings (dead space) of the printer itself. Bear in mind the dead space added by the printer.

## **5. Warning Line (TPC only)**

Set the location to show Warning Lines from the origin of the printer.

## **6. Thickness (TPC/TS3/TS5)**

Displays the thickness of the media.

## **7. Residual (TPC/TS3/TS5)**

Displays the media residual when [MEDIA RESIDUAL] of the printer operation panel is set to "ON".

## **"Ink" information (Tx3)**

The ink information that has been set in the printer is displayed.

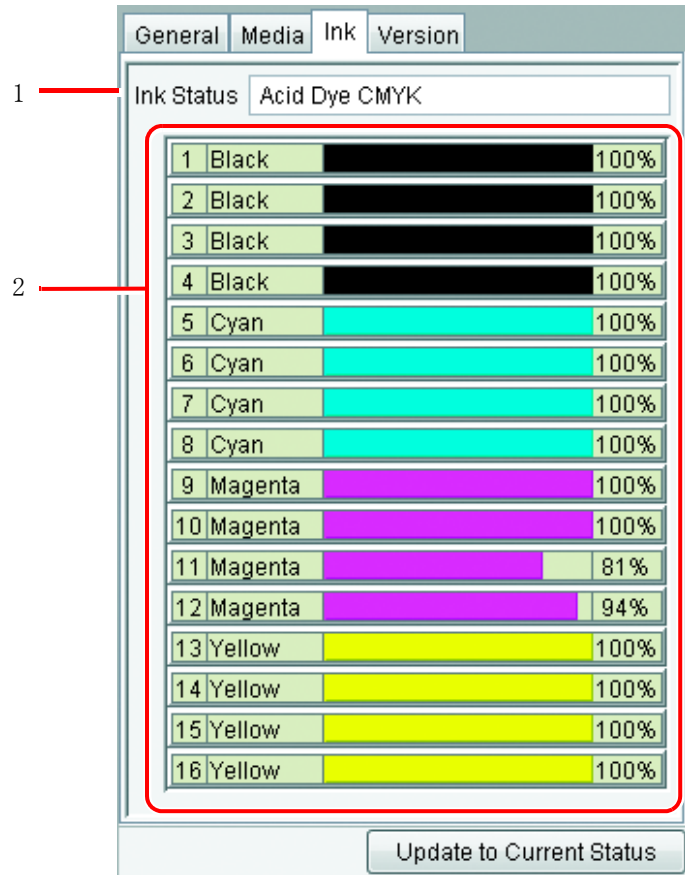

If the ink cartridge is not inserted into to printer, ink information may not be dis-(NOTE!) played correctly. To display ink information, insert the ink cartridge into the printer correctly.

## **"Ink" information (DS series/Tx2 series)**

Since ink can be set separately in the rear and front of the DS series, and Tx2 series, information for both rear and front appears.

When performing "RIP Only" when the printer is not connected, then "Printing Only" afterwards, set "Inkset Detection" to "Select", and select the ink set loaded in the connected printer. Which head is used for printing is determined by the status of the rear/front ink set.

## **When the rear and front ink sets match**

Follows the value set in the printer operation panel ([MAINTENANCE] - [USE HEAD]).

## **When the rear and front ink sets differ**

The head on the side where the Device Profile and ink set match is used.

If they do not match, the value set in the printer operation panel ([MAINTENANCE] - [USE HEAD]) is used.

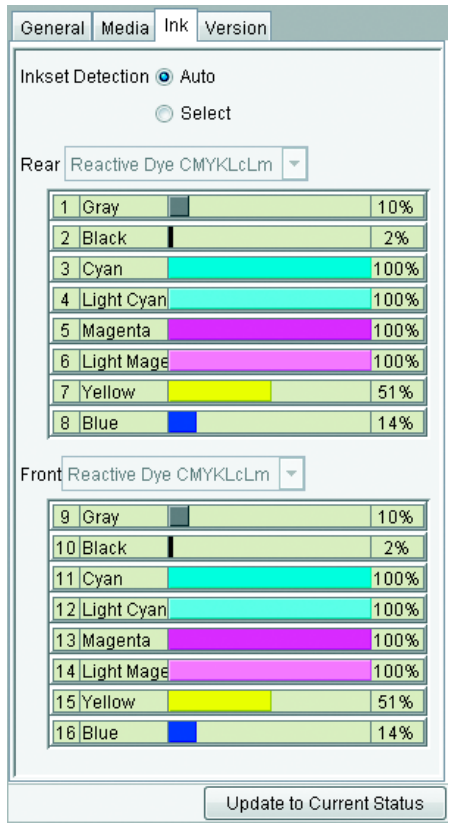

Shows the ink set name currently set in the printer, the ink color in each slot, and the ink remaining.

## Inkset Detection: Auto Inkset Detection: Select

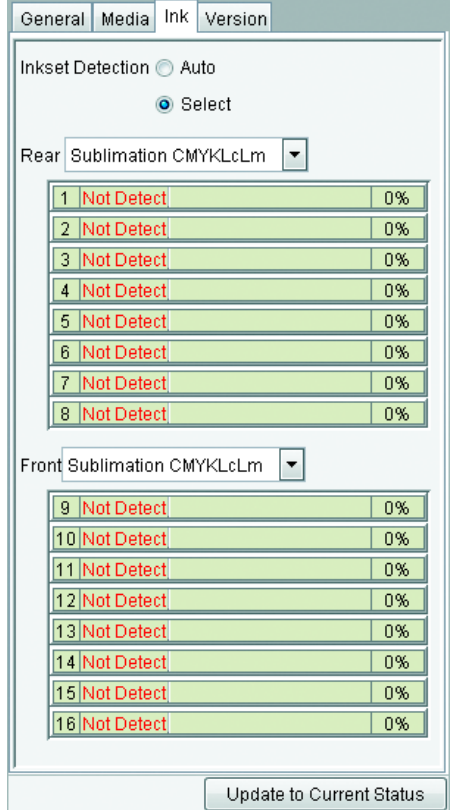

The rear or front ink set can be selected. When using a Device Profile that is not for an ink set loaded in the printer, select "Select", and select the Device Profile for print and the same ink set.

If the ink cartridge is not inserted into to printer, ink information may not be dis- $(NOTE!)$ played correctly. To display ink information, insert the ink cartridge into the printer correctly.
#### **"Ink" information (TPC/TS3/TS5)**

The ink information that has been set in the printer is displayed.

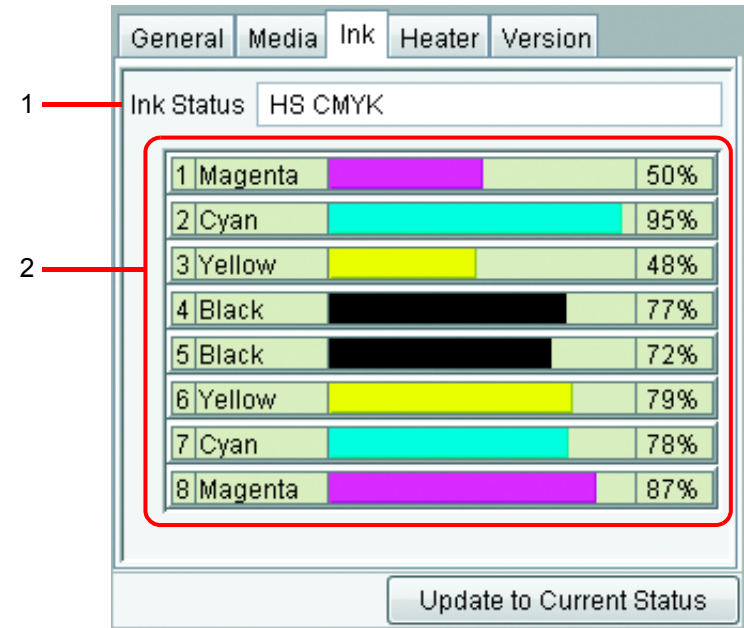

If the ink cartridge is not inserted into to printer, ink information may not be dis- $(NOTE)$ played correctly. To display ink information, insert the ink cartridge into the printer correctly.

#### **1. Ink Status**

Display the ink set name.

#### **2. Ink color and remaining level for each slot**

Display the ink color in each slot, and the ink remaining.

### **"Heater" information (TPC/TS3/TS5)**

Shows the information of the heater provided in the printer.

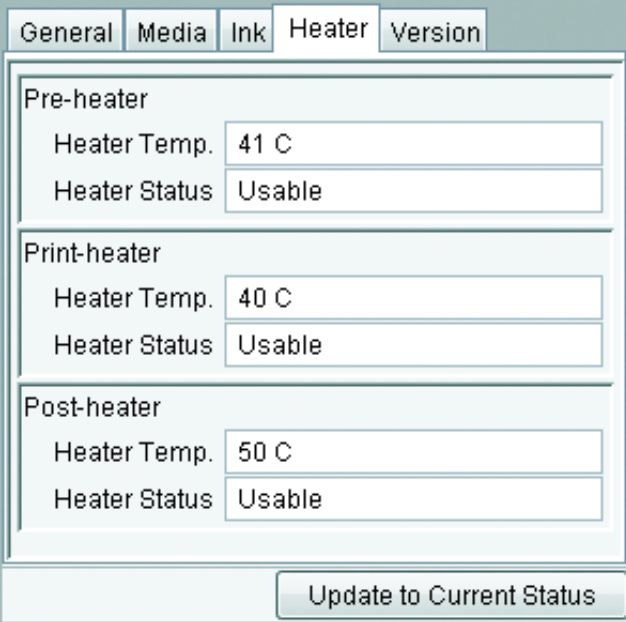

### **"Version" information**

Shows the model information.

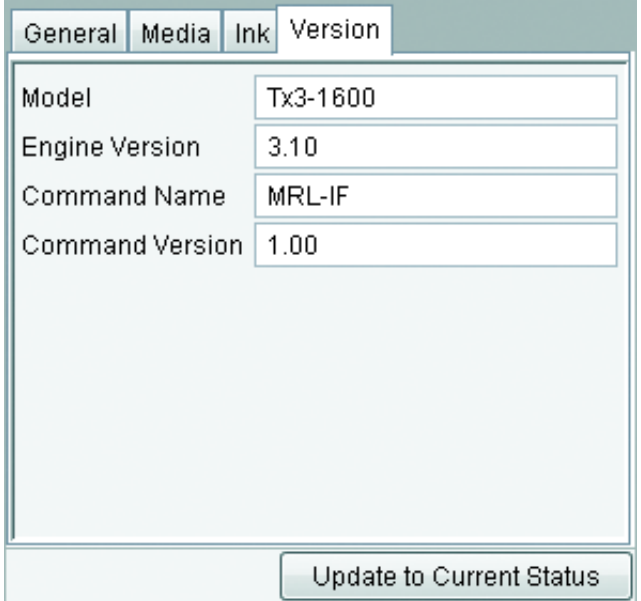

### **When the Output Port is without IEEE1394 or USB 2.0**

Only setting is available. Printer information is not displayed.

#### **"Media" information**

The width of the media can be set only by "Manual Input". It is possible to set the "Left Margin" and the "Right Margin".

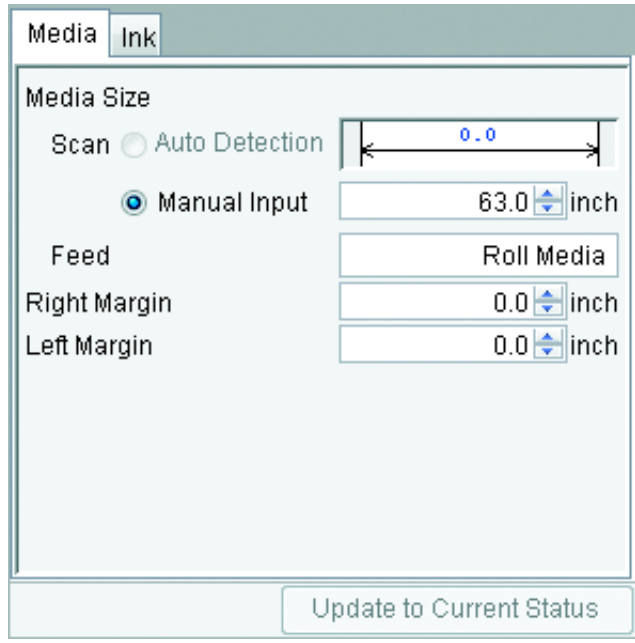

## **"Ink" information (Tx3/TPC/TS3/TS5)**

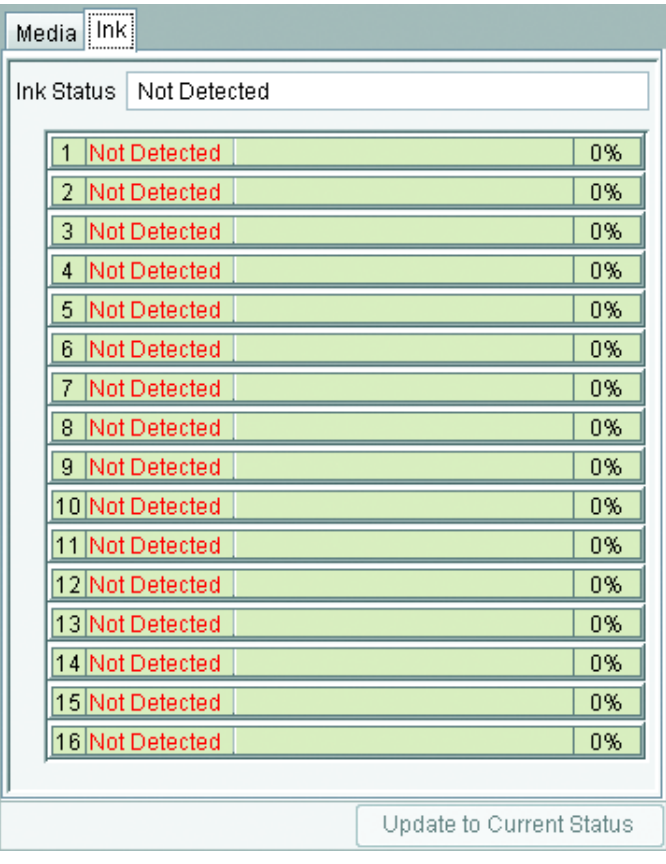

#### **"Ink" information (DS series/Tx2 series)**

This can only be set for DS series, and Tx2 series. Only "Select" can be set for "Inkset Detection". Select the ink set loaded in the printer connected.

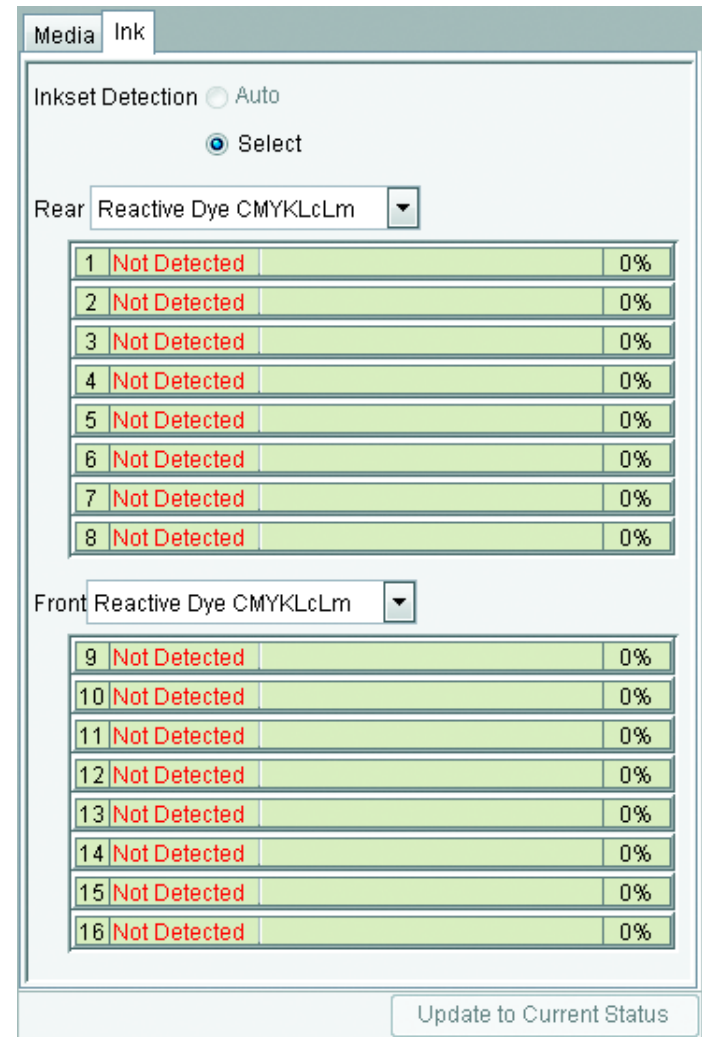

# **Appendix**

### **The color acquisition function and supported scanners**

In RasterLinkPro5 TA, it is possible to simulate and print original color that is scanned from document such as comprehensive layouts (color acquisition function).

This document explains the items to set in the scanner driver when using the color acquisition function. According to your scanner model, follow the scanner driver setup procedure on this manual.

#### **Supported scanners**

The following scanners are supported with the RasterLinkPro5 TA color acquisition function.

EPSON Perfection 4990 Photo

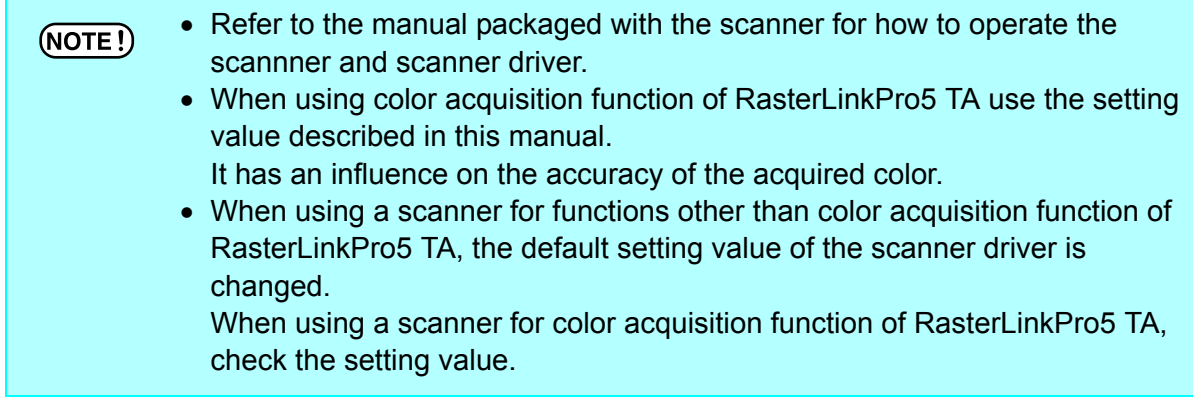

#### **Scanner driver settings**

In the RasterLinkPro5 TA color acquisition function, select the type of scanner, and click Start scanning . The scanner driver screen appears.

Scan the original document with the settings explained below.

#### **With the EPSON Perfection 4990 Photo**

**1** Soon after the scanner starts, the scanner driver screen appears. Make the following settings and click  $\boxed{\text{Configuration...}}$ .

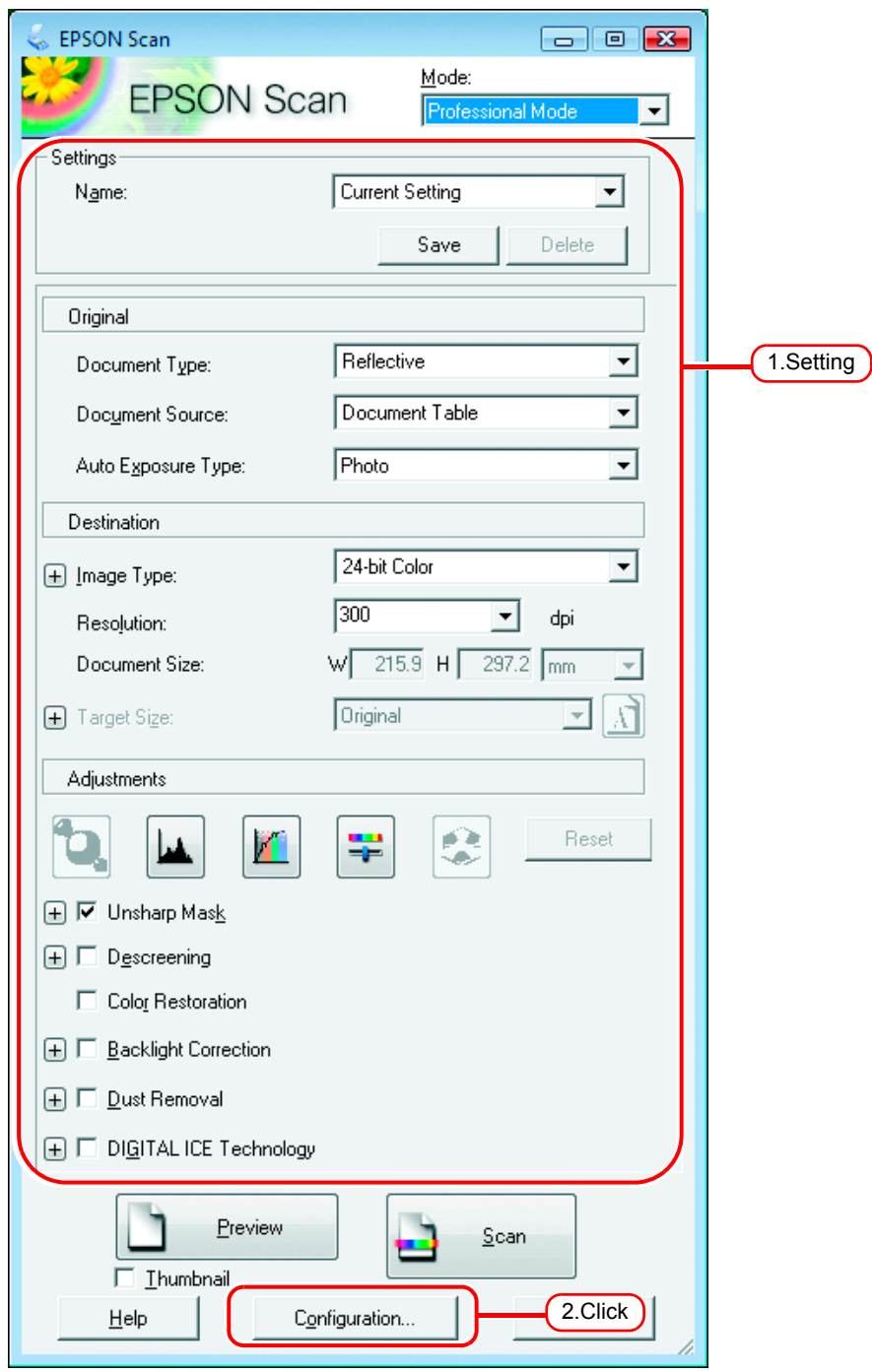

2 On the [Configuration] screen, select [No Color Correction] in the [Color] menu, and click  $\boxed{\begin{array}{c} \n\hline\n\end{array}}$ and click  $\Box$ **OK** 

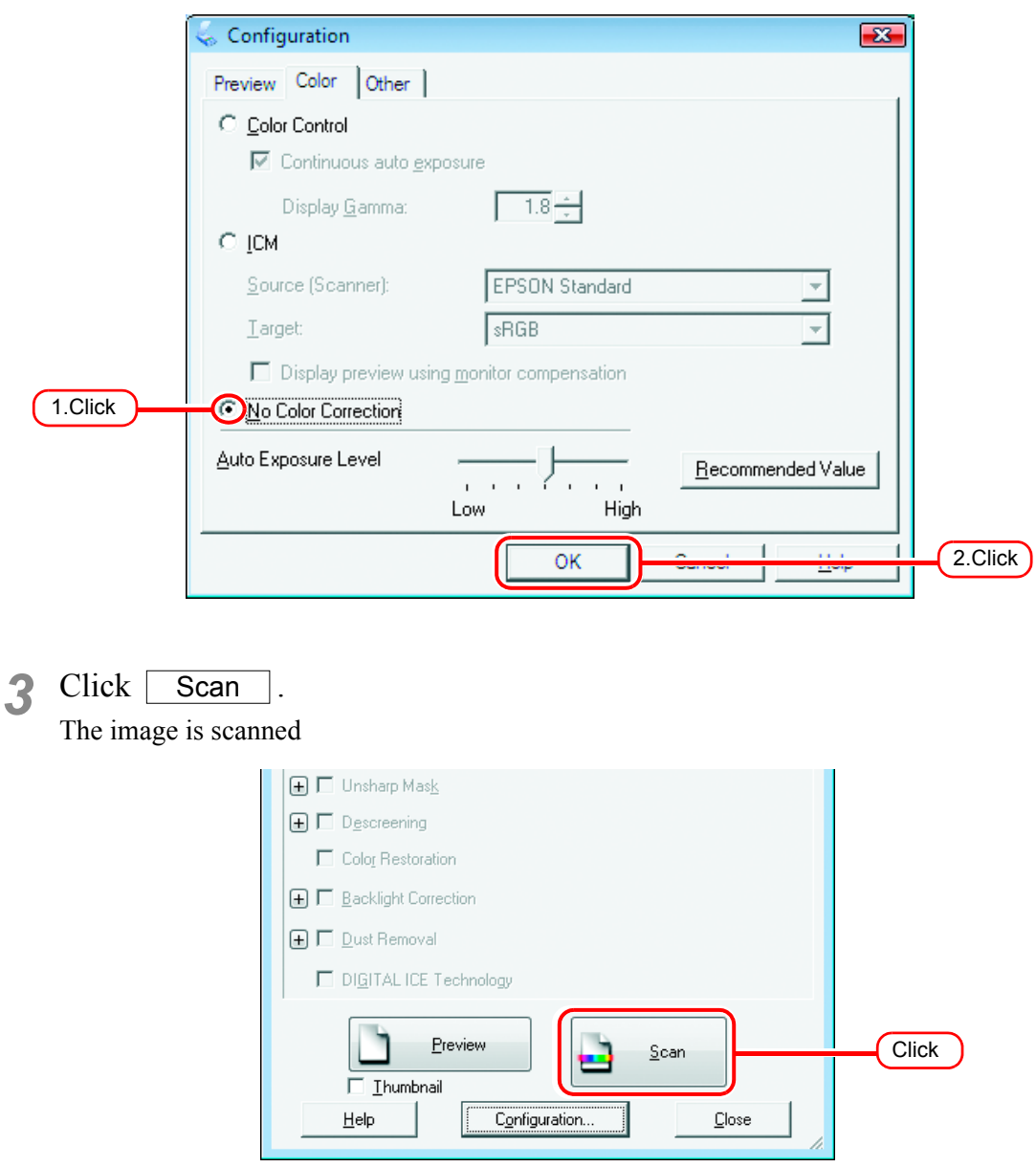

*4* When the image is scanned, the scanner driver screen appears again. Click Configuration... without changing the settings.

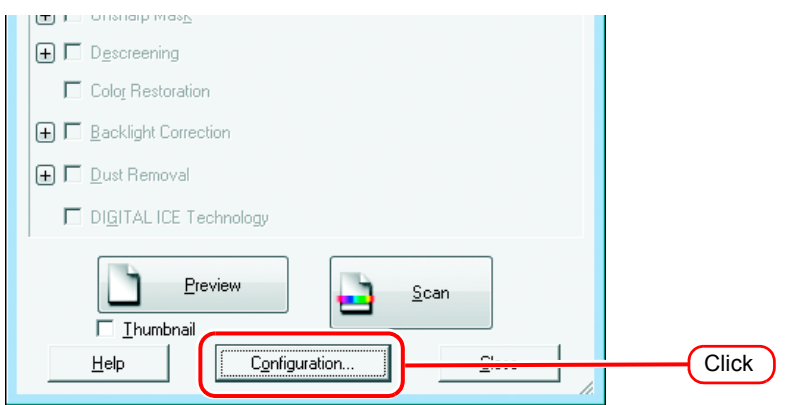

**5** On the [Configuration] screen, make the following settings in the [Color] menu, and click  $\overline{OK}$ . and click  $\lceil$ OK

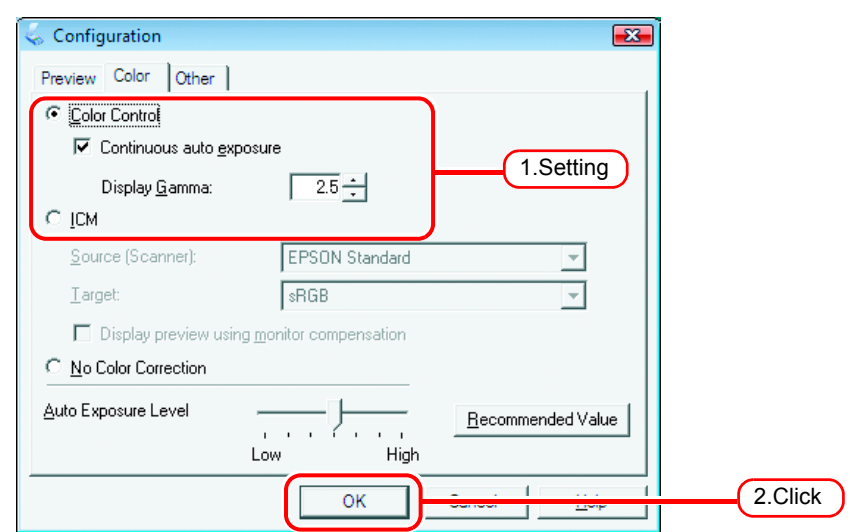

#### $6$  Click  $\Box$ **Scan**

The image is scanned again.

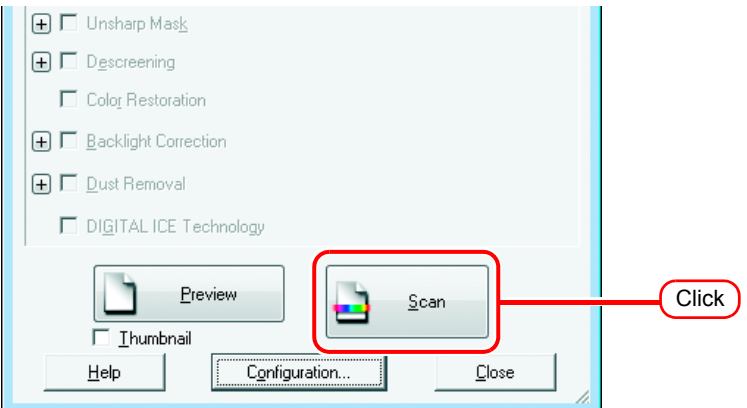

This completes the scanning operation.

Referring to ["Acquire the color from original document \(Scan color\)](#page-116-0) ( $\textcircled{x}$  [P.117](#page-116-0))", carry out the procedure for the color acquisition function.

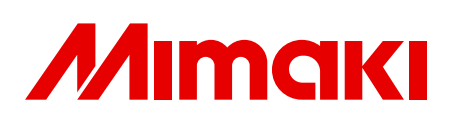

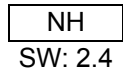